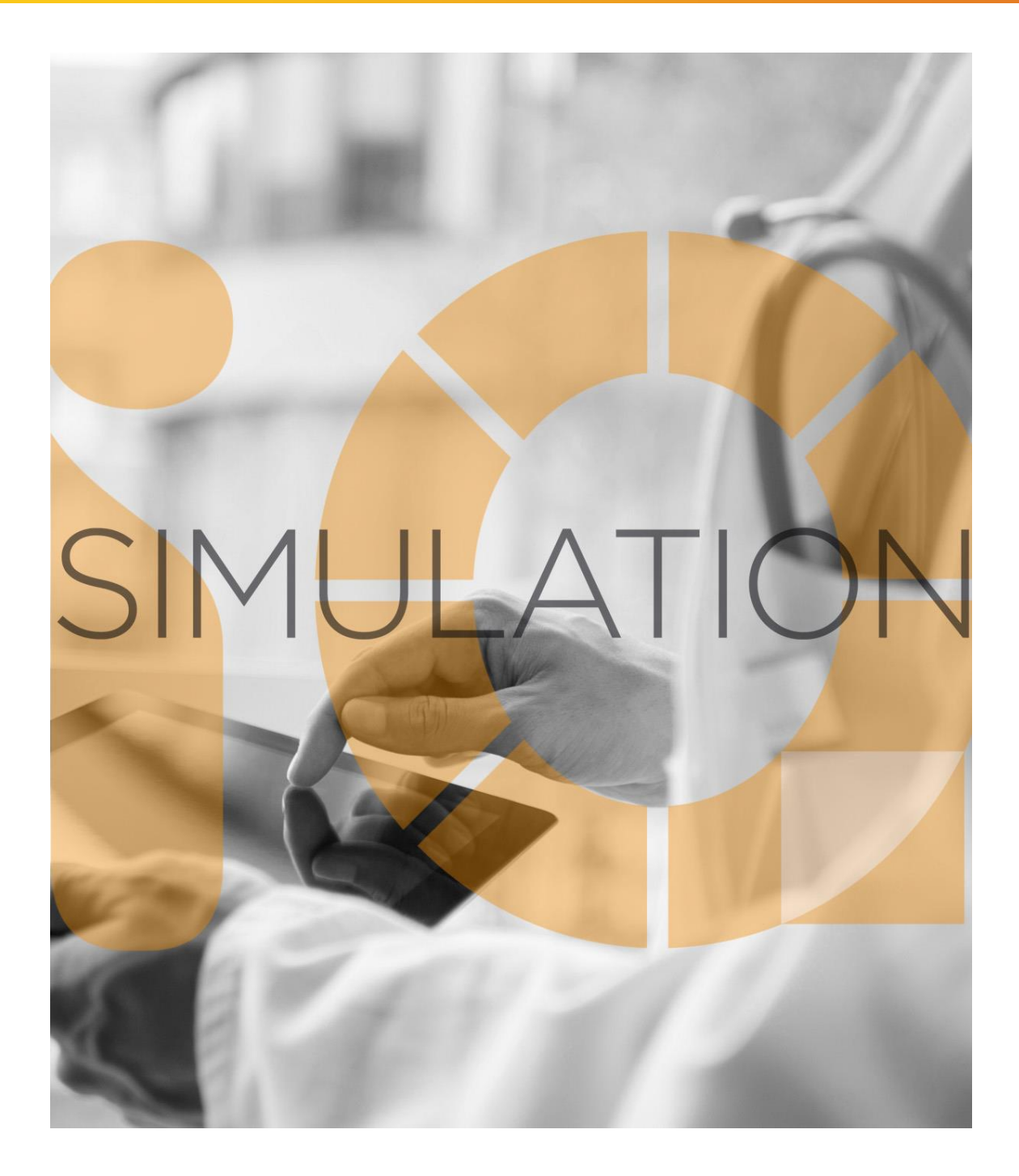

# SIMULATIONiQ<sup>™</sup> Enterprise *Settings*

# **Education Management Solutions, LLC**

436 Creamery Way, Suite 300 Exton, PA 19341 Phone: 877.EMS.5050 (877.367.5050) www.SIMULATIONiQ.com

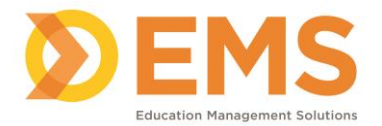

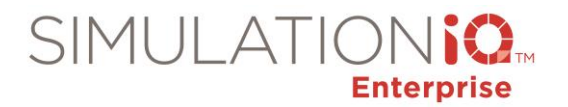

# **Contents**

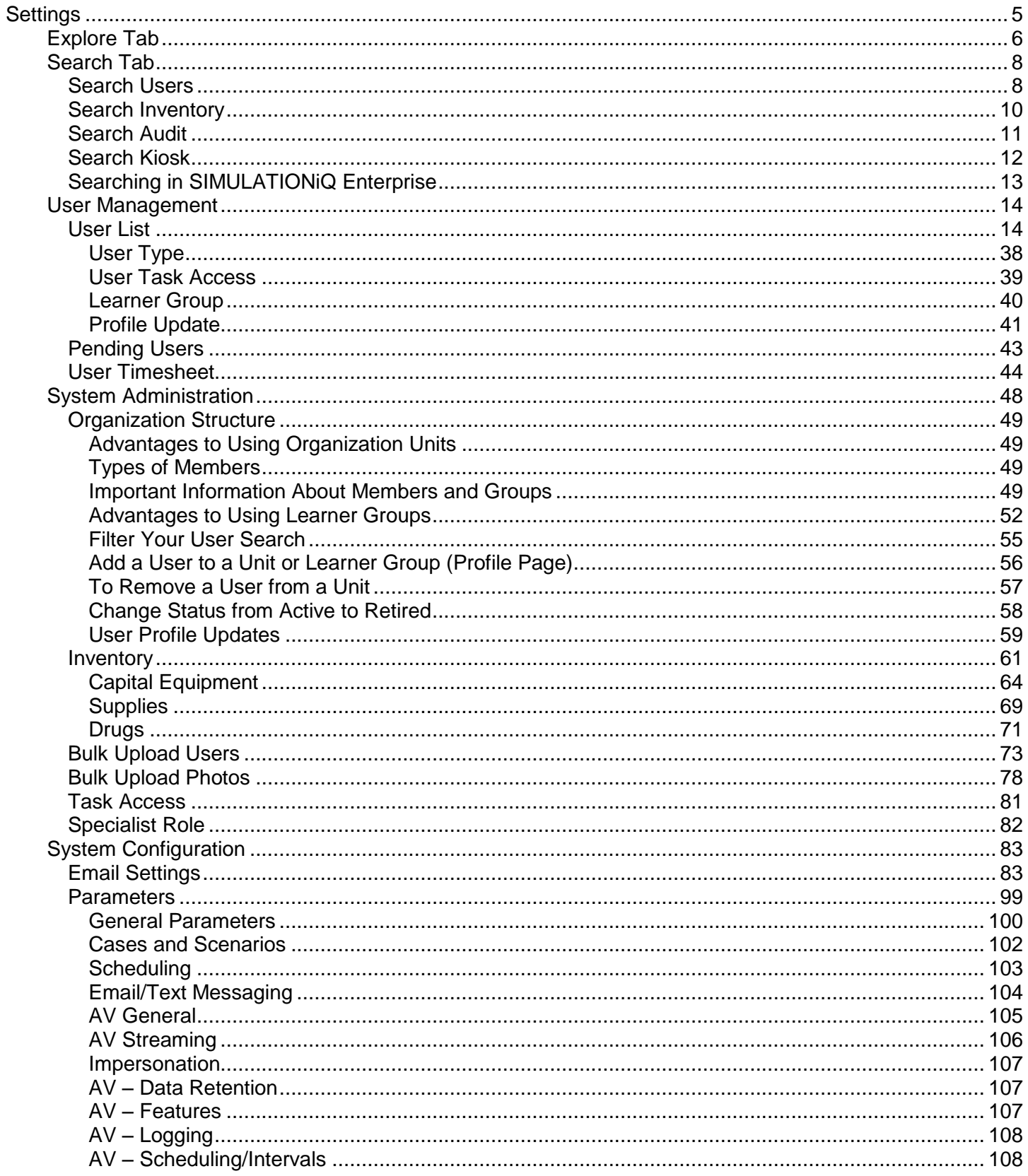

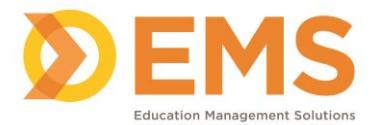

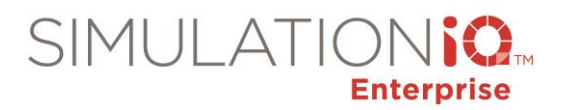

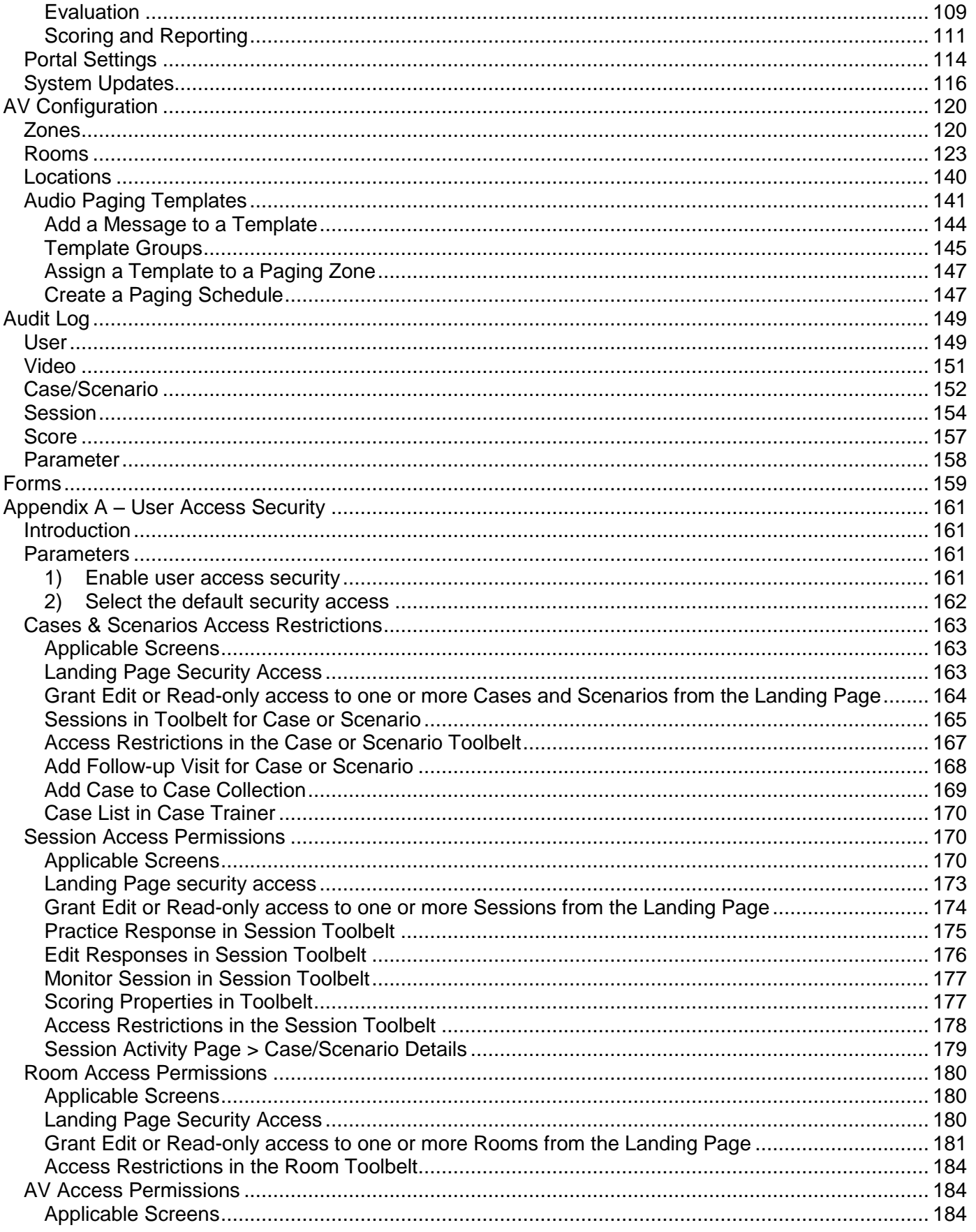

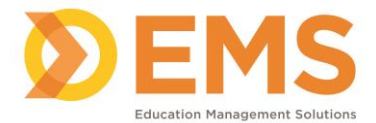

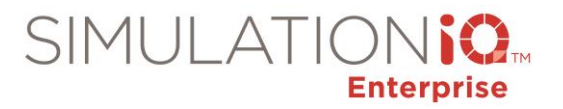

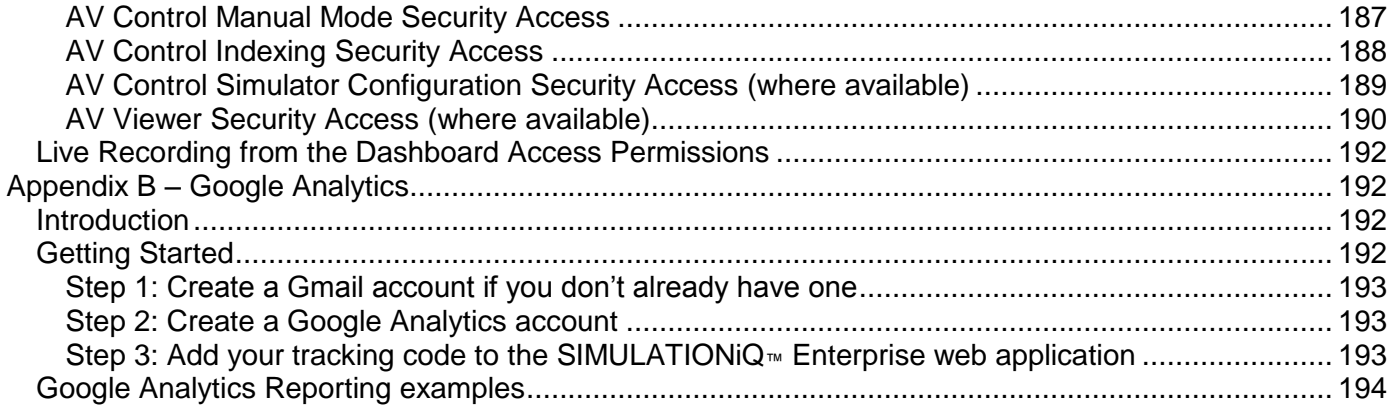

Copyright © 2018 Education Management Solutions, LLC

All rights reserved.

No part of this publication may be reproduced, stored in a retrieval system, or transmitted, in any form or by any means, electronic, mechanical, photocopying, recording or otherwise, without the prior permission of the copyright owners.

*Disclaimer: The information is being provided on an "as is" basis and is subject to change. Education Management Solutions, LLC (EMS) makes no warranties or guarantees about the accuracy, completeness, or adequacy regarding the information provided and expressly disclaims all liability for any damages resulting from its use.*

SIMULATIONiQ<sup>™</sup> Enterprise is a trademark of Education Management Solutions, LLC. All other trademarks expressed or implied are property of their respective owners.

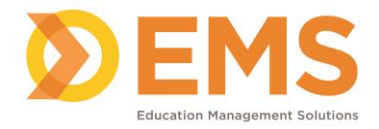

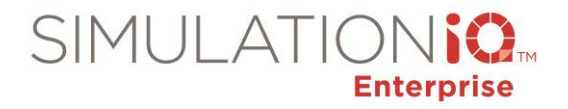

# <span id="page-4-0"></span>**Settings**

**Note**: All data contained in the grids in this documentation is for demonstration purposes only.

You are able to adjust or set many of your system's settings. Your EMS Support Administrator may have already configured some system settings for your account, and your Administrator can configure any remaining settings. **Administrators are the only users who can access and make changes to system settings.**

Select **Settings** from the menu bar accessed from the SIMULATIONiQ Enterprise Dashboard as shown in the next graphic. You can find a setting by using either the "Search" or "Explore" tabs.

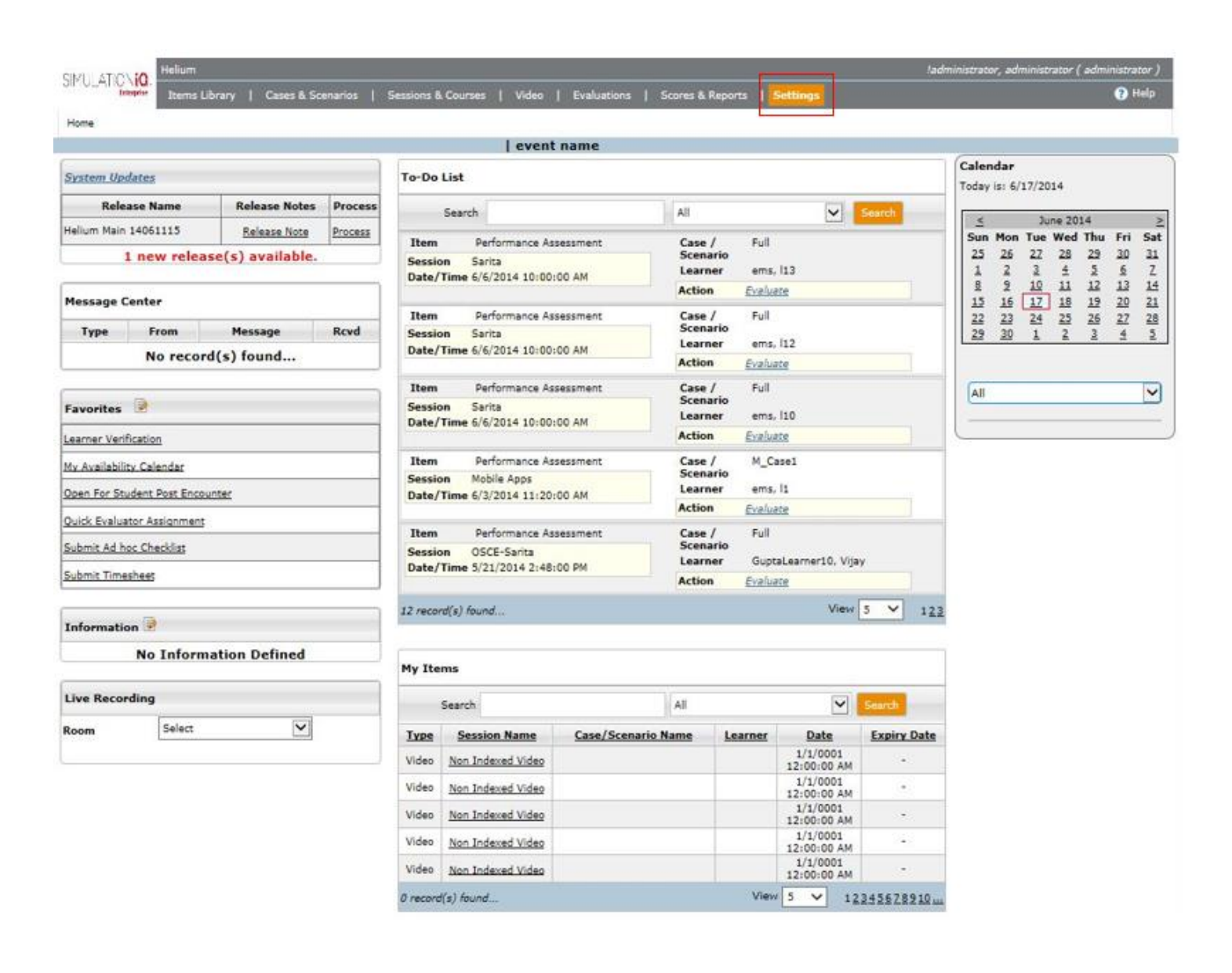

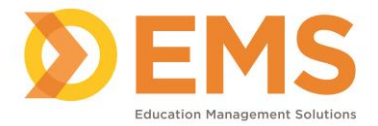

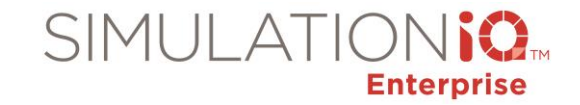

## The following menu selections are available from the **Settings** Landing Page:

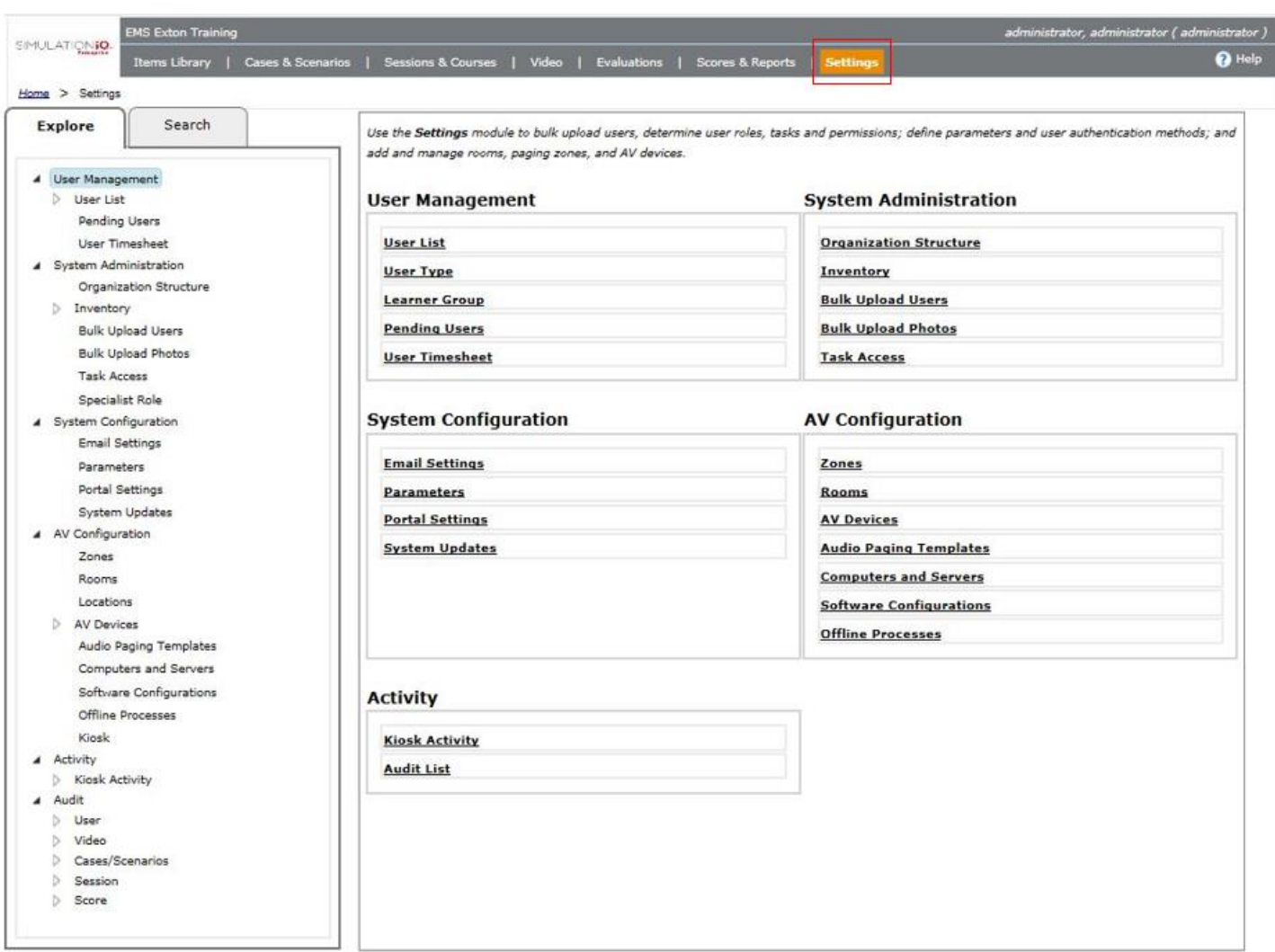

# <span id="page-5-0"></span>**Explore Tab**

The following **Settings** selections are available from the **Explore** tab :

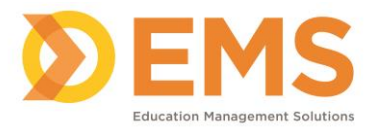

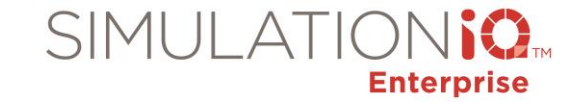

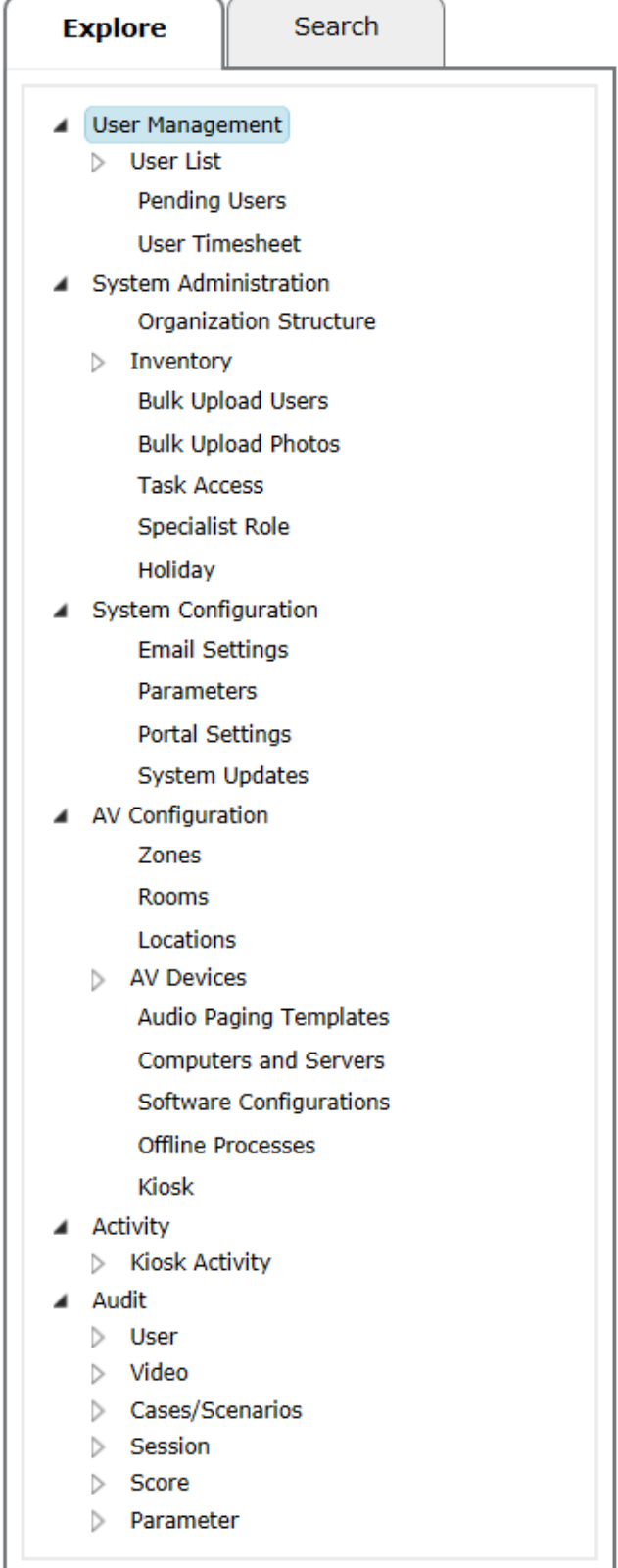

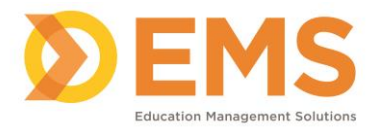

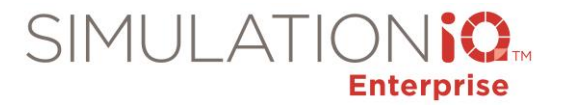

# <span id="page-7-0"></span>**Search Tab**

The following **Settings** selections are available from the **Search** tab:

- Users
- Inventory
- Audit

Note, if you have purchased the Kiosk, you will be able to search here for the Kiosk also.

#### <span id="page-7-1"></span>*Search Users*

You can search for users by choosing "Users" in the "Search By" drop down.

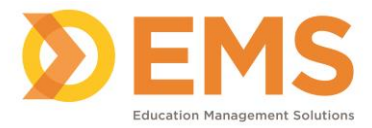

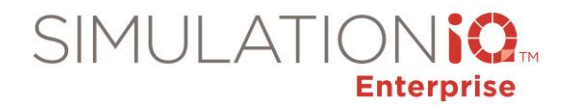

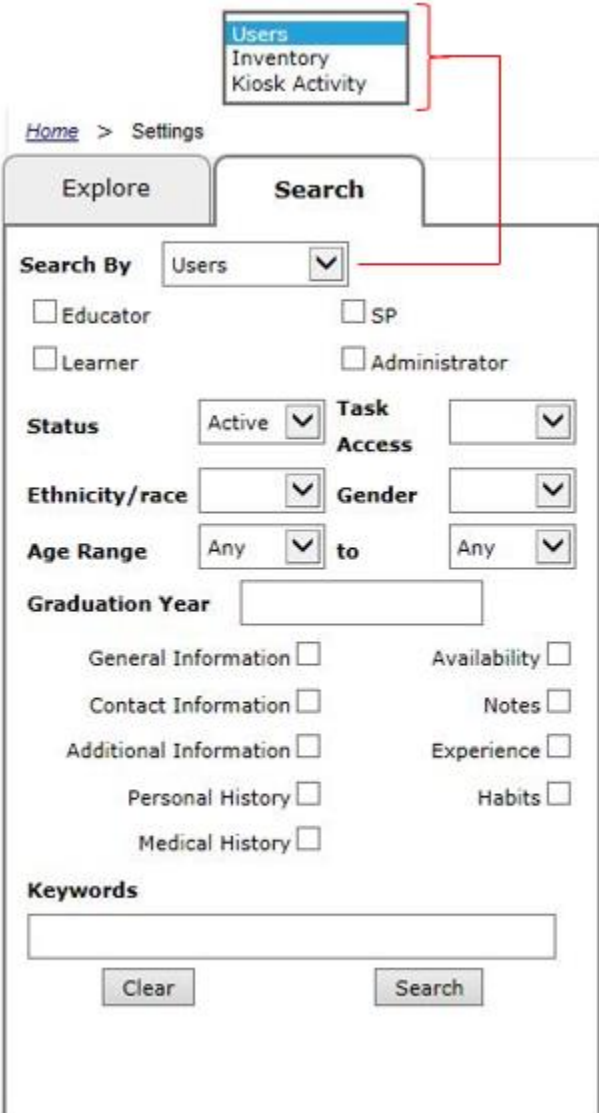

You can select or enter the following information to narrow your search:

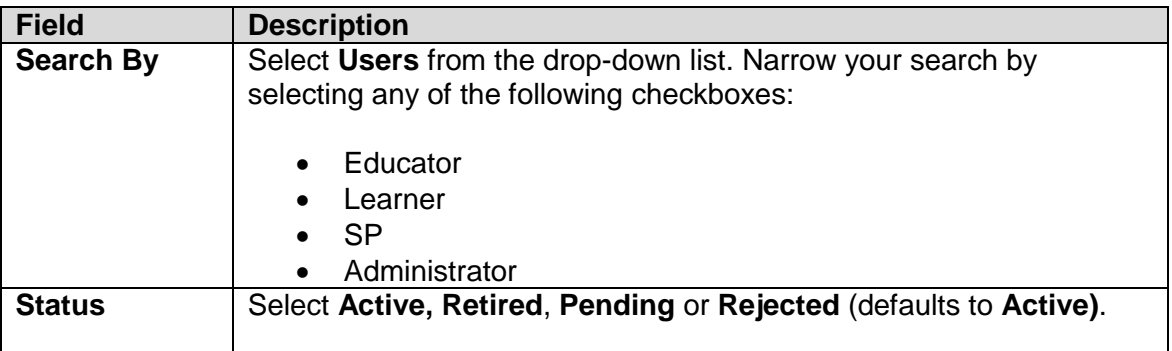

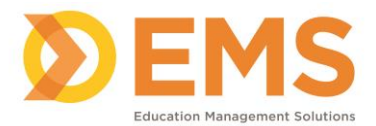

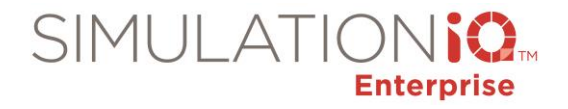

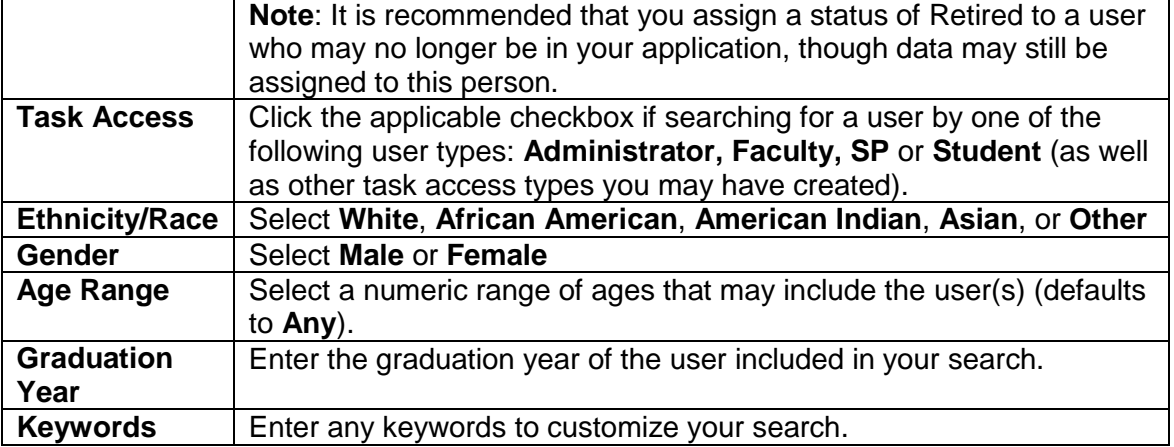

Also, click any of the following checkboxes to further narrow your search:

- General Information
- Contact Information
- Additional Information
- Personal History
- Medical History
- **•** Availability
- Notes
- **•** Experience
- Habits

Click **Clear** to remove your search criteria and start again; click **Search**, and the results will appear in the Landing Page grid.

## <span id="page-9-0"></span>*Search Inventory*

You can search for inventory by choosing "Inventory " in the **Search By** drop down.

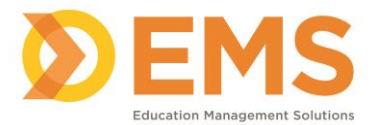

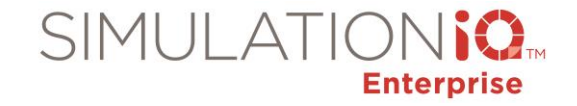

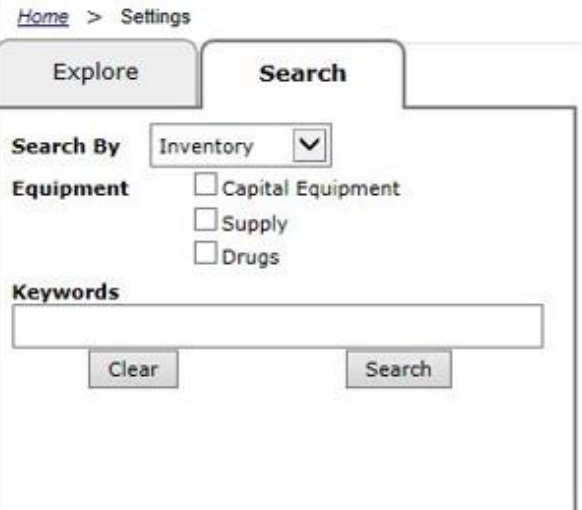

Select or enter the information as follows:

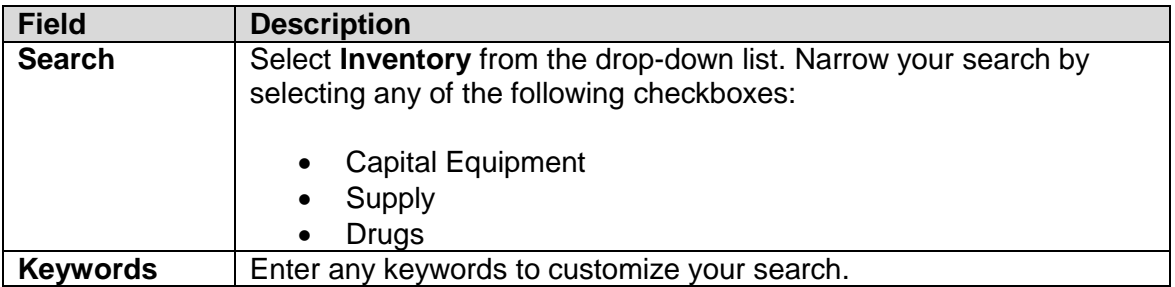

Click **Clear** to remove your search criteria and start again; click **Search**, and the results will appear in the Landing Page grid.

#### <span id="page-10-0"></span>*Search Audit*

You can search Audits by choosing "Audit " in the **Search By** drop down.

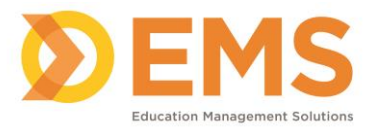

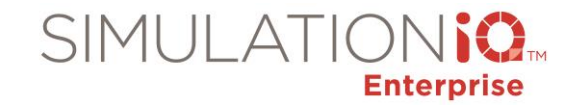

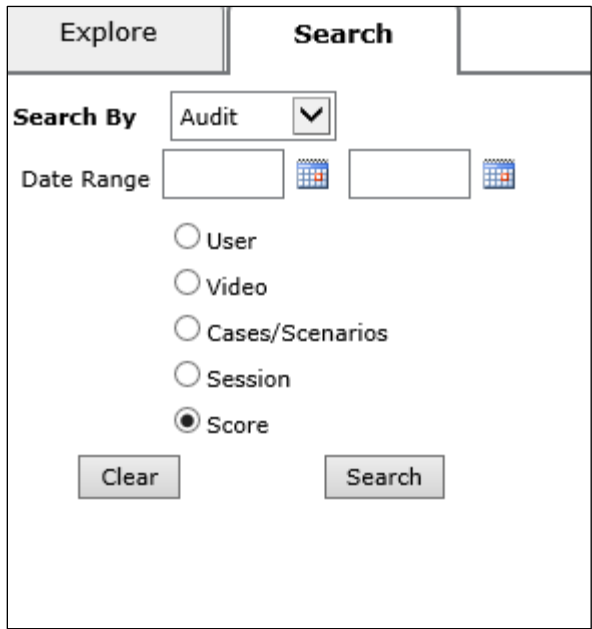

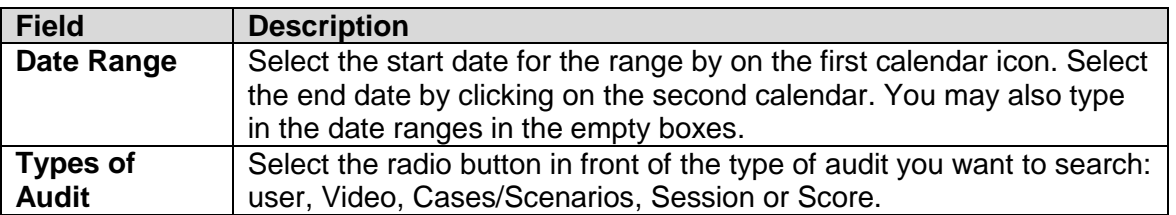

Make your selection and then Click the **Search** icon at the bottom of the section.

Click **Clear** to remove your search criteria and start again; click **Search**, and the results will appear in the Landing Page grid.

#### <span id="page-11-0"></span>*Search Kiosk*

**Note:** This selection is available if you have purchased a Kiosk for your institution.

You can search for a kiosk by choosing "Kiosk Activity" in the "Search By" drop down.

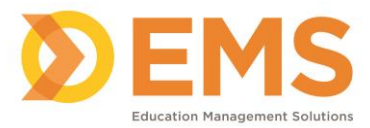

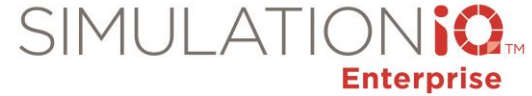

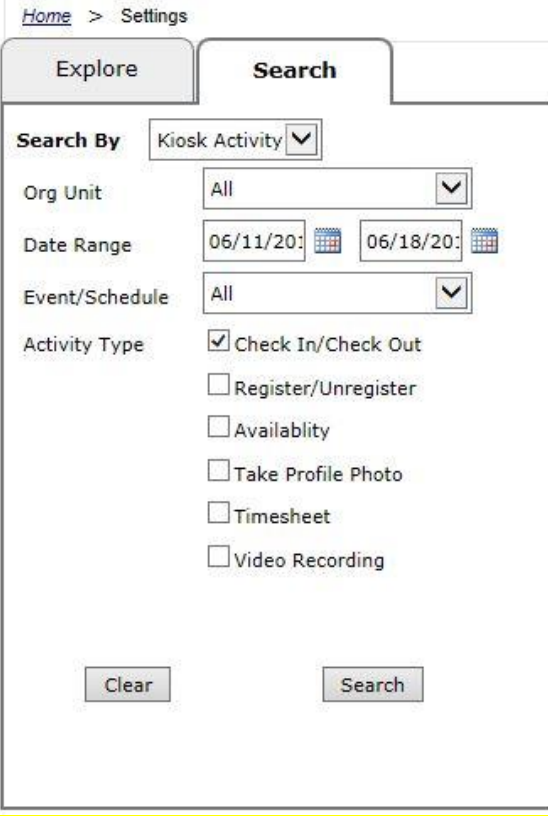

You can select or enter the following information to narrow your search:

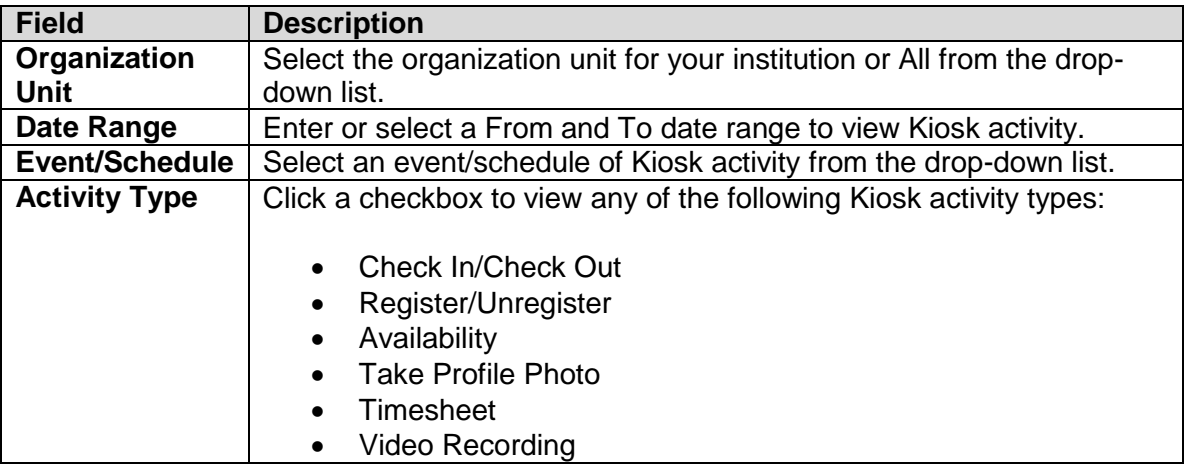

Click **Clear** to remove your search criteria and start again; click **Search**, and the results will appear in the Landing Page grid.

## <span id="page-12-0"></span>*Searching in SIMULATIONiQ Enterprise*

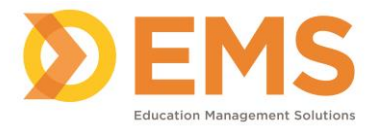

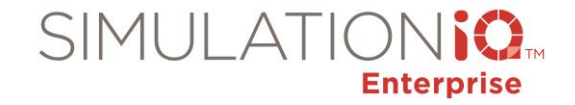

You can also search within SIMULATIONiQ<sub>TM</sub> Enterprise generally, and the **Settings** module in particular, by entering values at the **Search** text field on the near the top center of the Landing Page and/or selecting column titles from the grid, as shown:

**Note**: The blue action bar selections (Print, Change Status, and Delete, as shown below) vary within SIMULATIONiQ Enterprise modules, including Settings.

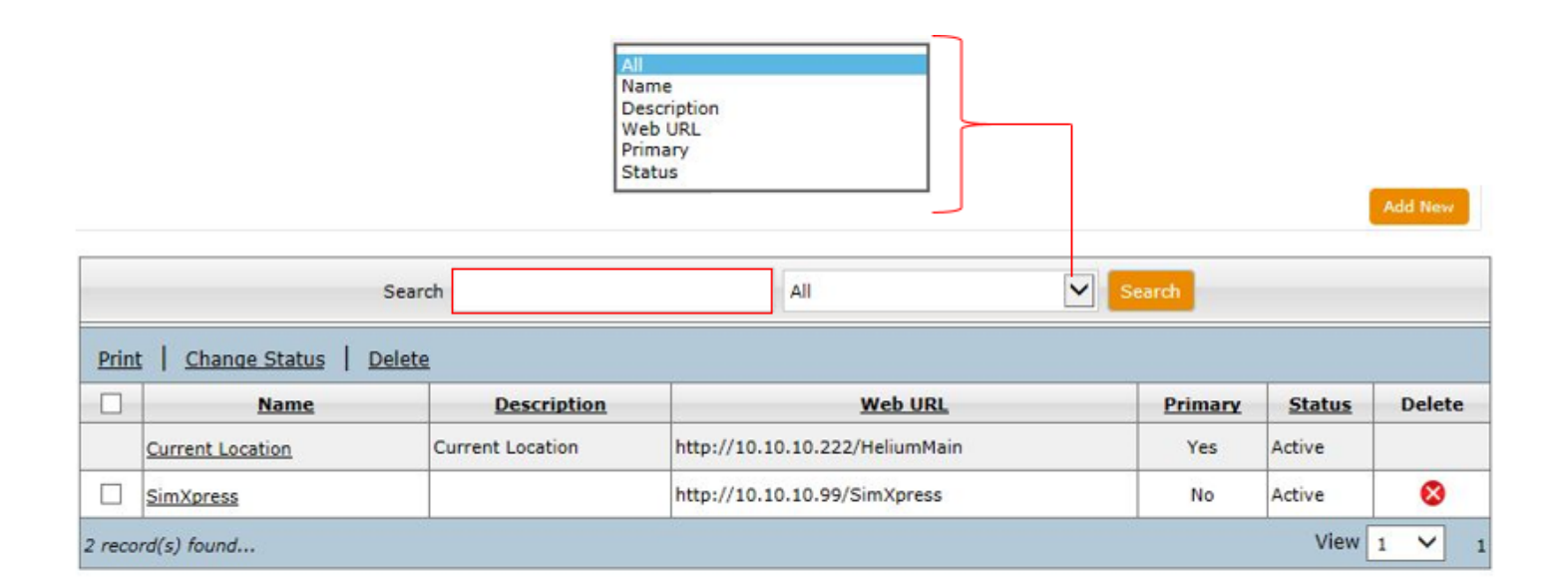

#### <span id="page-13-0"></span>**User Management**

#### <span id="page-13-1"></span>*User List*

Click **User List** from the **Explore** tab; the following grid appears:

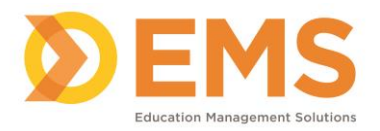

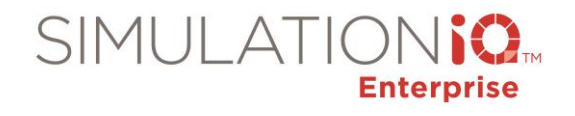

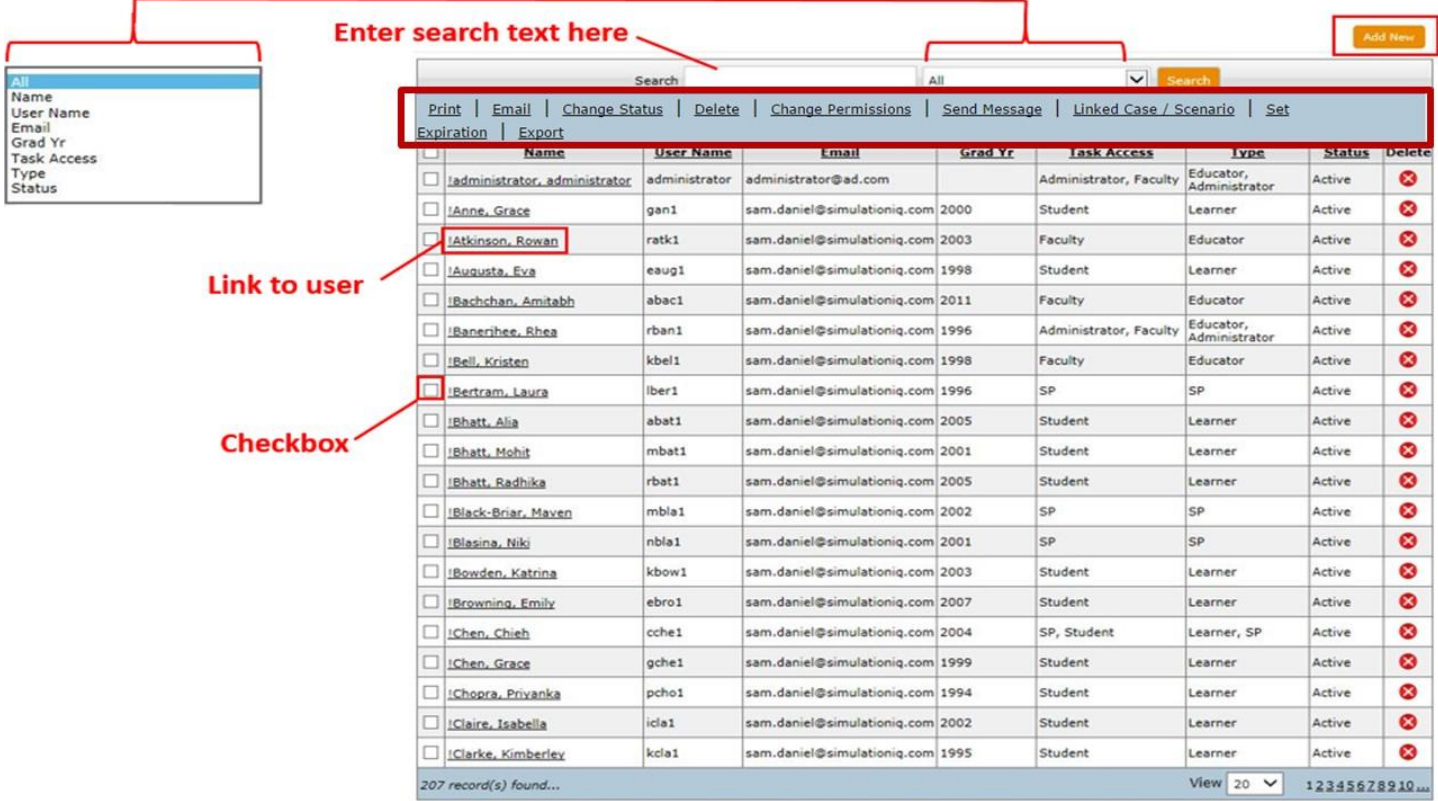

#### **Grid Options**

**Note**: As with all search grids, you can enter a value at the text field and either search across all column headings or select individual column headings from the drop-down list next to the **Search** button. You can also click the hyperlinked column headings (denoted with an underline) and sort the grids by that heading, such as **Name** in the previous grid.

Click the checkbox to left of the **User Name** to access any of the following action bar functions:

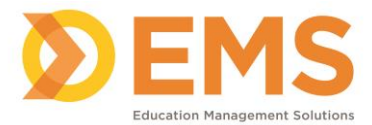

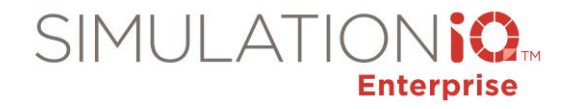

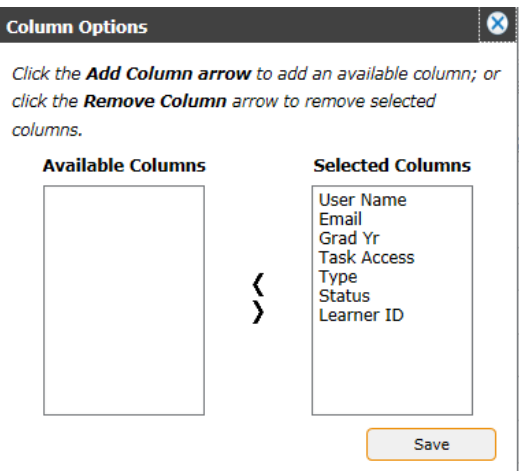

- **Column Options** Add, remove and sort the order of the columns in grid view.
- **Print** This prints User Profile details.
- **Email** Use this to enable Email functionality; the following dialog appears:

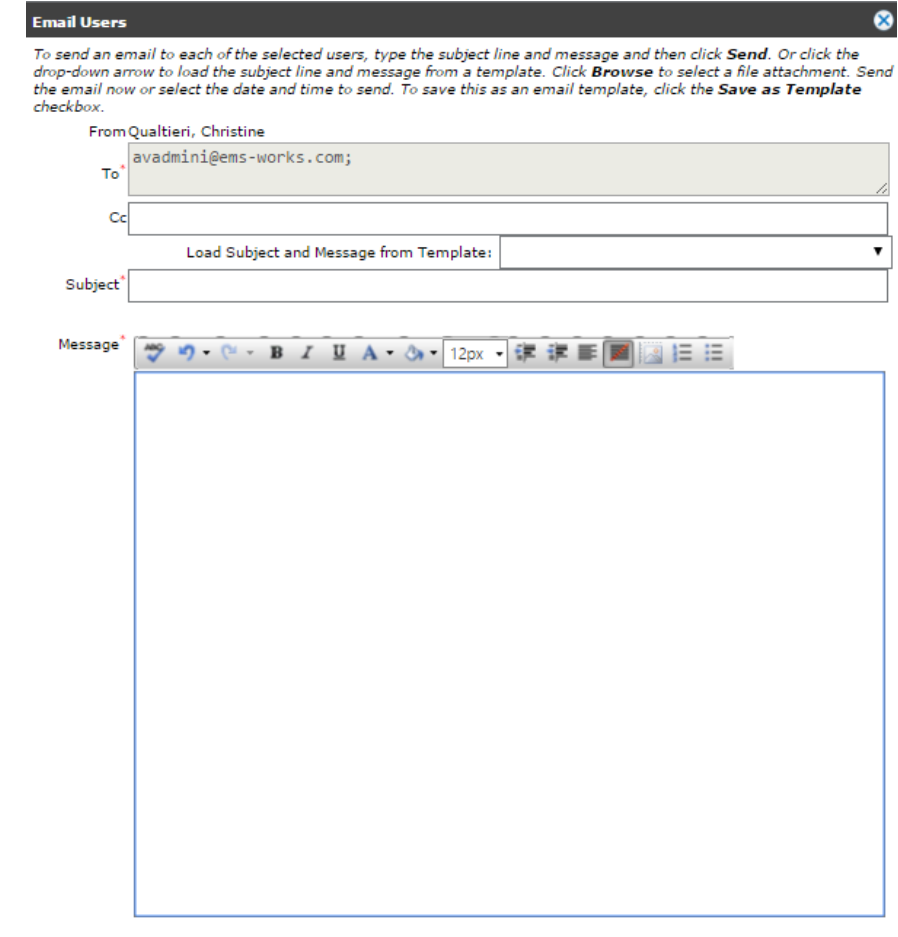

Enter the following information:

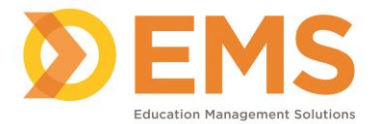

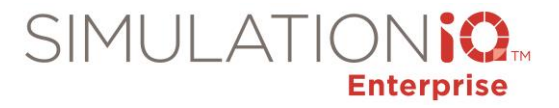

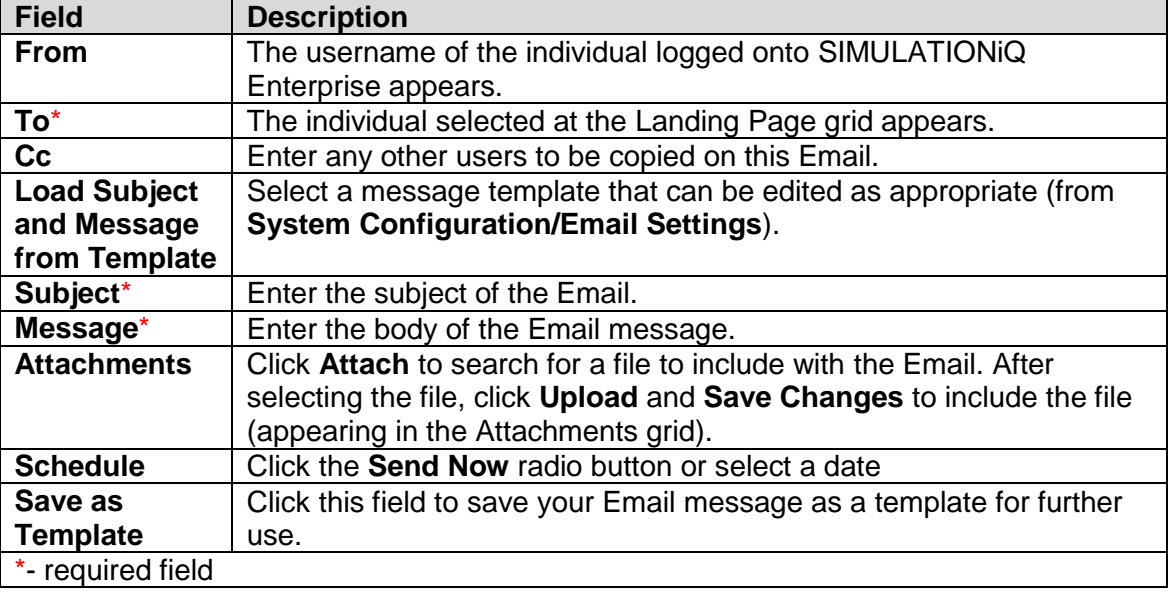

Click **Send** to deliver the message after making your selections.

**Change Status** – This selection calls up the following dialog:

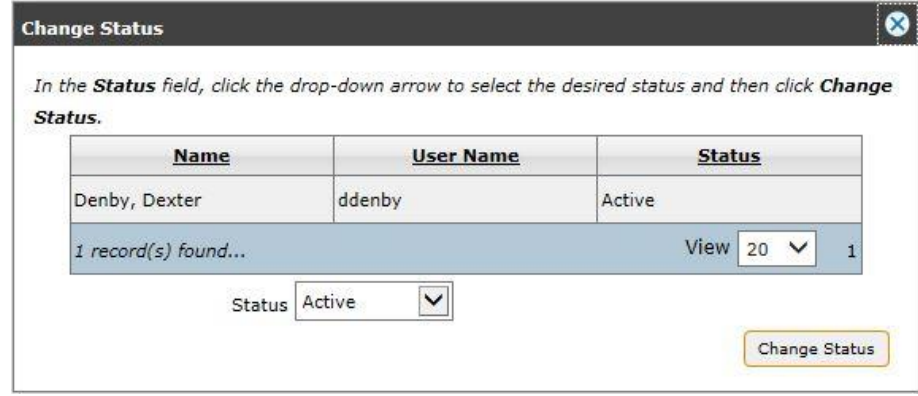

Select either **Active** or **Retired** from the drop-down list. Click **Change Status** to retain your new selection.

- **Delete** This deletes the selected user. You will receive an "Are you sure. . . " message before deleting.
- **Change Permissions** Use this functionality to change Authentication Methods or Task Access, as follows:

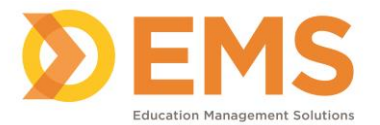

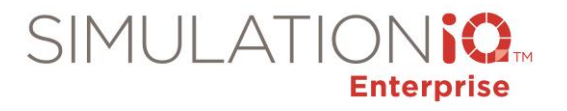

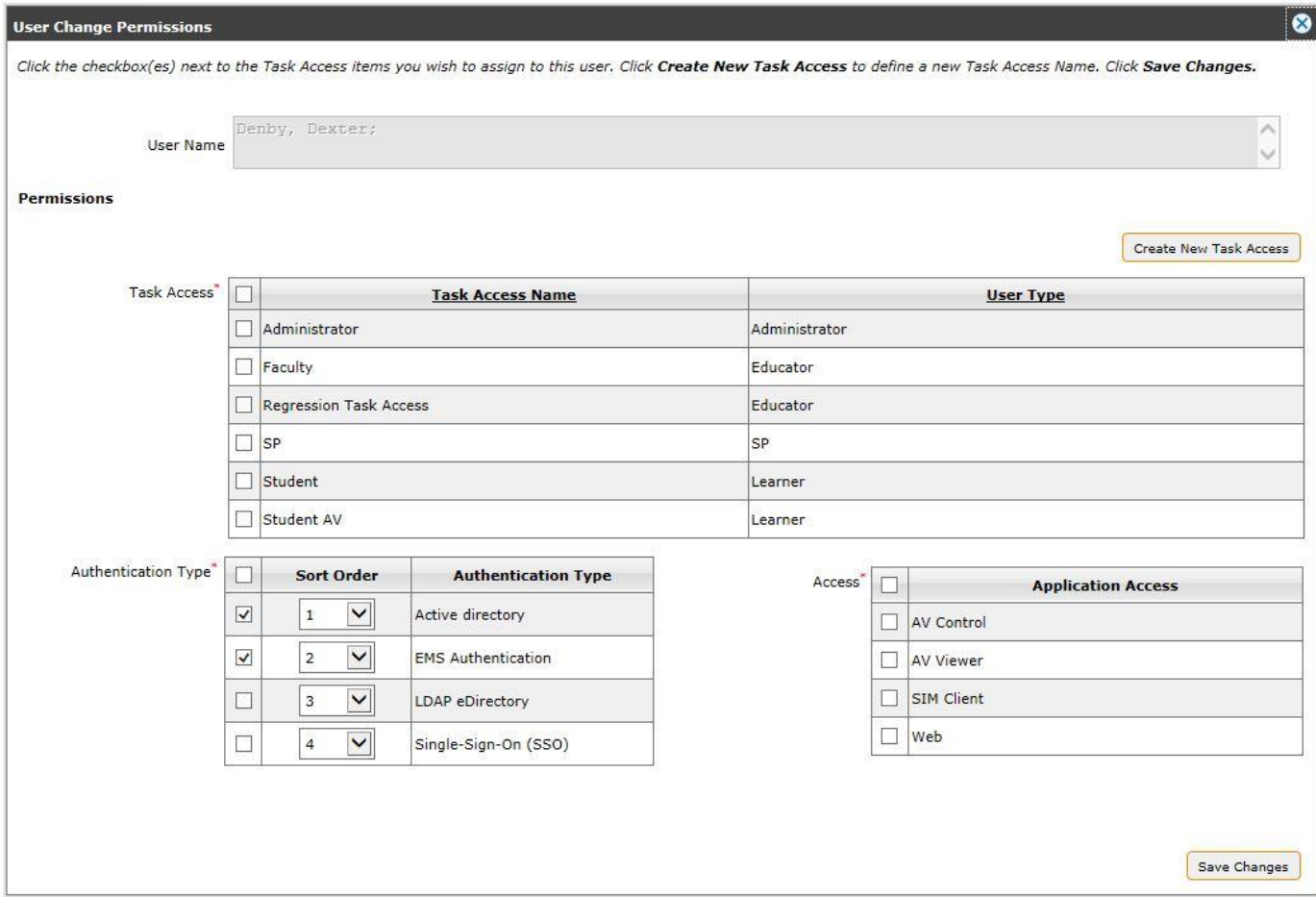

**Note**: When making a Task Access selection, the dialog box opens further to enable Organization Unit and Learner Group selections; more information on this functionality appears later in Settings.

Click **Save Changes** to retain your selections.

**Send Message** – Use this to send a message to the user selected at the Landing Page grid, as follows:

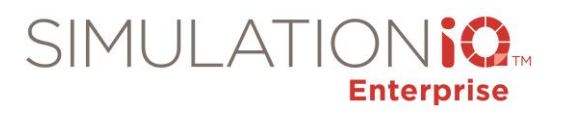

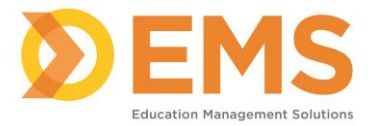

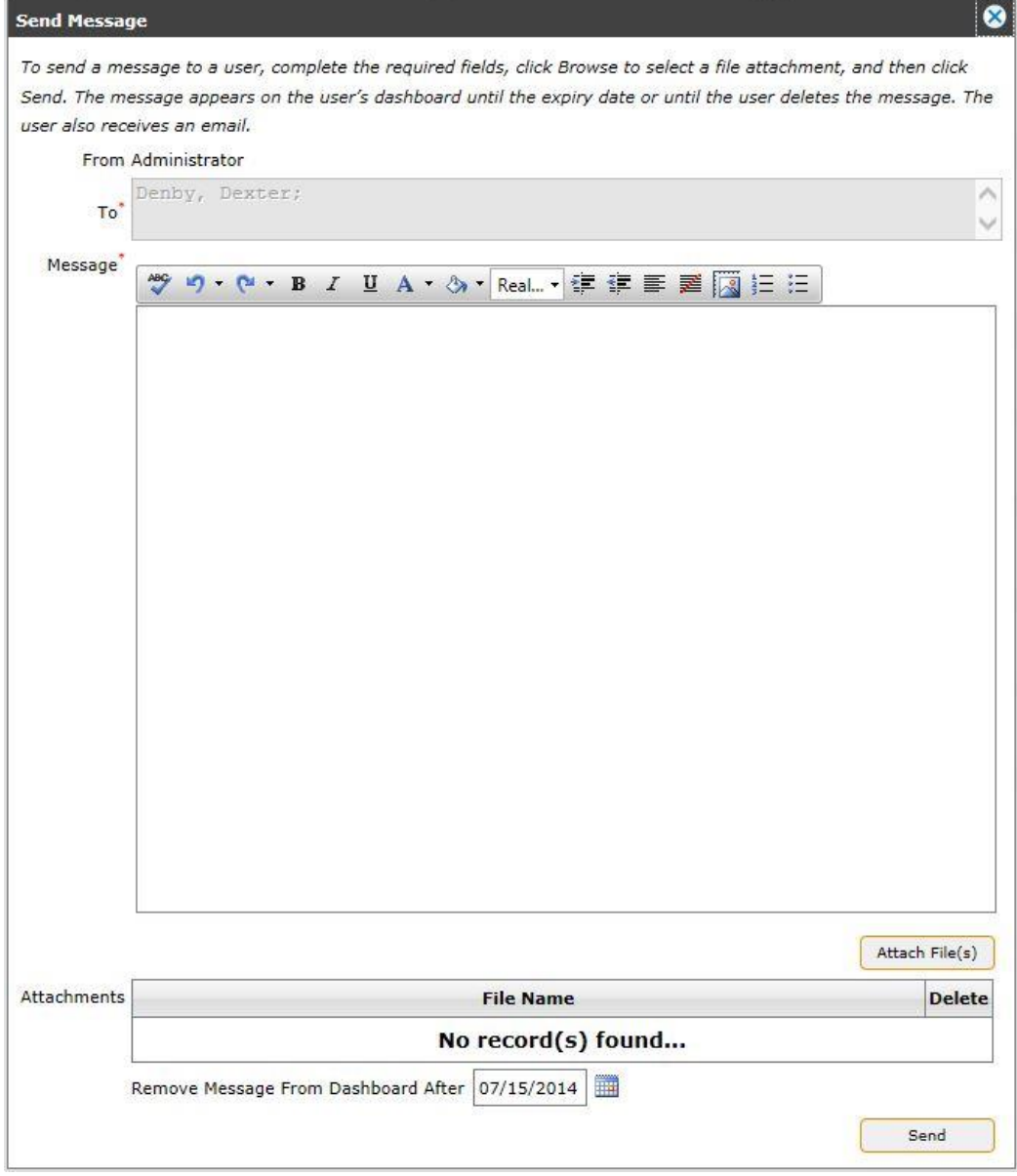

Enter the following information:

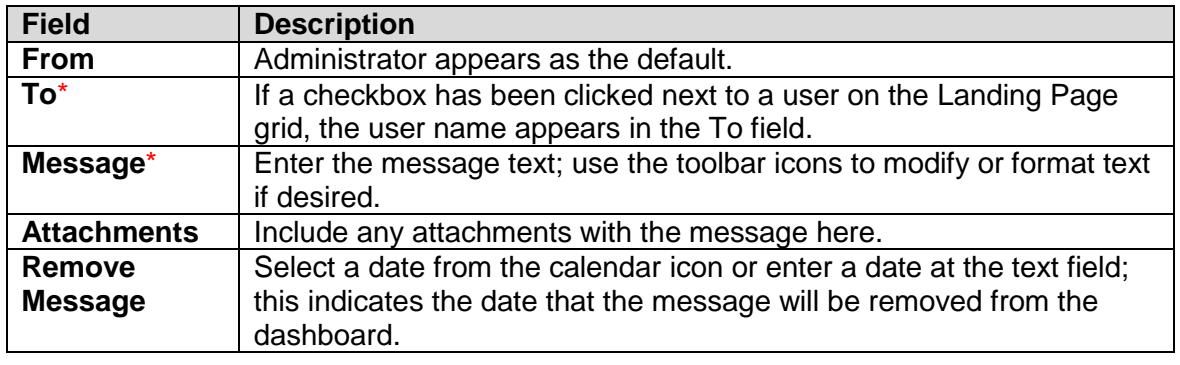

Education Management Solutions, LLC. 0 [www.SIMULATIONiQ.com](http://www.simulationiq.com/) Page 19 of 195

*©2018 Confidential Information – Not for disclosure without authorization from Education Management Solutions, LLC*

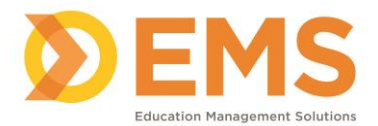

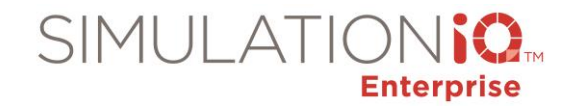

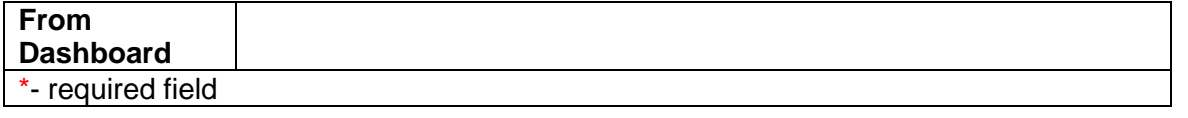

After entering the message text and attaching any files, click **Send**. The message appears on the dashboard of the user in the **To** box (To and Message values are required).

 **Linked Case/Scenario** – Click the checkbox next to the Name column and click the Linked Case/Scenario link to determine if the user has been linked to a case or scenario for training purposes. This is a Read only screen. The following sample dialog appears:

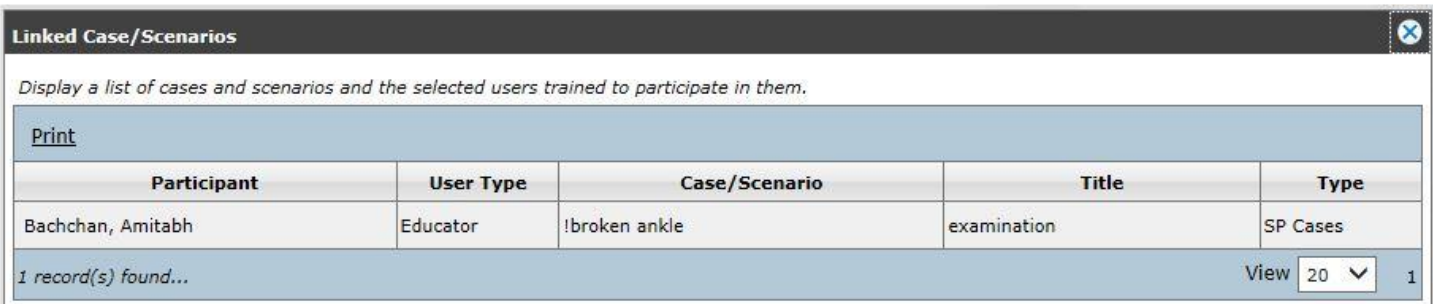

 Set Expiration- Click the checkbox next the name column and click the Set Expiration link to set the expiration date for an account to be active.

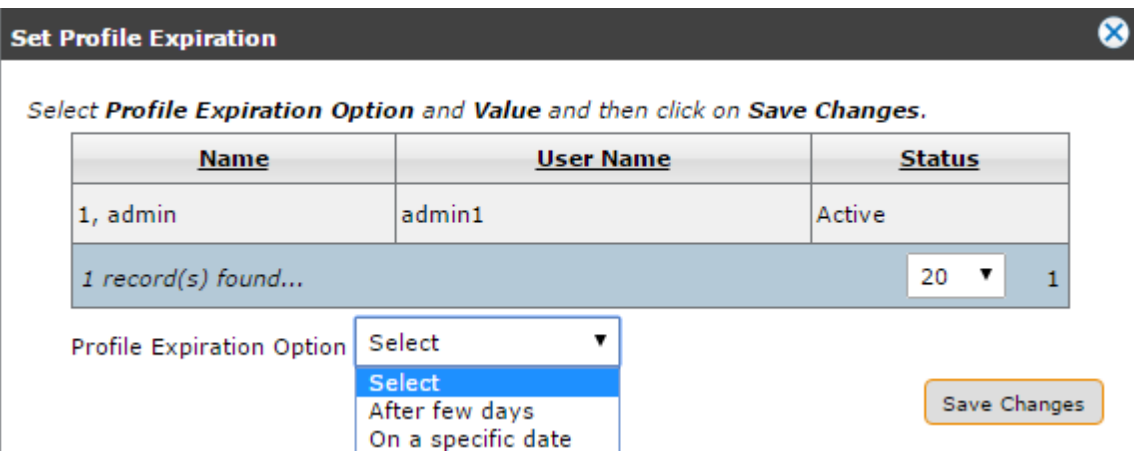

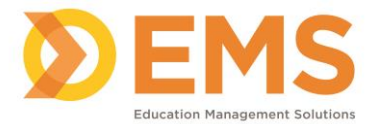

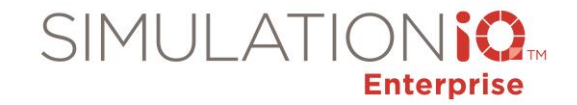

 Export – User profile information can be exported from the system into an excel file. You can select the type of information you want to export before hitting the Export button at the bottom of the message box.

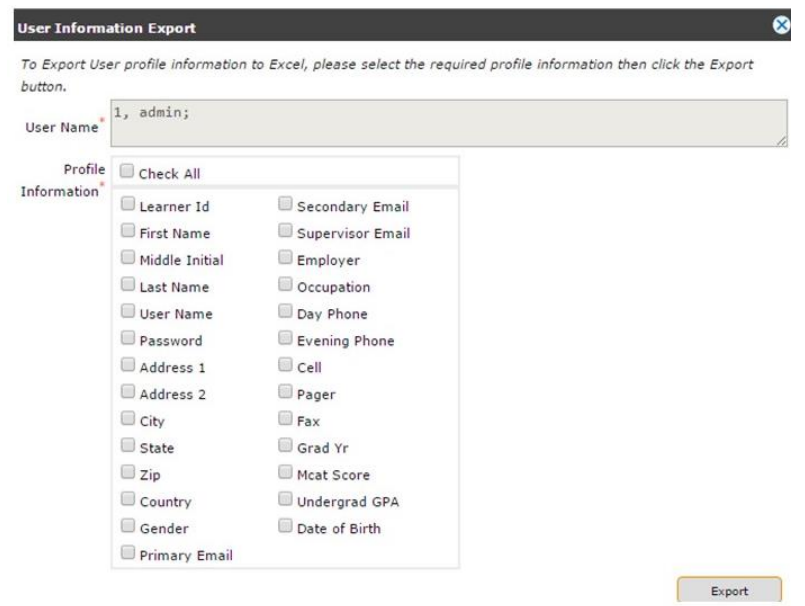

If you would like to search for a learner, you can choose to filter by several categories. Type your search term in the Search box and choose your filter option from the drop down.

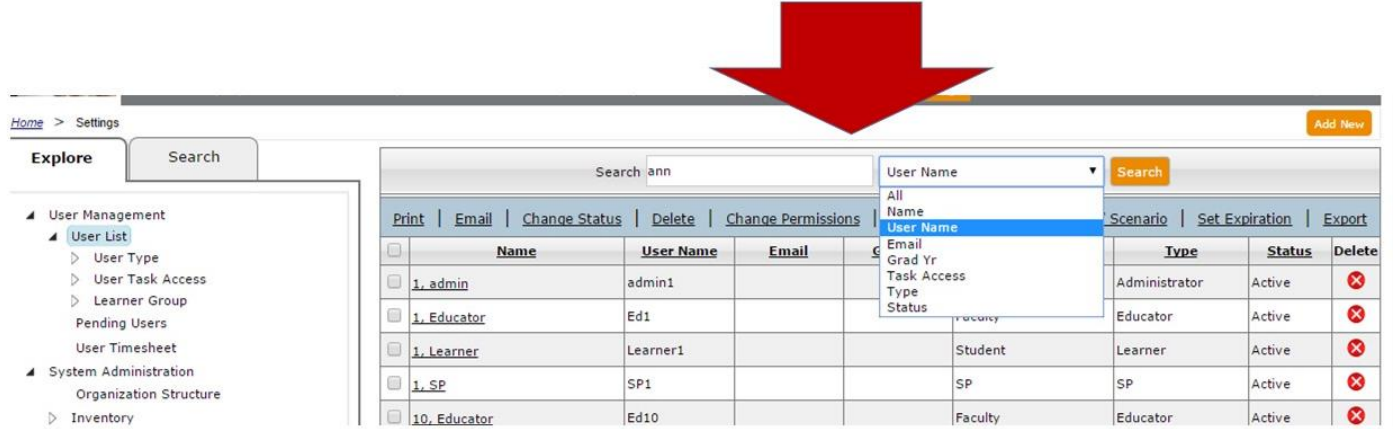

The results will appear as a list with the following columns:

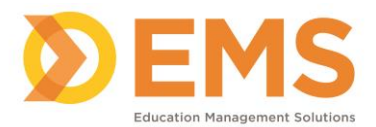

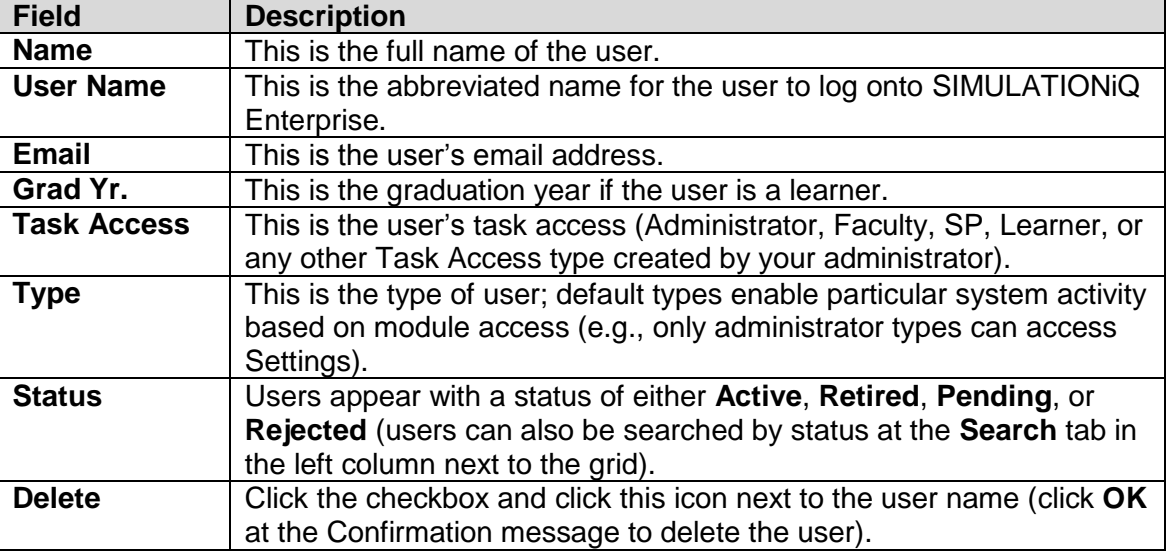

SIMULATIOI

**Enterprise** 

**Note**: Within this grid, you can search for users by Administrator, Educator, SP, and Learner under Type. Overlap is allowed between user roles if a user is assigned to multiple roles.

To select an existing user, navigate to the **User List** grid and click a link under the **Name** column. The **User Profile** page appears.

To add a user, click the **Add New** button appearing in the upper right corner of the Landing Page. The following appears:

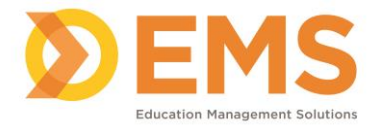

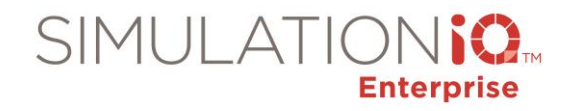

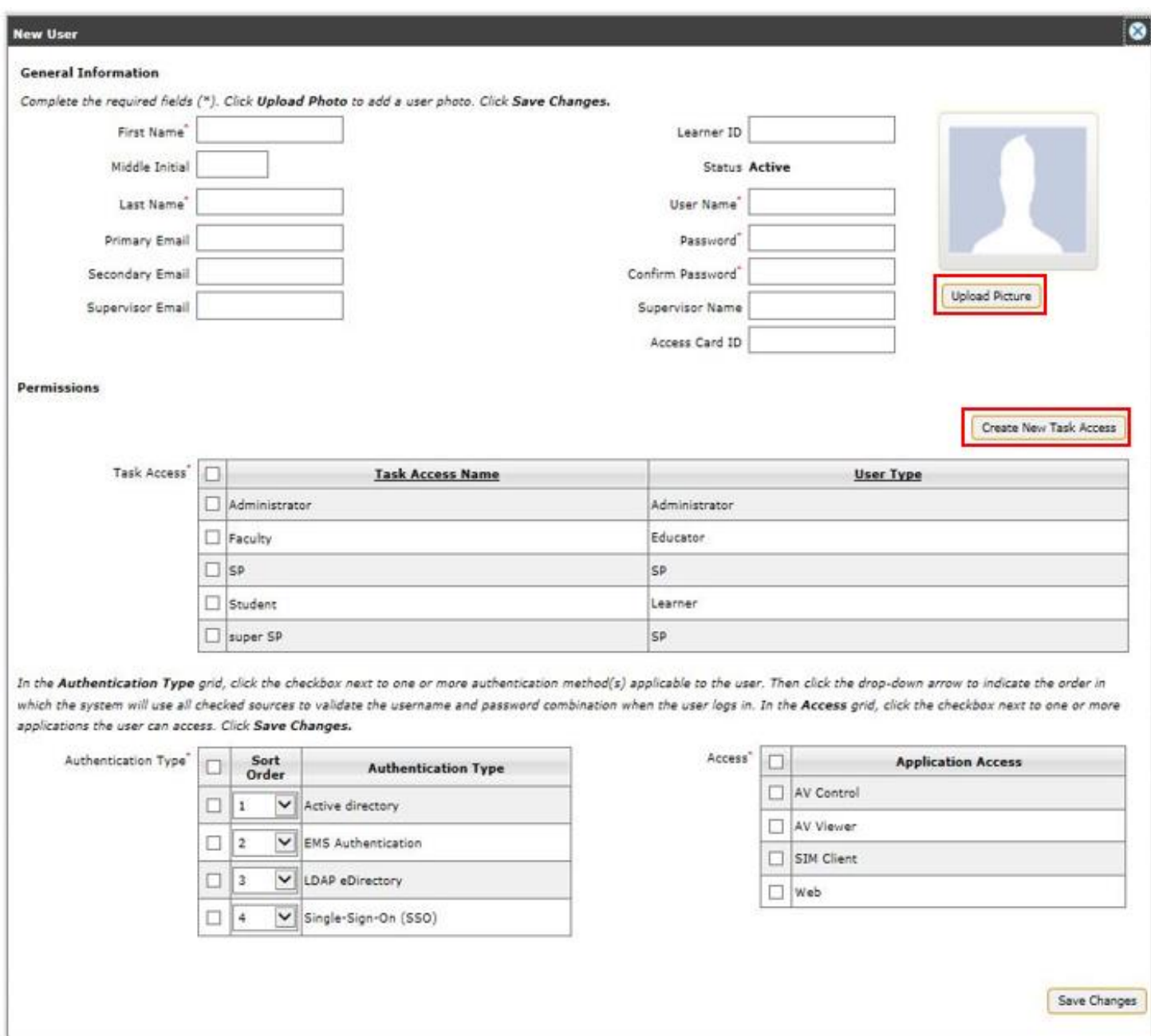

The following information about a user can be added. Note, that those fields with the red asterix \* are mandatory.

# **General Information**

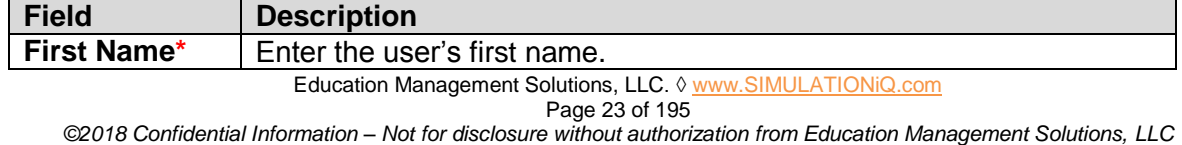

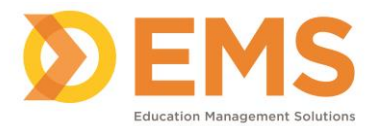

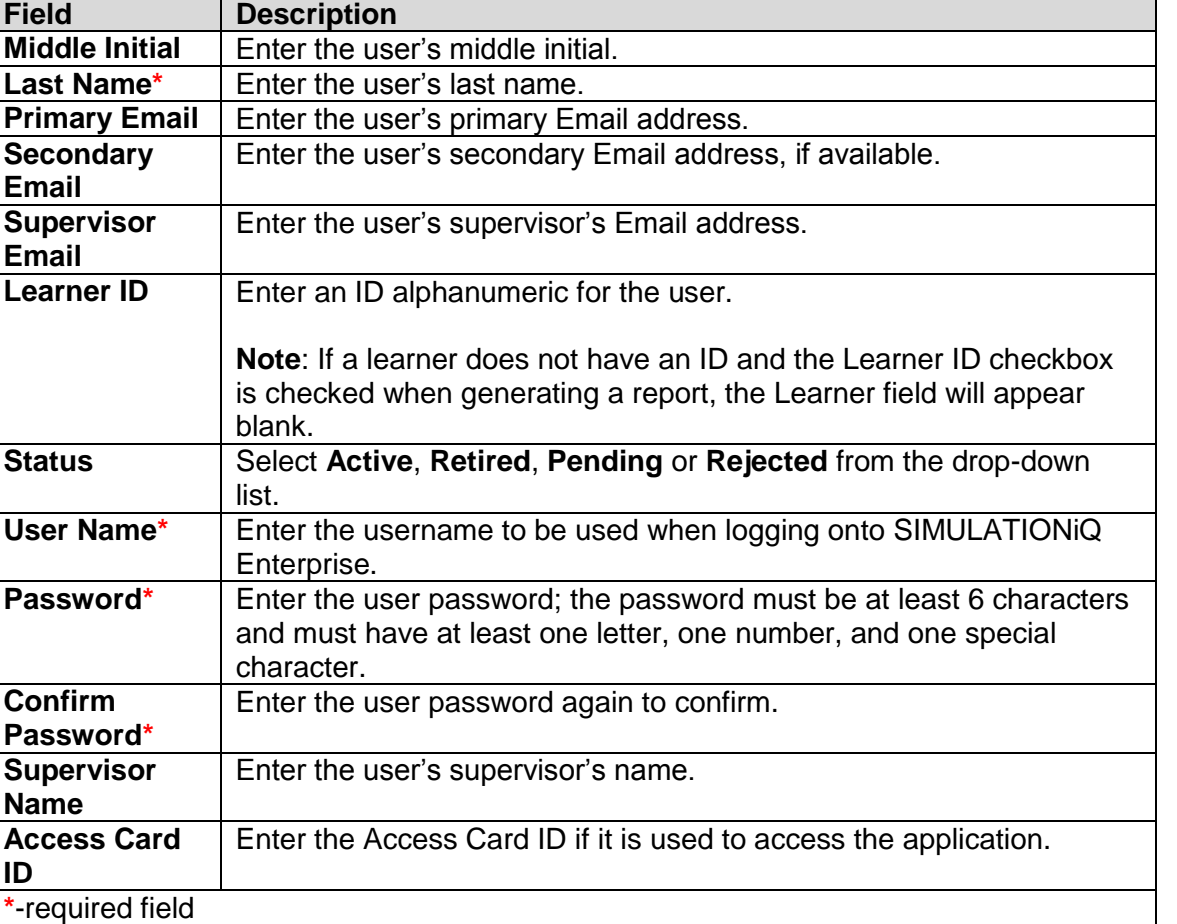

SIMULATIOI

**Enterprise** 

#### **Permissions**

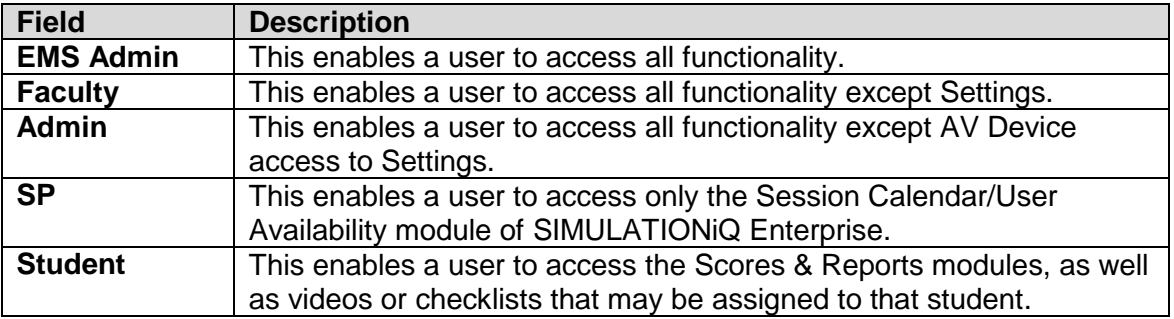

You can also upload a picture of the user in .bmp, .gif, .jpg, .jpeg, .png, .zip or .tif formats by clicking the **Upload Picture** button.

**Note**: A Task Access/User Type must be selected first prior to adding permissions.

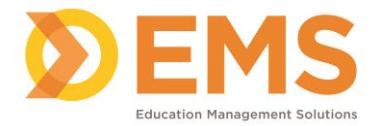

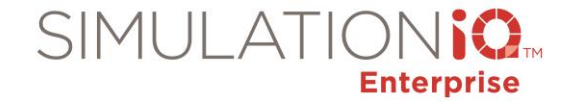

### Click the **Create New Task Access** button to call up the following dialog:

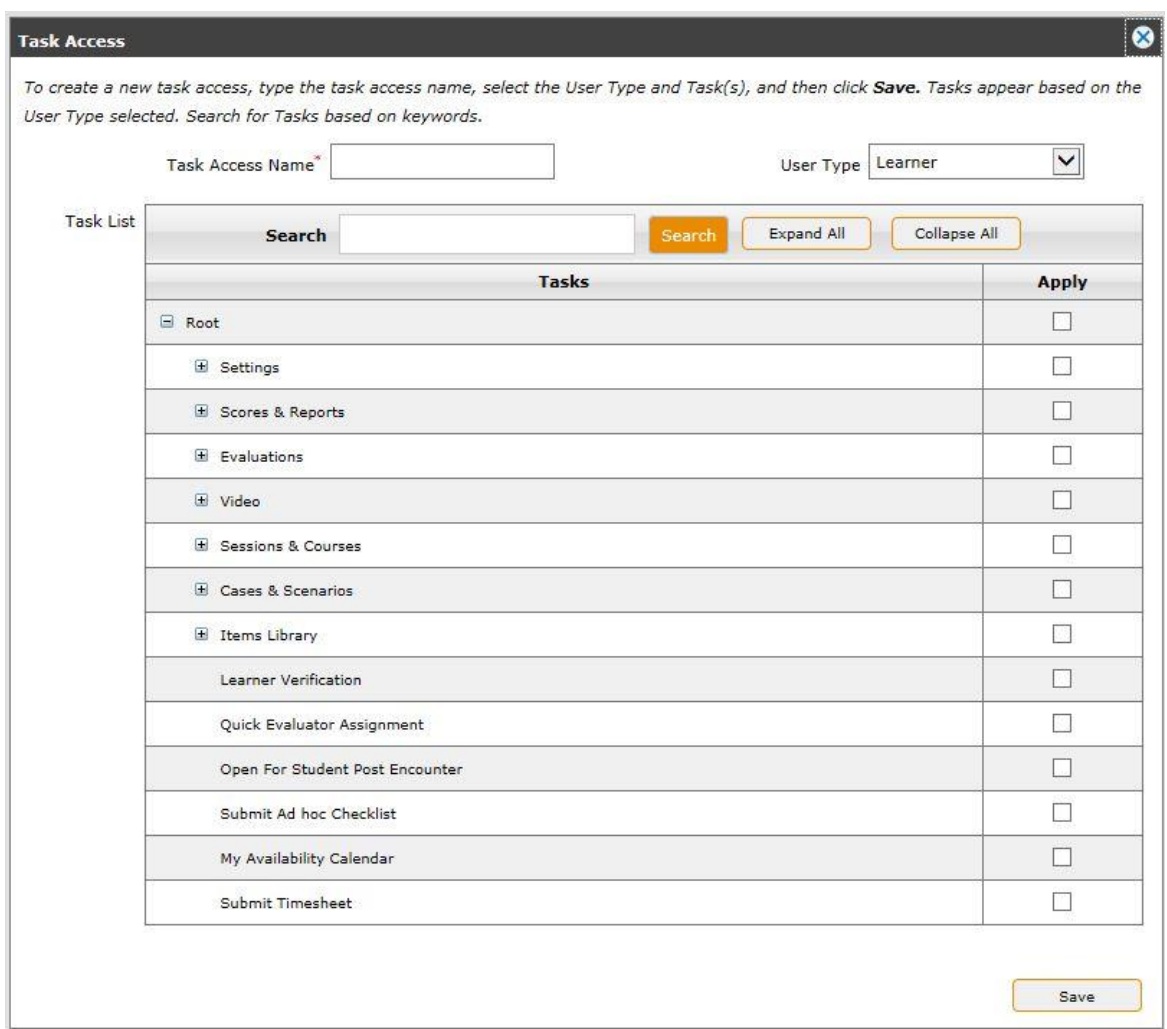

Enter a new **Task Access Name** at this dialog and assign module functionality as desired (i.e., Video, Evaluations, Scores & Reports, etc.). Select a **User Type** based on an existing selection or a new type you have created. Click **Save** to retain your selections and return to the **New User** dialog (the new Task Access will appear in the **Task Access Name** column with your selections – this is a mandatory selection).

At the **Task Access** section of the **New User** page, click the following checkboxes by Task Access Name as appropriate for the user (**Note**: Admin, Faculty, SP and Student are default Task Access groups):

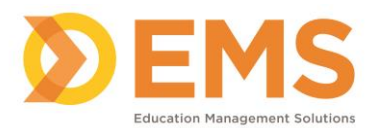

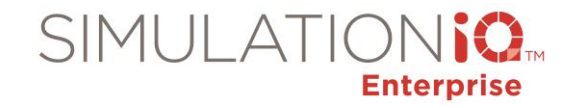

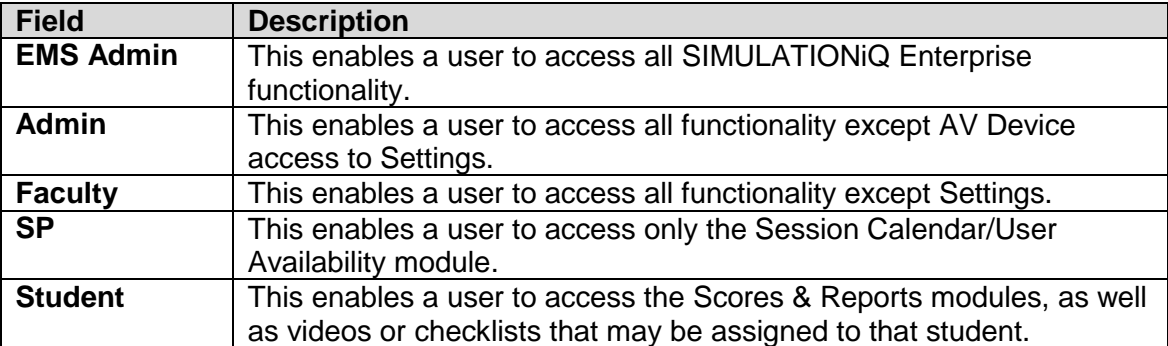

The **Authentication Type** selections appear after the **Task Access** checkboxes. Choose any of the following selections as appropriate (the sort order automatically changes based on user selections – this is a mandatory selection):

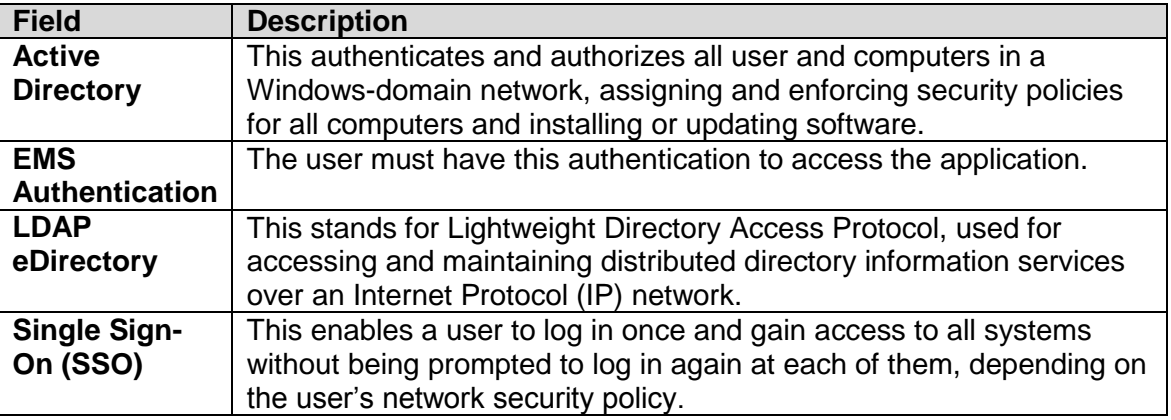

The **Access** selections appear after the Authentication Type checkboxes. Choose any of the following selections as appropriate (this is a mandatory selection):

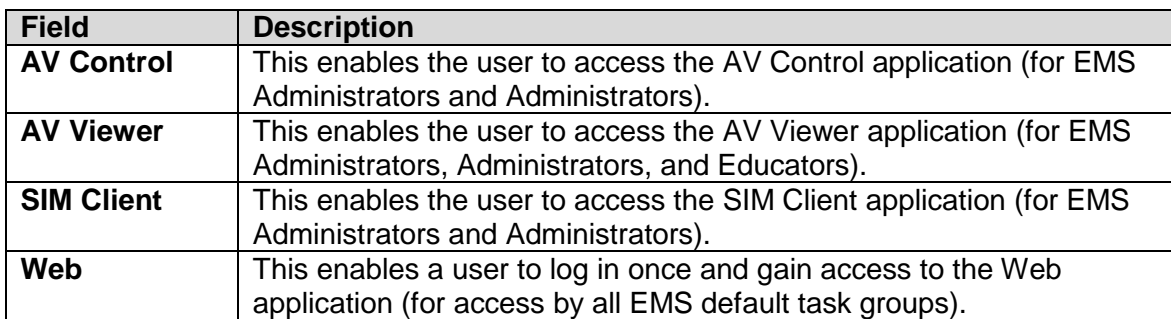

Click **Save Changes** after you have made your selections.

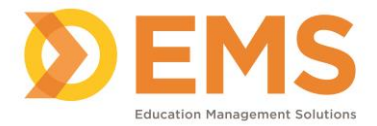

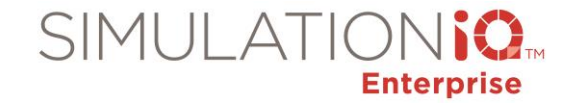

After selecting an existing user from the grid via the **Explore** tab (by clicking on their name), the Landing Page appears with the **User Profile** tool belt; the **Tool Belt** has tabs for **Sessions** to which the user is assigned and **Videos** to be viewed by the user. **Timesheets** are also available from the **Toolbelt.**

The **General Information**, **Permission**, **Authentication Type** and **Access** details entered when the user was first created appear once more, though more details may be needed depending on the user task access.

The following remaining sections of the activity page appear based on user type access:

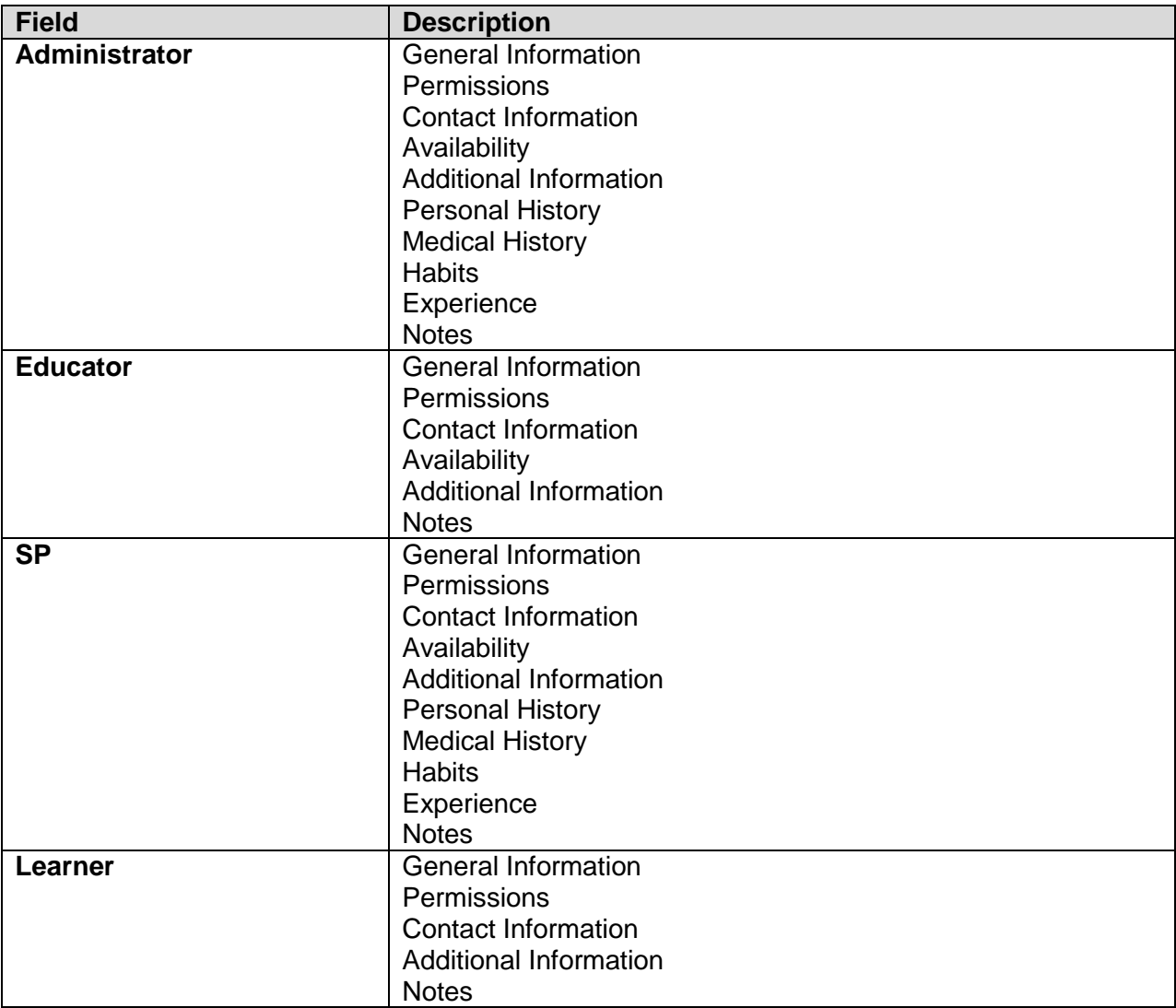

A typical **General Information** section appears as shown below, containing the same information entered previously when the user was created.

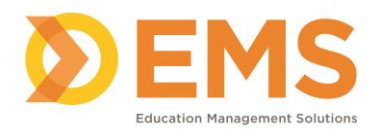

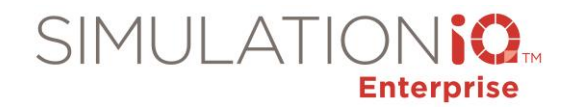

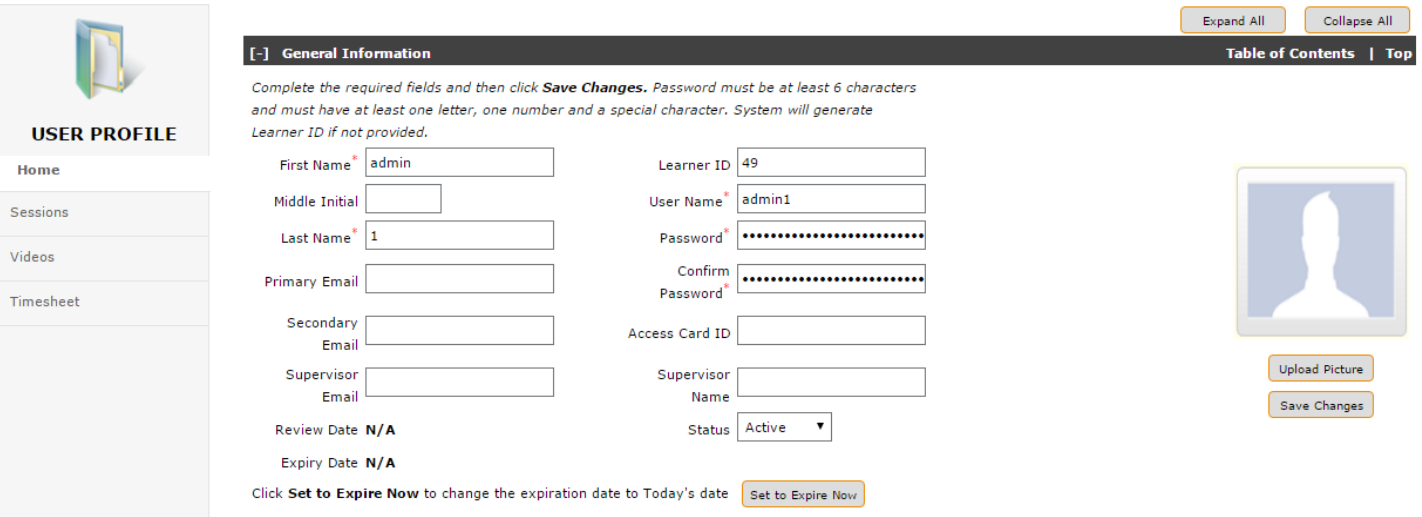

If any changes are made to the **General Information** section of the **User Profile** page, click **Save Changes**. You can now proceed to the **Permission**s section, as shown below.

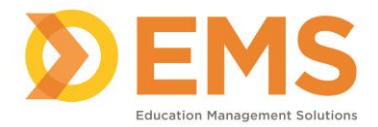

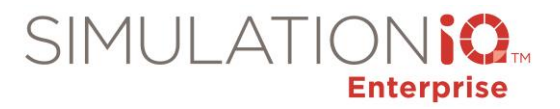

#### [-] Permissions

#### Table of Contents | Top

Create New Task Access

Click the checkbox(es) next to the Task Access items you wish to assign to this user. Click Create New Task Access to define a new Task Access Name. Click Save Changes. Support Administrator

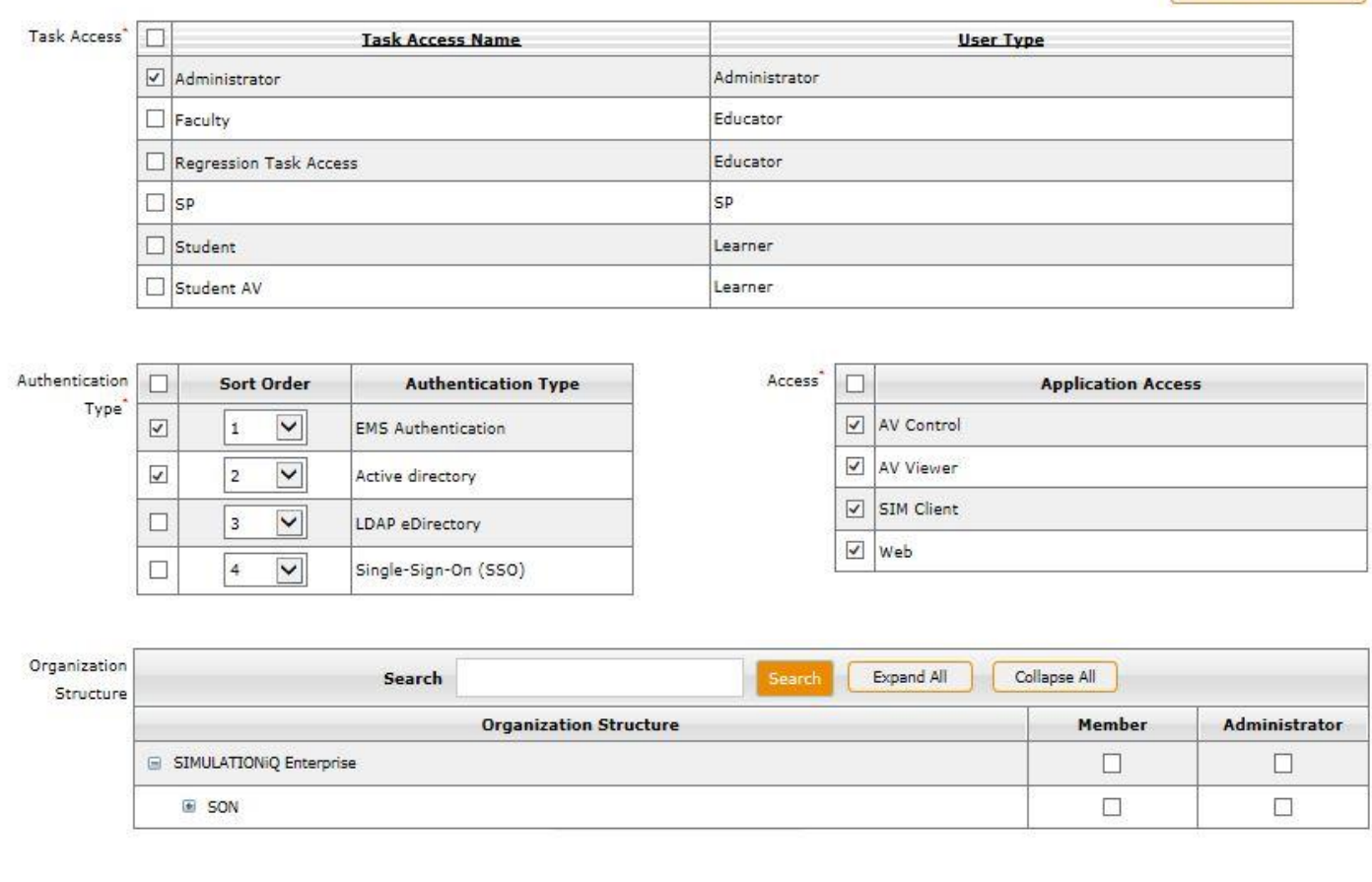

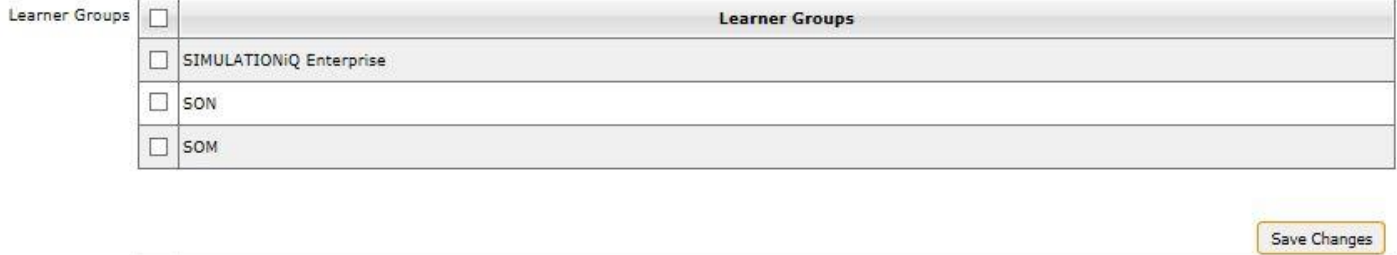

The **Task Access**, **Authentication Type** and **Access** appear as before when the user profile was created. If the user belongs to an **Organization Structure** as a member or administrator, that information is noted in the grid. If the user also belongs to a **Learner Group**, that information is also noted in the grid.

**Note**: To take a user out of a learner group or organizational unit, navigate to **Organizational Structure** in **Settings**. From the Landing Page accessible from the **Explore** view, click the checkbox next to the group or

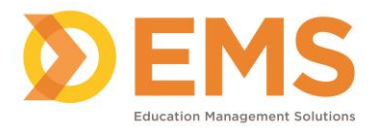

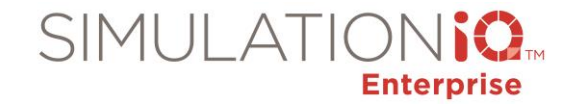

unit from which you want to remove the user and select **Edit**. More information on this can be found in the Organization Structure topic.

After completing the **Permissions** section of the page (if not completed previously when the user was first created), click **Save Changes**. You can now proceed to the **Contact Information** section, as shown below.

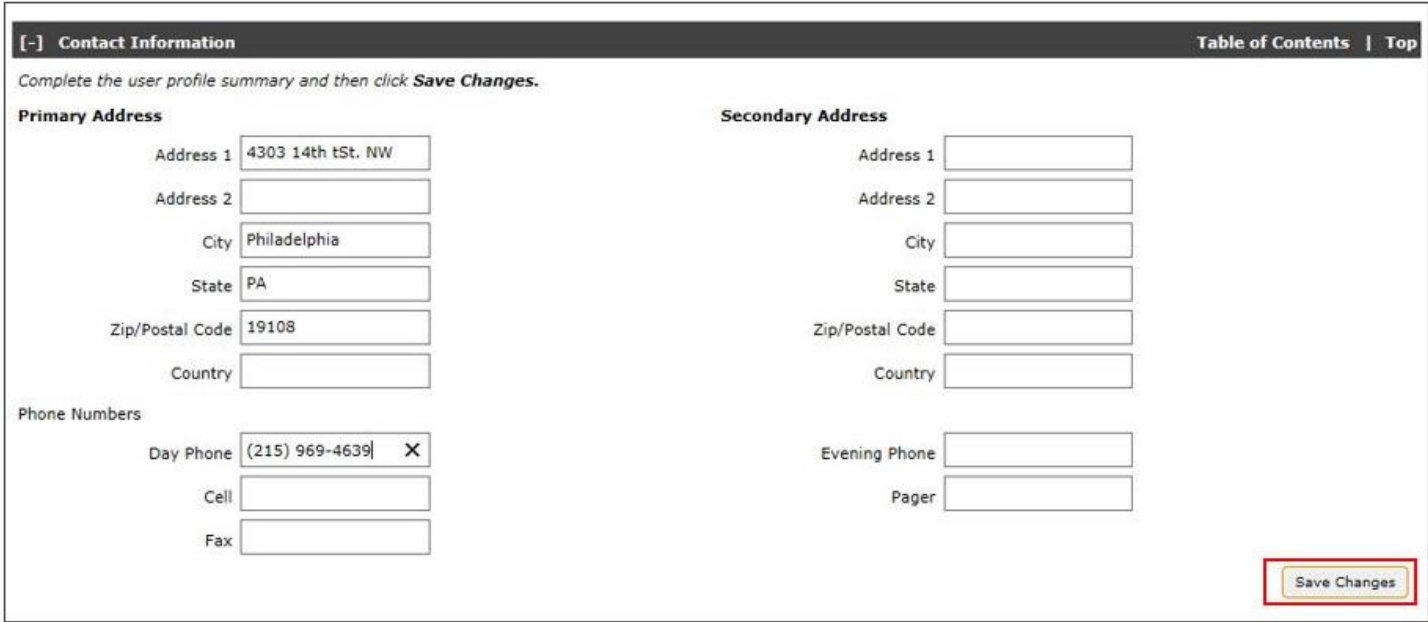

Complete the following fields:

#### Contact Information

#### *Primary Address*

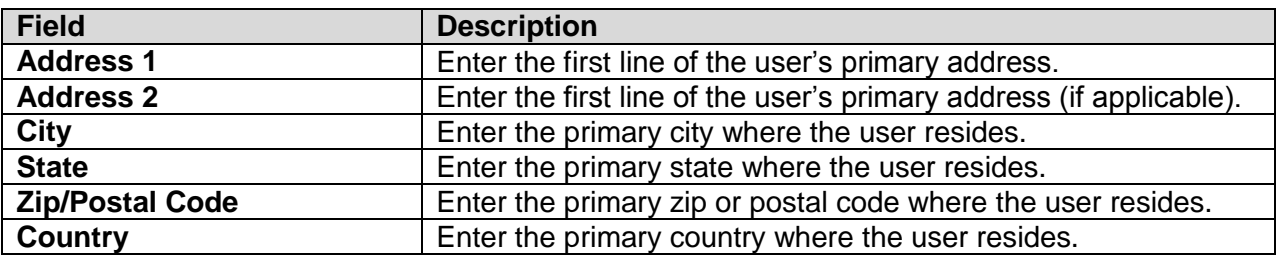

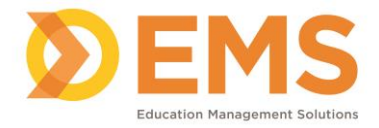

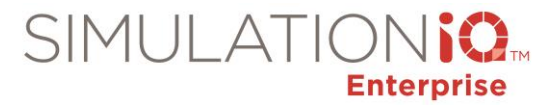

#### *Secondary Address*

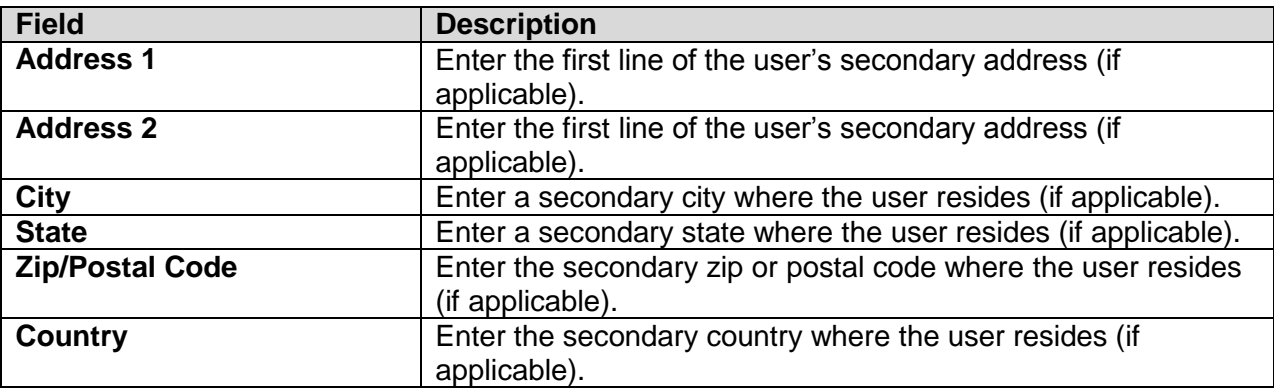

#### *Phone Numbers*

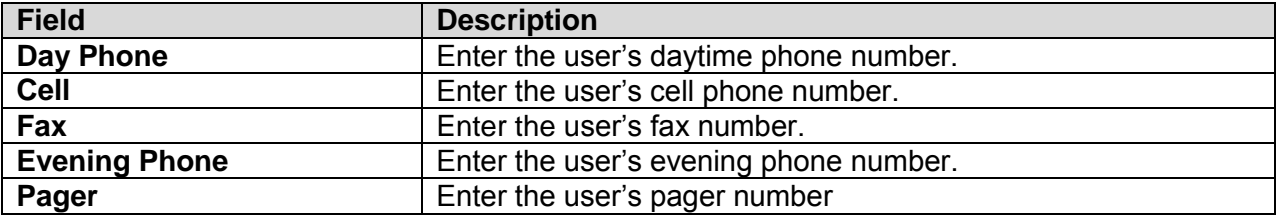

After completing the **Contact Information** section of the page, click **Save Changes**. You can now proceed to the **Availability** section, as shown below**:**

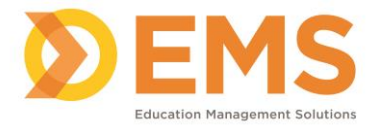

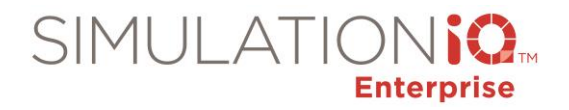

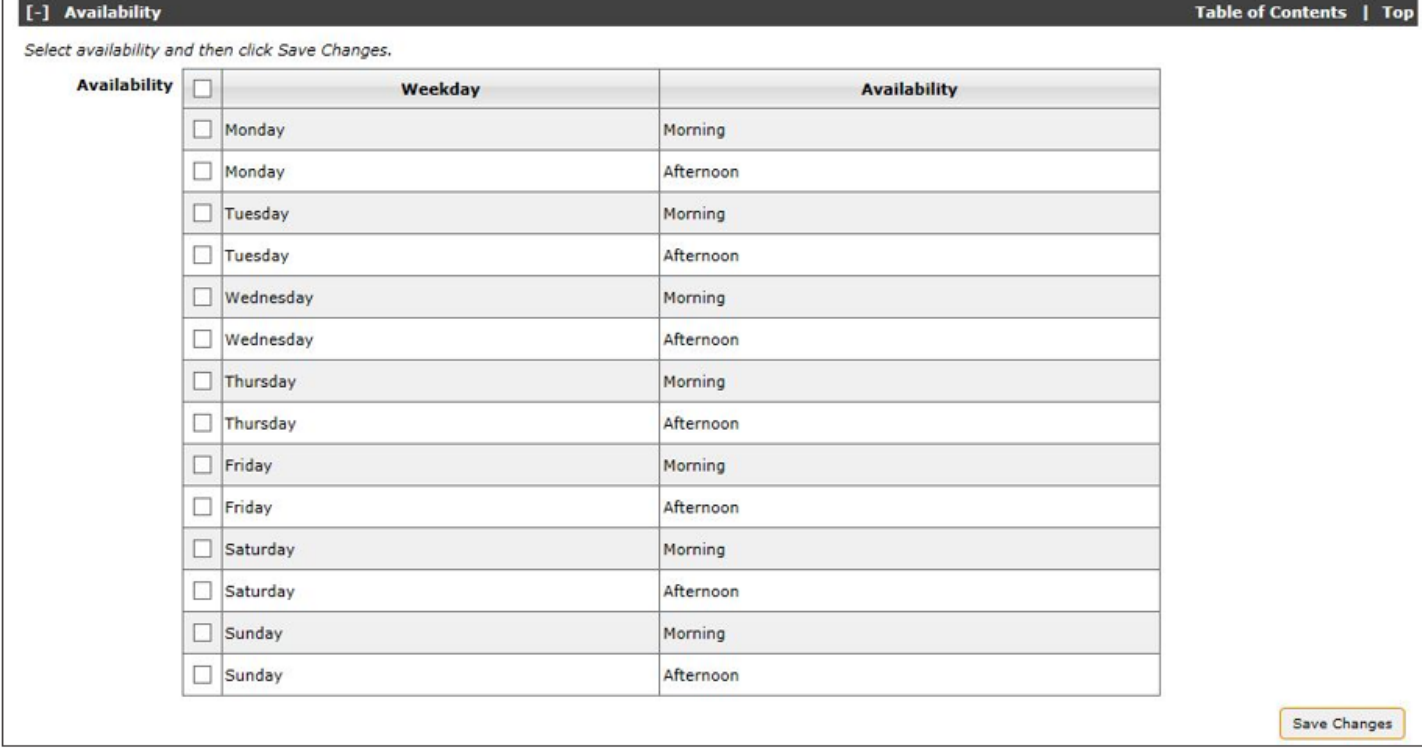

Click the checkboxes as applicable to assign when the user will be available for a session and click **Save Changes** when finished.

After completing the **Availability** section of the page, you can now proceed to the **Additional Information** section, as shown below**:**

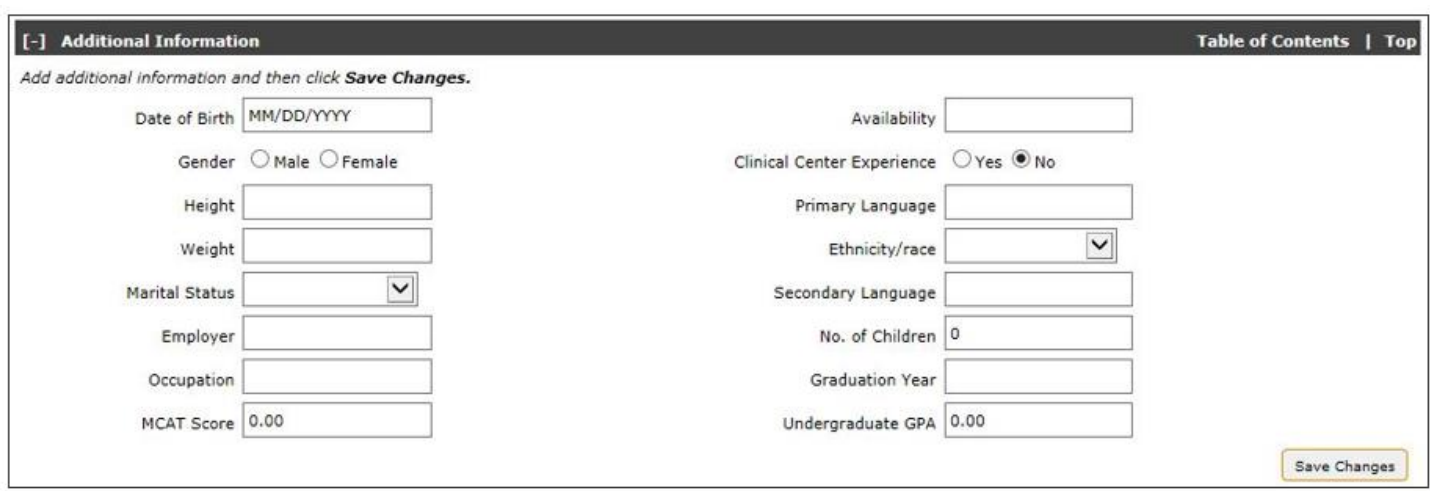

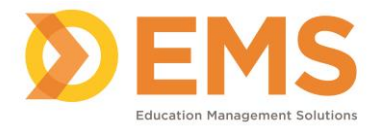

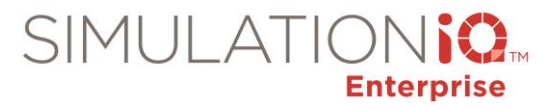

#### Complete the following fields:

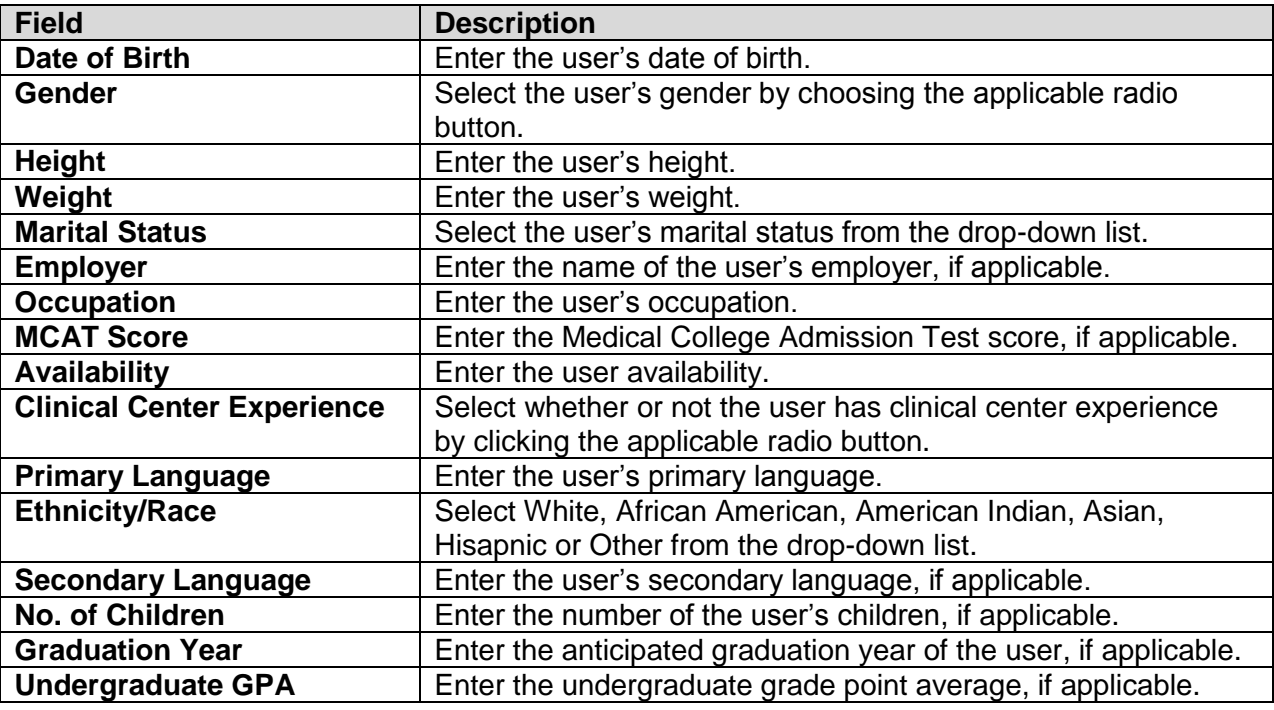

After completing the **Additional Information** section of the page, click **Save Changes** to retain your selections. You can now proceed to the **Personal History** section, as shown below (for a user entered into SIMULATIONiQ Enterprise as an SP wishing to enroll in an SP program)**:**

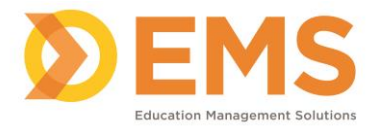

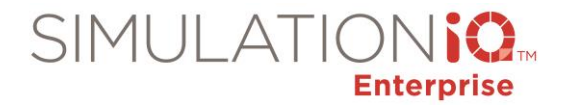

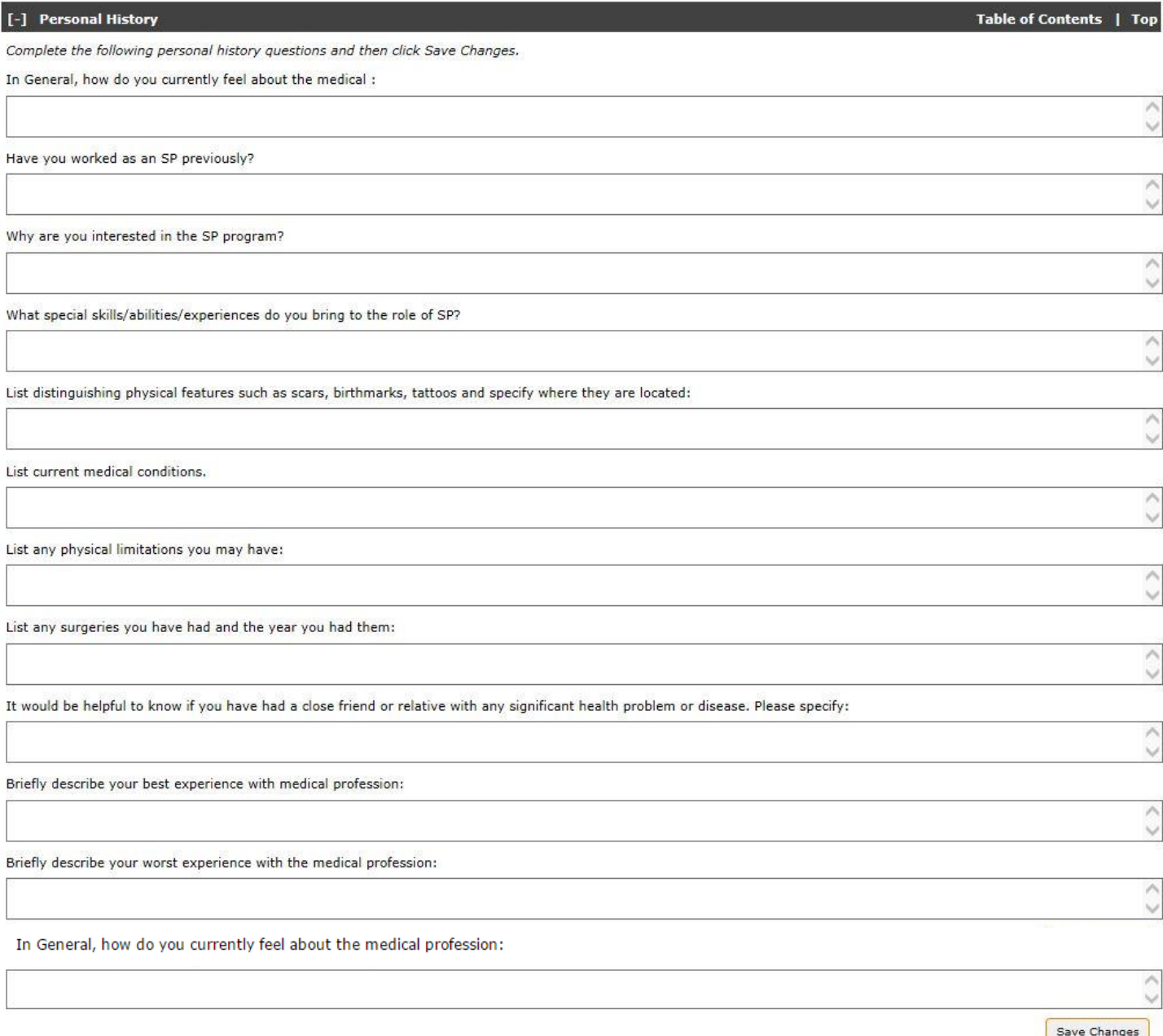

Answer the questions to complete the **Personal History** section of the page; click **Save Changes** when finished. You can now proceed to the **Medical History** section, as shown below.

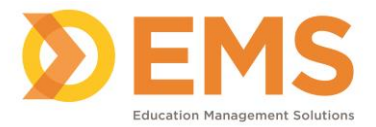

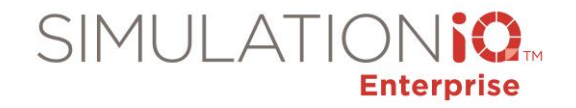

# Click checkbox and press Show Selected

to remove unselected grid entries.

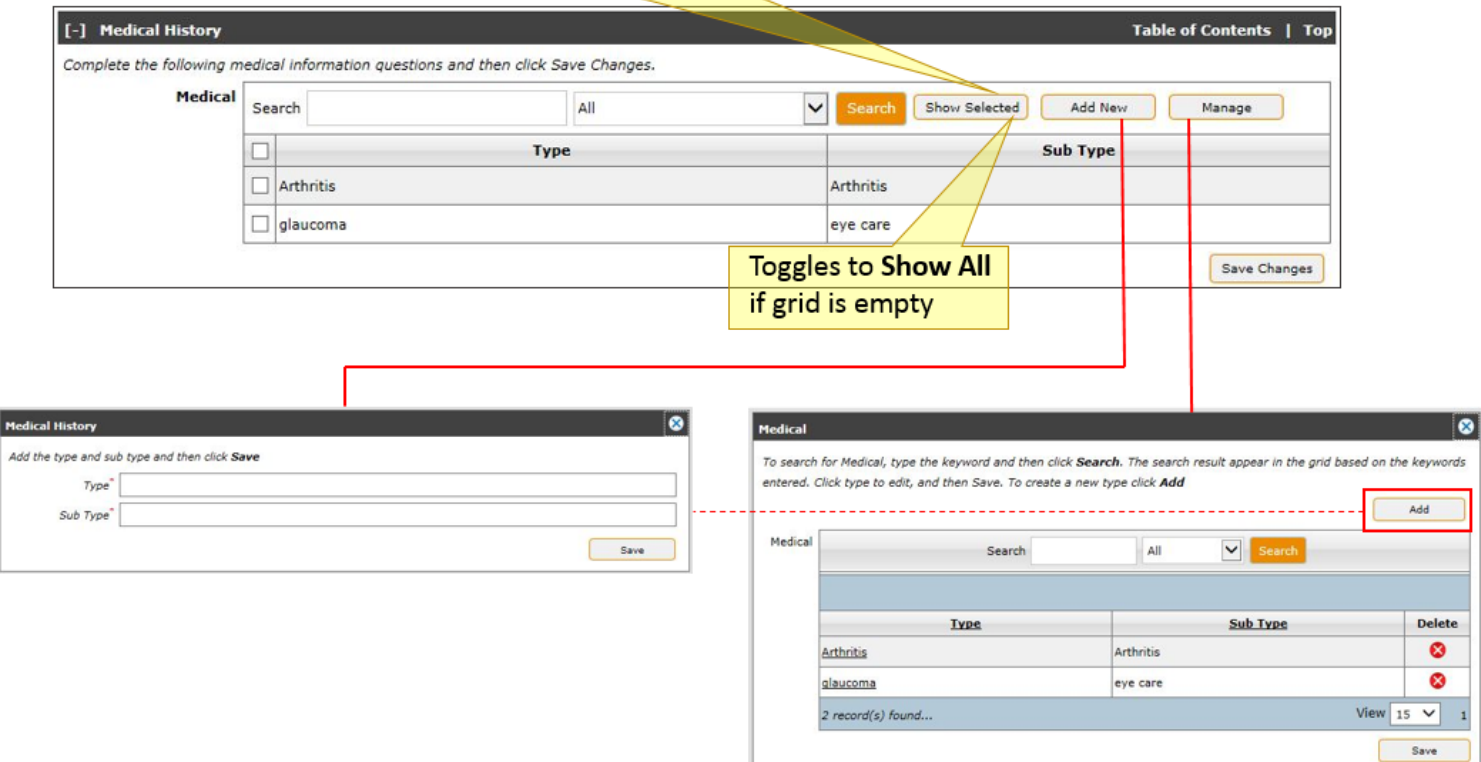

The following functionality is available:

- **Show All/ Show Selected** Click **Show All** to display all medical history selections. Click the checkbox next to the grid selection and click **Show Selected** to show only that selection in the grid.
- **Add New** Click **Add New** to create a new Medical History selection, including type and subtype. Click **Save** when finished.
- **Manage** Click **Manage** to access a Medical History selection. Search for selection using keywords by **Type**, **Sub Type** or **All**. You can also delete existing selections or add a new selection. Click **Save** when finished.

After completing the **Medical History** section of the page, click **Save Changes**. You can now proceed to the **Habits** section, as shown below.

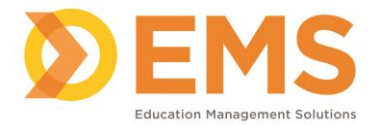

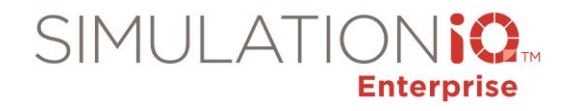

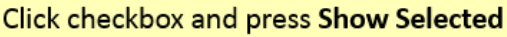

to remove unselected grid entries.

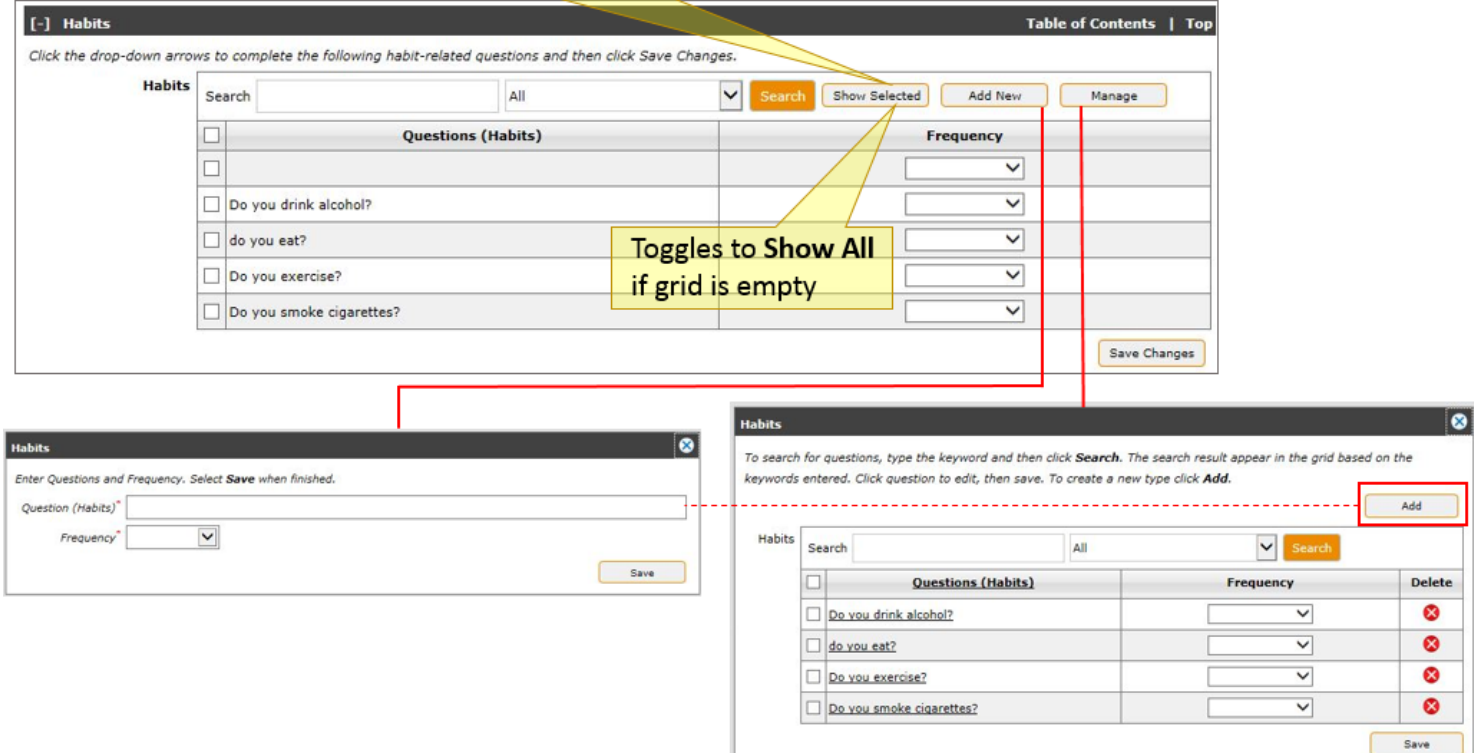

The following functionality is available:

- **Show All/ Show Selected** Click **Show All** to display all habit selections. Click the checkbox next to the grid selection and click **Show Selected** to show only that selection in the grid.
- **Add New** Click **Add New** to create a new habit selection, including related Question and Frequency (default selections are **No**, **Occasionally**, **Regularly**, or **Routinely**). Click **Save** when finished.
- **Manage** Click **Manage** to access a habit selection. Search for selection using keywords by **Type**, **Sub Type** or **All**. You can also delete existing selections or add a new selection; you can also change frequency selections for other habit questions. Click **Save** when finished.

After completing the **Habits** section of the page, click **Save Changes**. You can now proceed to the **Experience** section, as shown below.
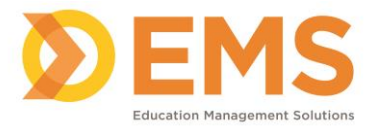

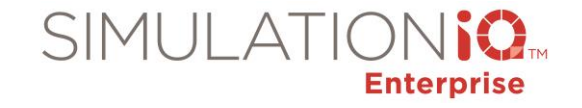

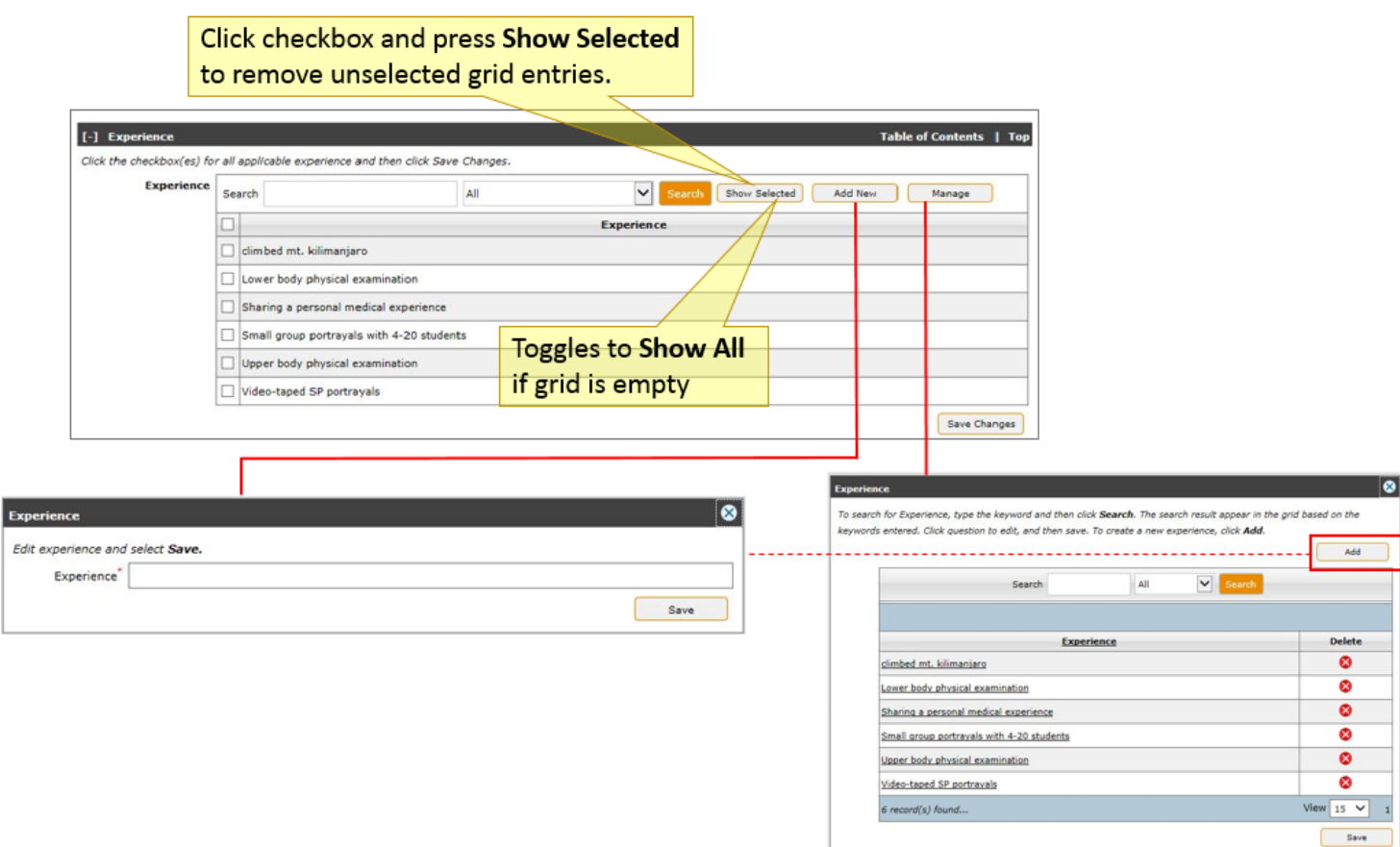

The following functionality is available:

- **Show All/ Show Selected** Click **Show All** to display all experience selections. Click the checkbox next to the grid selection and click **Show Selected** to show only that selection in the grid.
- **Add New** Click **Add New** to create a new experience selection. Click **Save** when finished.
- **Manage** Click **Manage** to access a experience selection. Search for selection using keywords by **Experience** or **All**. You can also delete existing experience selections or add a new selection. Click **Save** when finished.

After completing the **Experience** section of the page, click **Save Changes**. You can now proceed to the **Notes** section, as shown below**:**

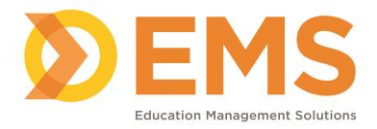

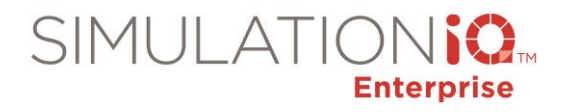

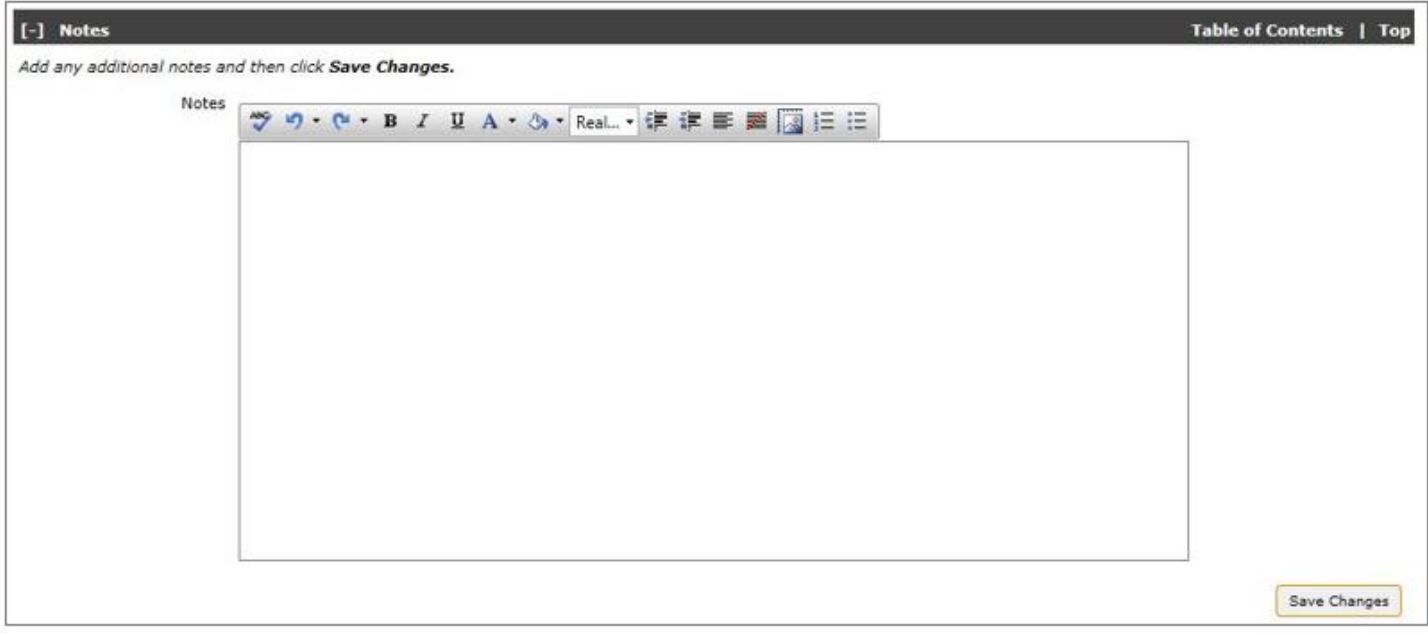

Enter any notes for this user profile and click **Save Changes**. After entering all user profile details, click **Save All Changes**.

# User Type

Click **User Type** from the **Explore** tab; the following grid appears (click **Add New** to add a new user from the **User Profile** page)

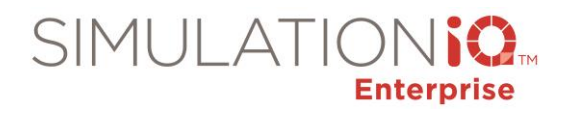

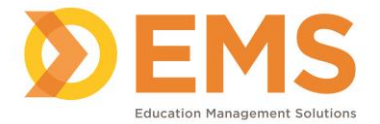

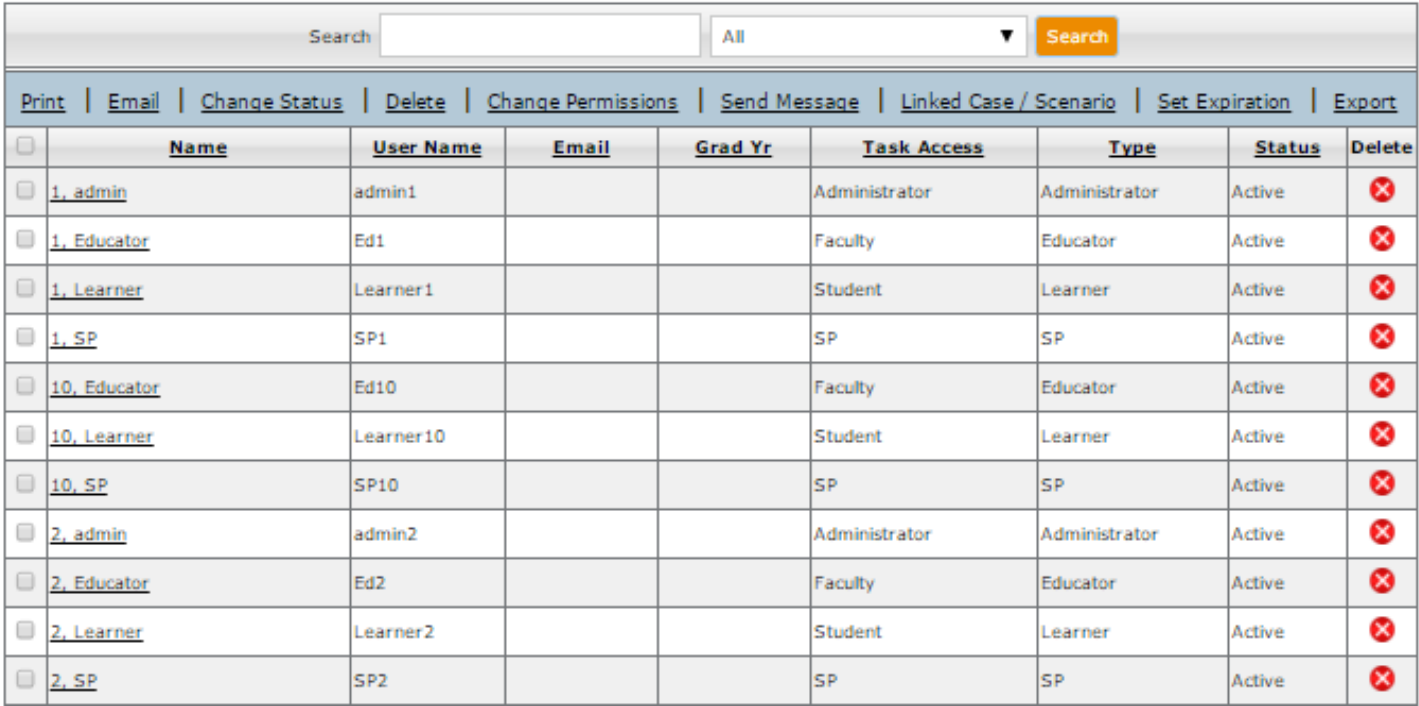

### User Task Access

Click **User Task Access** from the **Explore** tab; the following grid appears:

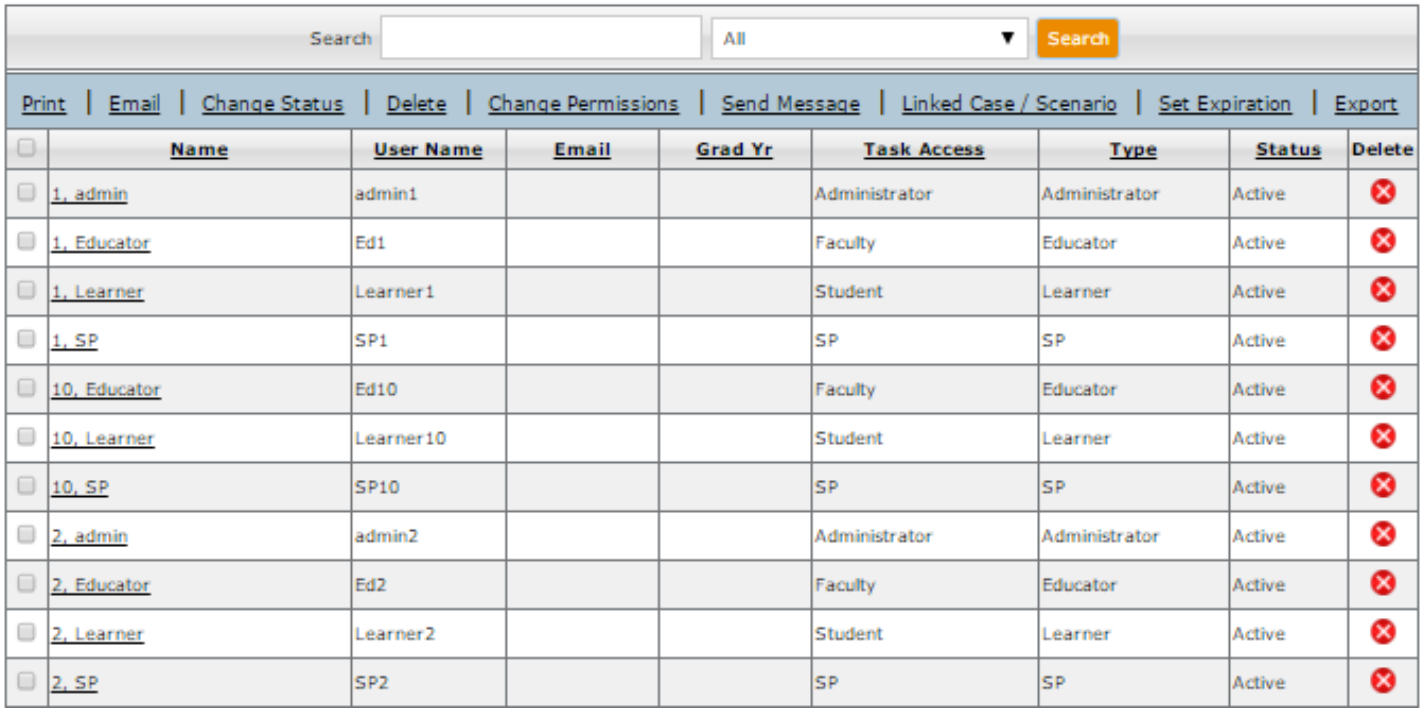

Education Management Solutions, LLC. 0 [www.SIMULATIONiQ.com](http://www.simulationiq.com/) Page 39 of 195 *©2018 Confidential Information – Not for disclosure without authorization from Education Management Solutions, LLC*

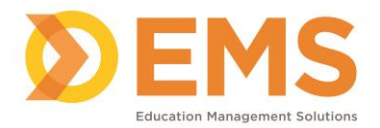

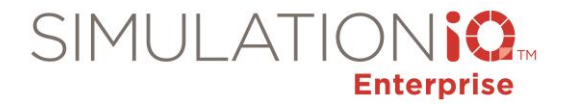

The **User Task Access** groups appear from the **Explore** tab in a sample format shown as follows (all groups, including the default selections and any created for your institution, appear in the list highlighted by the red bracket).

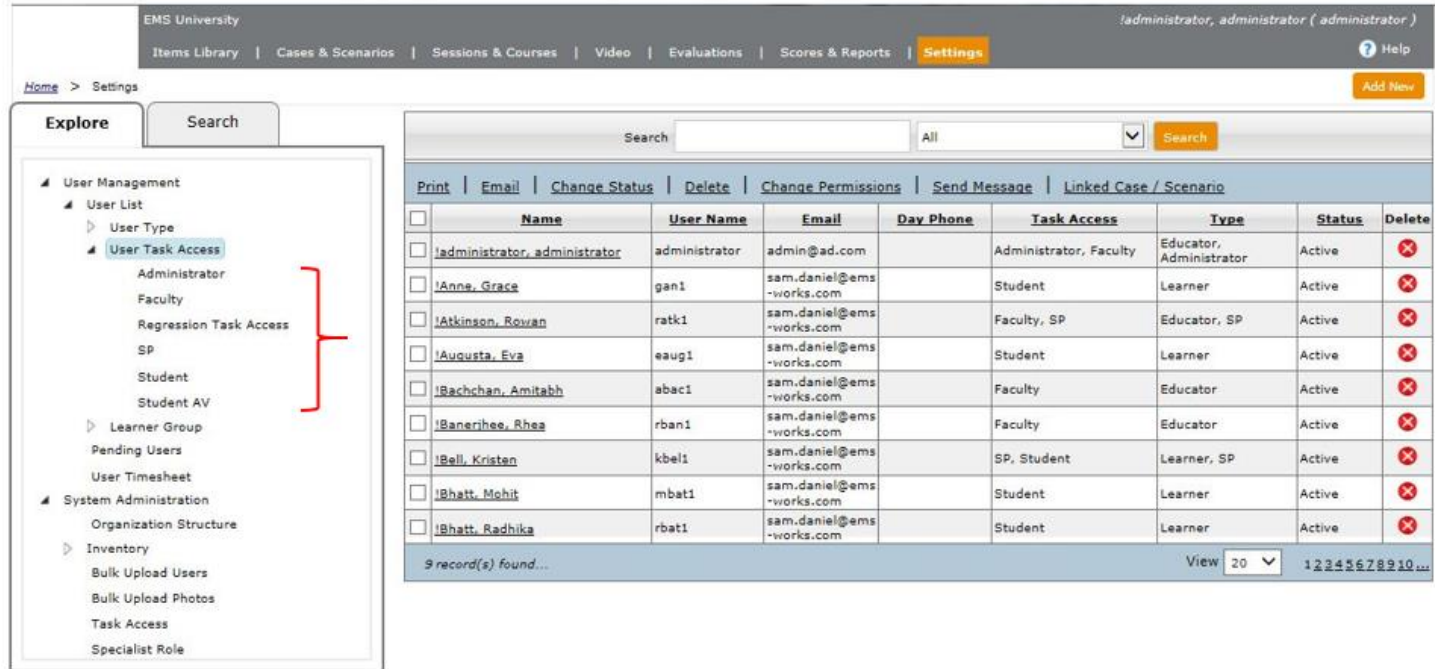

Click on each of the bracketed selections to populate the grid with the users in the selected **User Task Access** group.

The following **Task Access** levels exist within SIMULATIONiQ Enterprise (not including other task groups that may have been added by the user):

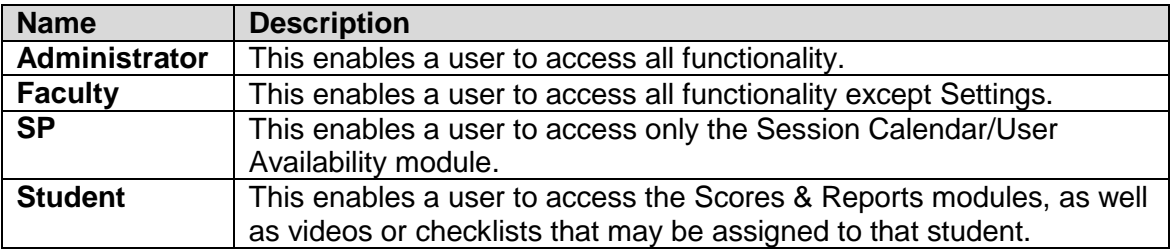

### Learner Group

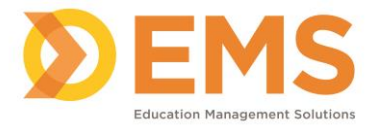

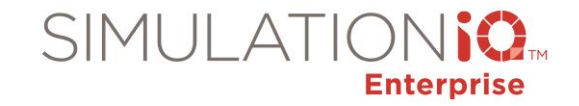

### Click **Learner Group** from the **Explore** tab; the following grid appears:

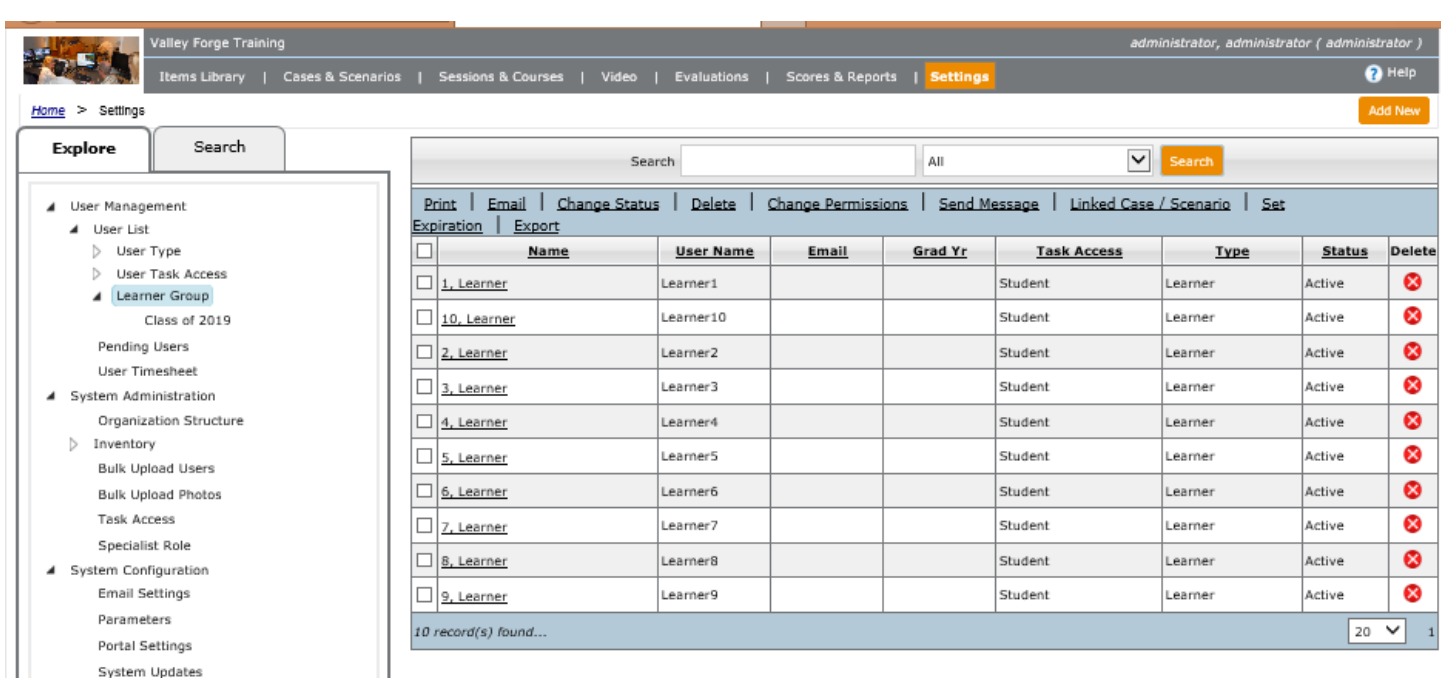

Click on the learner group name to populate the grid with the users in the selected Learner group.

# Profile Update

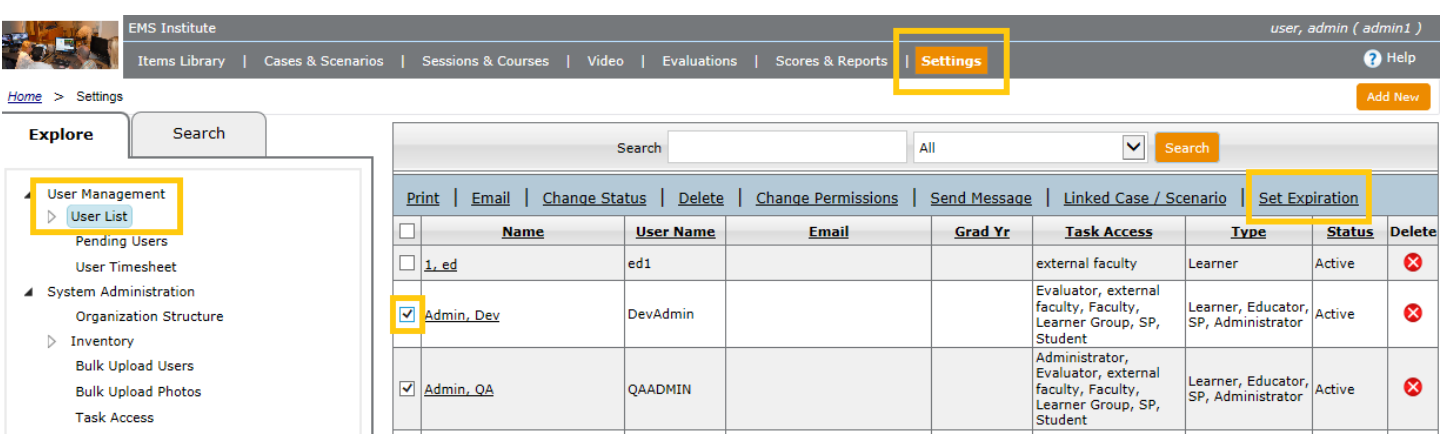

1. **Settings > User List** > click one or more profiles or select all > click **Set Expiration** link.

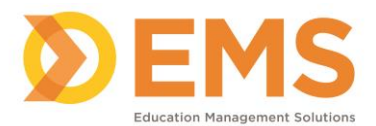

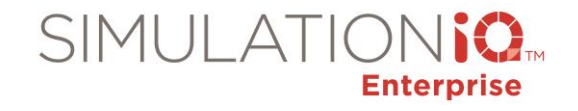

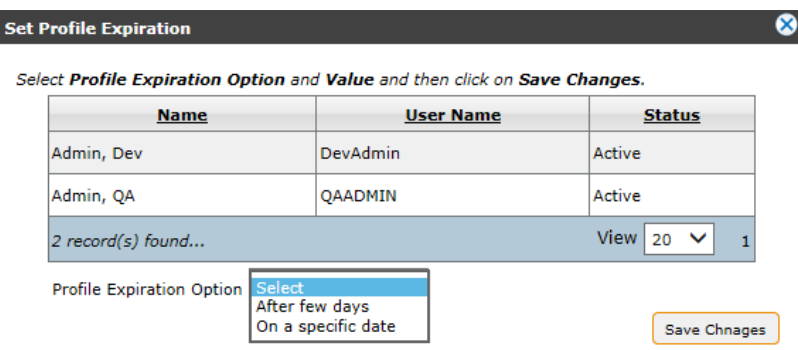

- 2. In the **Profile Expiration Option** field, select:
	- After a few days: a defined number of days (30, 60, or 90 days)
	- On a specific date: (i.e., January 31)

#### Individual Profiles

Each user profile has a **Set to Expire Now** button to prompt the selected user to review and update his or her user profile immediately.

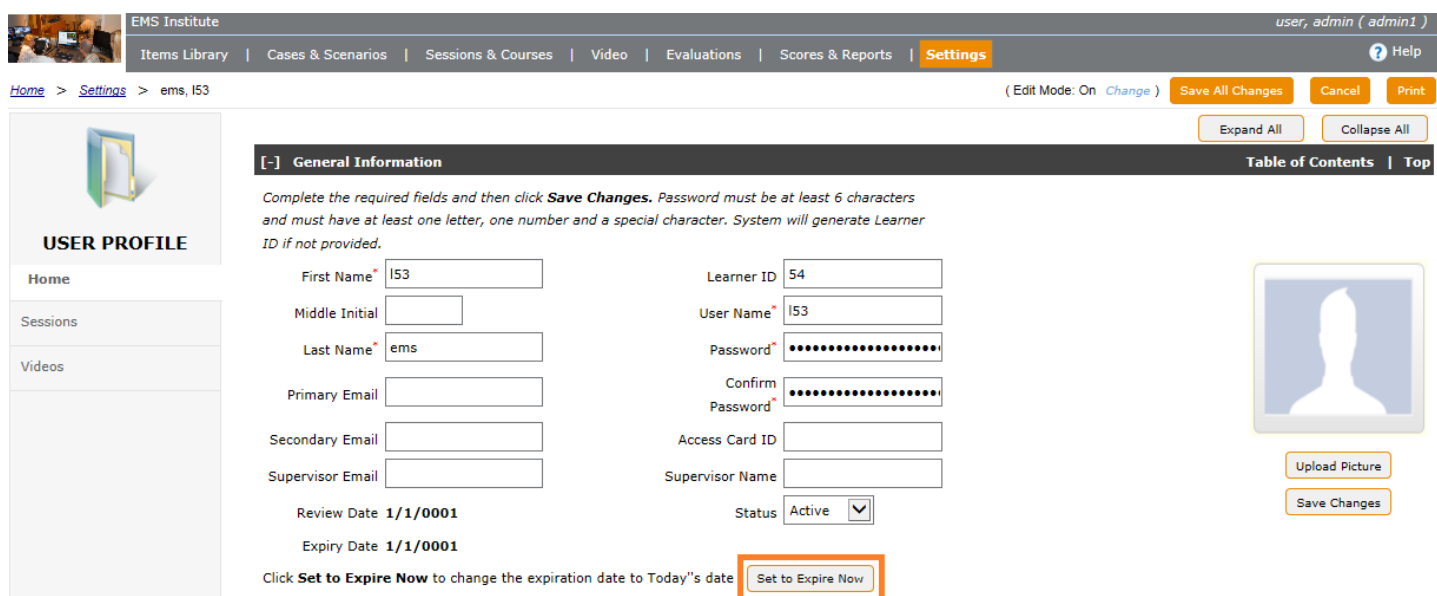

- 1. **Settings > User List > Individual Profile.**
- 2. Click **Set to Expire Now** to prompt the user to review and update his or her user profile immediately.

#### **Update Profile (web and Kiosk)**

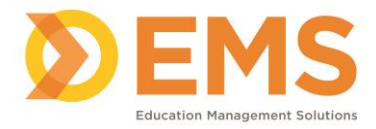

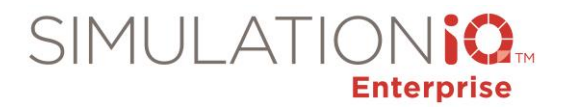

#### **Update Profile**

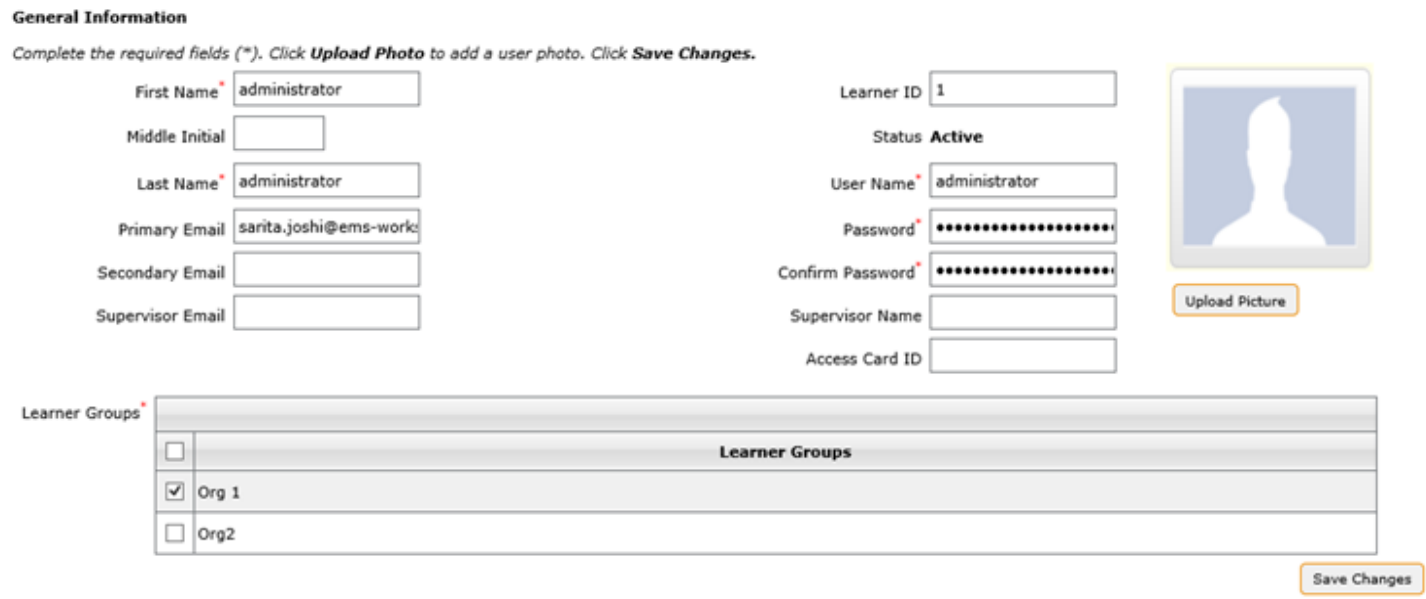

Profile updates apply when logging in to the web or Kiosk application—users must update their user profile in whichever application they try to log in to first (not both).

During the first login attempt after the user profile expiration date, the **Update Profile** screen appears automatically.

1. Reviews and update all required (\*) fields and then click **Save Changes**. *Note*: Password must be at least 6 characters and must have at least one letter, one number, and a special character.

Then the system resets the user profile expiration date based on the Profile Expiration Date.

#### *Pending Users*

Click **Pending Users** from the **Explore** tab; this applies to individuals who have applied to the standardized patient program but have not yet been approved, students pending approval for training, and other task categories. Note that this list does not contain information for users who have been approved and are either considered "active" or "retired."

The following grid appears:

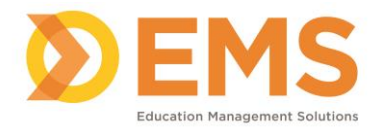

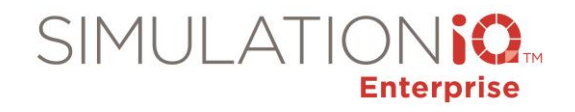

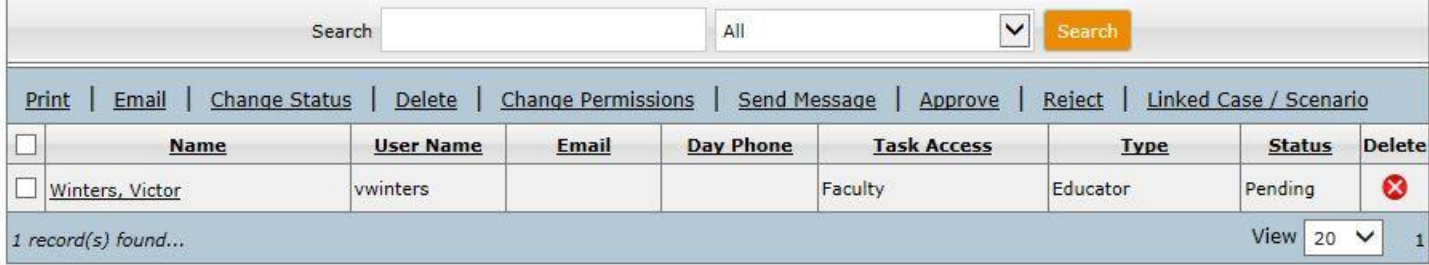

This grid includes the following information:

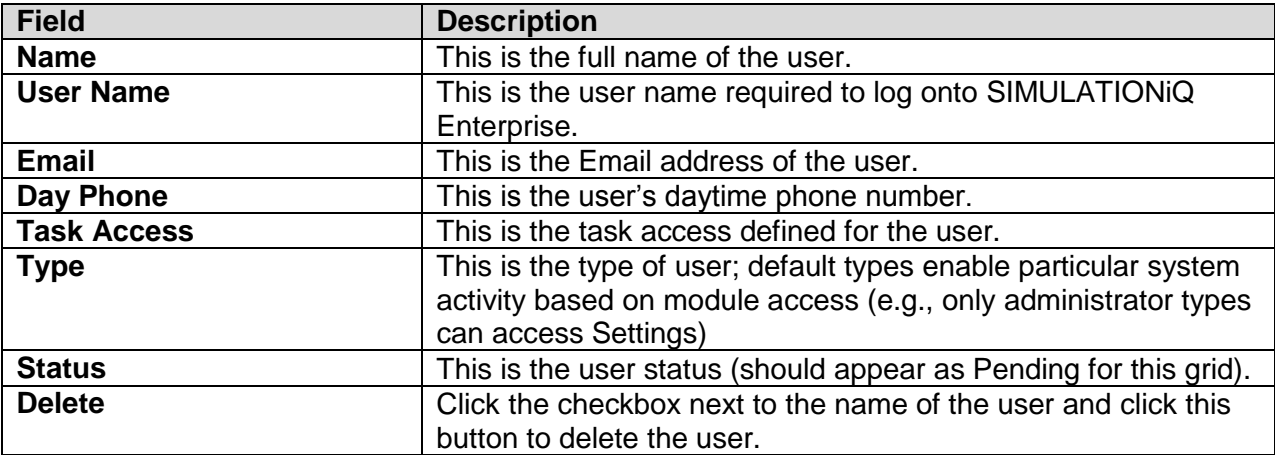

To approve a user, click the checkbox and click the **Approve** link to execute this grid function. Rejecting a user removes that user from the grid, though the rejected user can be located by using **Search** tab functionality (a user with approval access will be notified of pending users from the dashboard immediately after logging onto the application).

Once the user is approved, this changes the status of the user to **Active**.

### *User Timesheet*

Click **User Timesheet** from the **Explore** tab; the following grid appears:

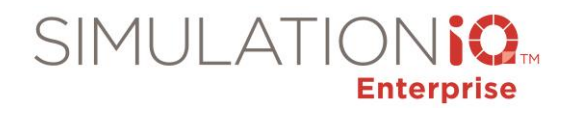

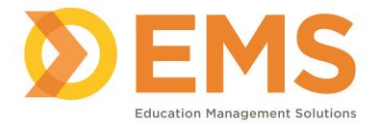

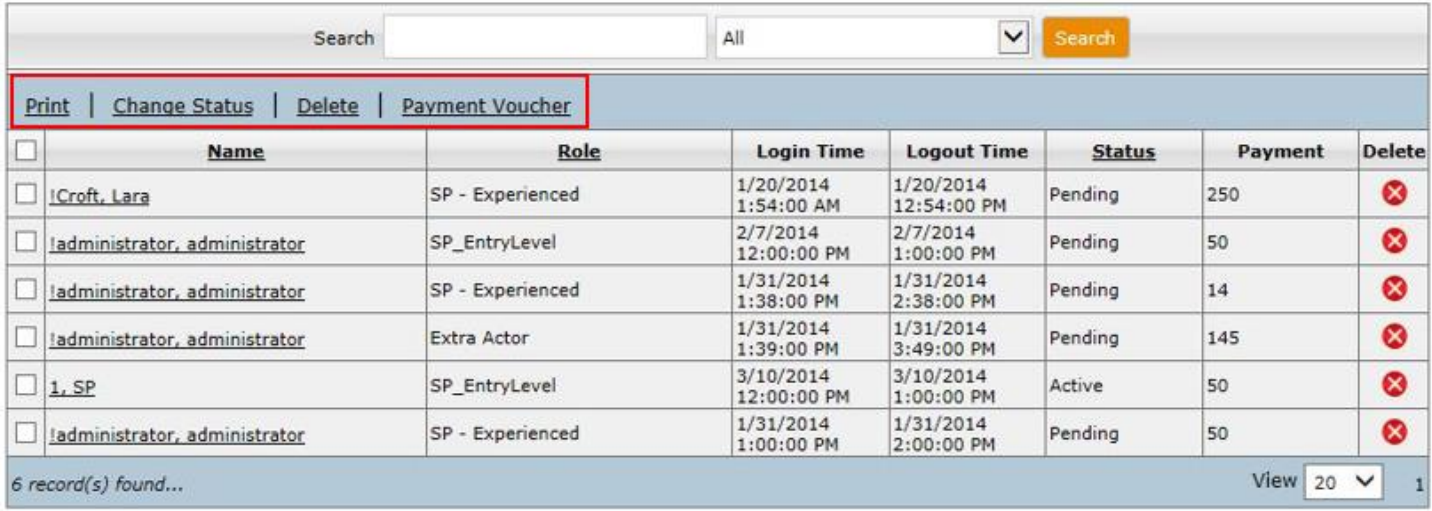

The following functionality is available from the menu bar (highlighted above):

- **Print** Click the checkbox next to the user name and click this selection to generate a .pdf or select Save as Excel.
- **Change Status** Click the checkbox next to the user name and click this selection; the following appears:

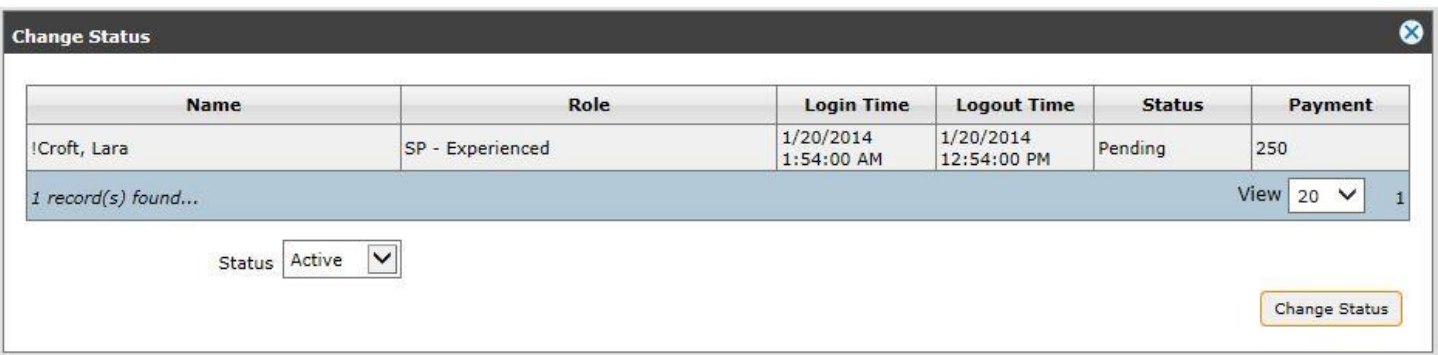

Select a new Status from the drop-down list (**Active**, **Pending**, or **Rejected**) and click **Change Status**.

**Delete** – Click the checkbox next to the user name and click this selection to delete the user.

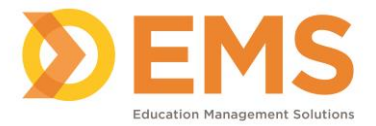

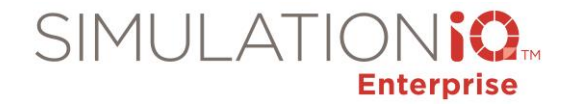

 **Payment Voucher** - Click the checkbox next to the user name and click this selection to generate a payment voucher; a sample follows:

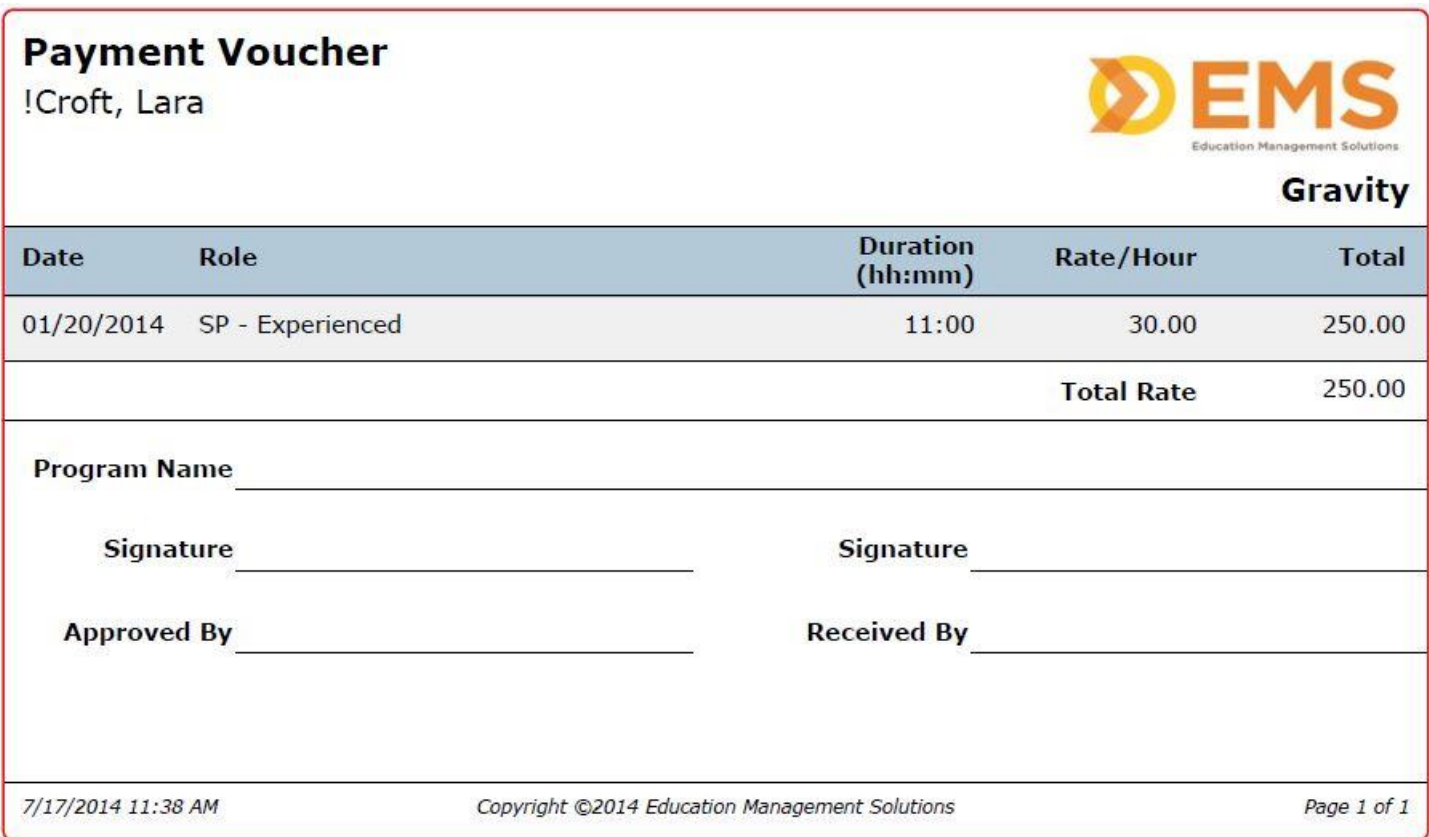

Your institution may allow a standardized patient to submit a timesheet from the dashboard (1, in the following graphic). After that, they are reviewed by an educator or Administrator from the dashboard and either approved or returned to the SP for more information (2, in the following graphic).

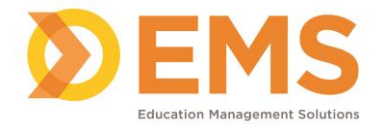

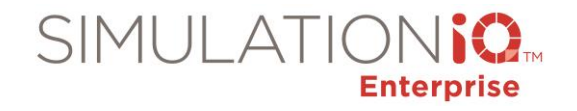

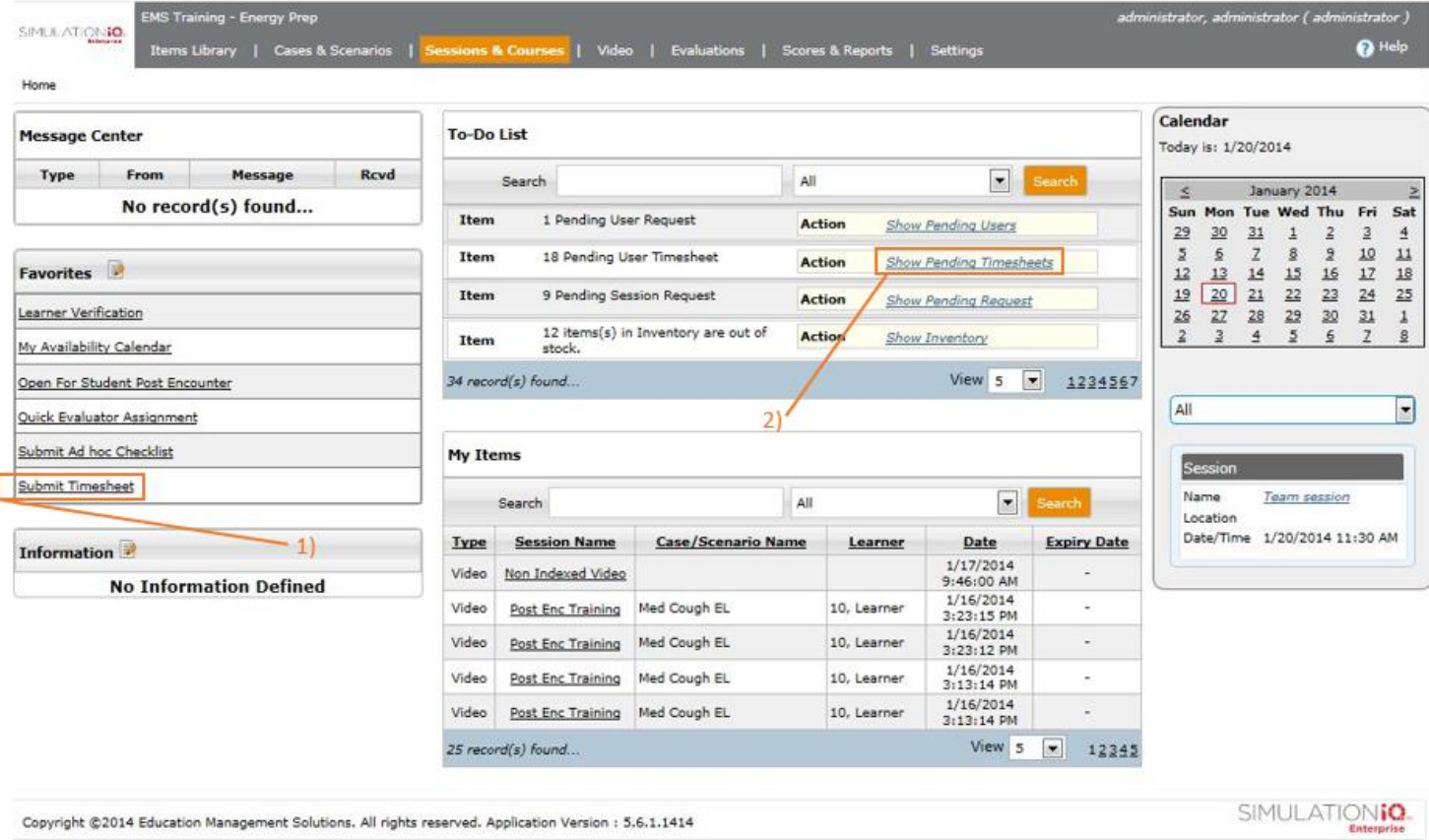

An SP completes the following dialog after clicking **Submit Timesheet** from the dashboard:

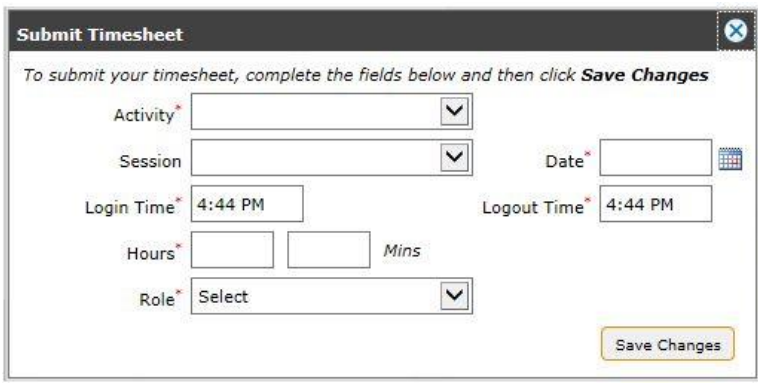

Once the timesheet is submitted, it appears on the User Timesheet grid for an administrator that is accessed from the **Explore** tab; clicking the Submit Timesheet link calls up the following dialog:

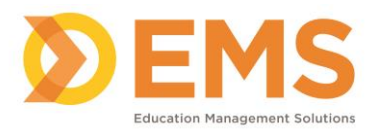

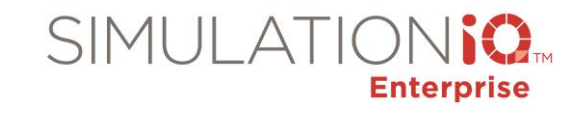

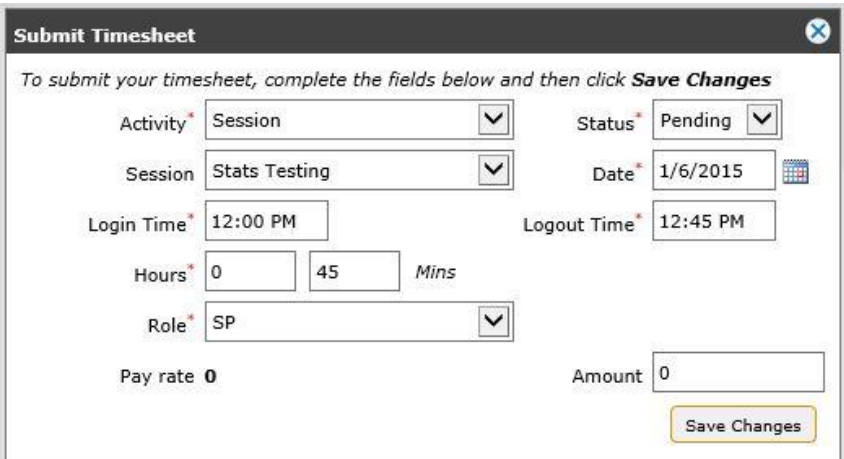

Enter the following information:

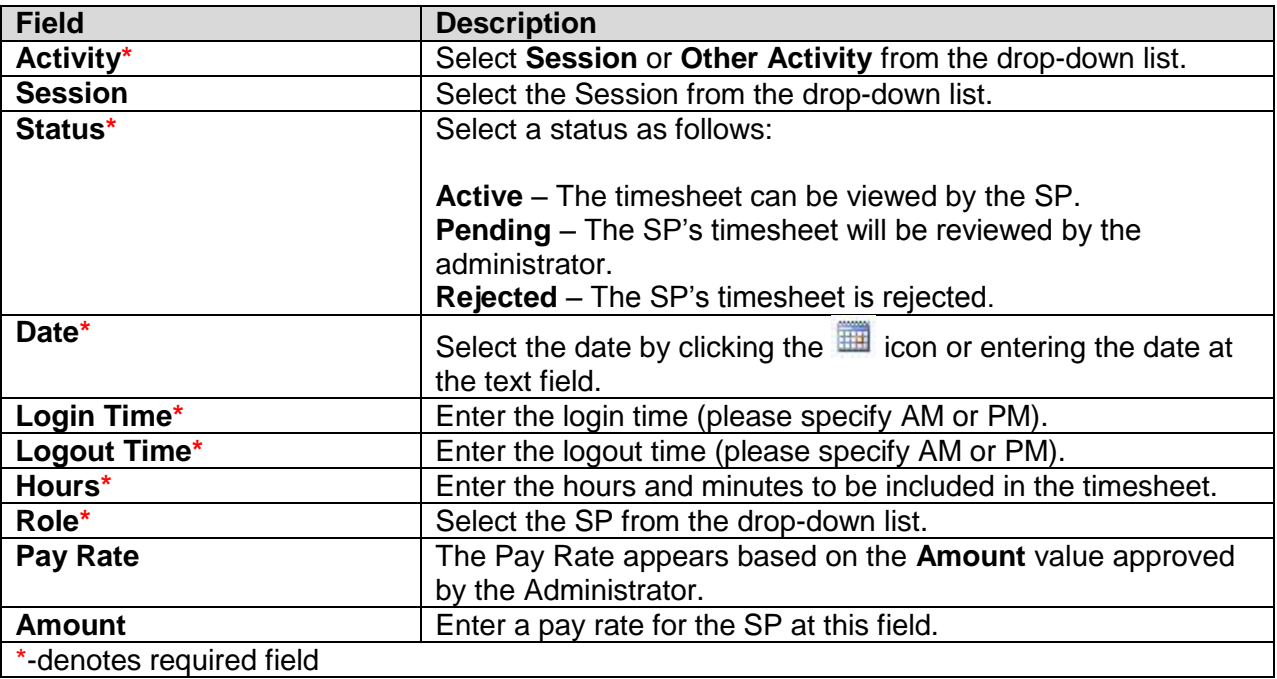

Click **Save Changes** to retain your timesheet details.

### **System Administration**

Click the **System Administration** link to call up the **Settings** Landing Page (the same page one that appears when clicking on the **User Management**, **System Configuration**, or **AV Configuration** selections from the **Explore** tab).

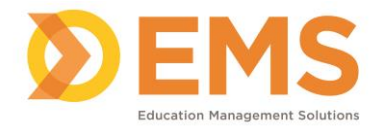

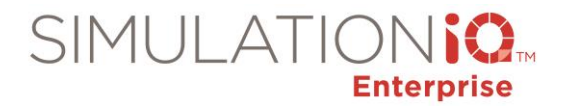

### *Organization Structure*

A facility and its divisions are known as the Organization Structure. Divisions can be made within the hierarchy structure. These divisions are referred to as "units."

Organization Units are a way to divide your parent Organization Unit into sub-units and distribute your users into them. Think of an organization unit as an organization, and its members have membership within that group. When creating the Organization Units, users can be designated as a member, and if Learner Group is checked, there will also be a Learner Group affiliate, primarily for learners to be members of that group. Regardless of whether a user is a member or a learner, they are all members of that organization unit. Putting learners into that unit's Learner Group has advantages outlined below.

#### Advantages to Using Organization Units

The following are advantages of using Organization Units:

- Reports can be run by unit name to see room and equipment usage
- Learner Groups can be designated within each Organization Unit, and then learners can be added as members to it.
- Permissions to view and/or download videos can be applied to an entire Organization unit.

**Note**: For new customers, your SIMULATIONiQ Enterprise application is delivered with one parent Organizational Unit within the structure, which is listed at the top level of the Organization Structure. If you are an Arcadia customer, your Branches will migrate over into units into your new SIMULATIONiQ Enterprise system.

#### Types of Members

Each division will have its members. Any organization unit can have three different types of members:

- Members
- Learner Group (if a Learner Group is defined for that unit).
- Administrator(s) this is just to label who the head of the unit is, it doesn't have any other unique usage. Administrators are members of the group.

Once the Organizational Structure is defined, learner groups and users can be associated with one or more levels within the structure.

### Important Information About Members and Groups

The following is important information about members and groups:

- Learners can be a member of the Members Group or a member of the Learner Group; but we recommend if using a Learner Group within a unit, to put your learners into it.
- A user can be a member of more than one group.
- A Learner can be a member of more than one learner group.

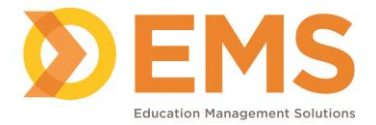

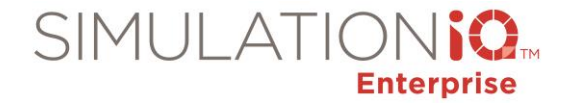

### **Note: An SP User type** *cannot* **be a member of any Organization structure.**

### How to Create an Organization Unit

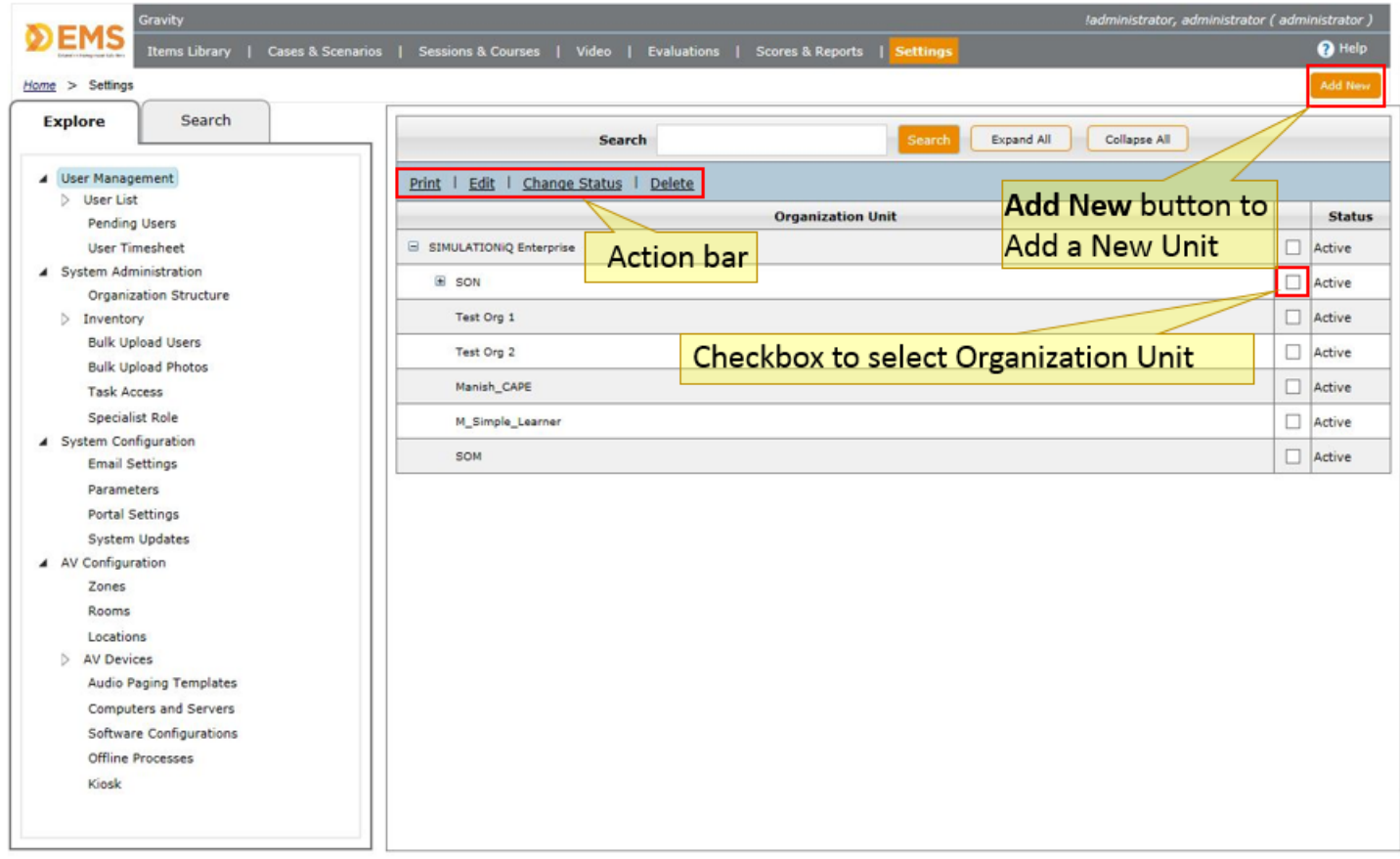

1. In the Settings Task, click on Organization Structure under System Administration.

The list of Organization Units will be listed. Your parent organization will be at the top of the list and if there hasn't been any other units added, it will be the only one in the list.

- 2. Click the checkbox to the right of the Organization Unit that will be the parent to the unit you are creating. *Be sure that the unit is the only checkbox checked.*
- 3. Click the **Add New** button in the upper right corner of the list. The Organization Unit window will display:

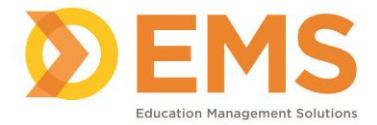

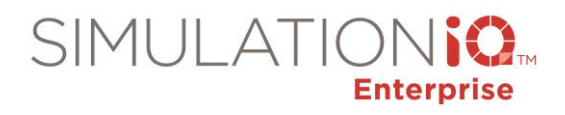

 $\mathbf{\mathbf{z}}$ 

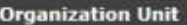

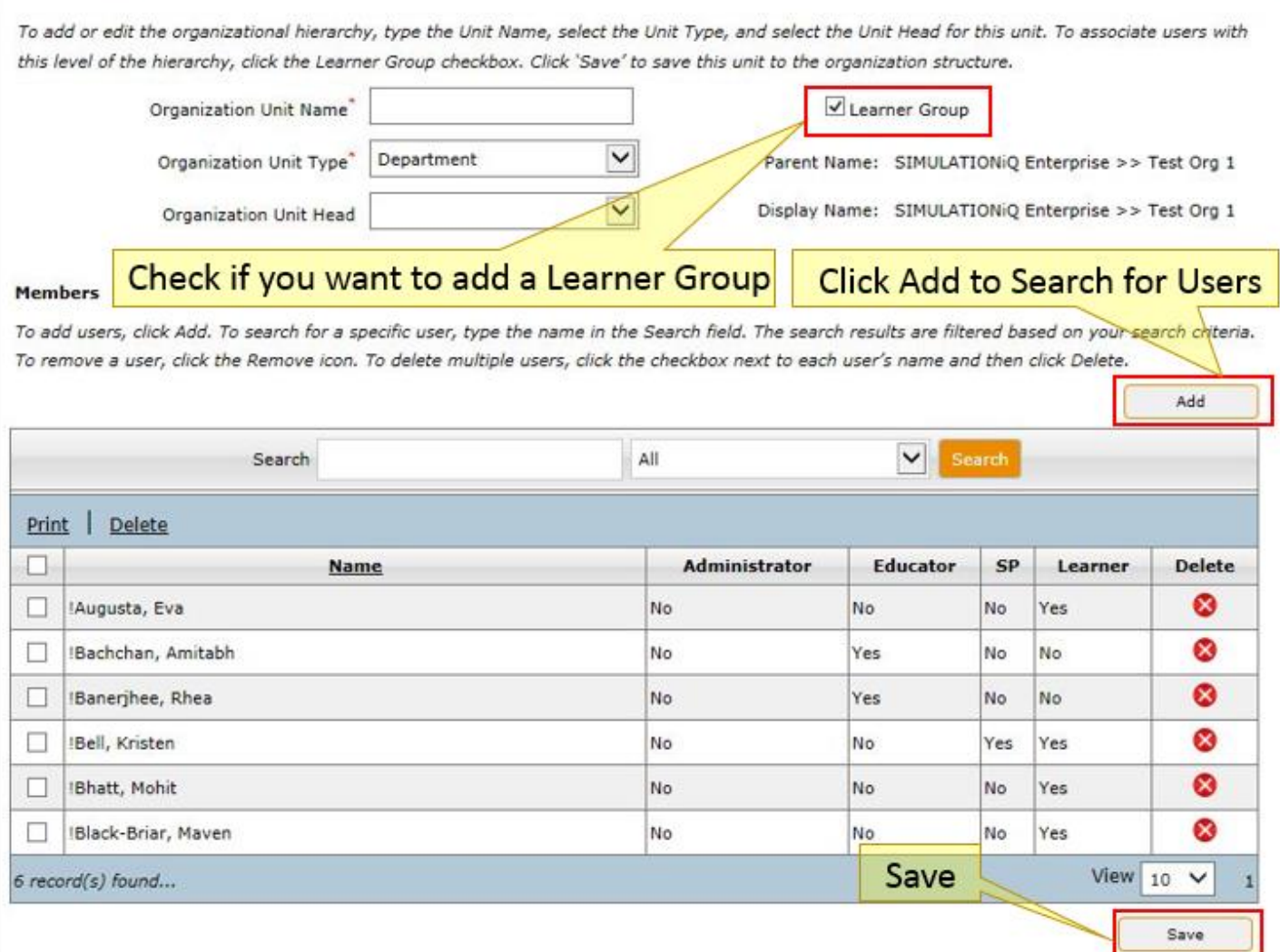

- 4. In the Organization Unit Name\* field indicate the name of the unit you are creating. (This is a mandatory field as indicated by the red "\*" asterisk.)
- 5. Select a Unit Type\* from the dropdown menu that best describes the type of division you are creating. Your choices are:
	- **Department – using this will enable you to define the department that requests sessions to be scheduled and scheduling sessions.**
	- Employer
	- **Hospital**
	- **Network**
	- **Institute**

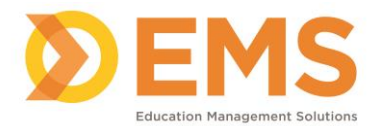

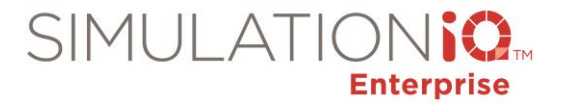

- Professional Group
- Sub Professional Group
- **Branch**
- General Group
- 6. **Organization Unit Head** This is optional. The user selected here will be in the Members group of this unit.

#### About Learner Groups

*If this Organization Unit will also have a Learner Group, check the Learner Group checkbox to create a Learner Group (see "Advantages to Using Leaner Groups" for more information).*

### Advantages to Using Learner Groups

The following are advantages to using Learner Groups:

- Filters your search for learners by a selected Learner Group.
- A Learner Group is necessary if you will be allowing learners to self-register for sessions.
- Permissions to view and/or download videos can be applied to an entire Learner Group.

#### How to Create a Learner Group

- 1. Select an Organization Unit by checking the checkbox to the right of its name. If you are creating an Organization Unit and making a Learner Group in the same step, click the **Add New** button.
- 2. If your Organization Unit has already been created, click **Edit** in the light blue menu bar.
- 3. Check the **Learner Group** checkbox to make a learner group for your organization unit.
- 4. **Parent Name**: this is the Parent organization unit that this unit will be a division of. This was the unit that you checked.
- 5. **Display Name**: This is the way the Parent organization name and its sub-units are displayed when choosing the Organization Unit in Scores & Reports and when searching for learners on a Session activity page.

The Learner Group will not be listed under **Explore tab > User Management > User List > Learner Group** until refreshing your web page to view the updates. **Refresh your page by pressing the F5 key.**

#### Adding Users to a Group

*To add multiple members to an Organization Unit:*

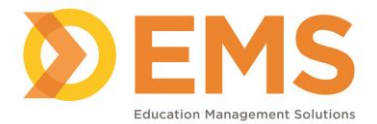

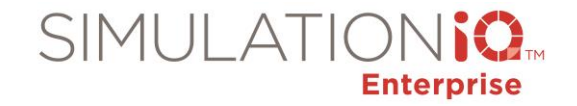

1. In Settings > Organization Unit, click the checkbox to the right of the unit listed to select it. Click the **Edit** hyperlink on the **Action** bar (at the top of the columns). This will open the Organization Unit window.

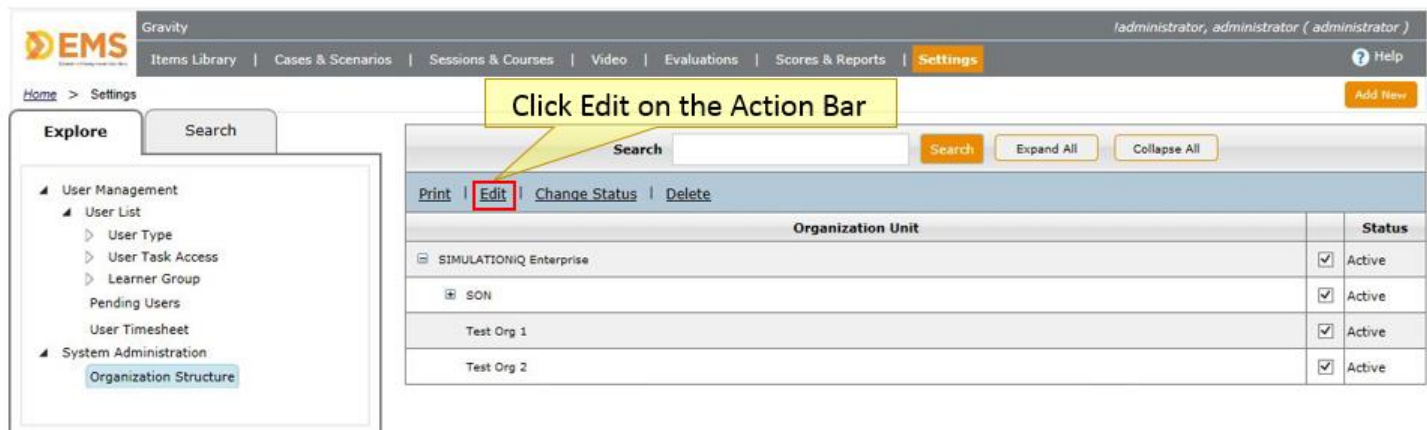

### The Organization Unit window

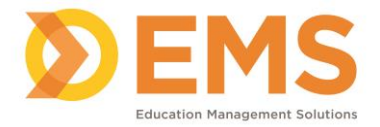

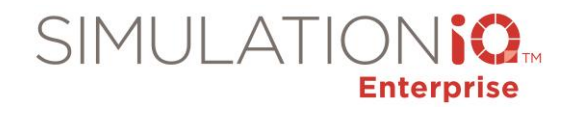

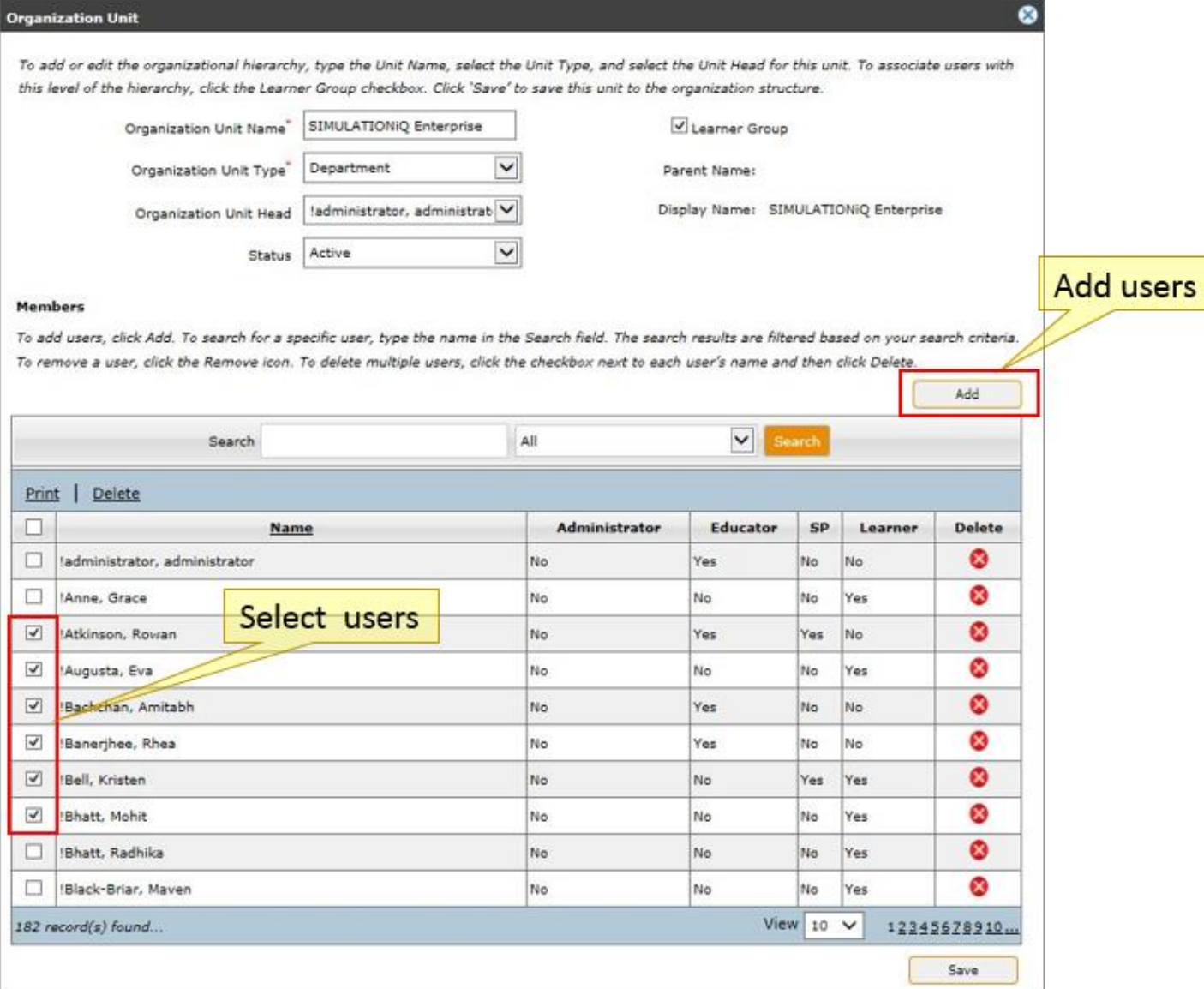

- 1. Select the users by checking the checkbox next to their name.
- 2. Click **Save**.
- 3. To add a user to the group, click the **Add** button. The Users window will display.

**The Users Window** 

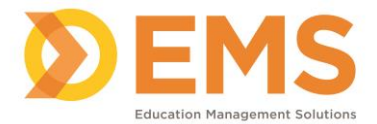

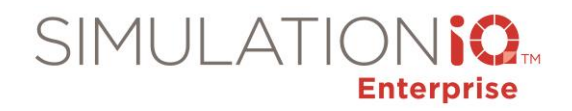

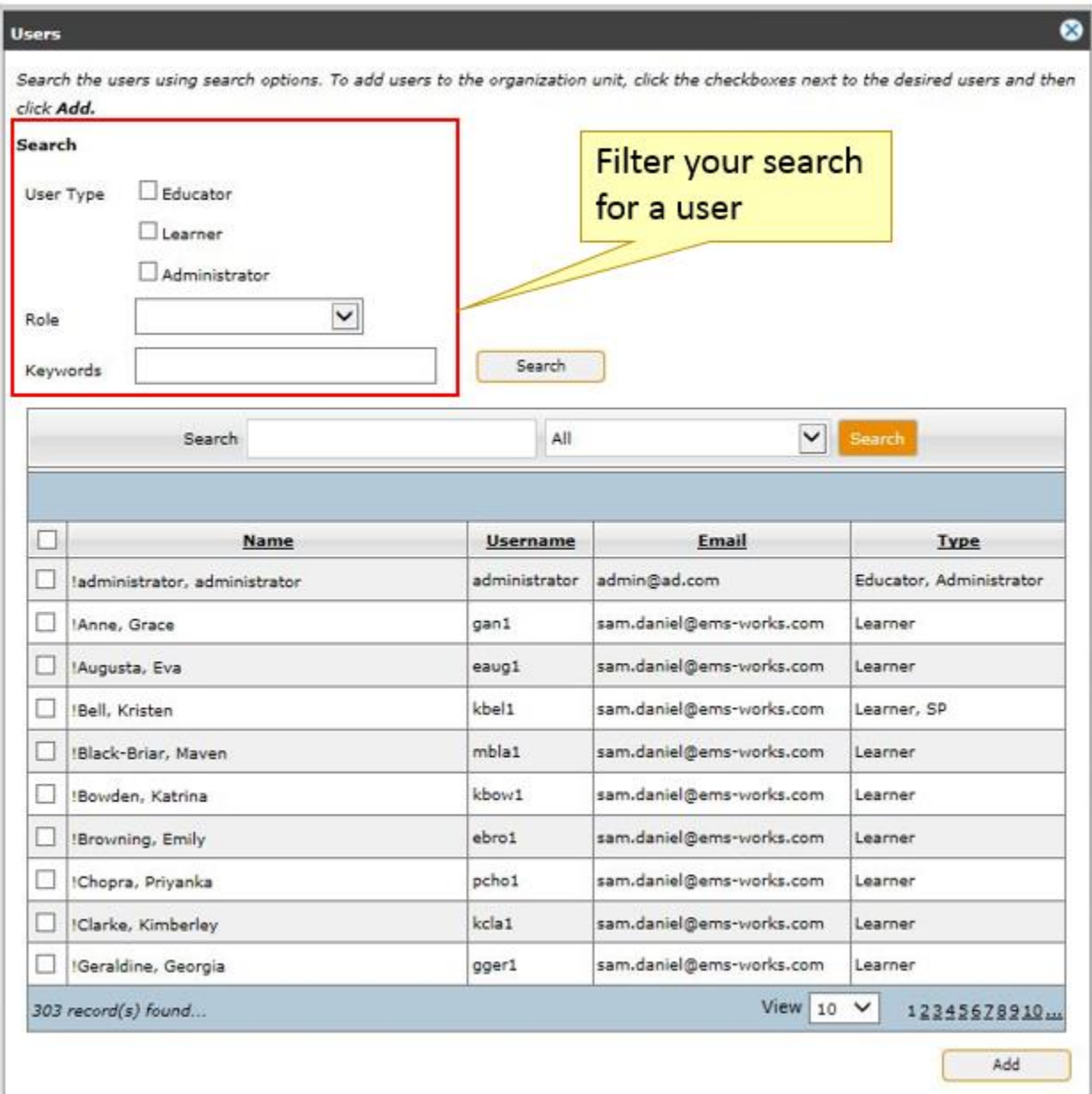

### Filter Your User Search

To filter your user search within your Organization Structure:

- 1. Check the checkboxes to filter your search by **user type** or use the drop down menu to filter your search by **user role.**
- 2. Type a keyword (for example: part of a user name) in the **Keyword** field and click **Search.**
- 3. Type the name in the Search field and then click **Search.**

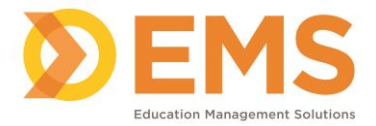

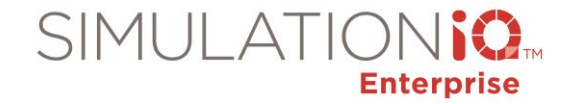

4. The search results are filtered based on your search criteria. Select the user by checking the checkbox to the left of their name and then click **Save**.

### Add a User to a Unit or Learner Group (Profile Page)

To add a user to a unit or learner group through their profile page:

- 1. Go to **Settings > Explore tab > User Management > User List** and locate user from the Search Result list on the right.
- 2. Click the user's **name** hyperlink in the Name column. This will open their **Profile Page**.
- 3. Go to the **Permissions** section of the page. The **Organization Units** will be listed in the Organization Structure grid.
- 4. Check the checkboxes in the **Member** or the **Administrator** column of any of the appropriate unit.

#### 5. **Save Changes**.

#### User's Profile Page

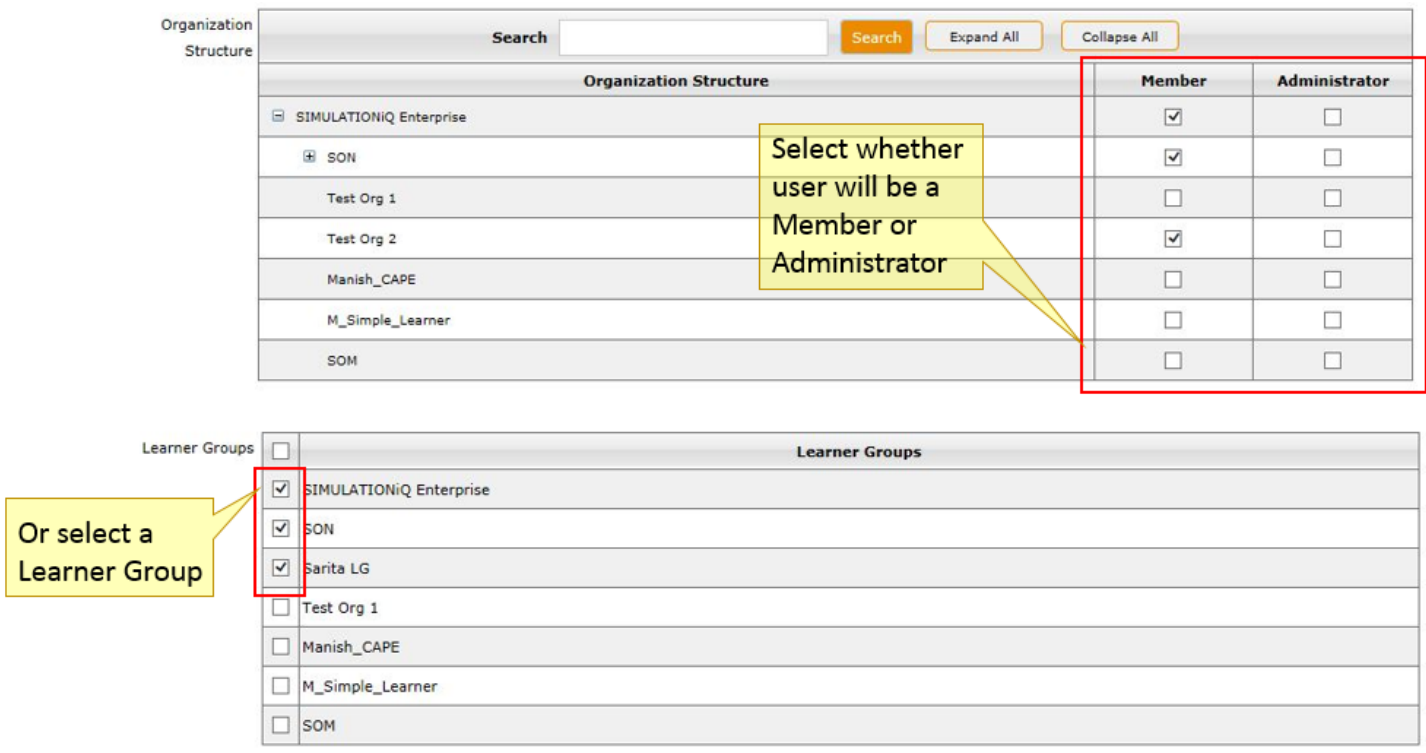

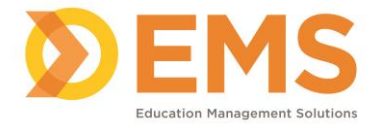

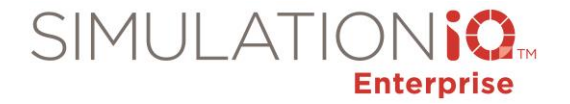

### Verify User is in a Learner Group from the Explore Tab

View users by going to **Settings > Explore tab > User Management > User List > Learner Group**. The learners should be listed there. They may not be listed if you until your web page is refreshed to view the updates. **Refresh your page by pressing the F5 key.**

#### Verify User is in a Learner Group from their Profile page

- 1. Find your user's name by clicking the **Settings > Explore tab > User Management > User List > User Type > Learner**. The list will populate to the Results pane to the right.
- 2. Click on the user name in the list which will open that user's Profile Page.
- 3. In the Permissions section of the page, in the Learner Groups grid, verify the checkbox is checked next to the Learner Group you want the user to be a member.
- **4. Save Changes.**

#### To Remove a User from a Unit

To remove a User from a Unit:

- 1. Go to **Settings** > Explore tab to **Organization Structure**.
- 2. Select the Organization Unit of the member you which to remove by checking the checkbox to the right of its name.
- 3. In the Search Results Page to the right, check the checkbox to the right of the listing.
- 4. Click on **Edit** in the Action bar (at the top of the column).
- 5. The members list will display.
- 6. Locate the user you want to remove. Select the checkbox next to their name and then either click the delete X icon in the delete column or choose **Delete** in the light blue action bar above the column.
- 7. To delete multiple users, click the checkbox next to each user's name and then click **Delete**.
- 8. **Save**.

**IMPORTANT**: Deleting a user from a unit does NOT remove them from the system. It only removes them as a member of that unit.

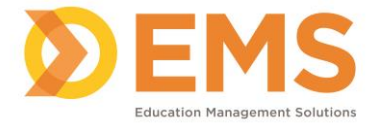

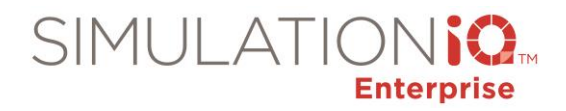

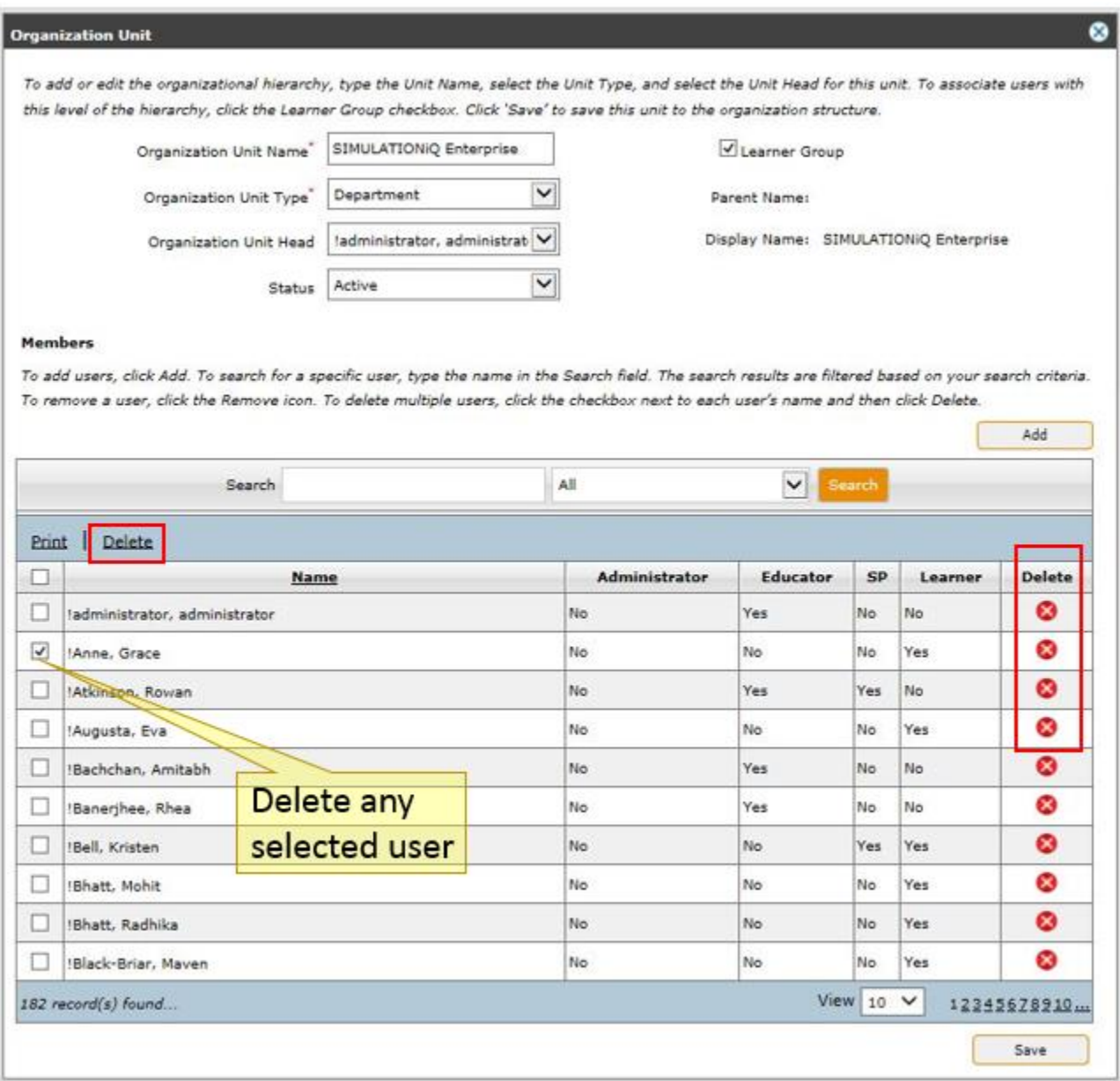

### Change Status from Active to Retired

1. In Settings > Organization Unit, click the checkbox to the right of the unit listed to select it. Click the **Change Status** hyperlink on the Action bar (at the top of the columns). This will open the Change Status window.

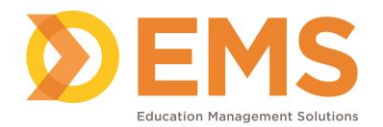

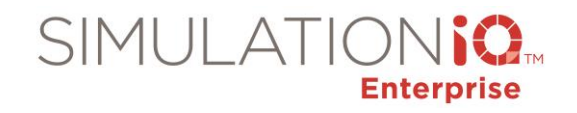

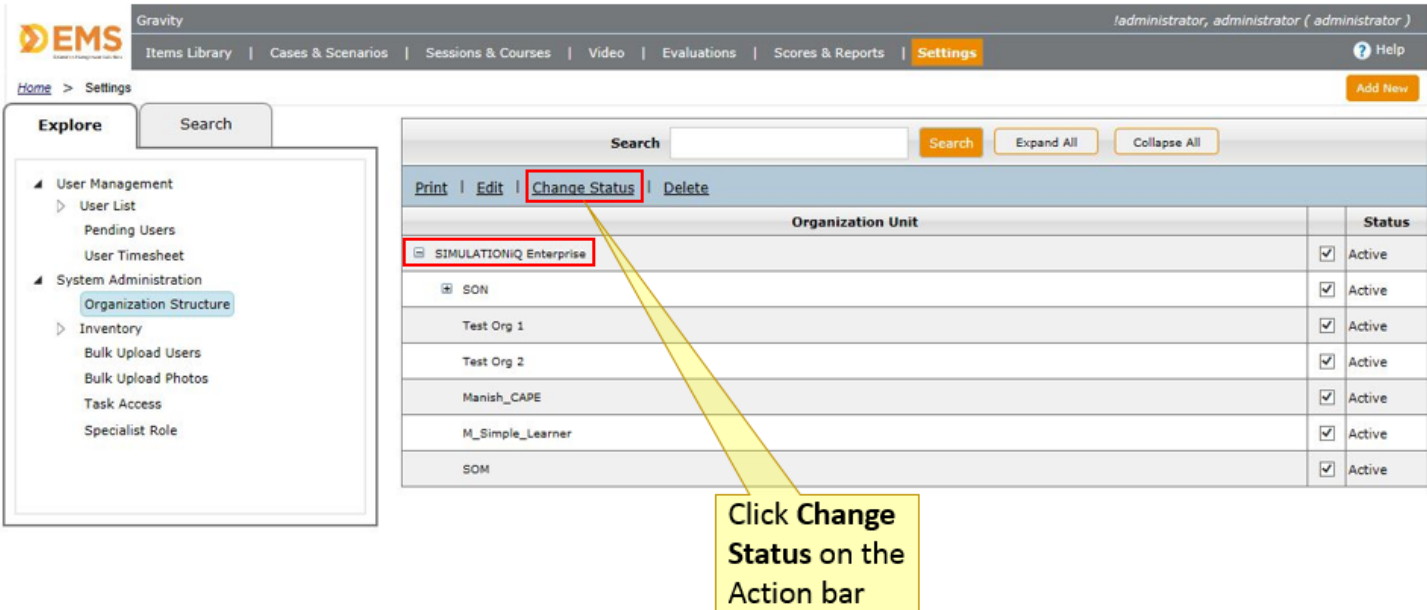

- 2. Select whether the Unit will be **Active** or **Retired.**
- 3. Click the **Change Status** button to save the change.

#### User Profile Updates

#### **Overview**

Administrators can set a mandatory date to prompt users to review and update their user profiles before logging in to the web or Kiosk applications. *Note*: The profile update does not apply when logging in to the AV applications.

The profile expiration date can be set to:

- a defined number of days (30, 60, or 90 days)
- a specific date (i.e., January 1, 2016)
- expire immediately (for individual profiles only)

#### **Set User Profile Expiration Date**

The Administrator can set the user profile updates from the following areas:

- a. **Settings > Organization Structure >** click the **Institute >** click **Edit.**
- b. **Settings > User List** > click one or more profiles or select all > click **Set Expiration** link.

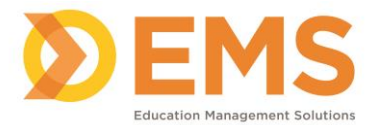

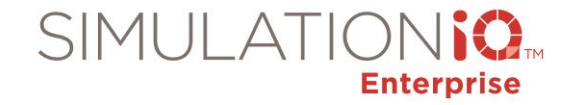

c. **Settings > Individual Profiles** – Each user profile has a **Set to Expire Now** button to prompt the selected user to review and update his or her user profile immediately.

#### Organization Structure

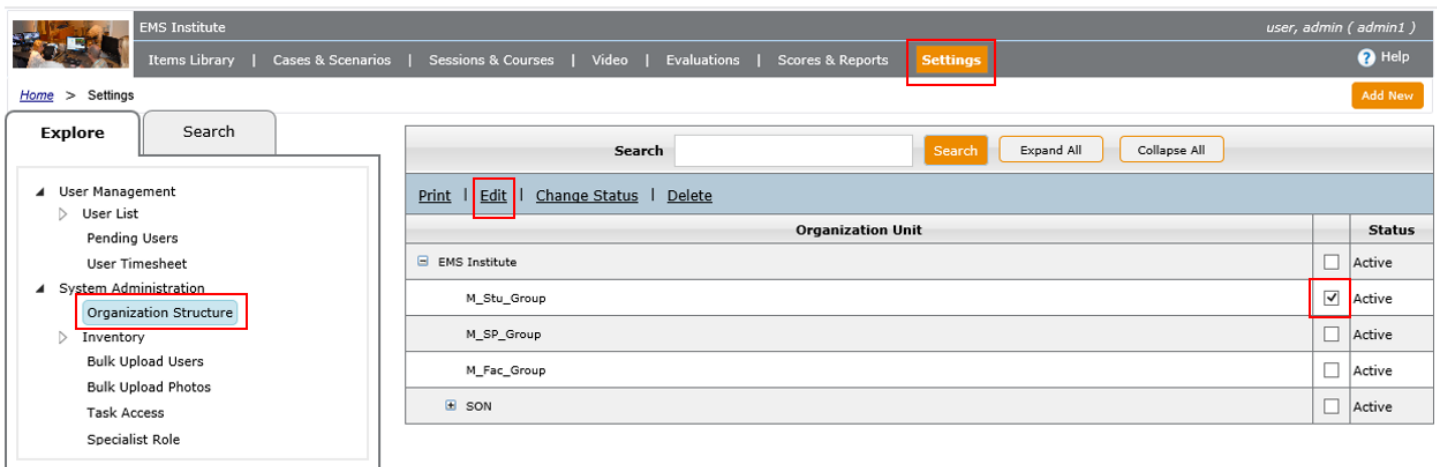

**1. Settings > Organization Structure >** click the **Institute >** click **Edit.**

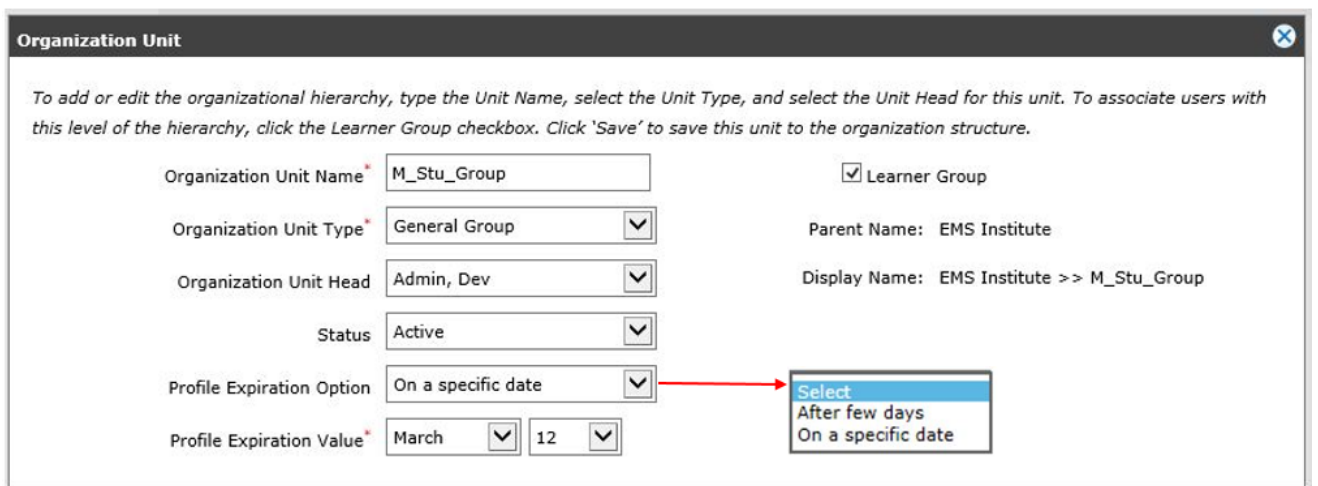

### **2.** In the **Profile Expiration Option** field, select:

- After a few days: a defined number of days (30, 60, or 90 days)
- On a specific date: (i.e., January 1, 2016)

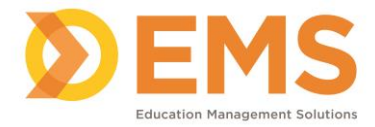

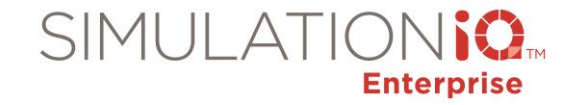

**Contract Contract** 

۰.

*Note*: If a user is assigned to more than one institute, then the earliest Organization Unit profile expiration date applies.

### *Inventory*

### Click **Inventory** from the **Explore** tab; the following sample grid appears:

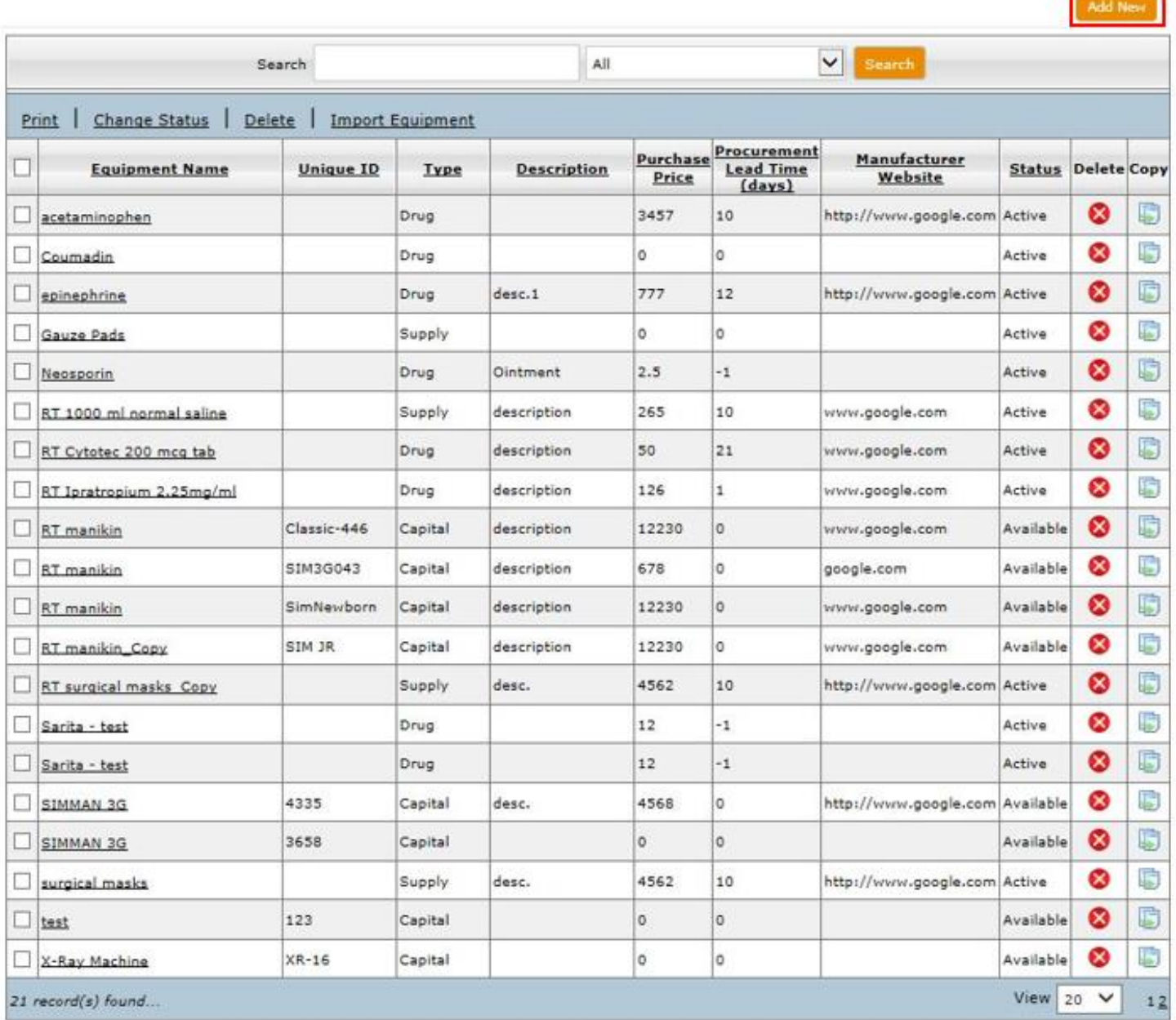

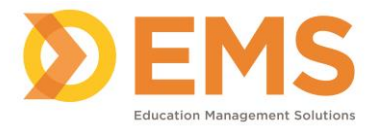

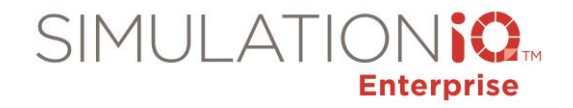

### **Grid Options**

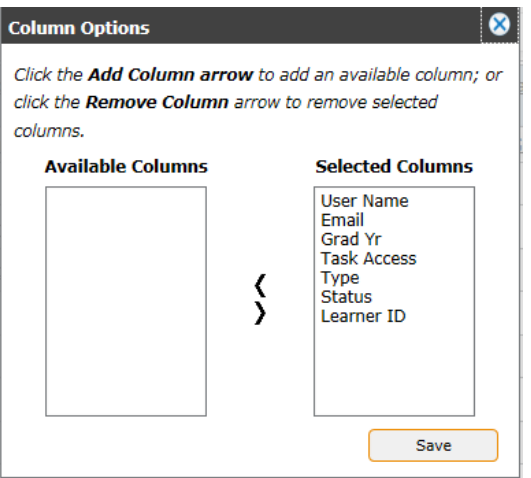

**Column Options** – Add, remove and sort the order of the columns in grid view.

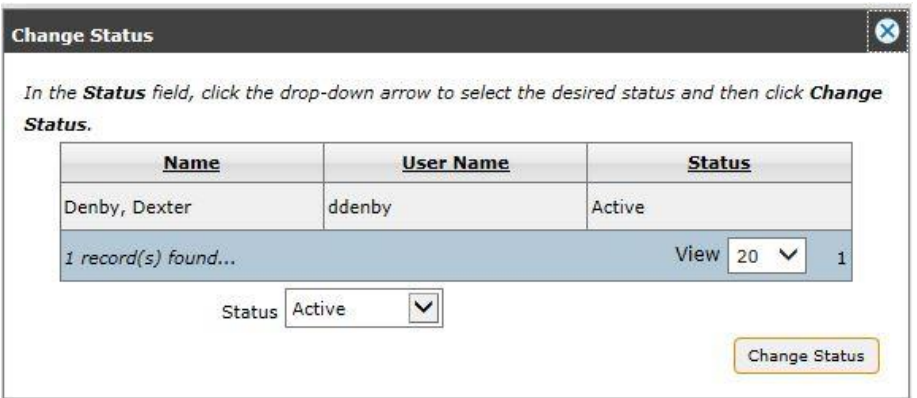

- **Print** This prints Inventory details.
- **Change Status** Select either **Active** or **Retired** from the drop-down list. Click **Change Status** to retain your new selection.
- **Delete** This deletes the selected user. You will receive an "Are you sure. . . " message before deleting.
- **Import Equipment** See below:

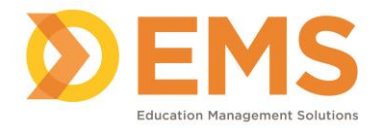

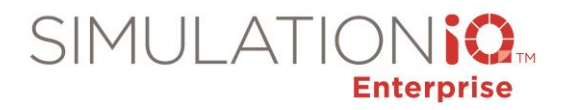

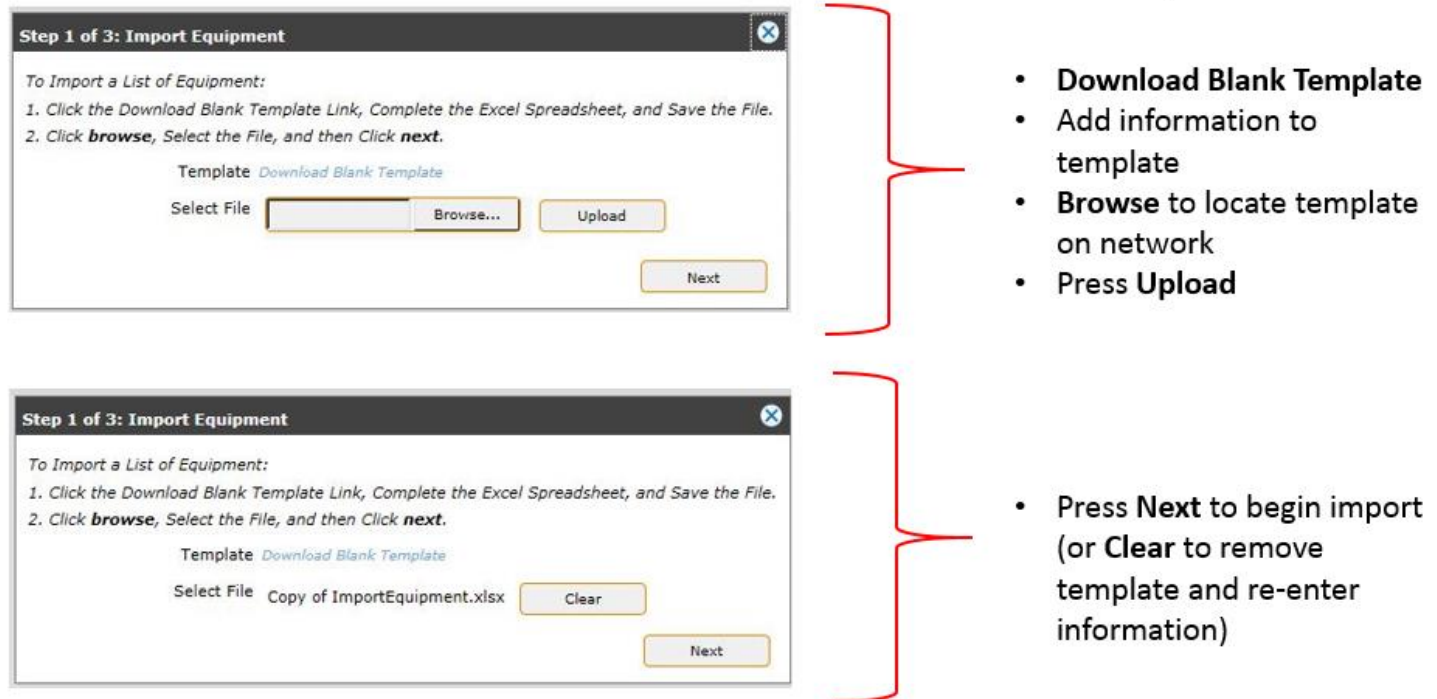

Click the **Download Blank Template** link to download an .xlsw file. Complete the following fields:

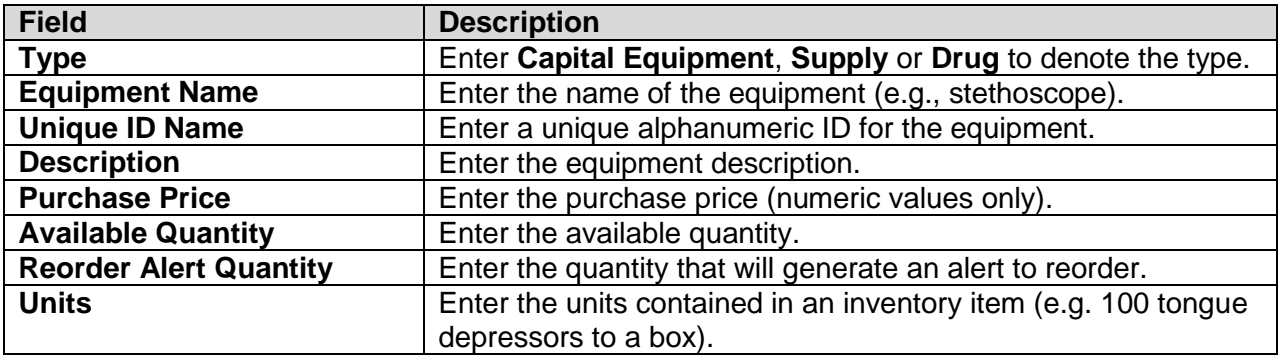

**Note**: DO NOT edit the row of the .xlsw file containing the column headings, whether you are important equipment, supplies, or drugs; this will affect the import process.

After completing and saving the equipment spreadsheet, browse for the file, select it, and upload it to continue using the import wizard (click **Clear** to remove the file and select another file). The following appears:

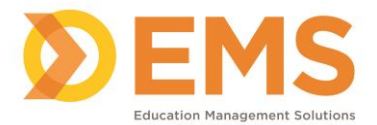

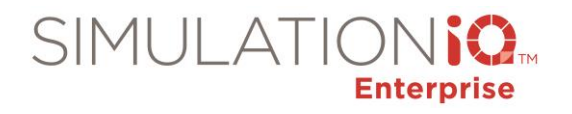

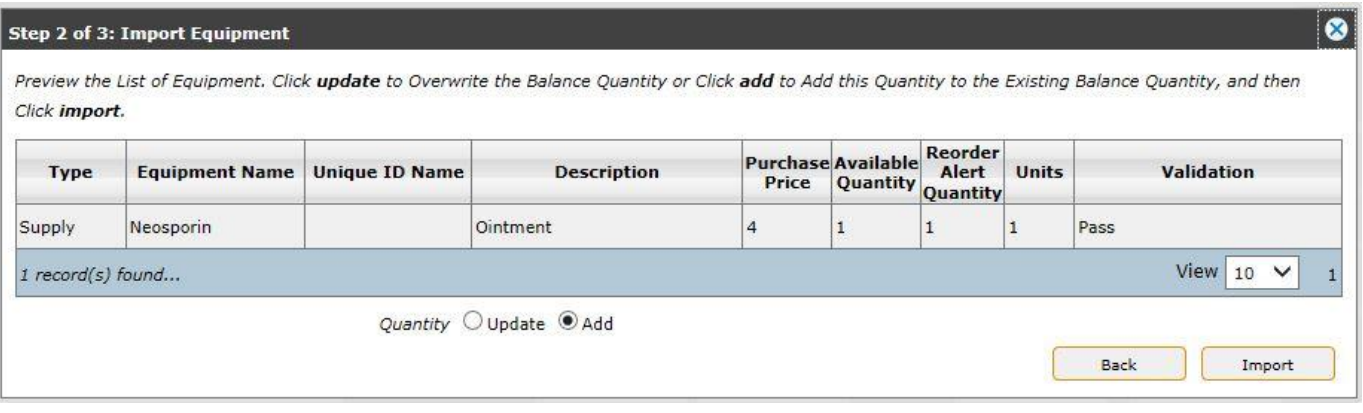

Review your import information at this dialog. Click **Back** to return to the first step of the wizard and start again, or click **Import** to proceed.

### Click **Import**, and the following appears:

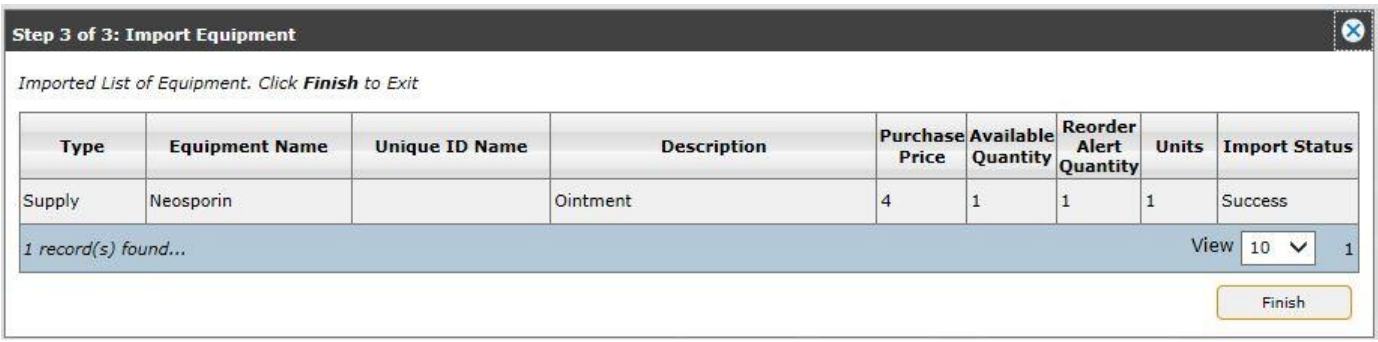

A status message appears in the last column. Click **Finish** after you have imported your equipment.

### Capital Equipment

Select **Capital Equipment** from the **Explore** tab under **Inventory** to re-sort the grid by the name of the equipment (the equipment is used when scheduling a session). After the equipment type and quantity is selected for the session, it is automatically removed from the inventory.

#### Add New Equipment

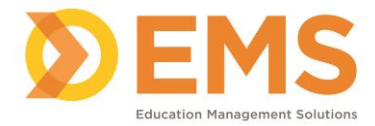

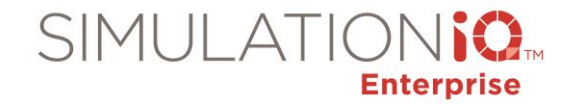

Click **Add New** in the upper right corner of the Landing Page, and the following dialog appears:

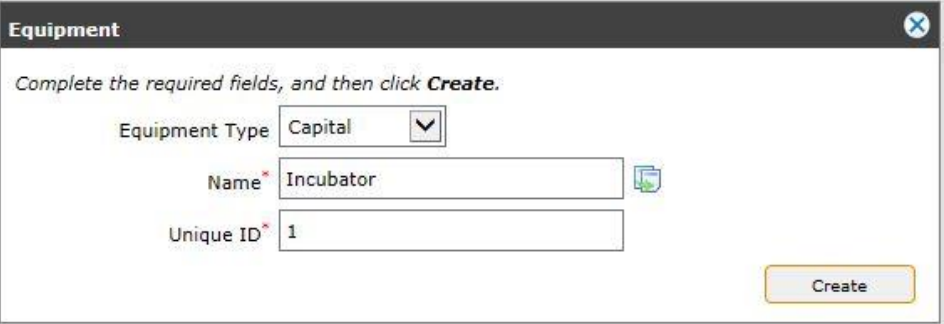

Enter the following information:

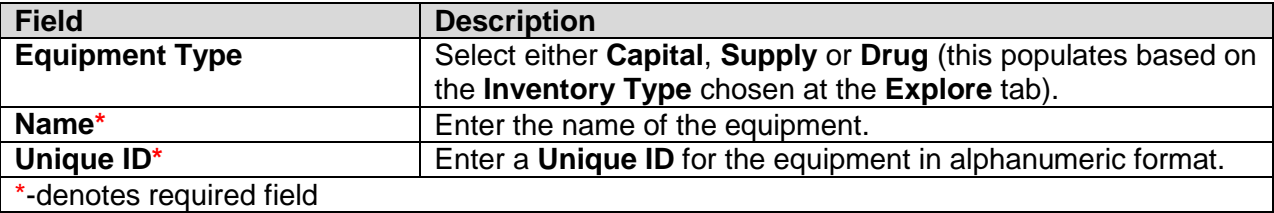

After you have entered this information, click **Create** to view the following:

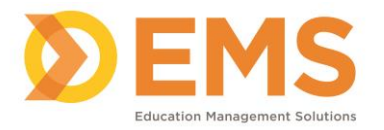

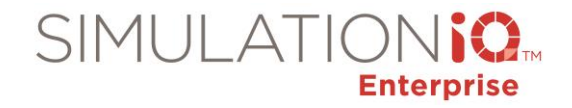

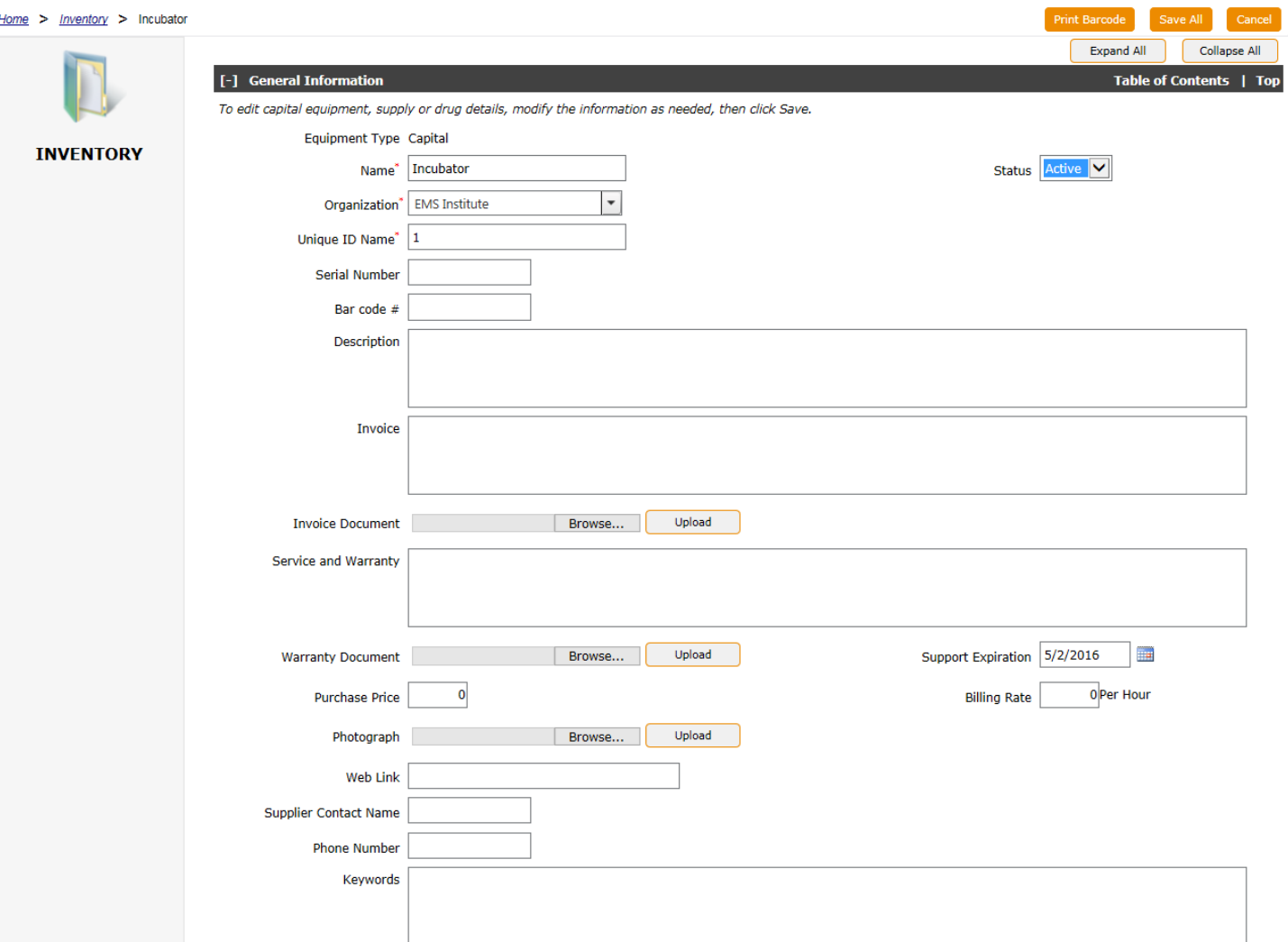

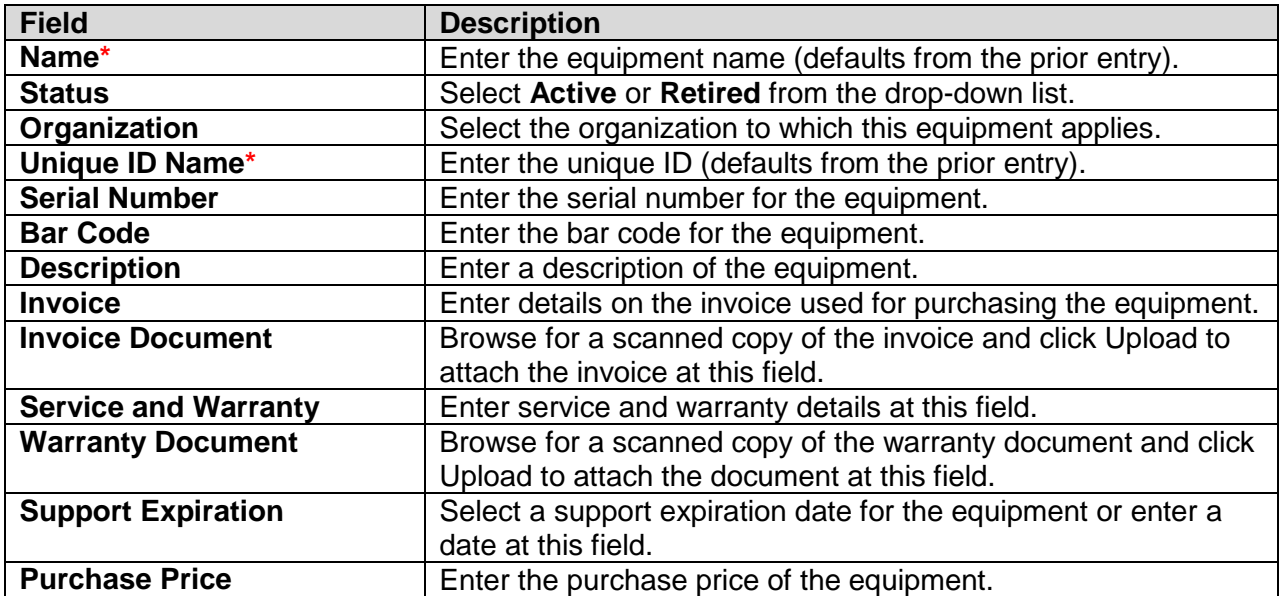

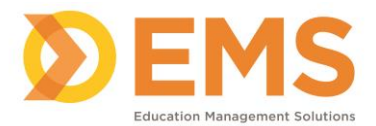

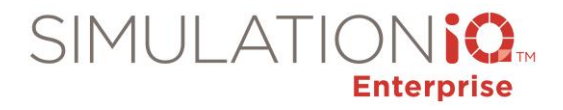

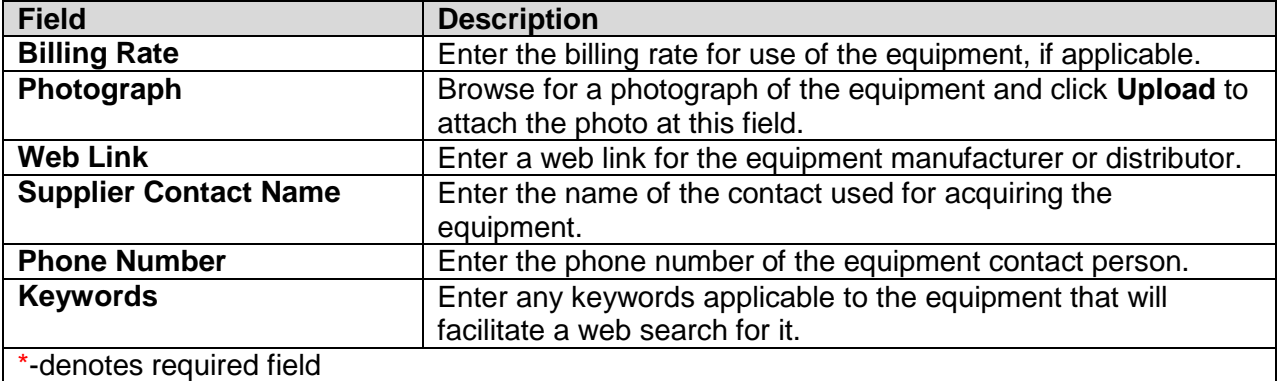

1) Add Support File

Click **Add Support File** to call up the following:

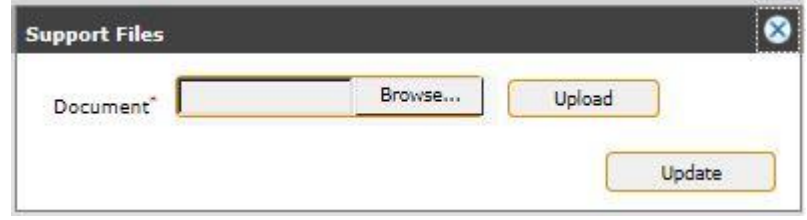

Enter the following information:

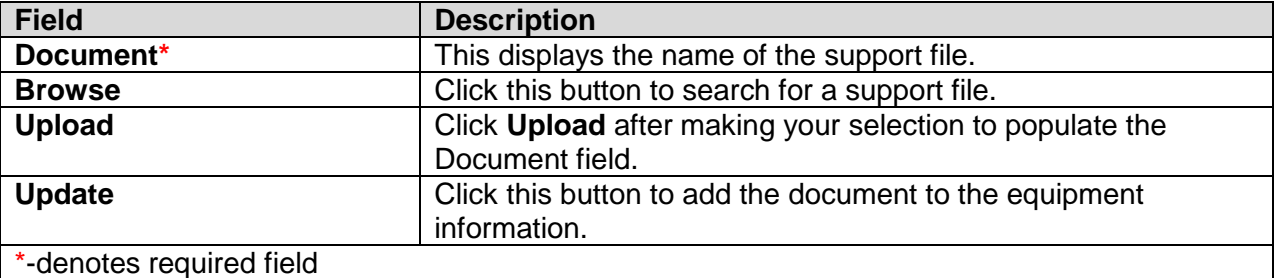

2) Add Service Details

Click **Add Support File** to call up the following:

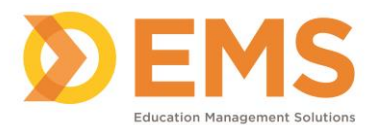

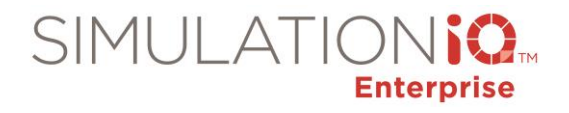

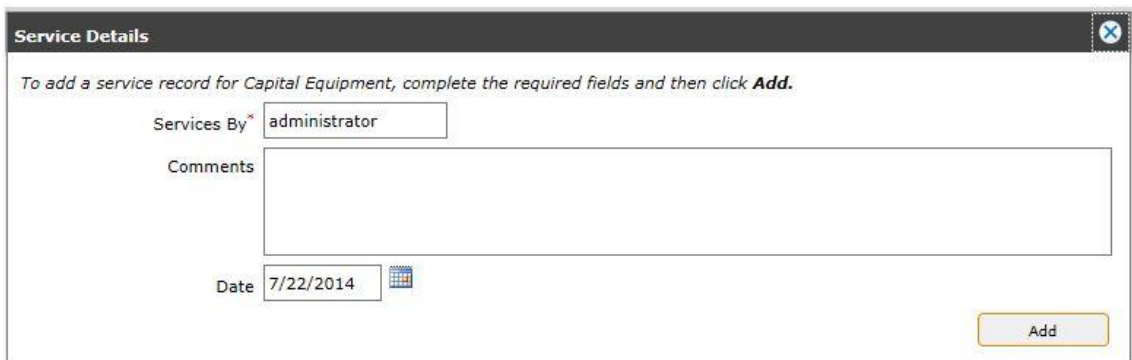

Enter the following information:

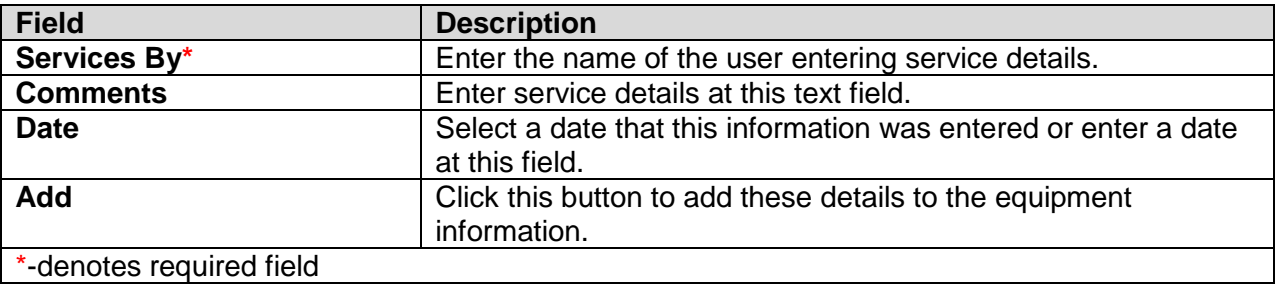

# 3) Add Availability

Click **Add Availability** to call up the following:

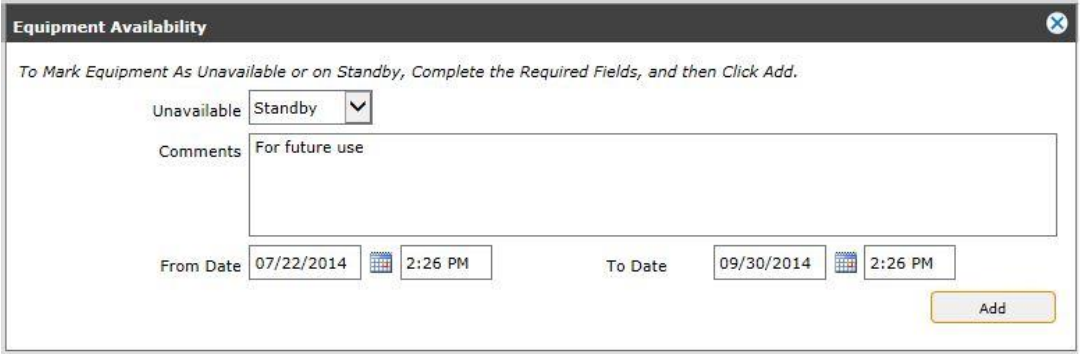

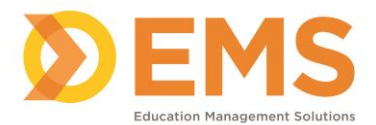

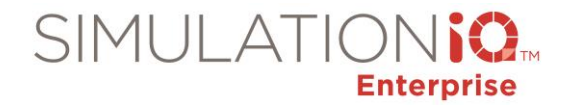

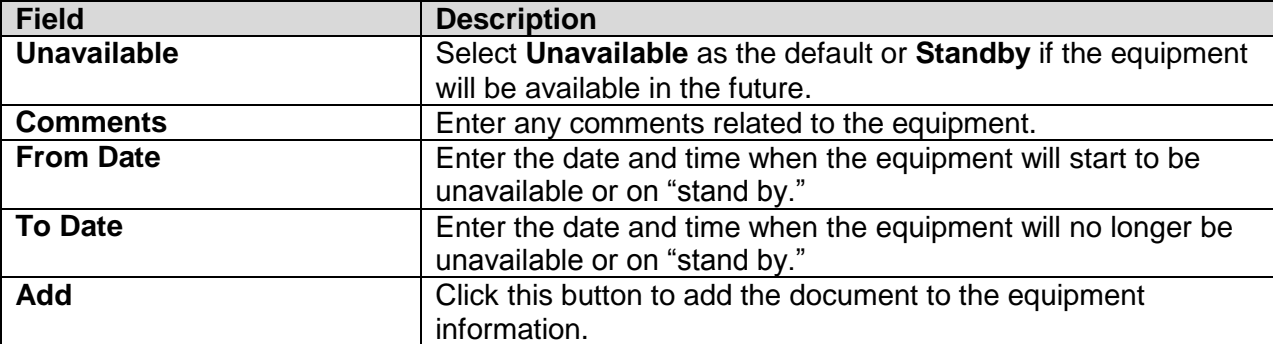

Click **Save** to retain your selections; the Capital item now appears on the grid on the Landing Page.

### **Supplies**

Select a Supply item from the **Explore** tab under Inventory to re-sort the grid by the name of the Supply item (the equipment is used when scheduling a session). After the equipment type and quantity is selected for the session, it is automatically removed from the inventory.

Click **Add New** from the Landing Page for Inventory/Supplies, and the following appears:

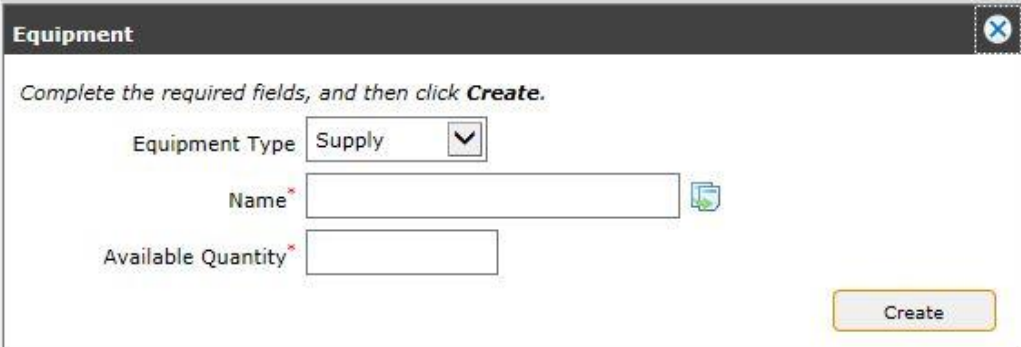

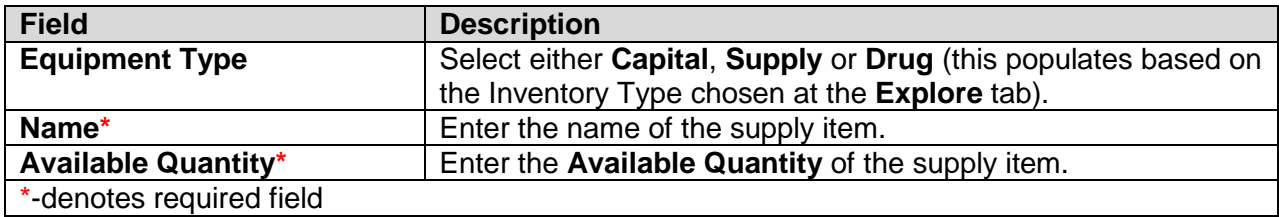

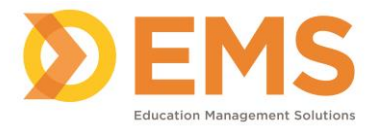

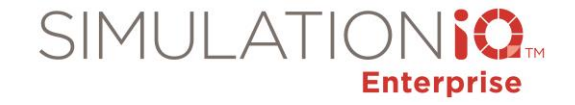

## After you have entered this information, click **Create** to view the following:

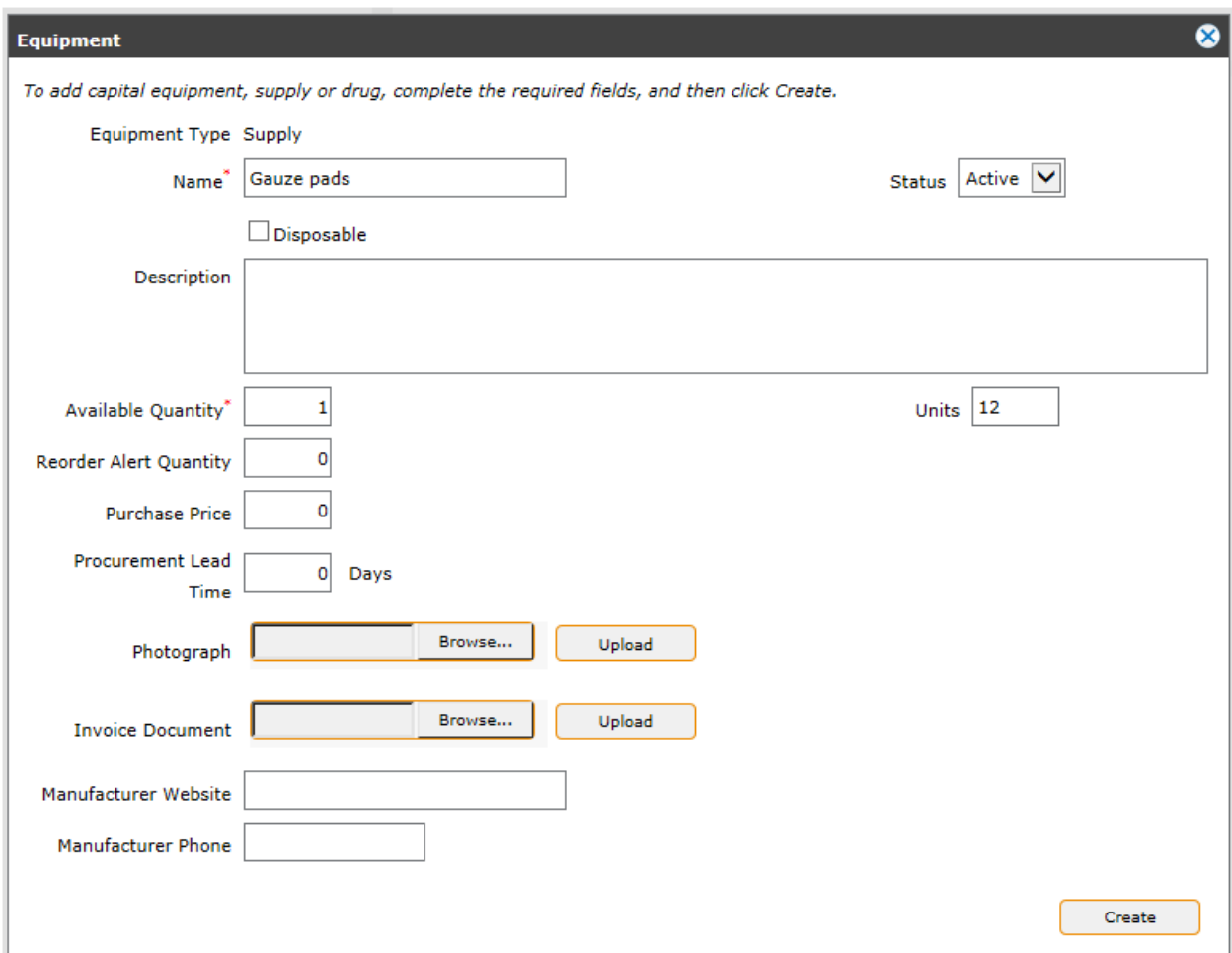

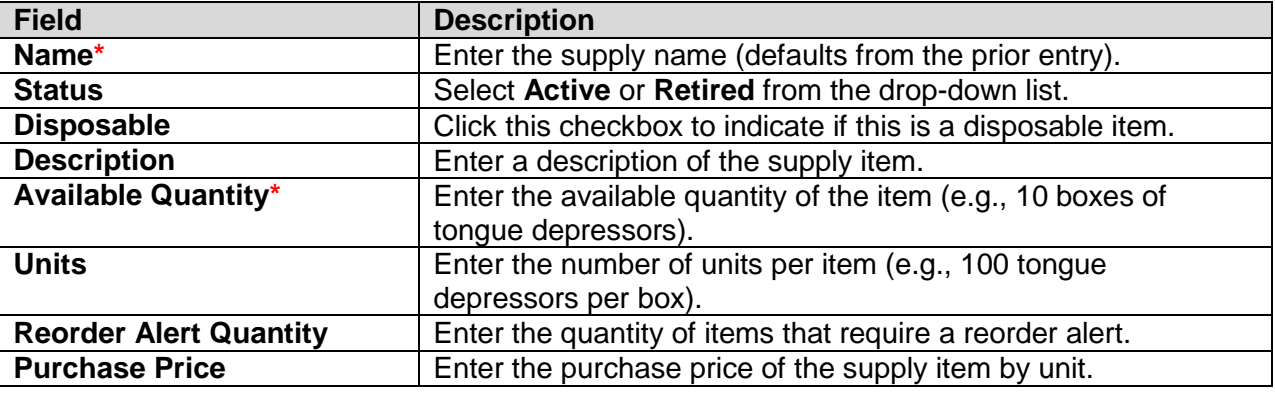

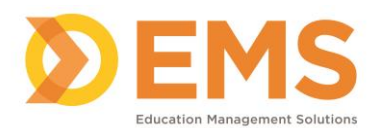

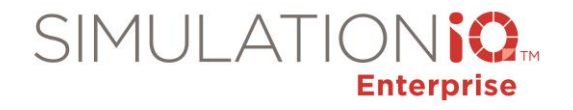

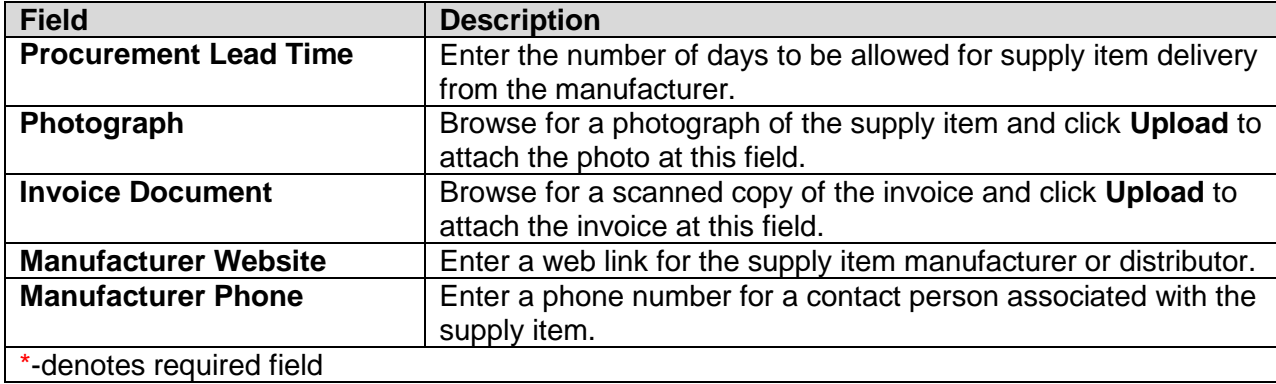

Click **Save** to retain your selections; the Supply item now appears on the grid on the Landing Page.

### Drugs

Select a Drug item from the **Explore** tab under Inventory to re-sort the grid by the name of the Drug item (the equipment is used when scheduling a session). After the equipment type and quantity is selected for the session, it is automatically removed from the inventory.

Click **Add New** from the Landing Page for Inventory/Drugs, and the following appears:

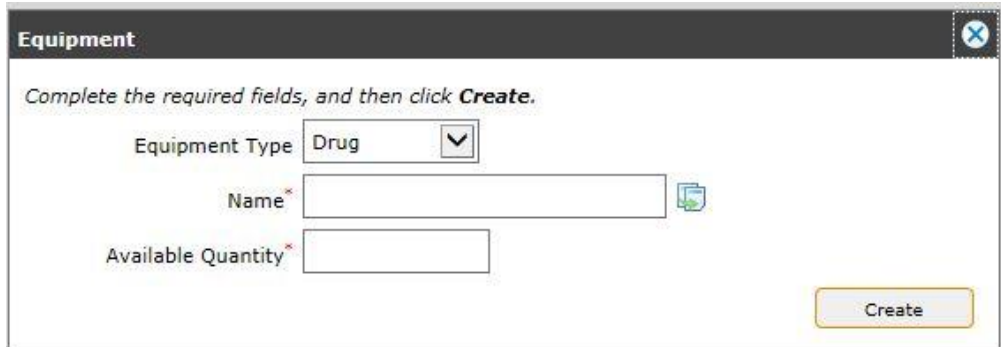

Enter the following information:

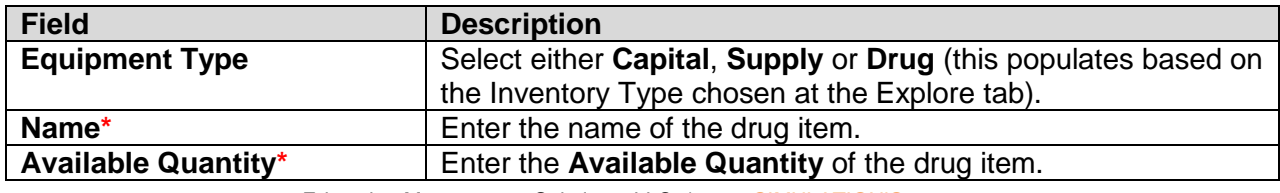

Education Management Solutions, LLC. ◊ [www.SIMULATIONiQ.com](http://www.simulationiq.com/) Page 71 of 195

*©2018 Confidential Information – Not for disclosure without authorization from Education Management Solutions, LLC*

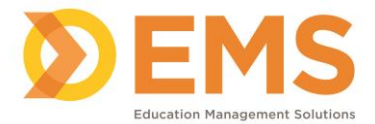

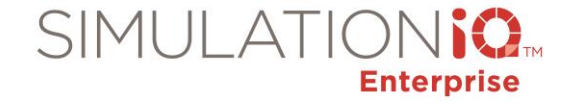

**Field Description**

\*-denotes required field

After you have entered this information, click **Create** to view the following:

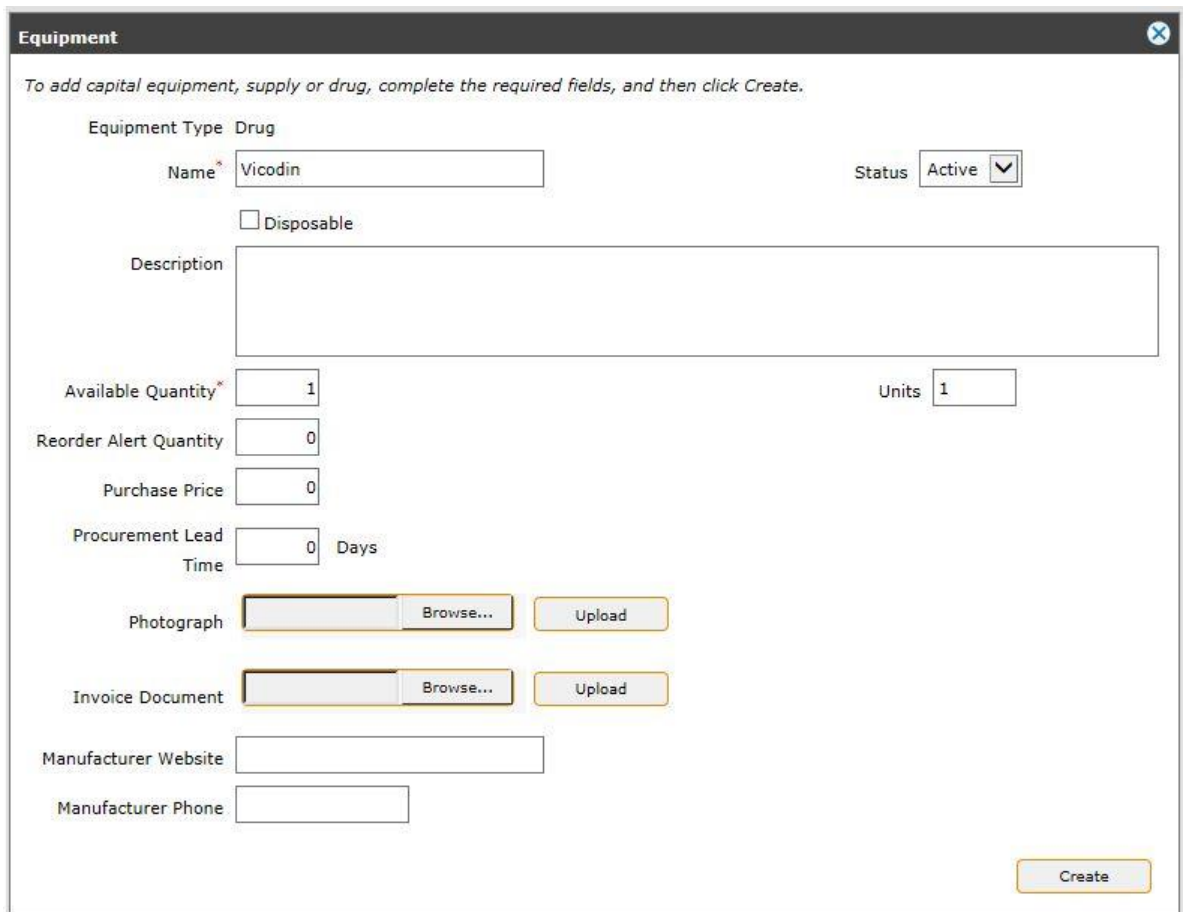

Enter the following information:

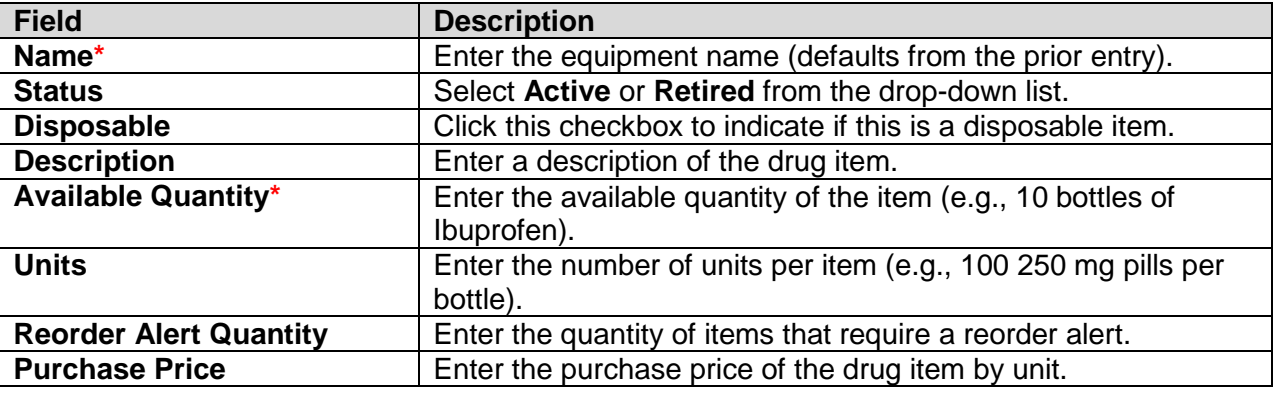

Education Management Solutions, LLC. 0 [www.SIMULATIONiQ.com](http://www.simulationiq.com/) Page 72 of 195

*©2018 Confidential Information – Not for disclosure without authorization from Education Management Solutions, LLC*
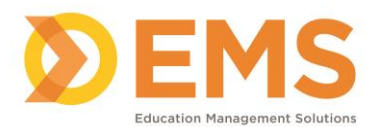

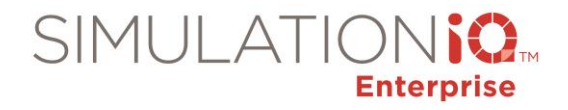

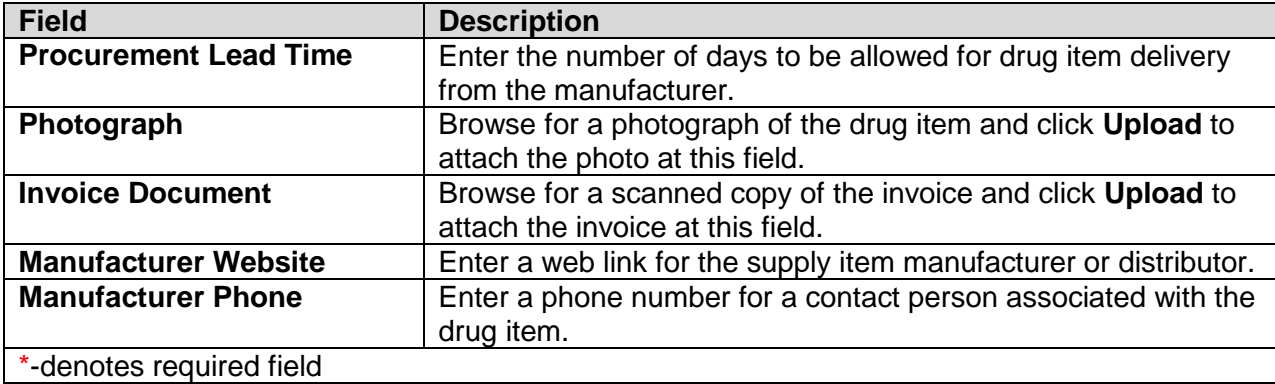

Click **Save** to retain your selections; the Drug item now appears on the grid on the Landing Page.

### *Bulk Upload Users*

Click **Bulk Upload Users** from the **Explore** tab; the following appears:

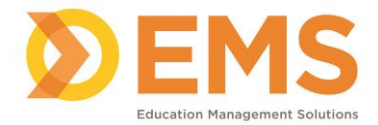

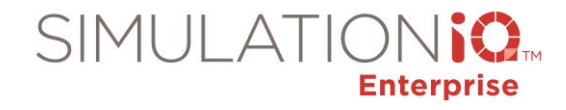

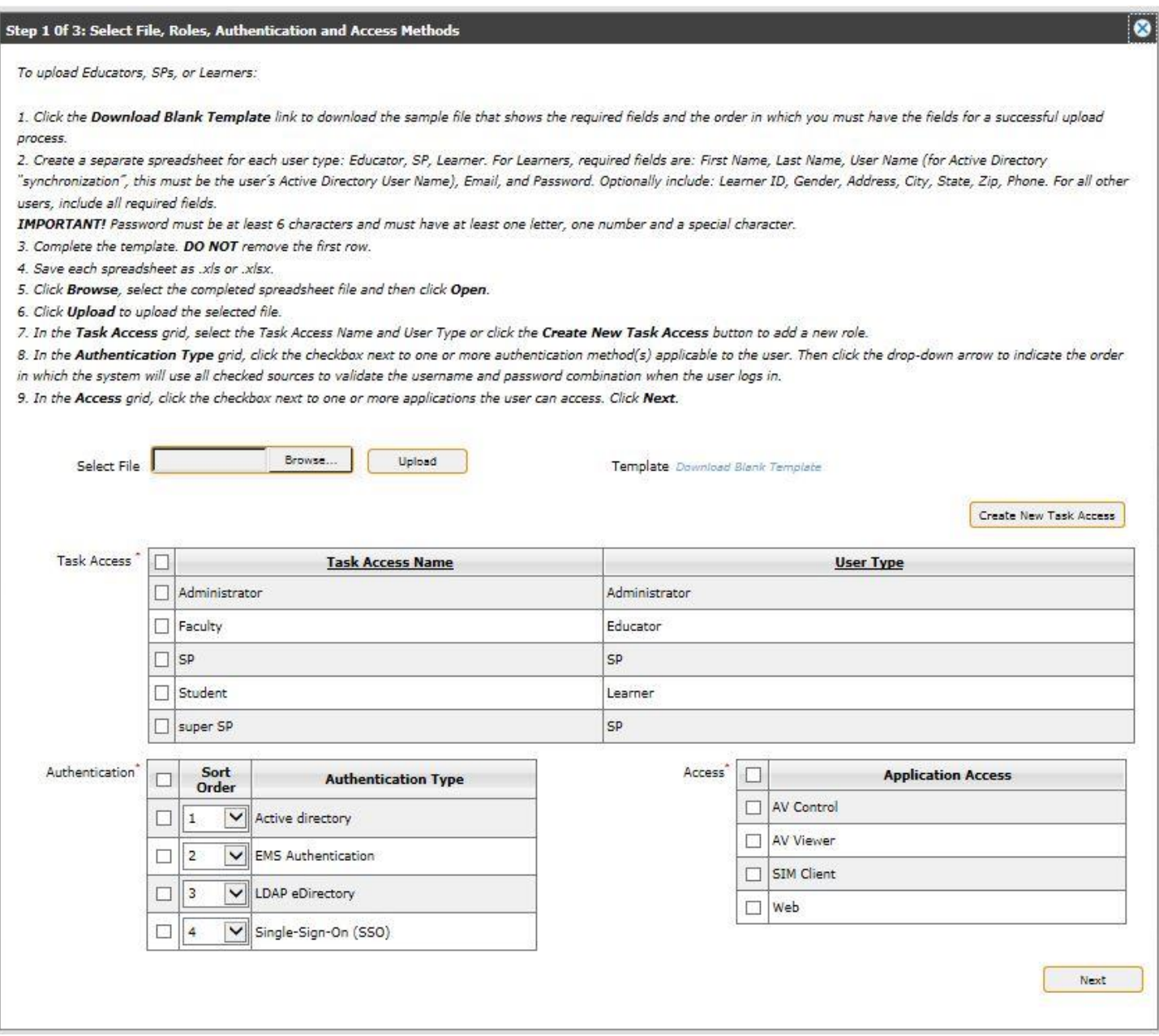

Download the template (in .xls or .xlsw format) to your "Downloads" folder and complete the field information for new users, then save the file to your network. After you have completed the form, return to the Step 1 dialog box, click **Browse** to locate the form, and then click **Upload** to bring the form into SIMULATIONiQ Enterprise.

**Note:** Please do not edit the format of the template in any way, or else the data may not upload properly.

After doing so, please define the following new user settings:

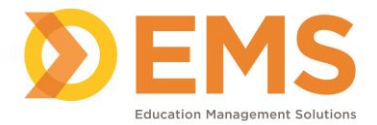

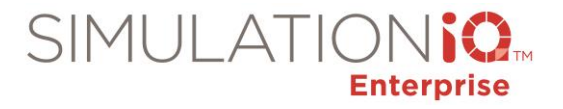

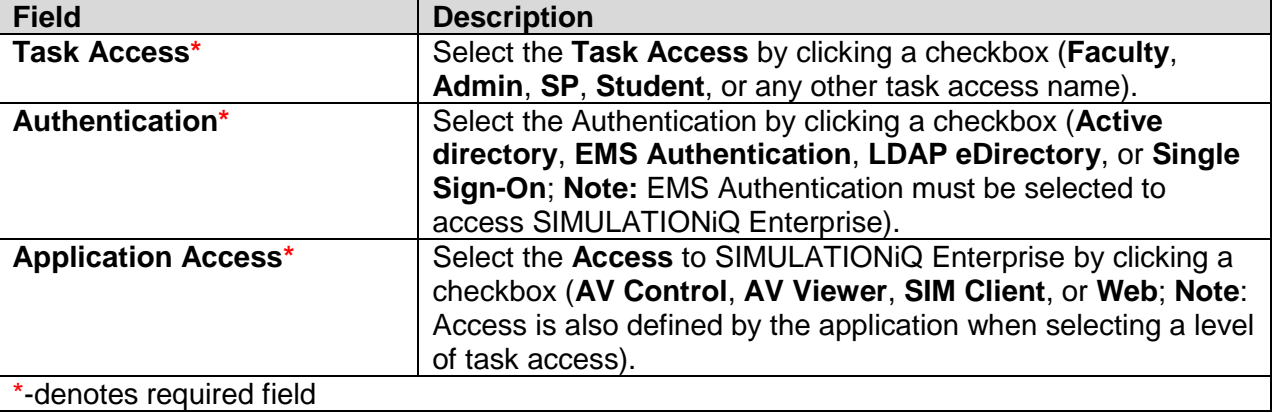

If you want two different user types to have the same access (such as an Educator or SP), you may want to create a new **Task Access Group** and assign your user to that group. To do this, click **Create New Task Access** to call up the following dialog:

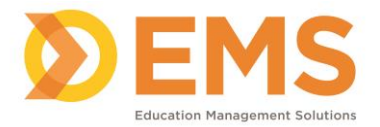

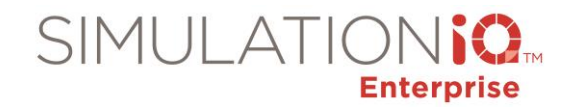

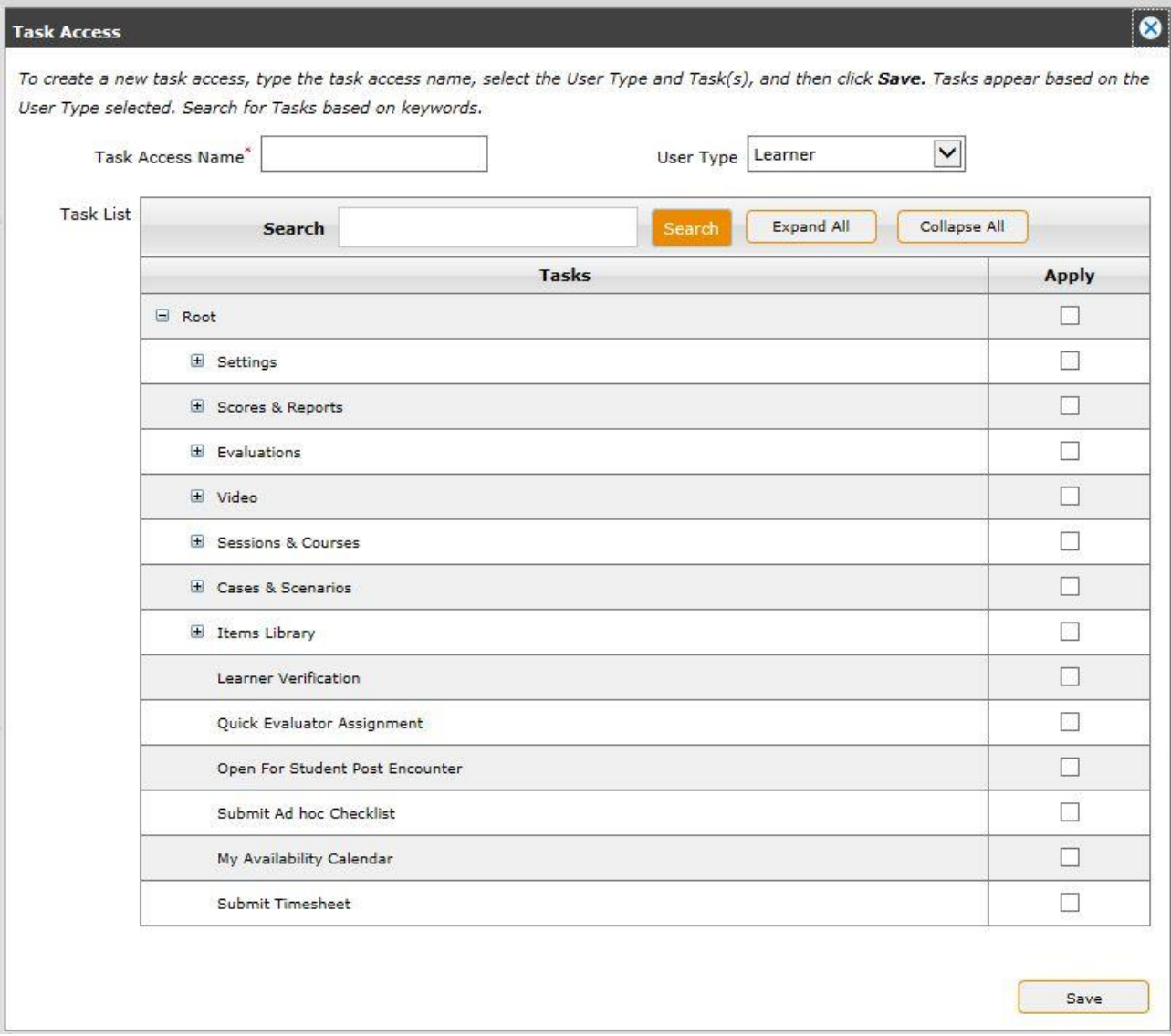

This allows the Administrator to create a new level of task access based on an existing User Type. Enter a **Task Access Name**\*, click the checkboxes in the **Apply** column for each module available to a user with this level of task access. Click **Save** after you have made your selections (the new Task Access appears in the **Task Access** grid at Step 1 of the **Bulk Upload Users** wizard).

**Note**: Additional Task Access functionality is provided from the Task Access selection in the System Administration group.

After returning to the Bulk Upload Users wizard, click **Next**, and the following screen appears:

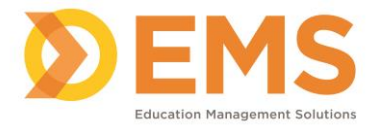

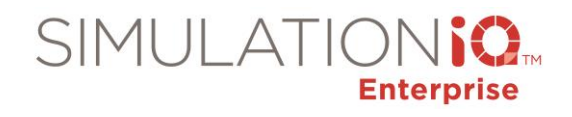

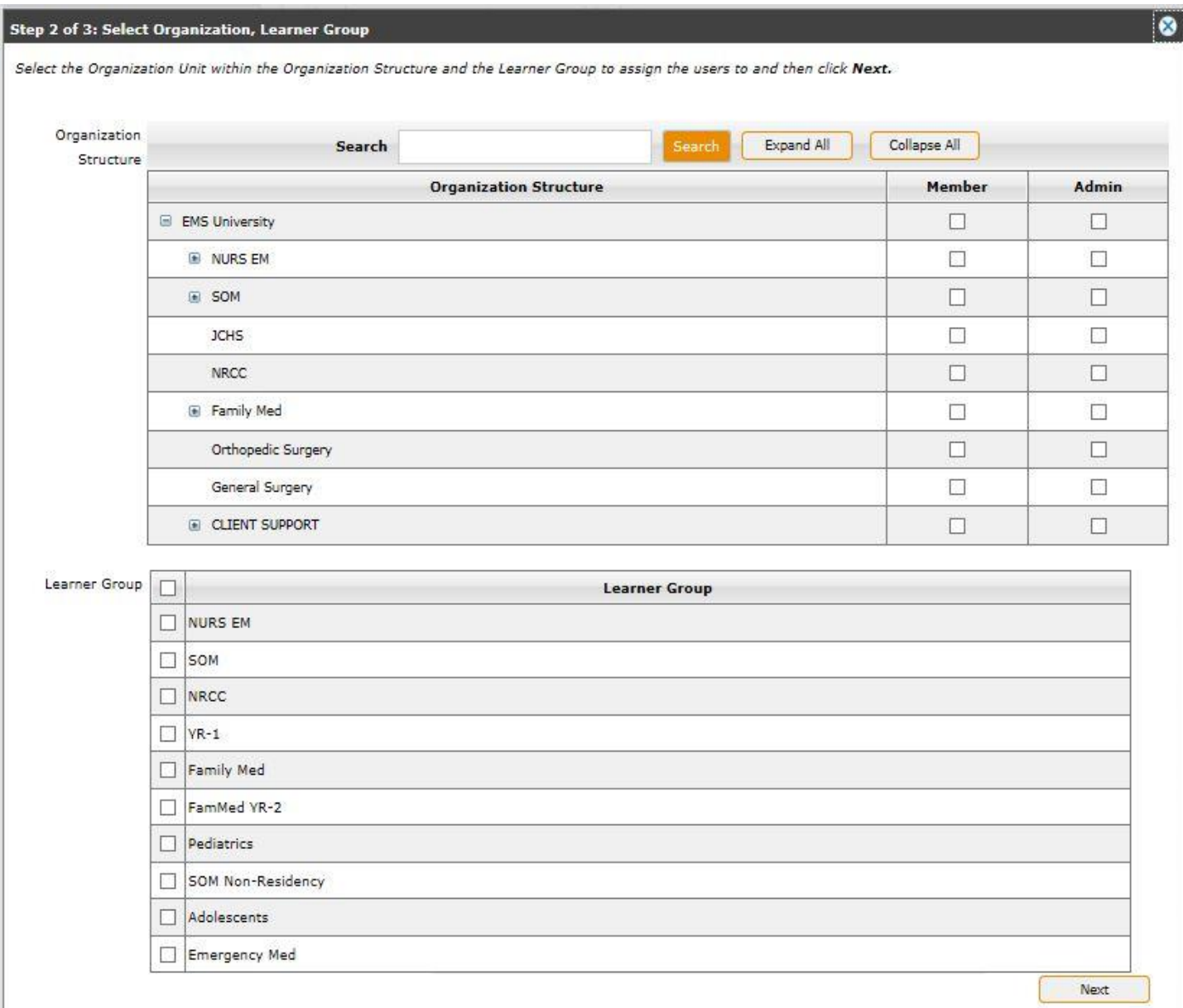

Enter any search text to locate an organizational unit within the grid; this associates those units with the users included in the **Bulk Upload** process (a user can also be associated with an organization structure when that structure is created). Choose your selections in the **Member** or **Admin** columns and select the **Learner Groups** for the users included on the **Bulk User Template** by clicking the applicable checkboxes.

Click **Next**, and the following screen appears:

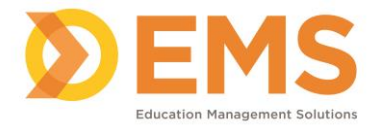

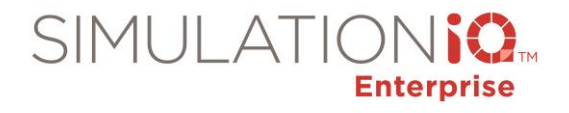

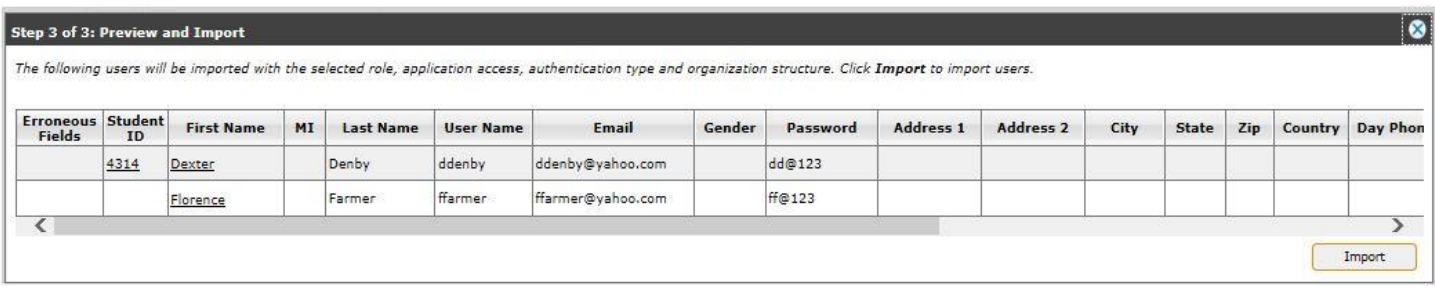

This lists the users included on the **Bulk User Template** to be imported into SIMULATIONiQ Enterprise. Click **Import**, and a confirmation dialog appears:

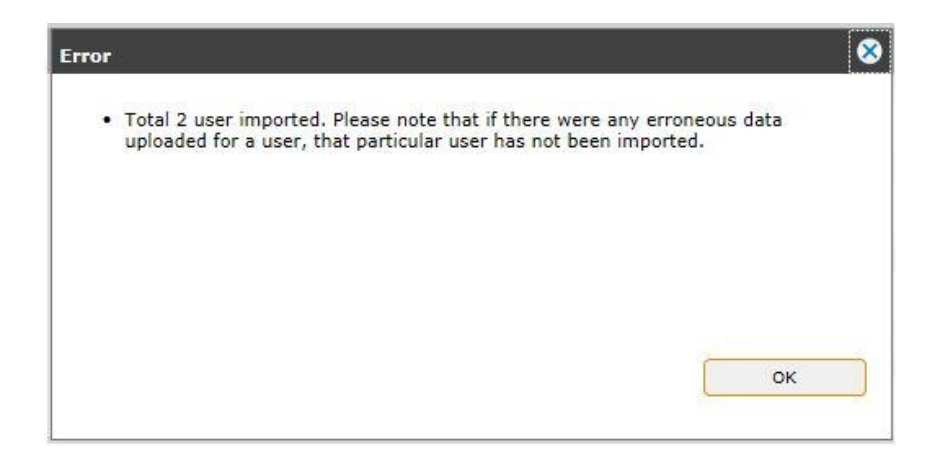

#### *Bulk Upload Photos*

Click **Bulk Upload Photos** from the **Explore** tab; the following appears:

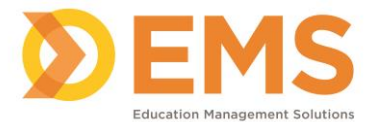

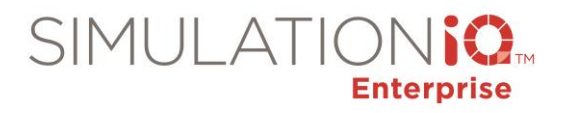

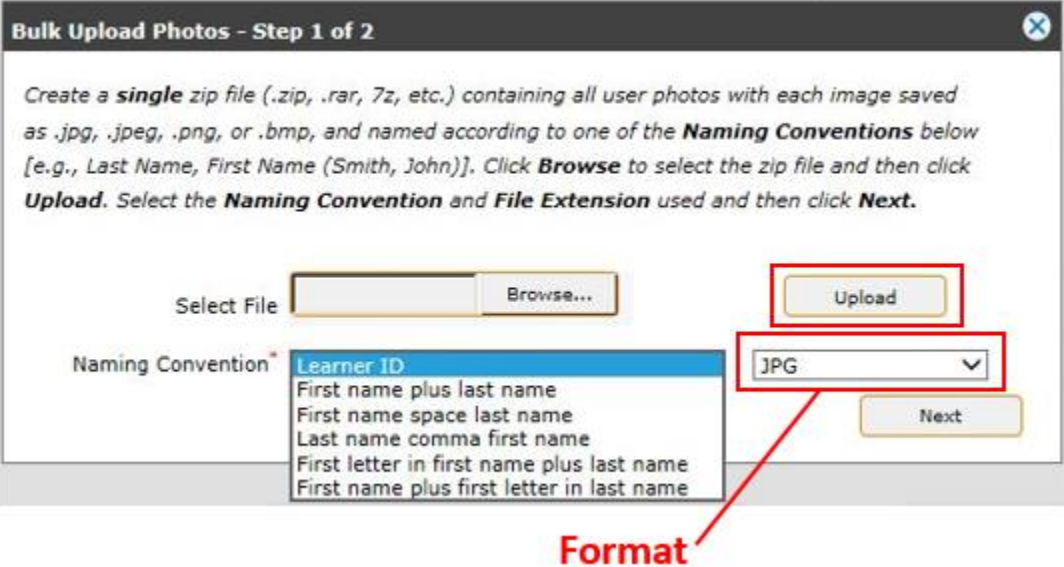

**Note**: Before uploading photos in accordance with the onscreen instructions, it is important that the photos in the .zip file have been saved in accordance with the naming convention selected in the drop-down list (as shown above). You may upload photos with the following extensions: .jpg, .jpeg, .png, or .bmp.

Enter the following information:

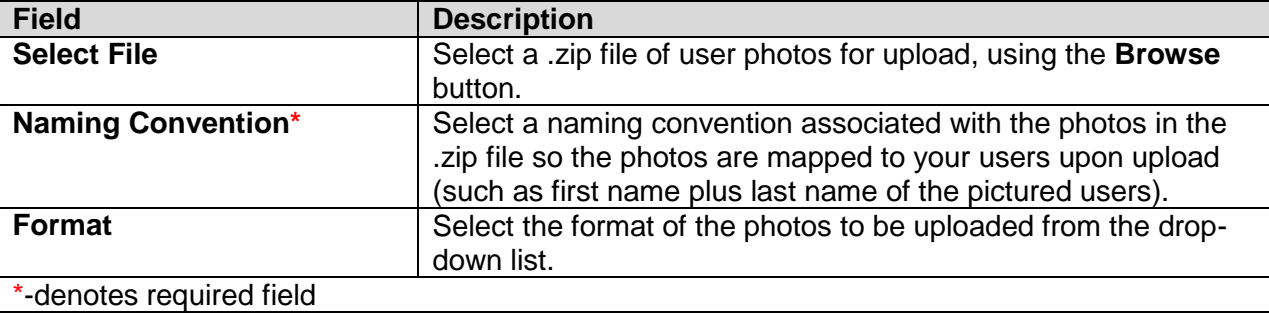

Click **Upload** to add the .zip file of photos for your users, as shown previously:

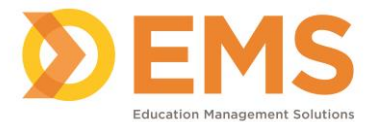

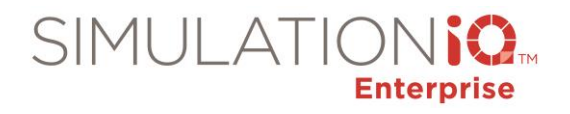

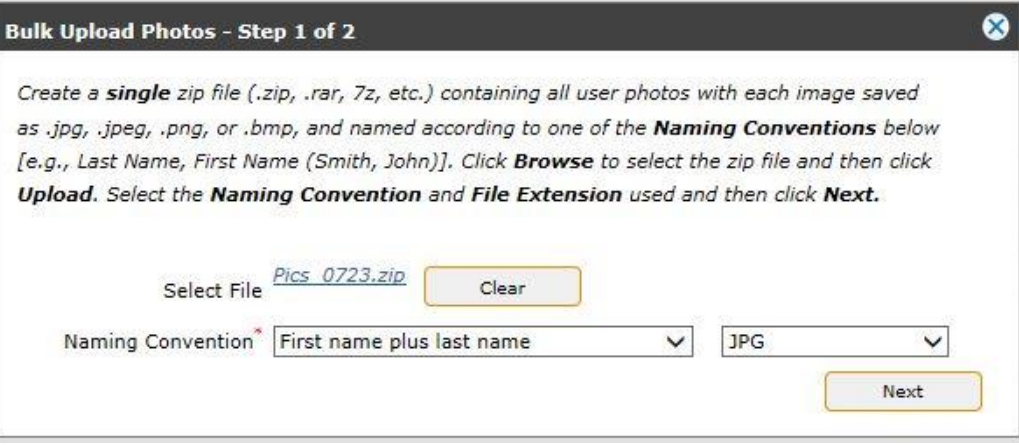

Click **Next**, and the photos appear with the users already residing in the SIMULATIONiQ Enterprise application.

Click the checkboxes associated with the photos you wish to select. After you have made your selections, click **Upload**. A confirmation message appears, and the photos are included with the user profiles based on first name plus last name in accordance with this example.

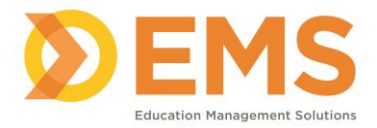

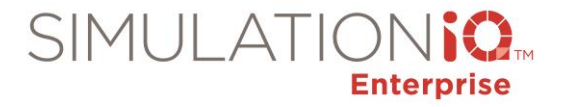

### *Task Access*

Click **Task Access** from the **Explore** tab; the following grid appears:

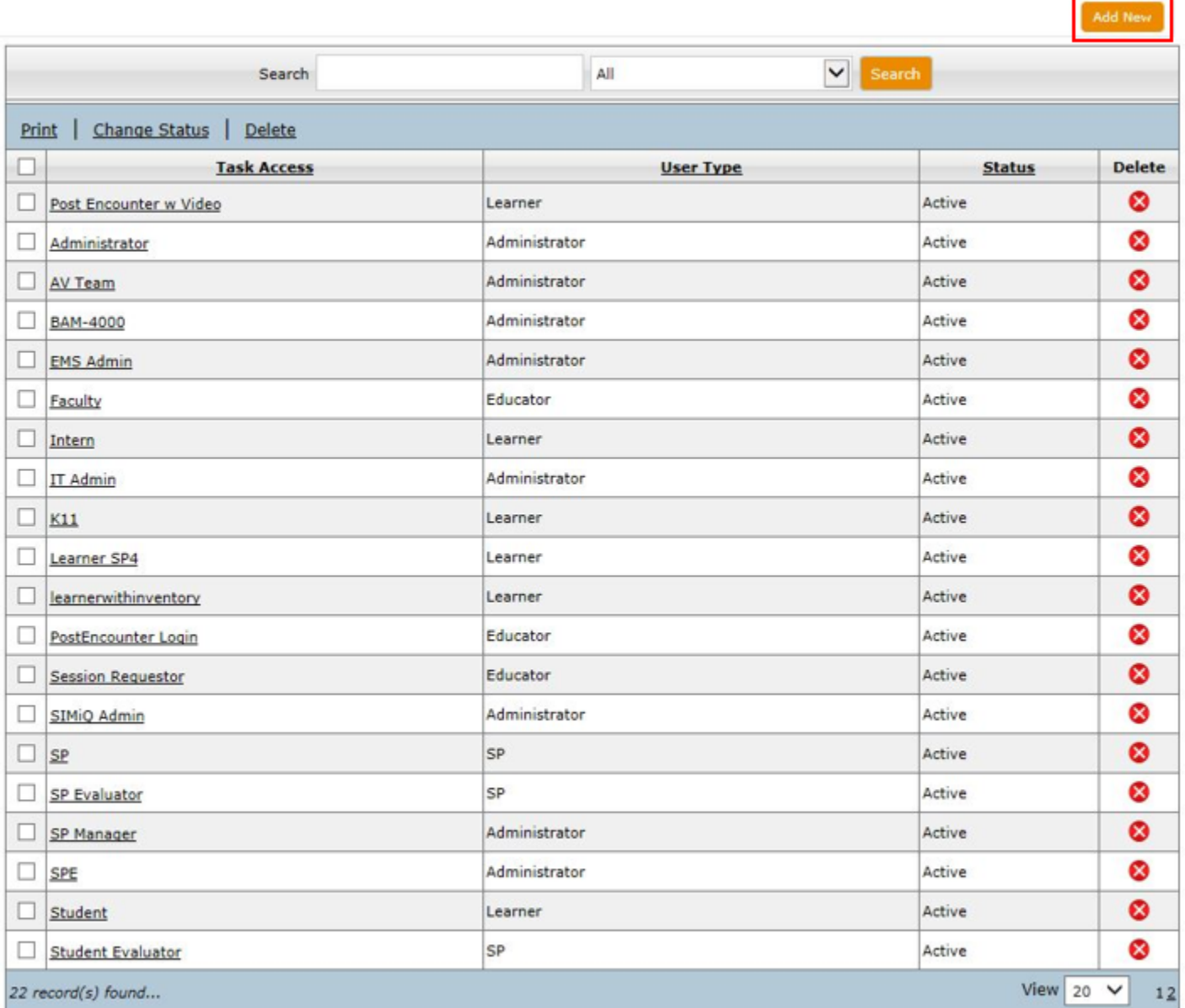

Click the **Add New** button to call up the following (this is the same dialog as the one that appears when pressing the **Create New Task Access** button at Step 1 of the **Bulk Upload Users** wizard):

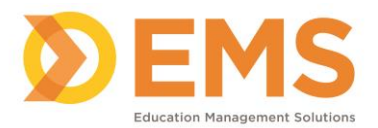

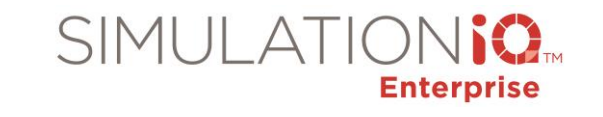

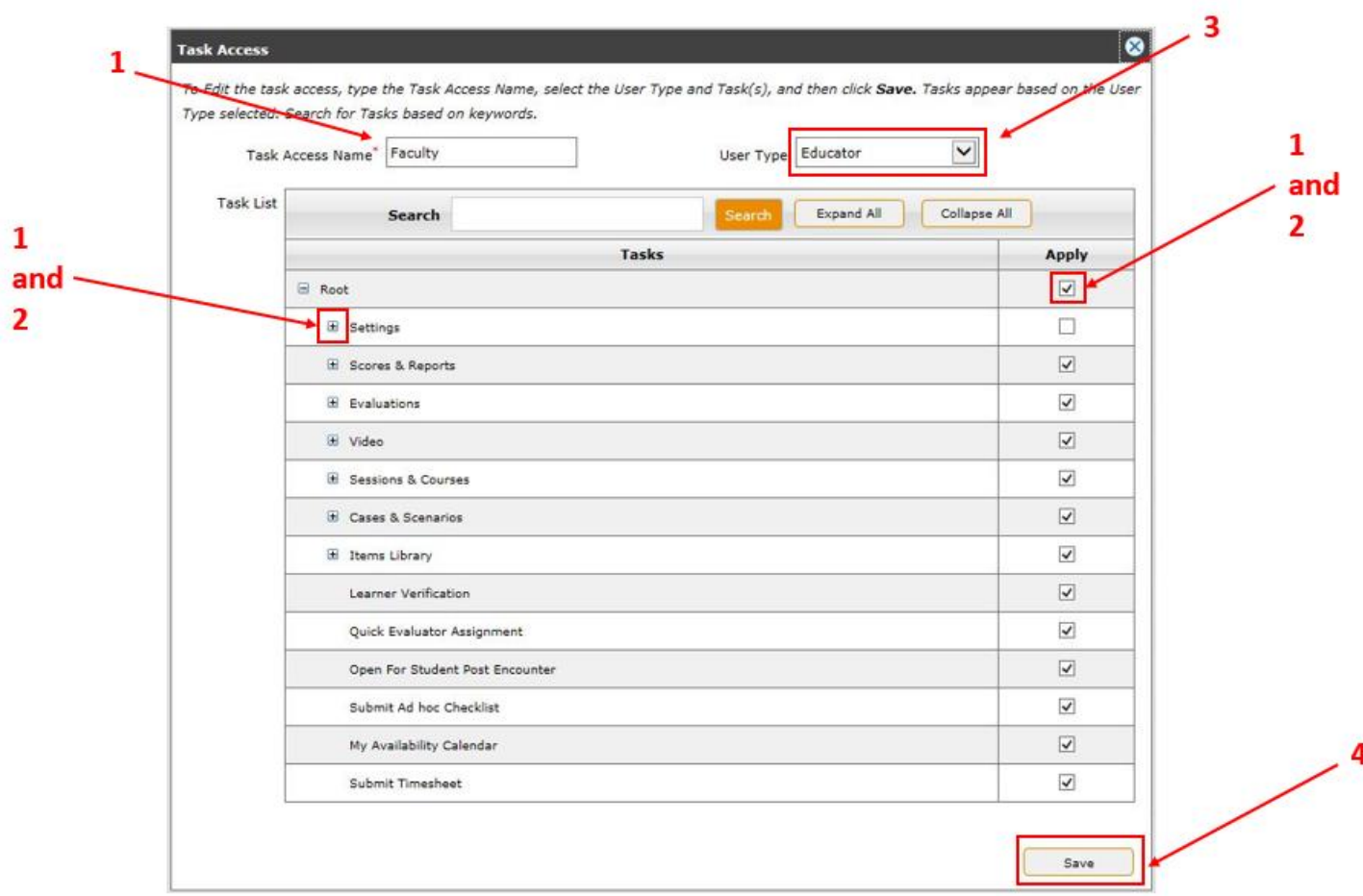

- 1. Enter a new **Task Access Name** at this dialog and assign module functionality as desired (i.e., Video, Evaluations, Scores & Reports, etc.). Click the  $\Box$  to expand your selections under a task. Click the **Apply** checkbox for the functionality you have chosen and click **Save** to associate that functionality with your new task.
- 2. For an existing **Task Access Name**, click the to expand your selections. Click the **Apply** checkbox for the functionality you have chosen and click **Save** to associate that functionality with your existing task.
- 3. Select a **User Type** based on an existing selection or a new type you have created.
- 4. After pressing **Save**, the new Task Access appears in the **Task Access** column with your selections.

#### *Specialist Role*

Click **Specialist Role** from the Explore tab; the following grid appears:

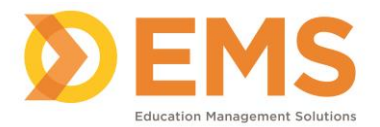

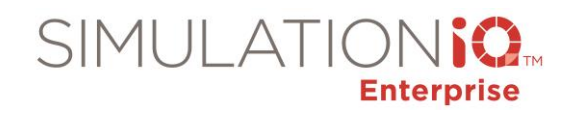

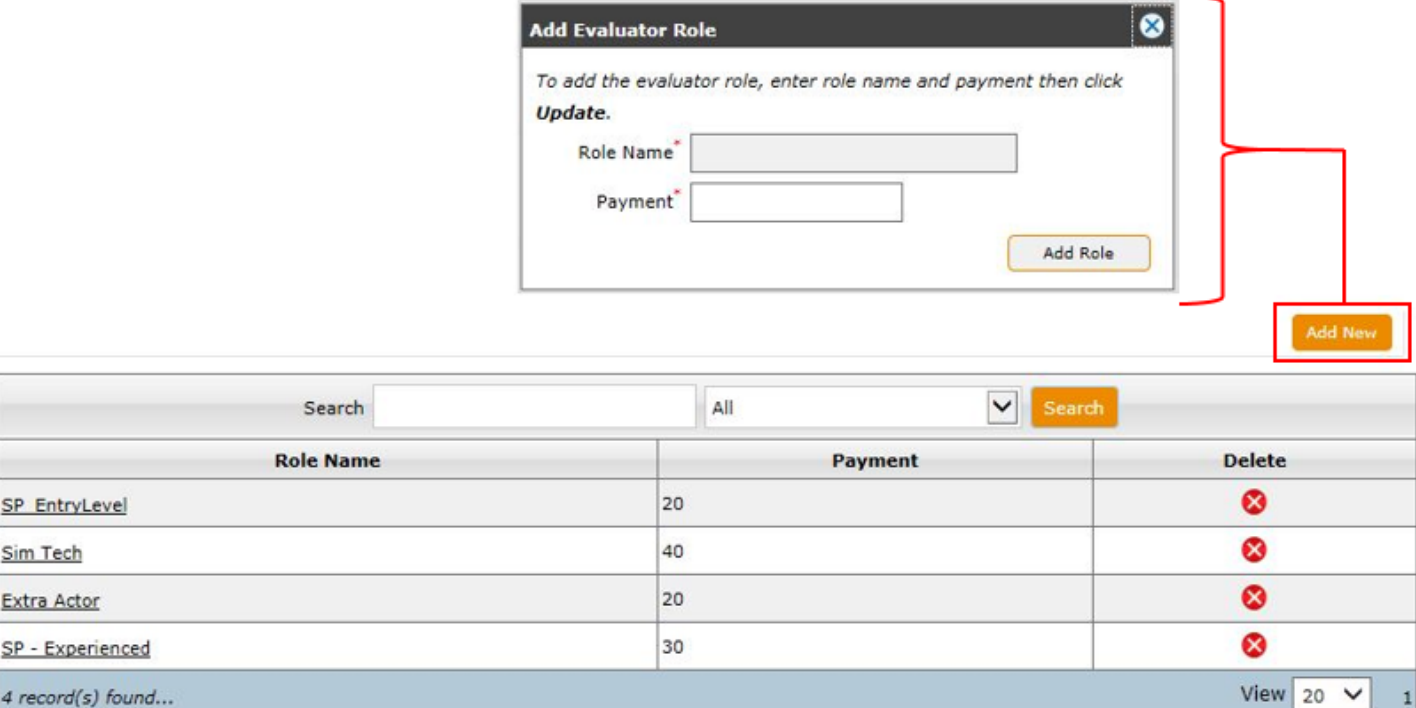

Use this functionality to store role names and payment information for evaluators in a simulation scenario. After creating a role, it can be selected from the Activity Page for your simulation session.

You can also search within the grid by selecting **All**, **Role Name**, or **Payment**.

Click the **Add New** Button to call up the dialog as shown with the following fields:

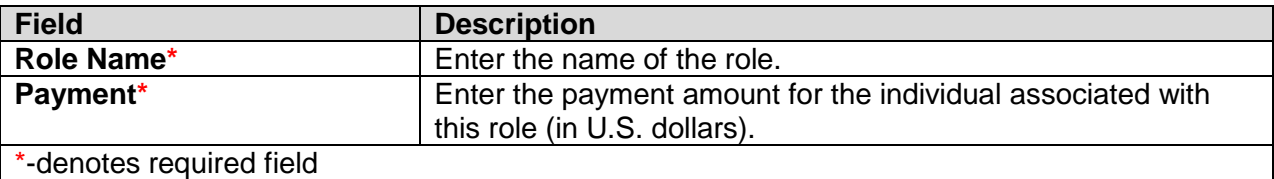

Click the **Add Role** button after you have entered your information to create the role.

#### **System Configuration**

#### *Email Settings*

SP EntryLet Sim Tech Extra Actor

 $4 record(s)$ 

Click **Email Settings** from the **Explore** tab; the following grid appears containing all Email templates:

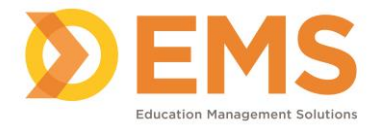

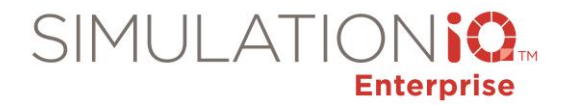

**Contact of Contact Street** 

┱

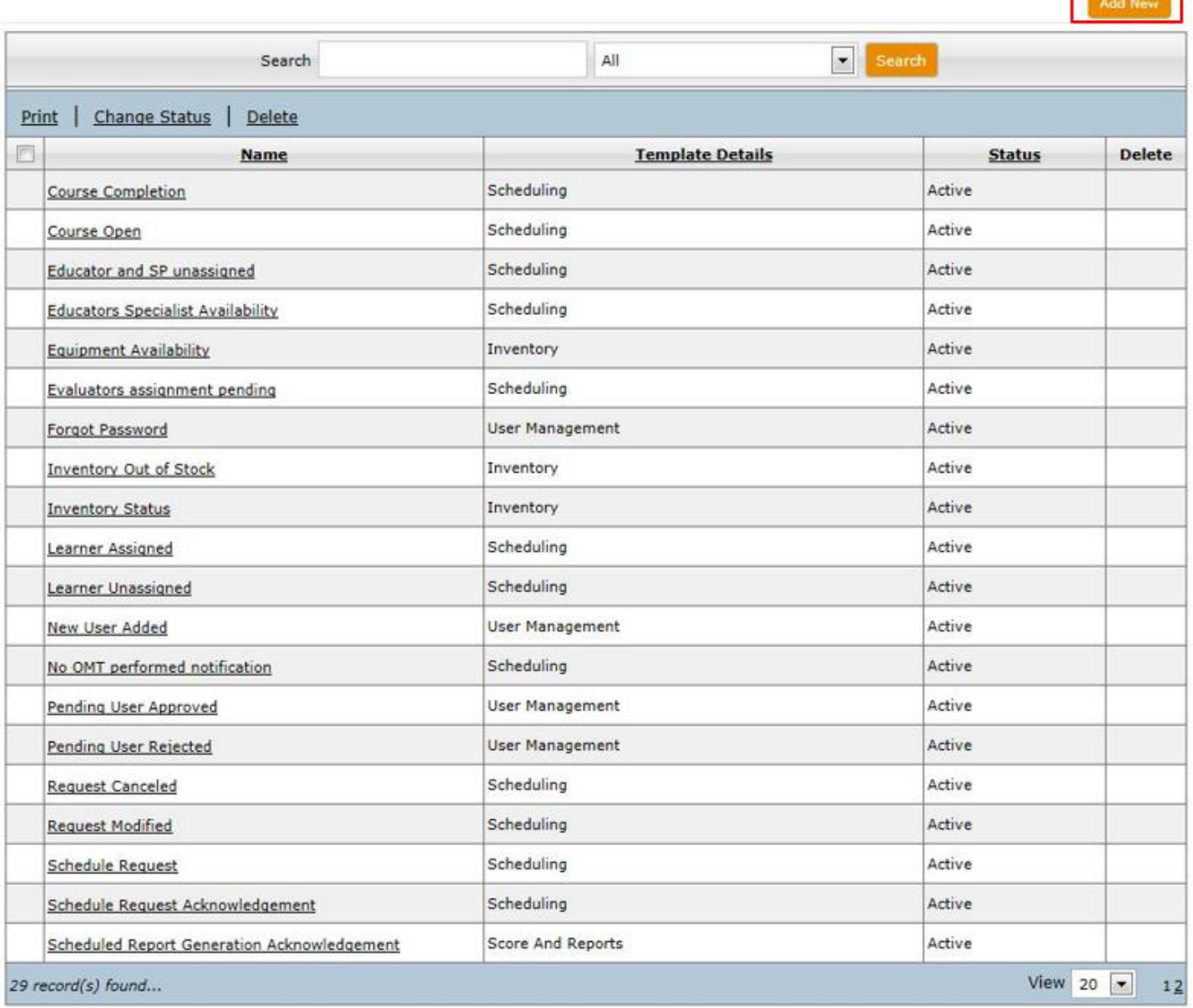

Click the **Template Details** colun heading to sort all template types by category (e.g., Event).

Click **Add New** in the upper right corner to call up the following dialog:

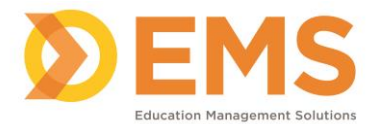

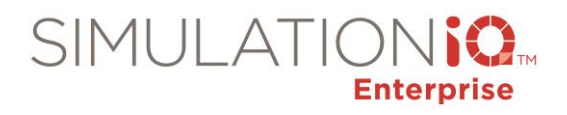

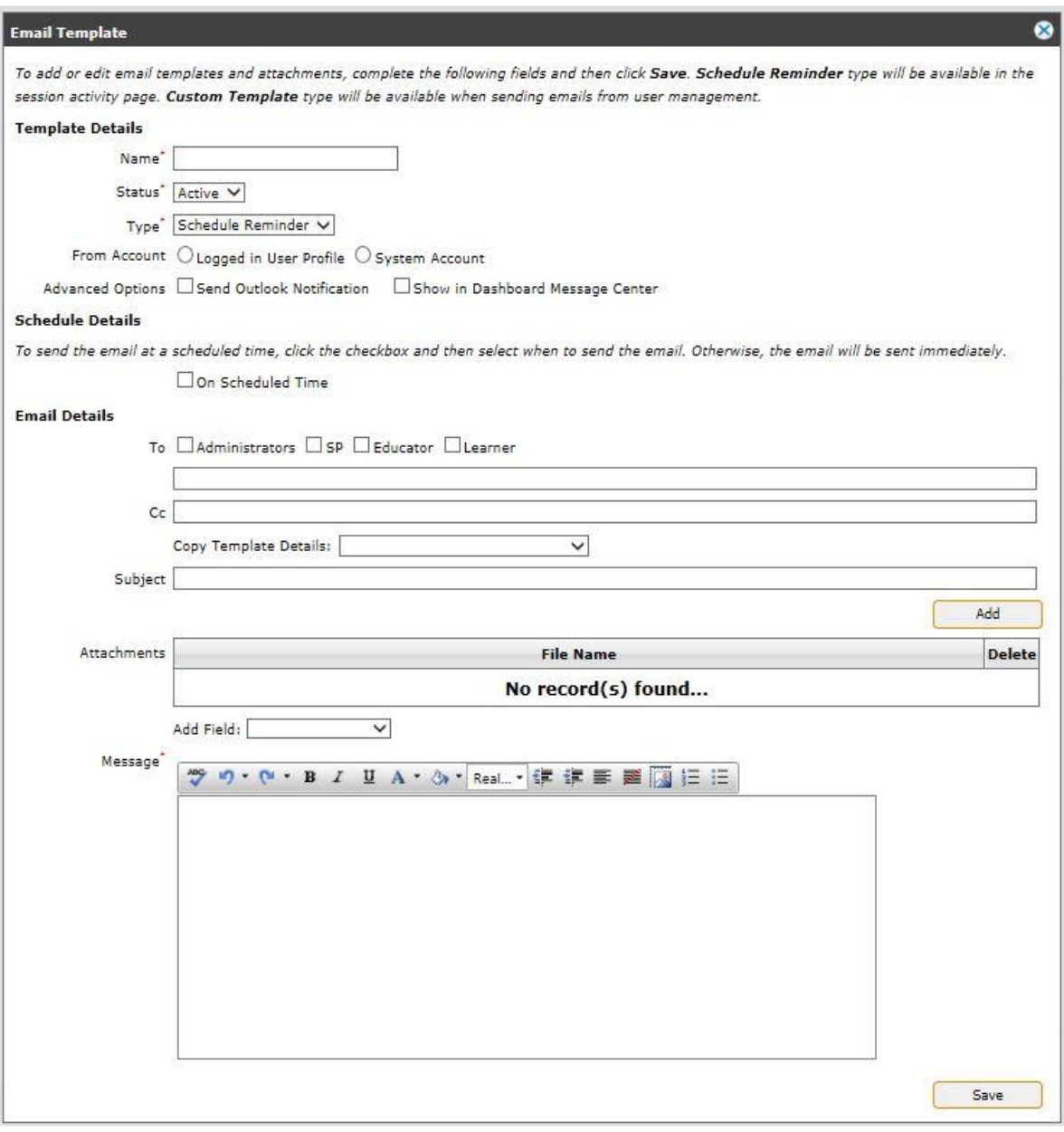

From this dialog, you can customize an Email template to be included on the search grid from the Landing Page (**Note**: Some entries will be grayed out if already populated for an existing template).

The following selections appear:

Template Details

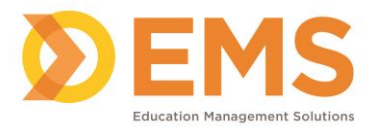

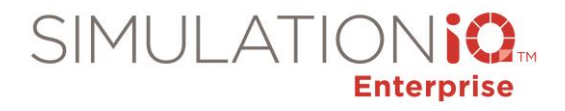

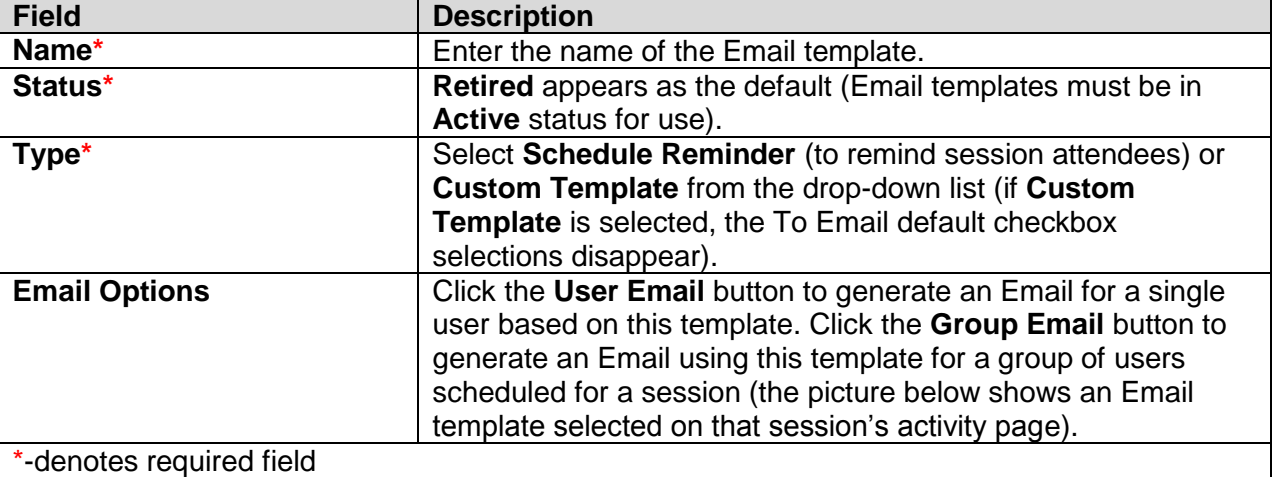

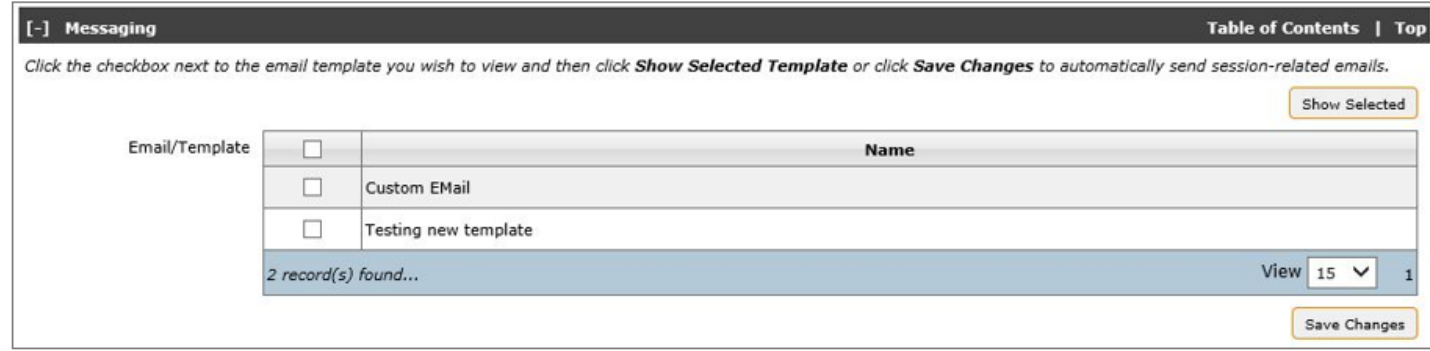

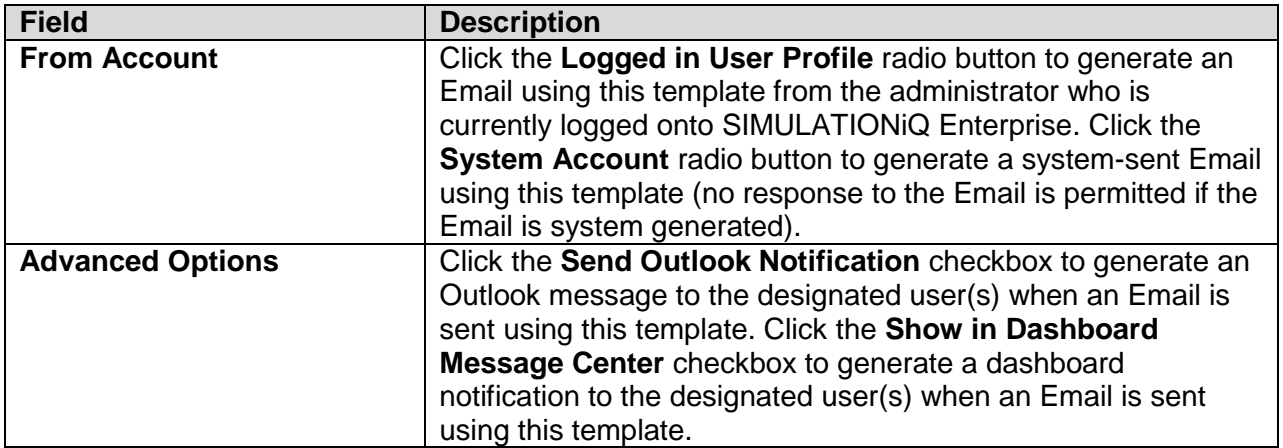

# Email Details

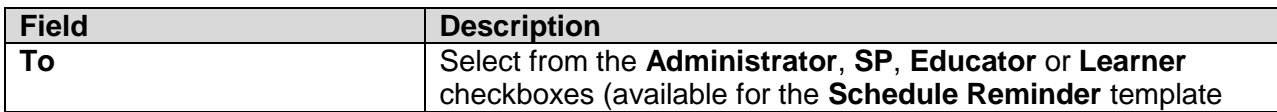

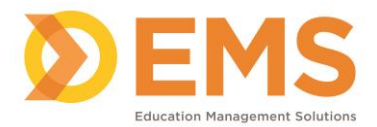

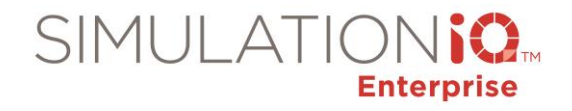

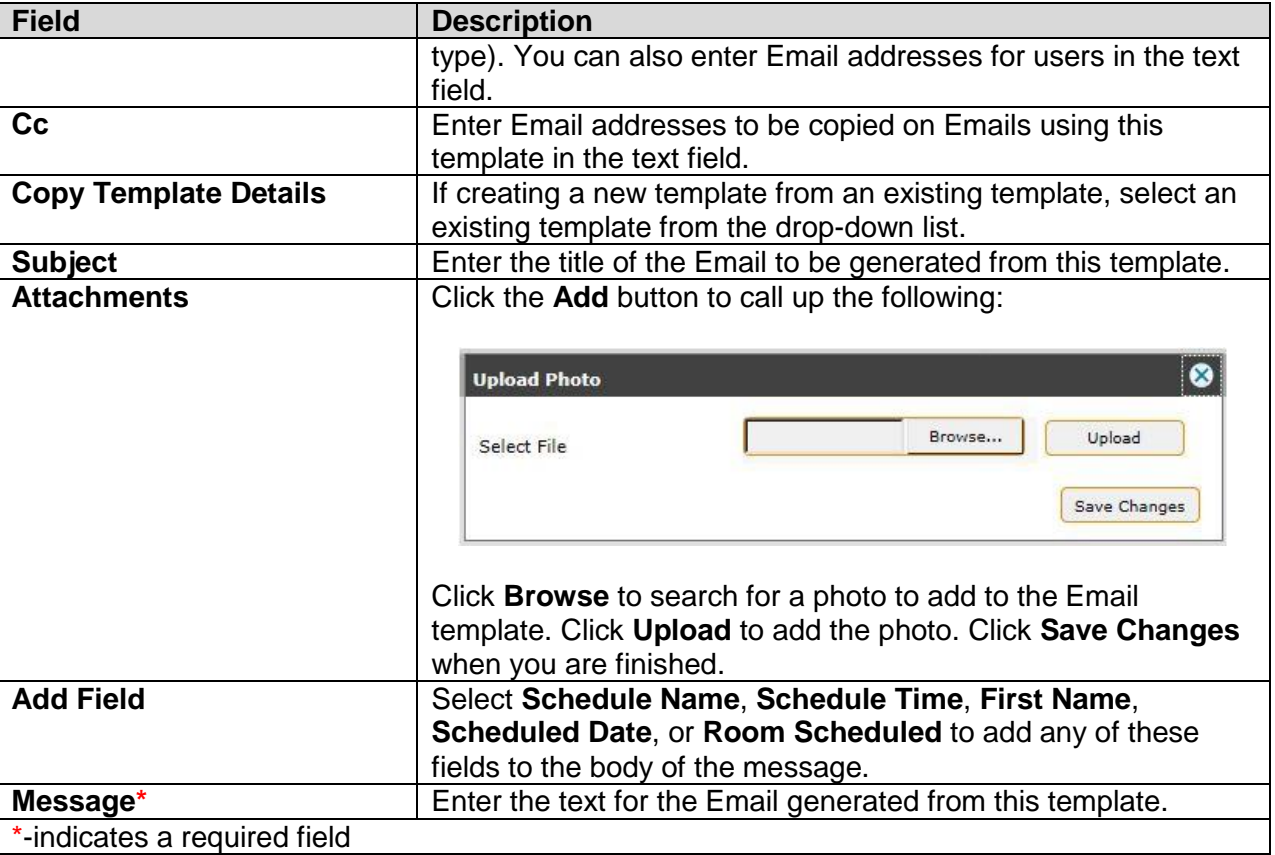

**Note**: For some scheduling Email templates, you can enter primary, secondary, or employer Email addreses after clicking the applicable checkboxes on the template dialog page.

The following email details are available by default from the template selections on the Landing Page grid:

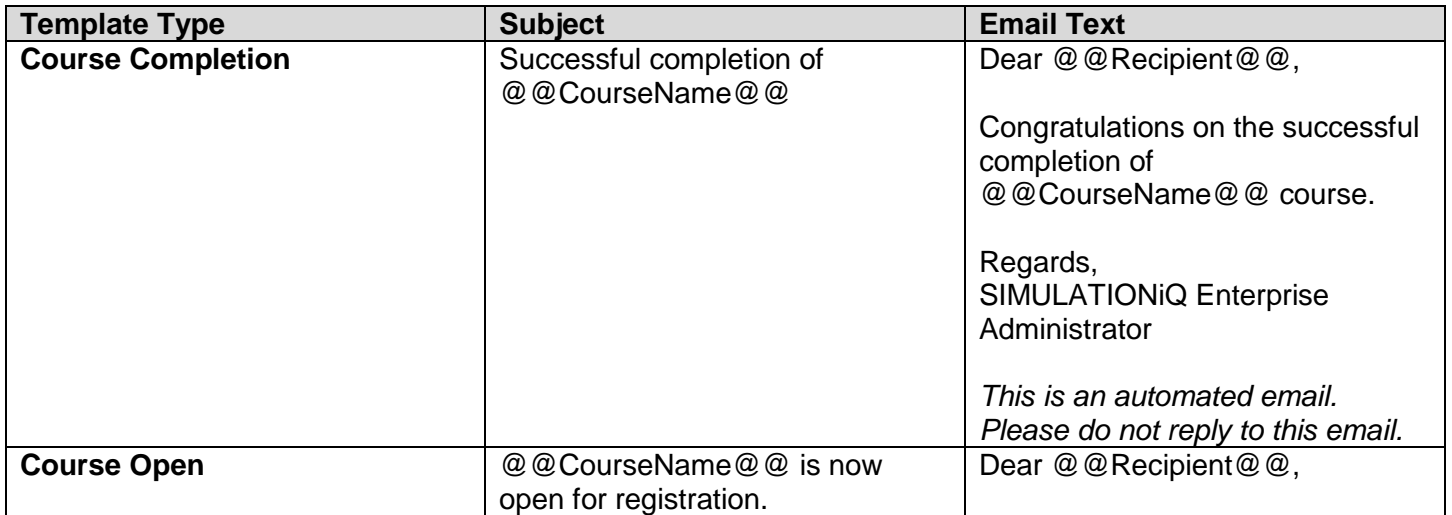

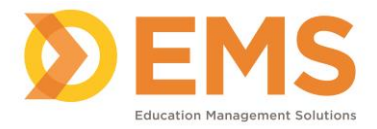

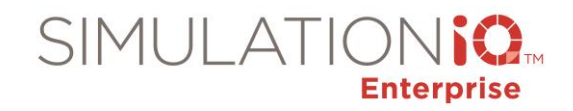

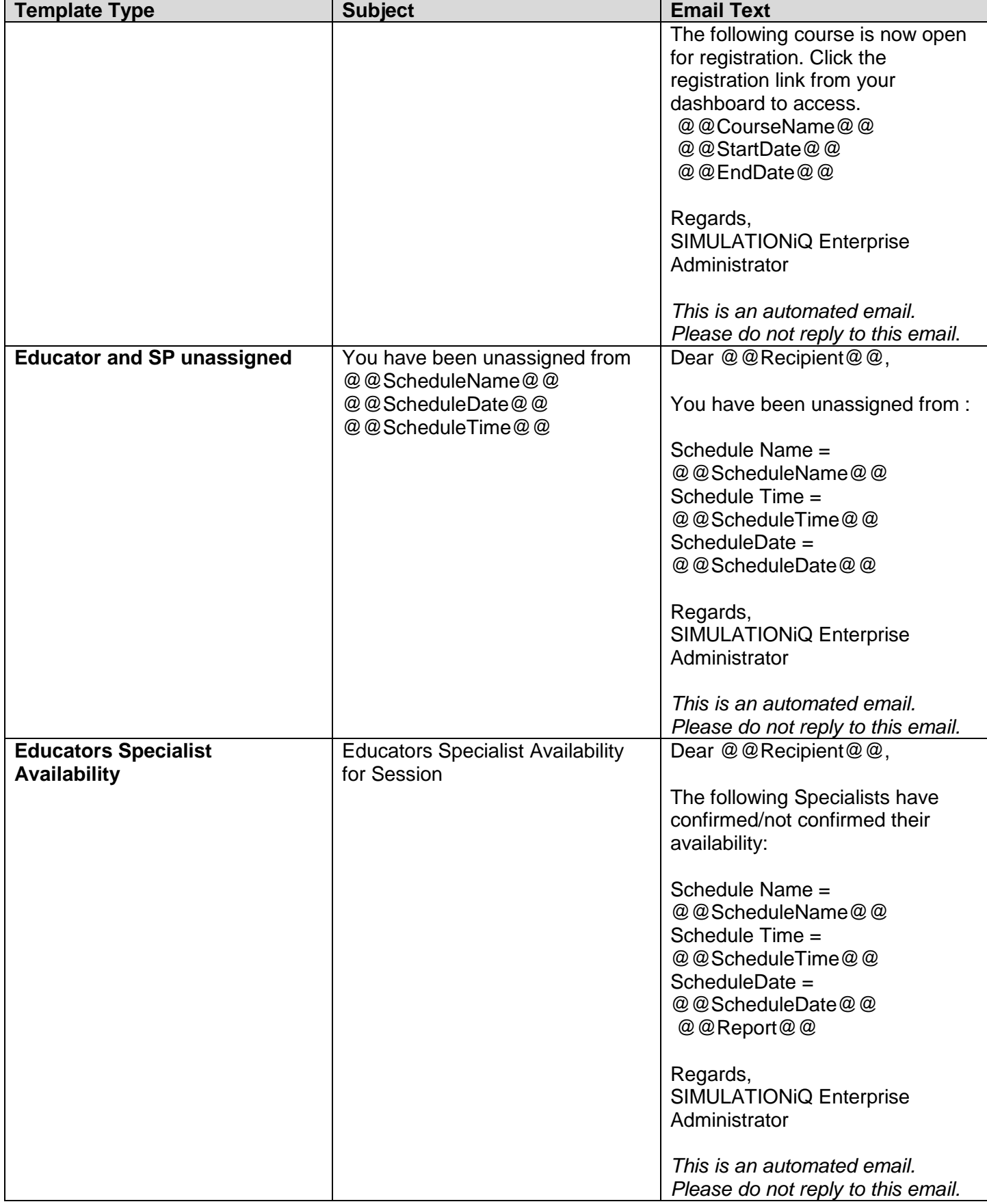

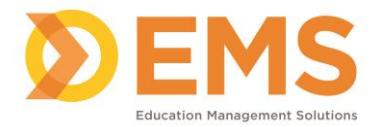

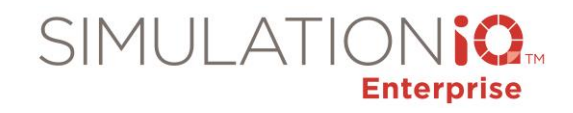

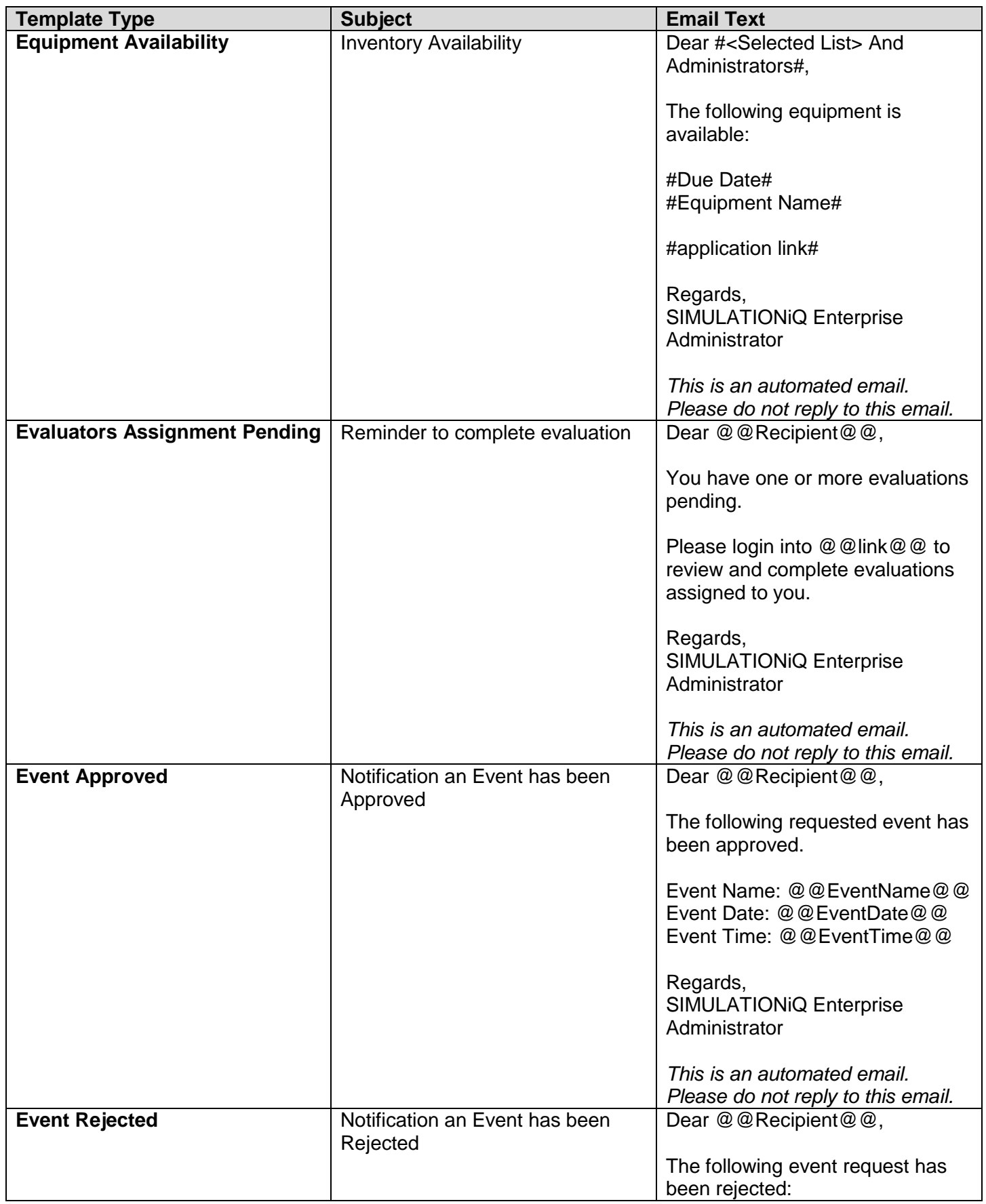

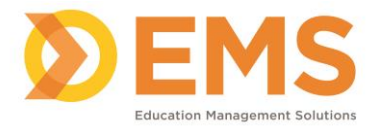

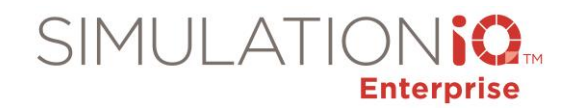

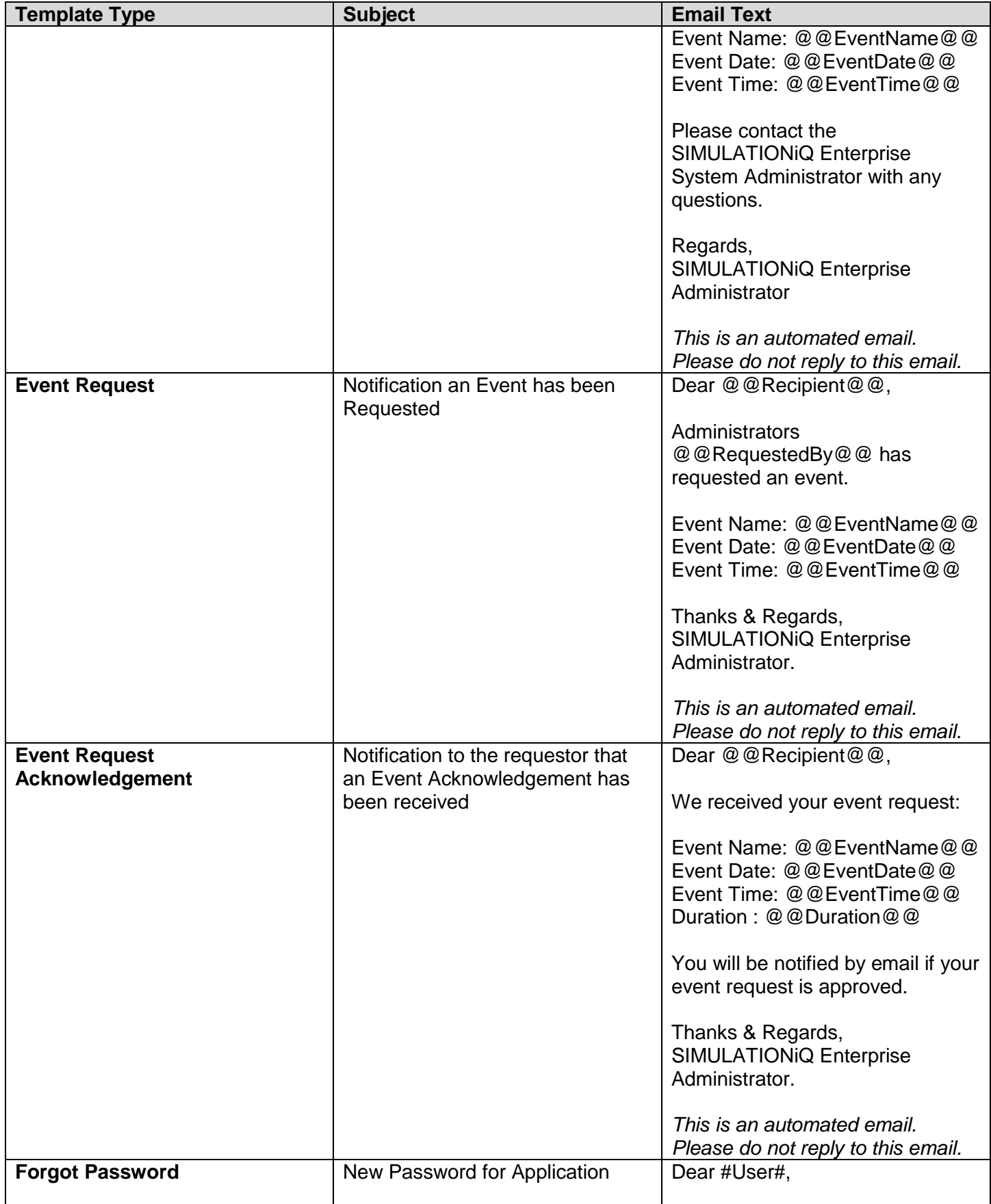

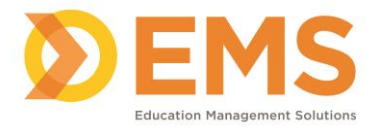

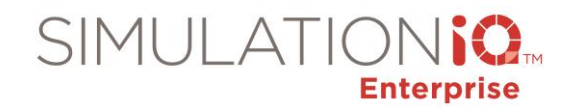

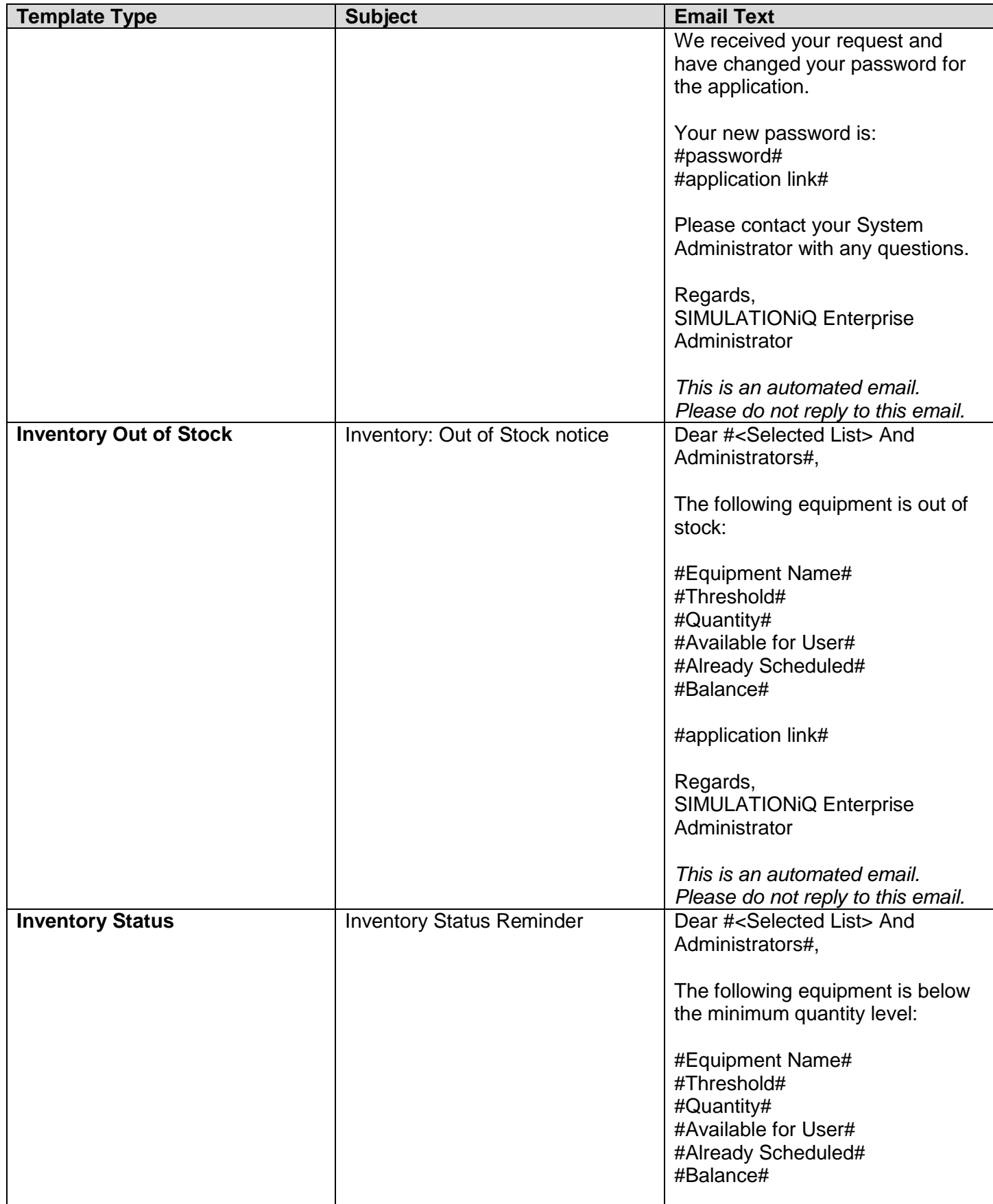

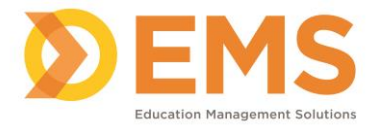

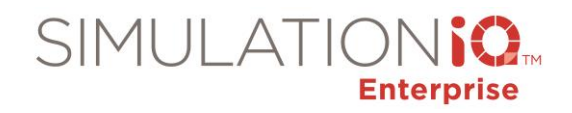

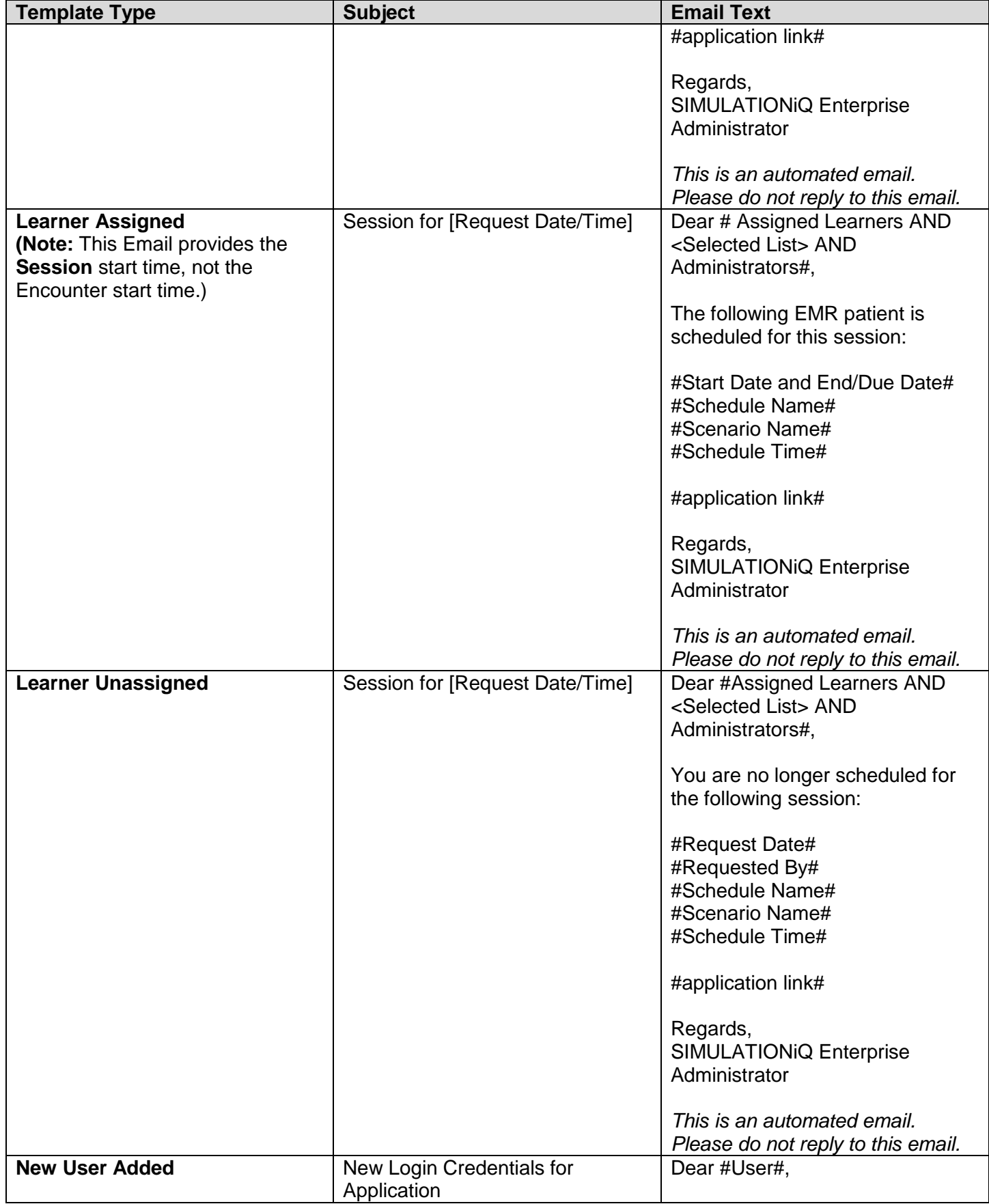

Education Management Solutions, LLC. 0 [www.SIMULATIONiQ.com](http://www.simulationiq.com/) Page 92 of 195

*©2018 Confidential Information – Not for disclosure without authorization from Education Management Solutions, LLC*

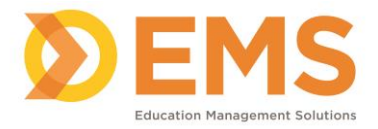

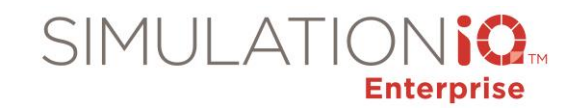

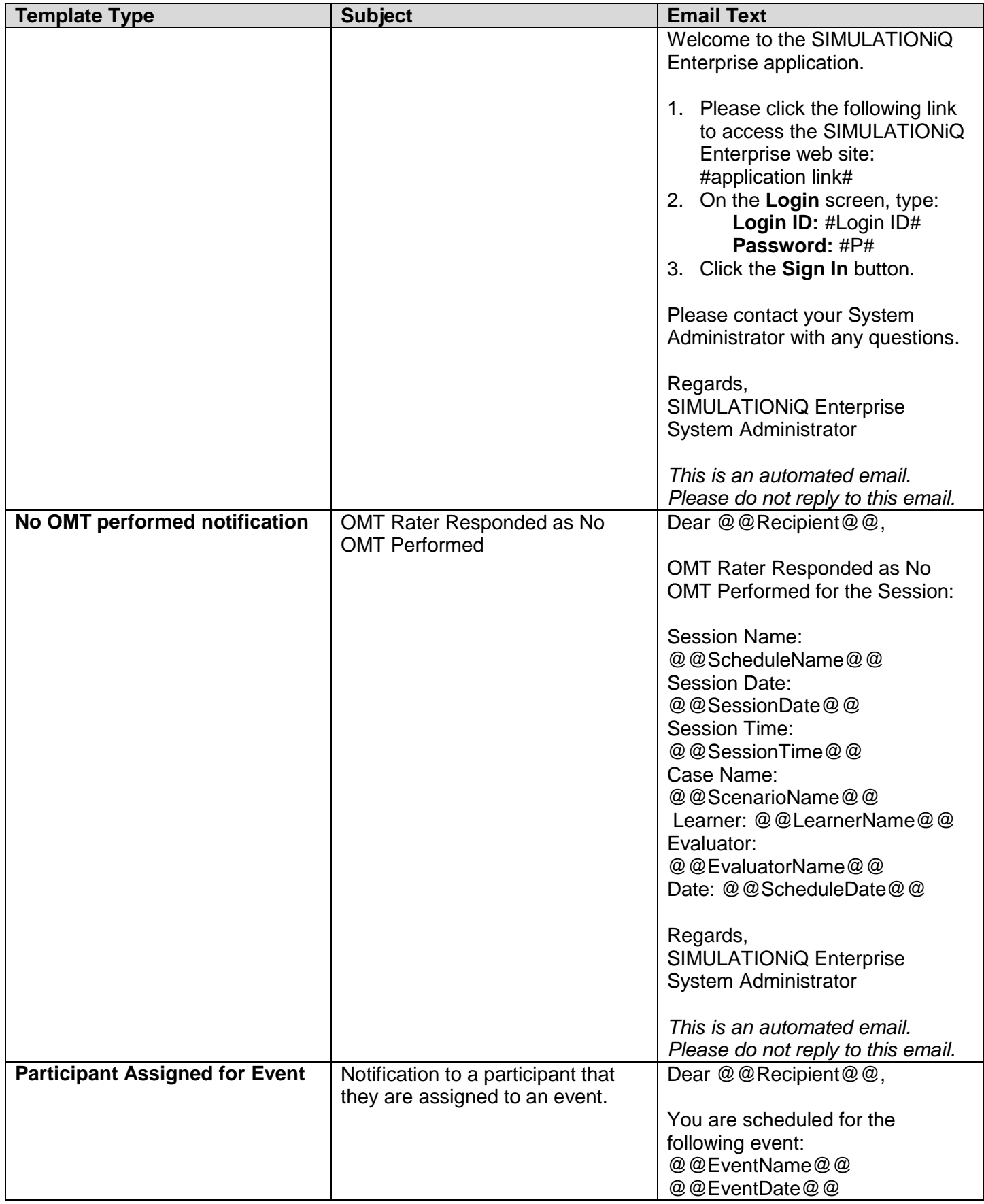

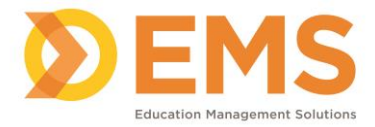

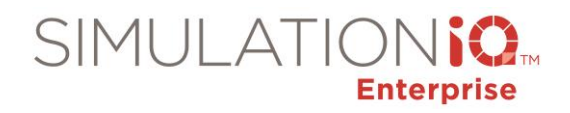

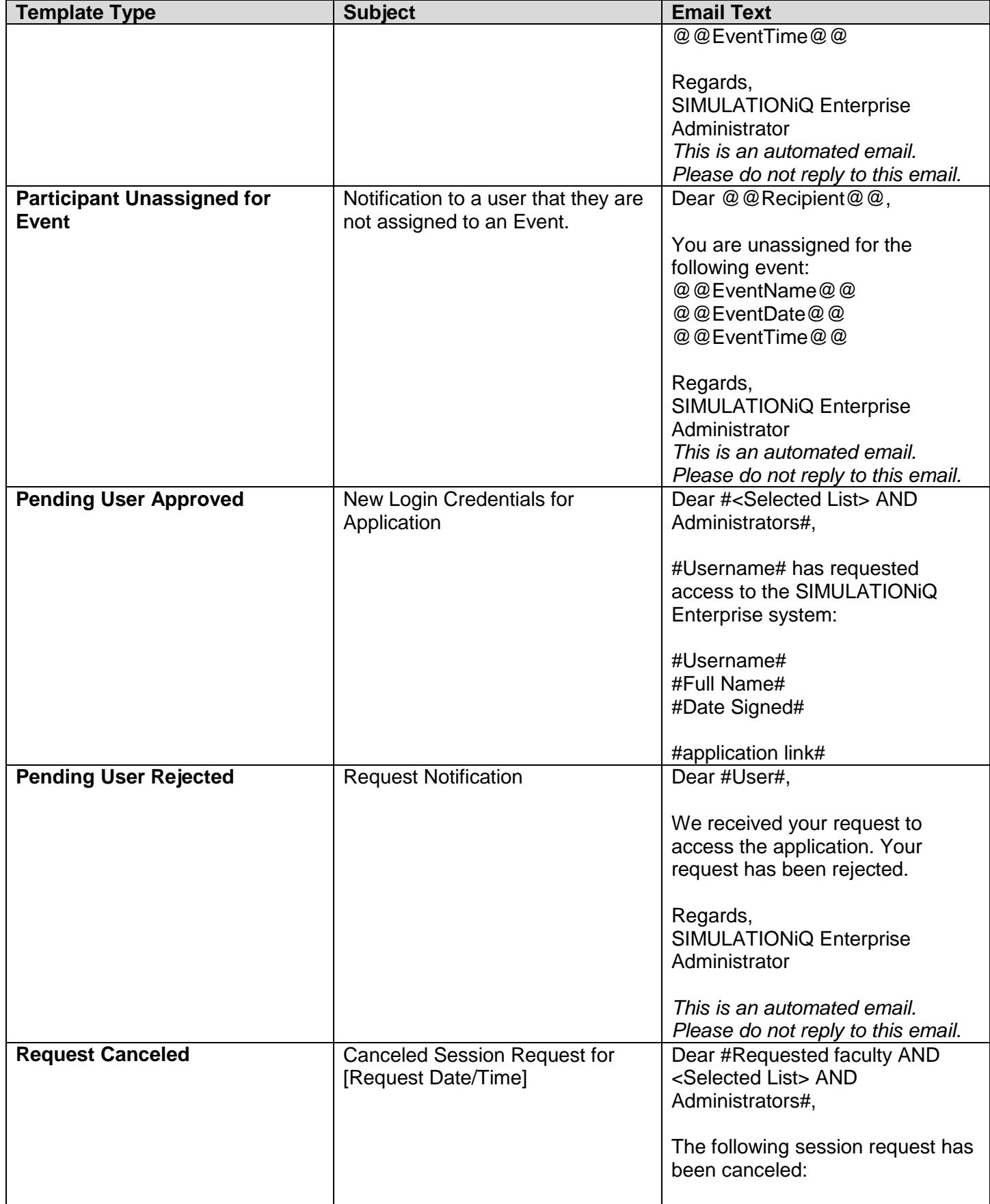

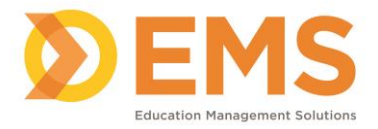

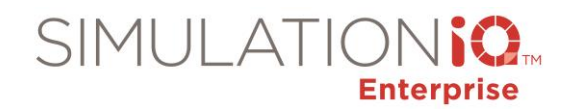

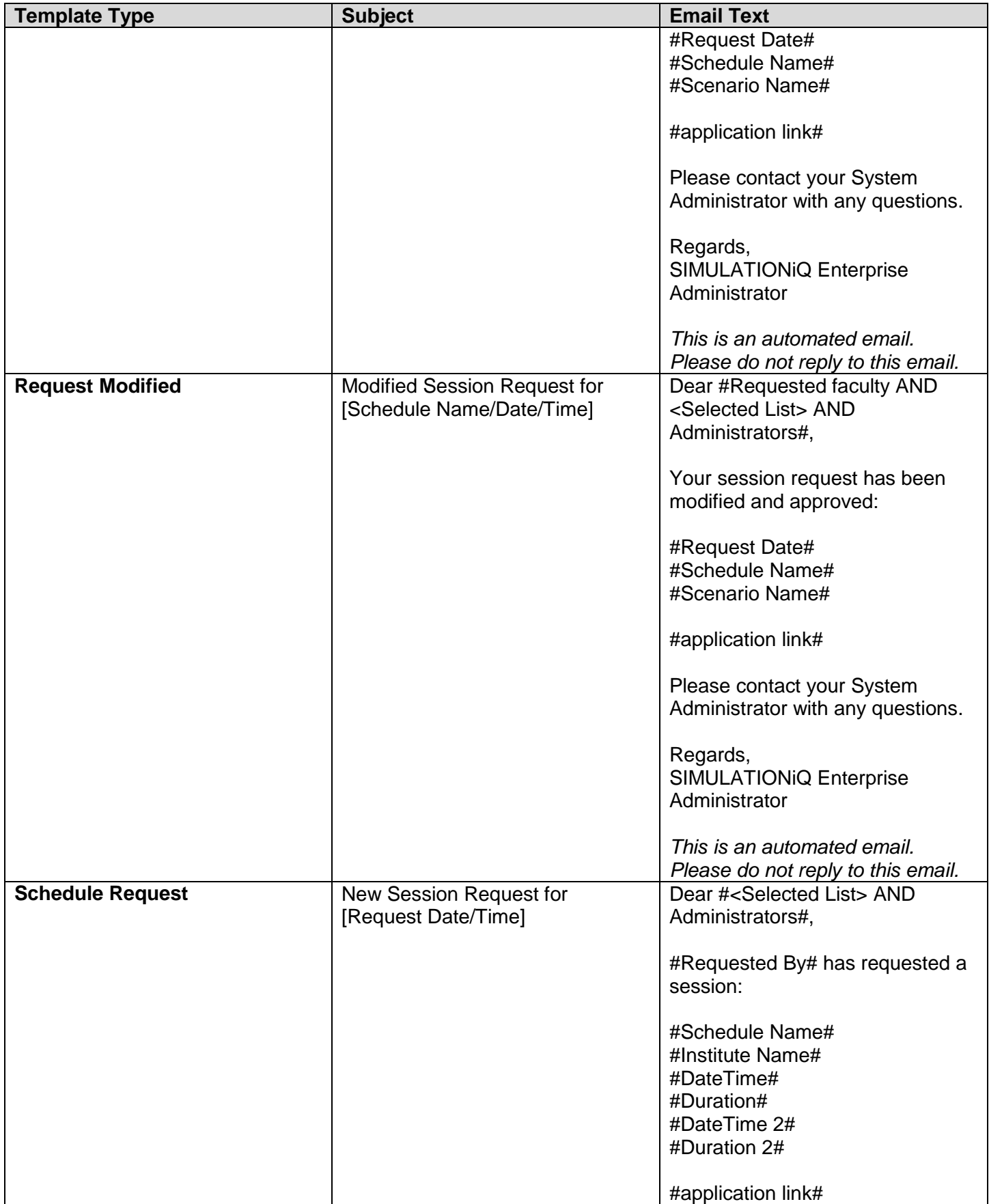

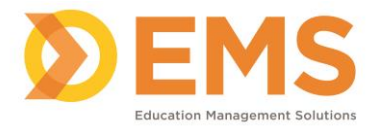

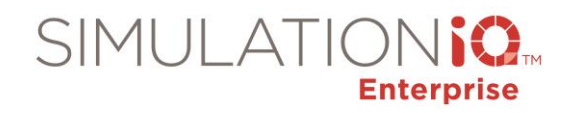

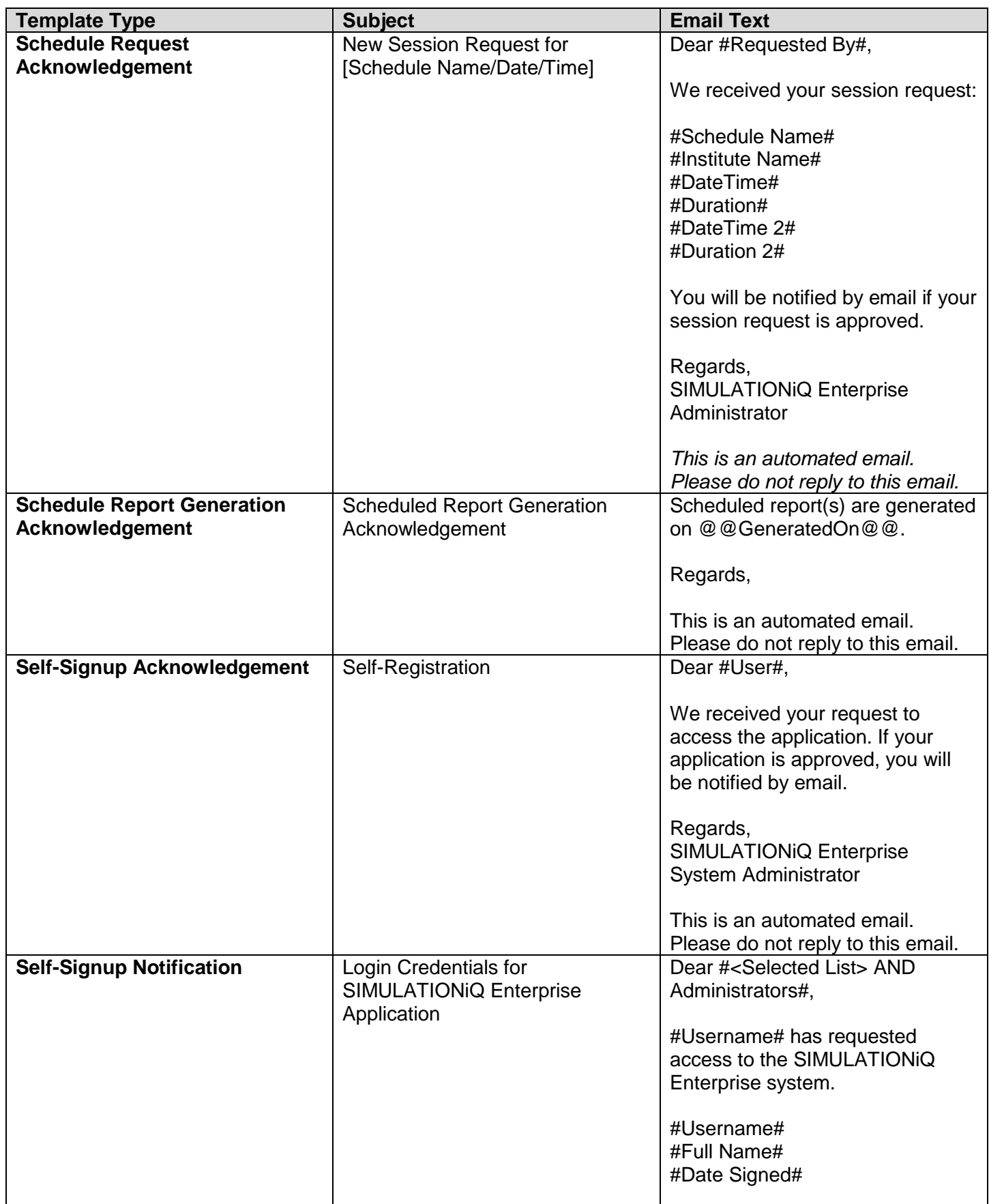

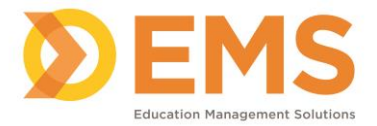

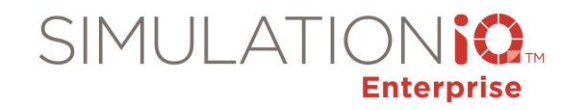

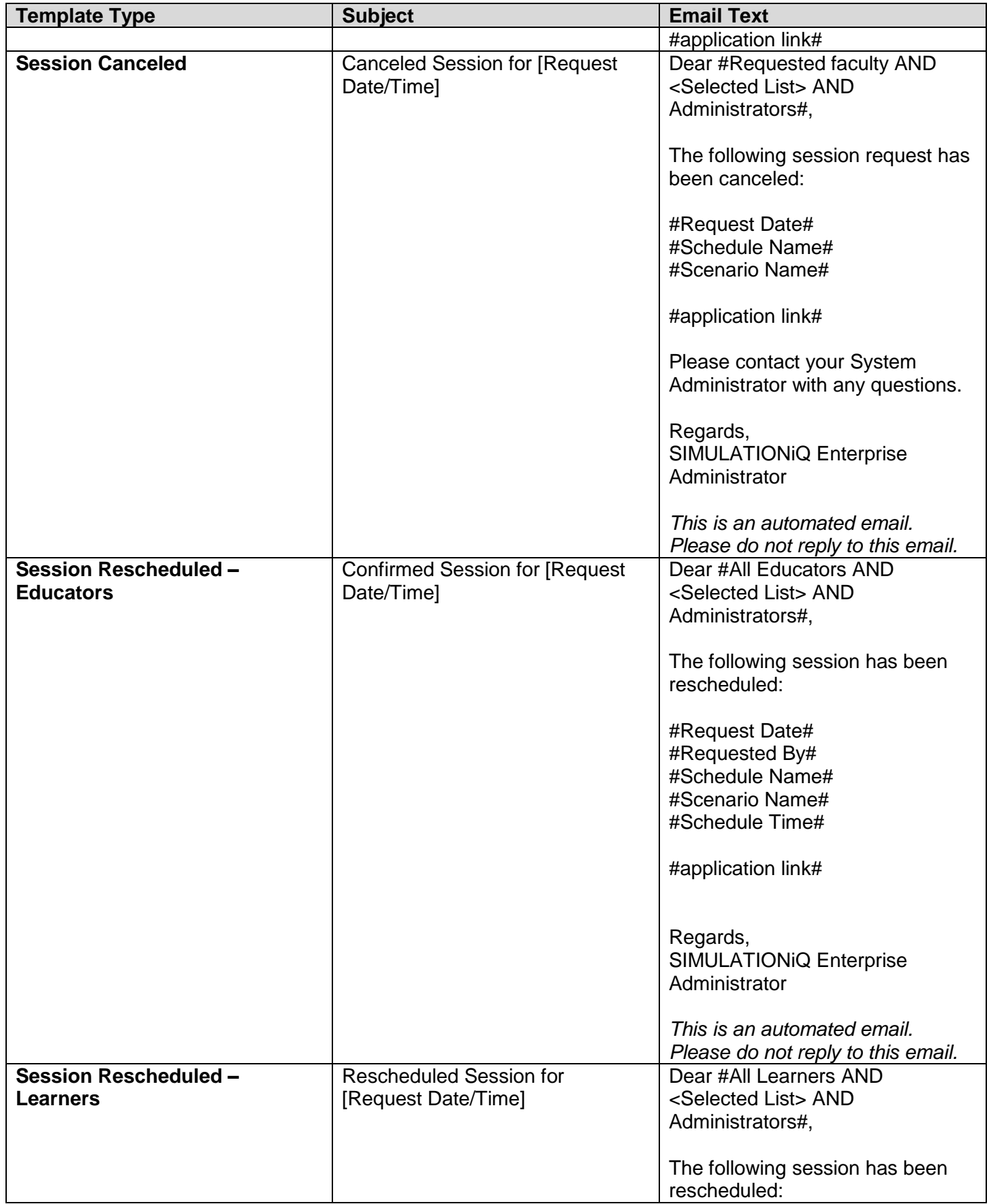

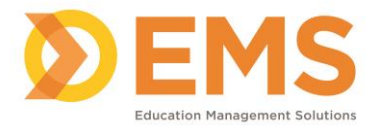

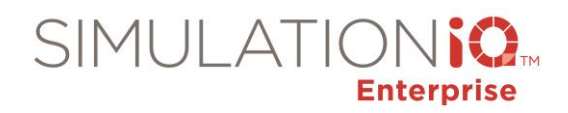

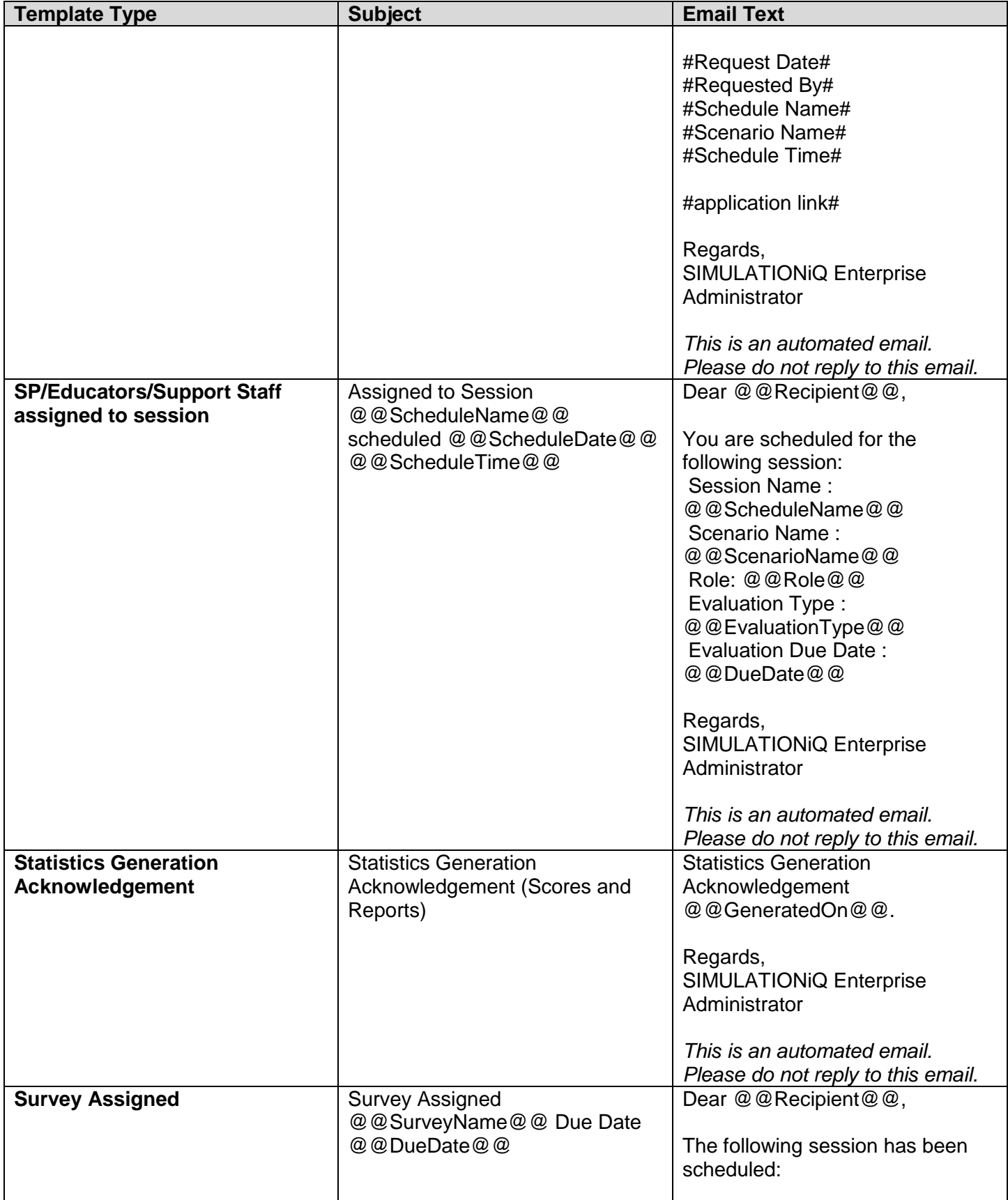

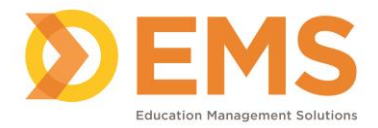

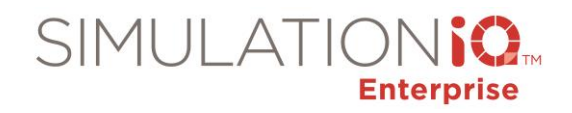

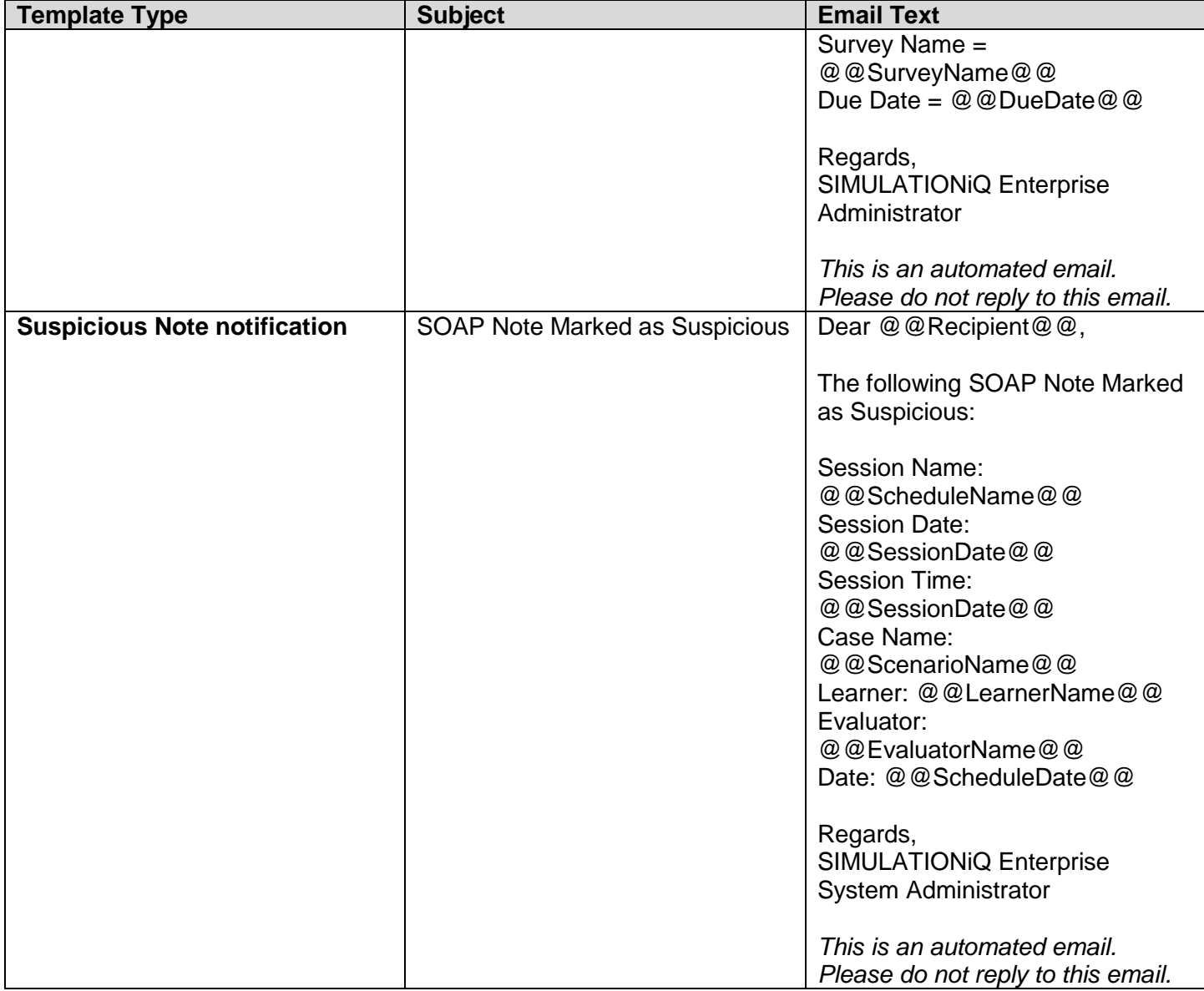

### *Parameters*

## **WARNING: Making changes to Parameter settings without consulting EMS Client Support may result in undesirable behavior.**

Click **Parameters** from the Explore tab, and the **Parameters** Activity Page appears. This lists all SIMULATIONiQ Enterprise parameters that can be customized to meet the needs of your training institution.

The **Parameters** appear as follows:

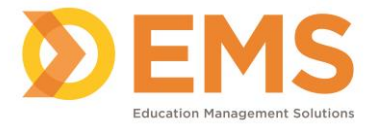

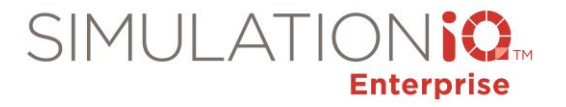

### General Parameters

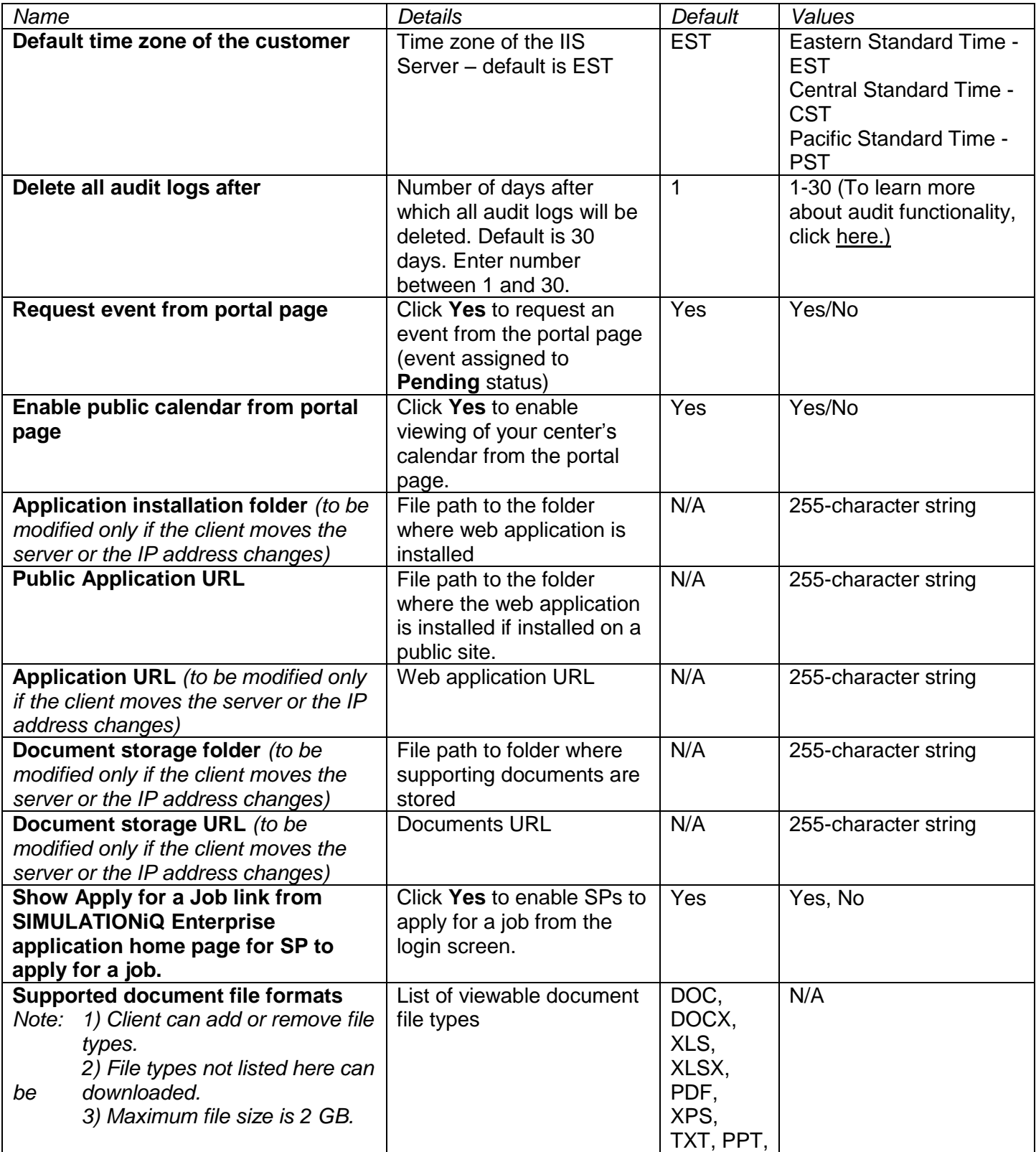

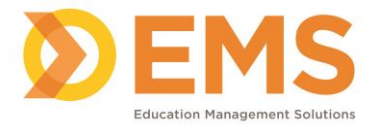

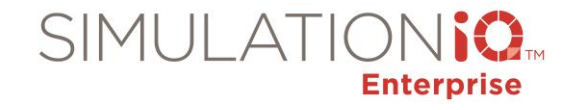

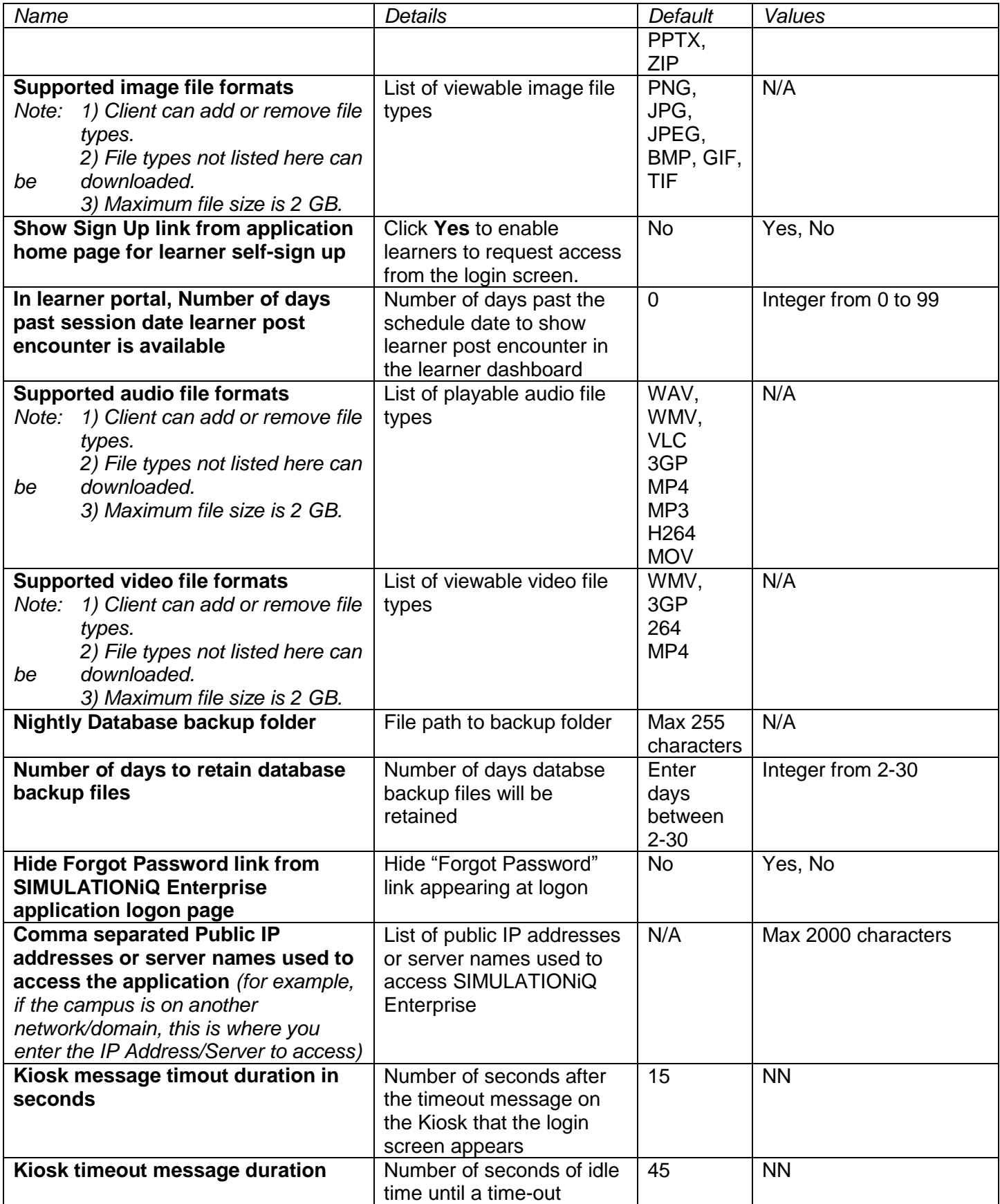

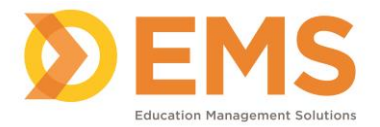

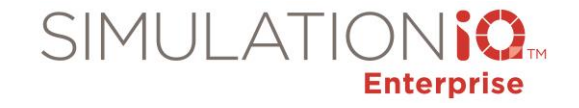

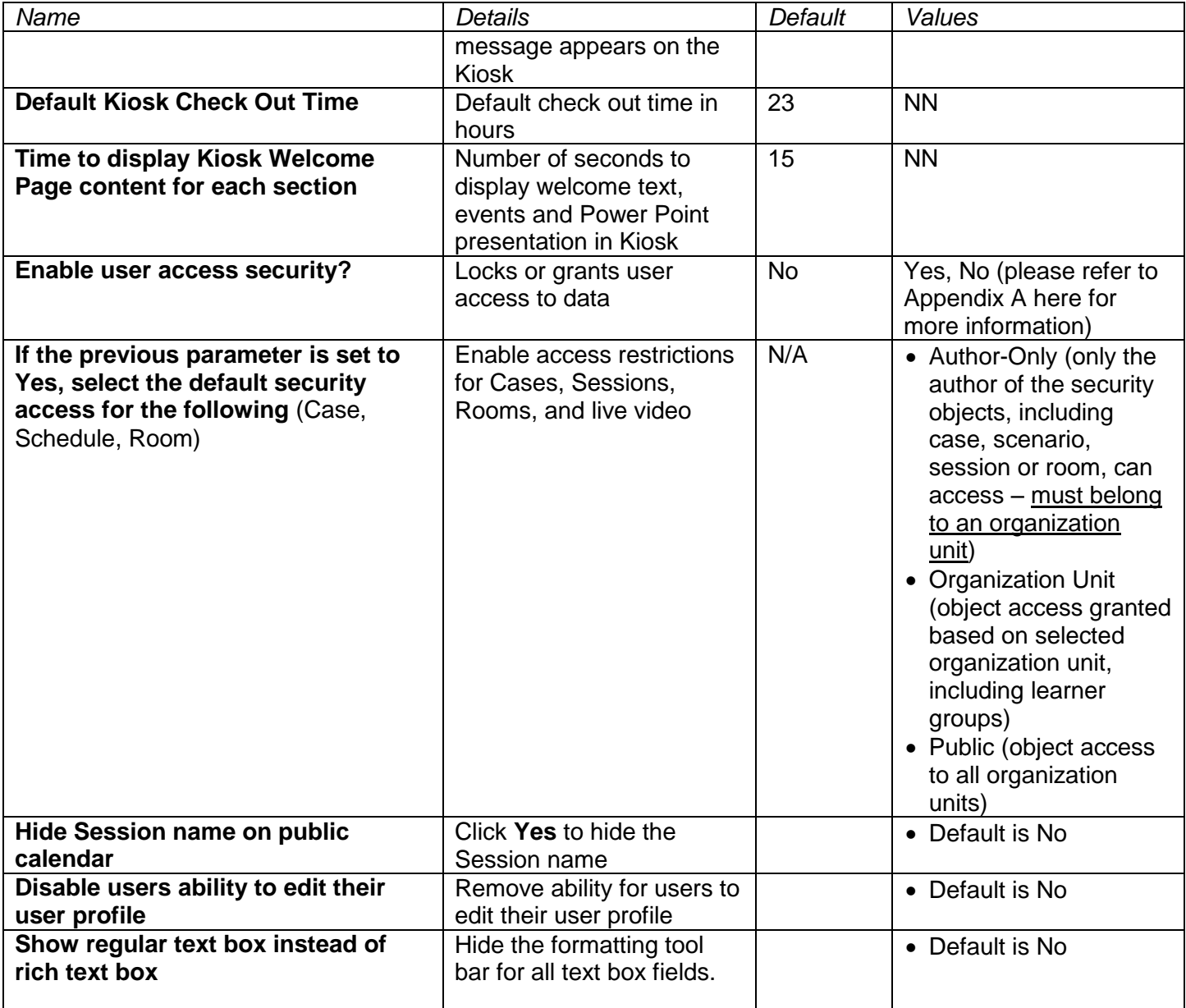

### Cases and Scenarios

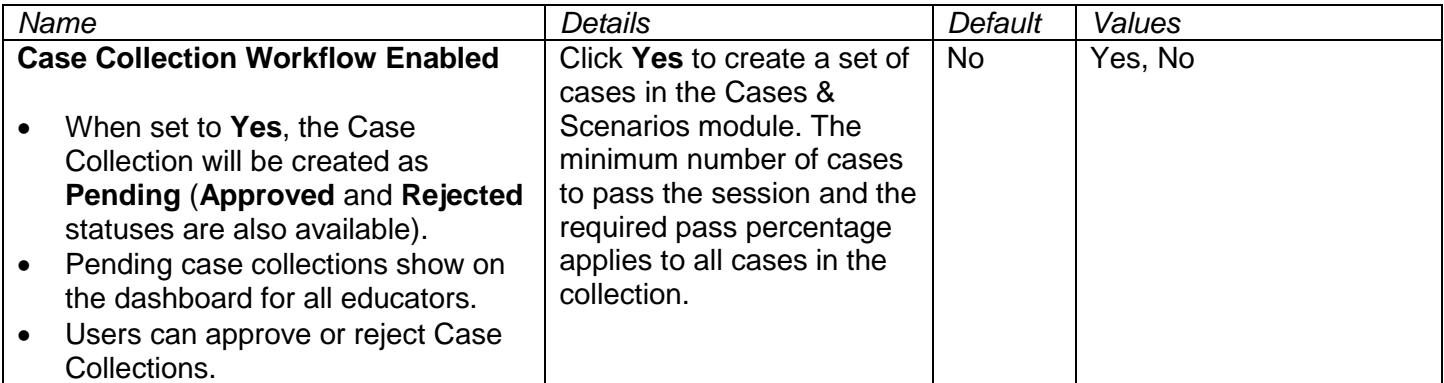

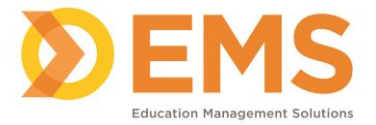

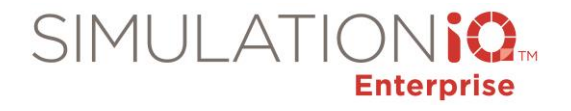

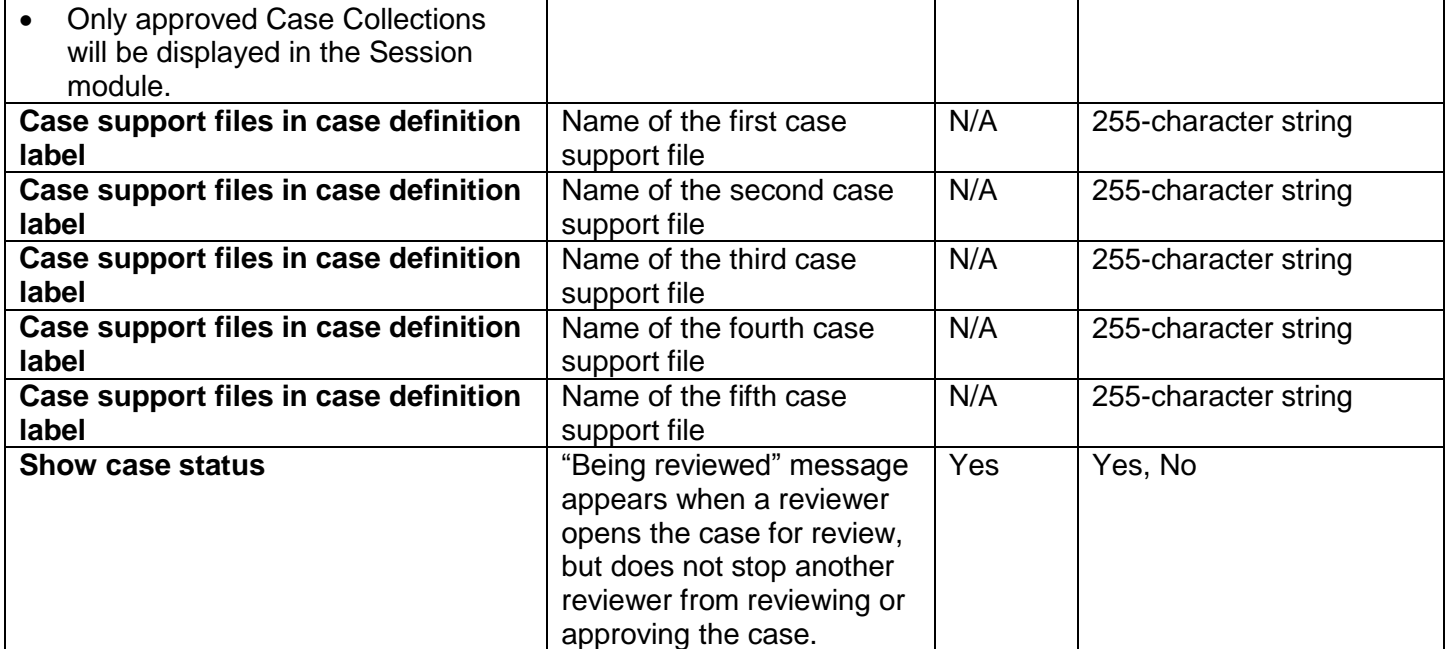

## **Scheduling**

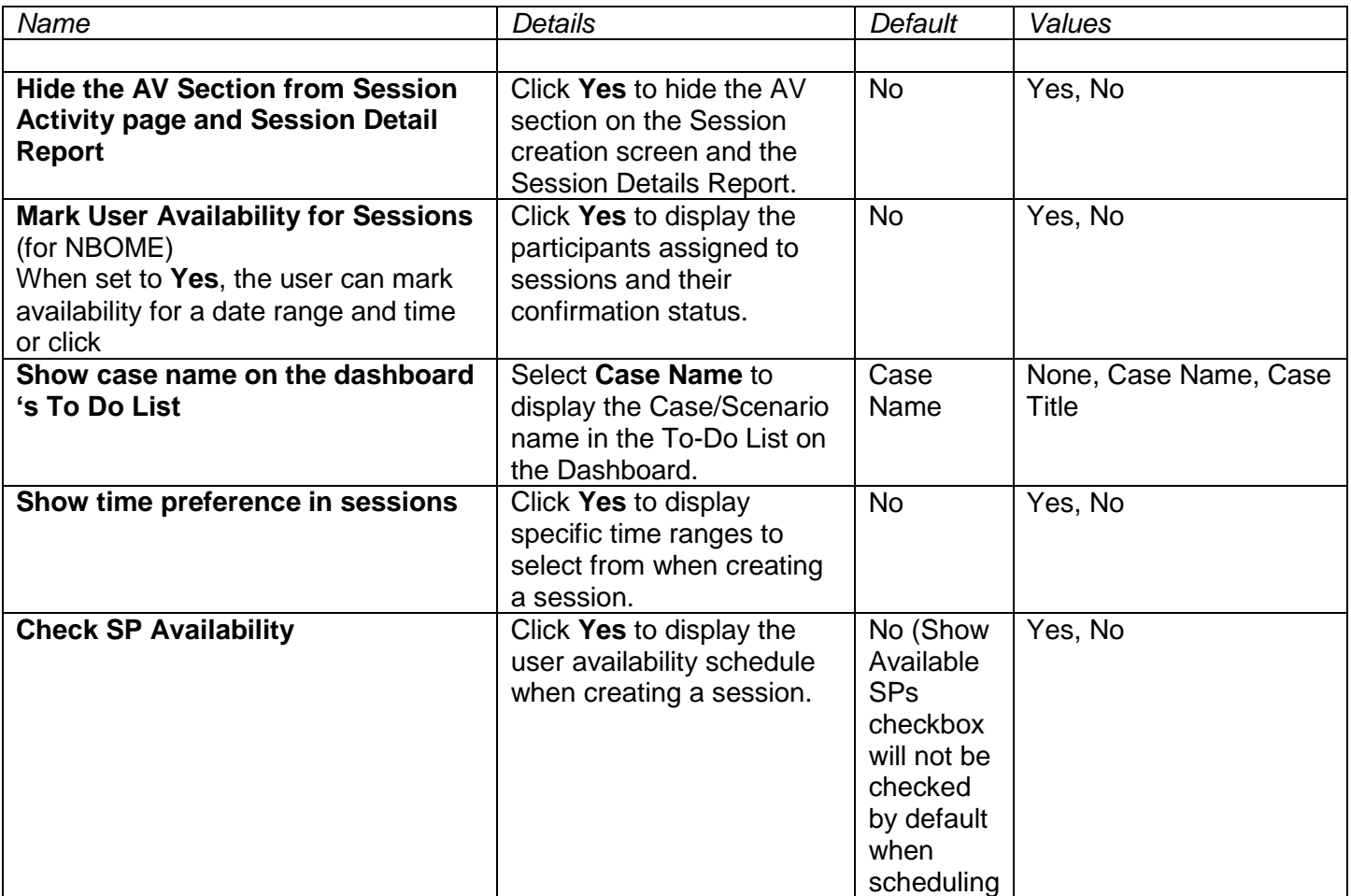

Education Management Solutions, LLC. 0 [www.SIMULATIONiQ.com](http://www.simulationiq.com/)

Page 103 of 195

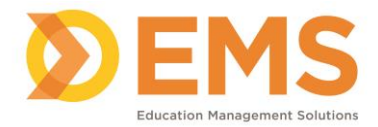

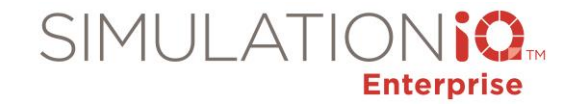

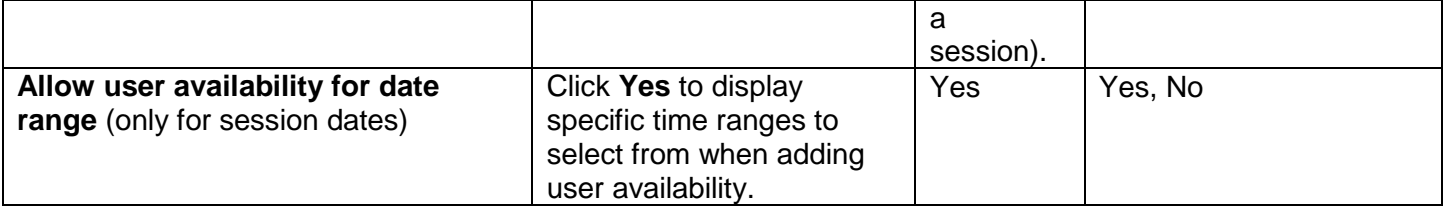

## Email/Text Messaging

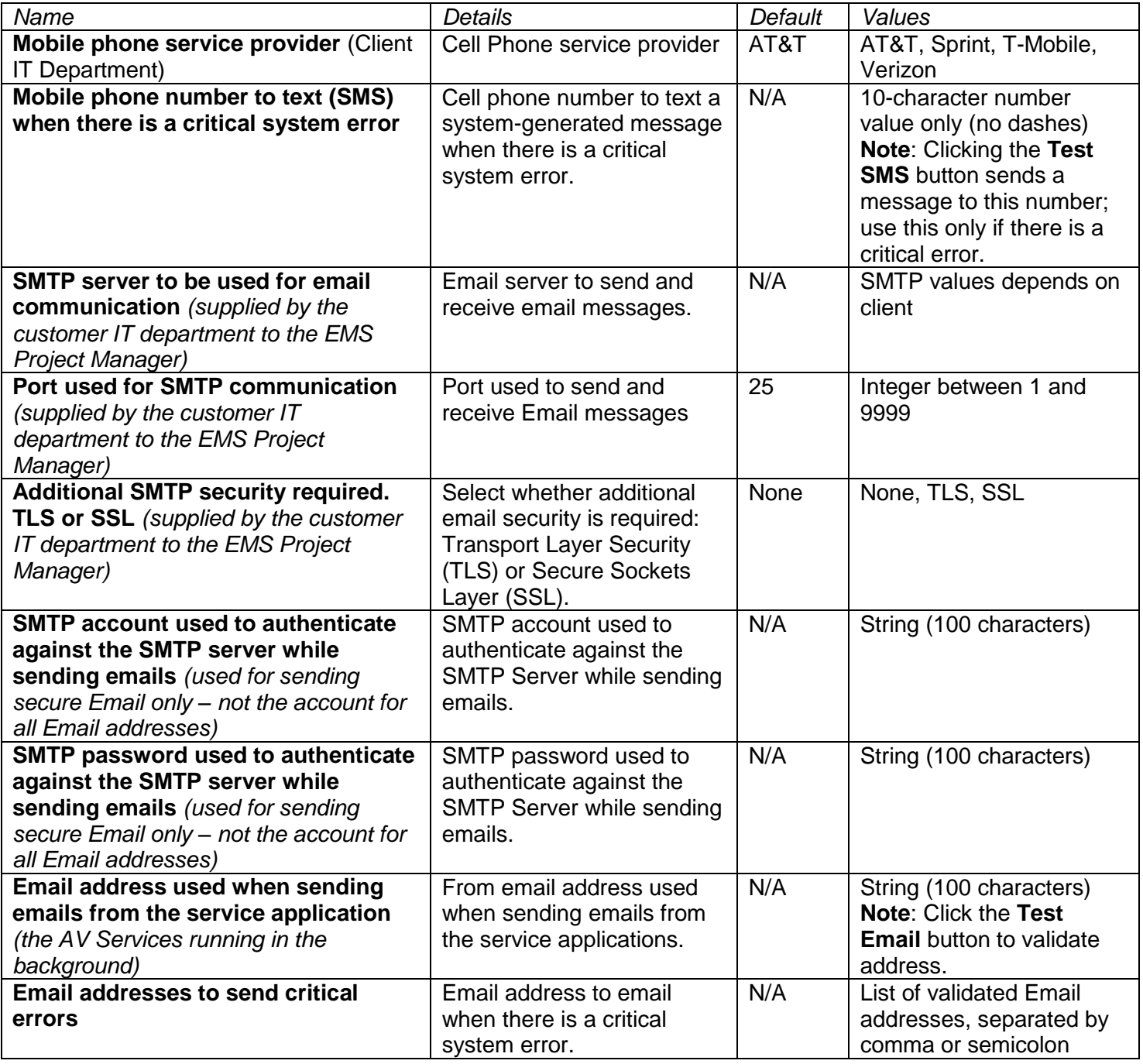

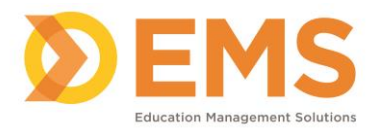

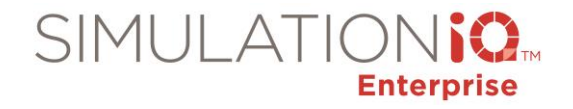

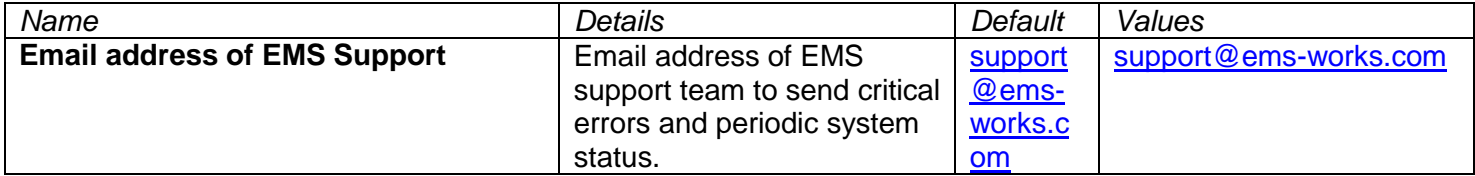

#### AV General

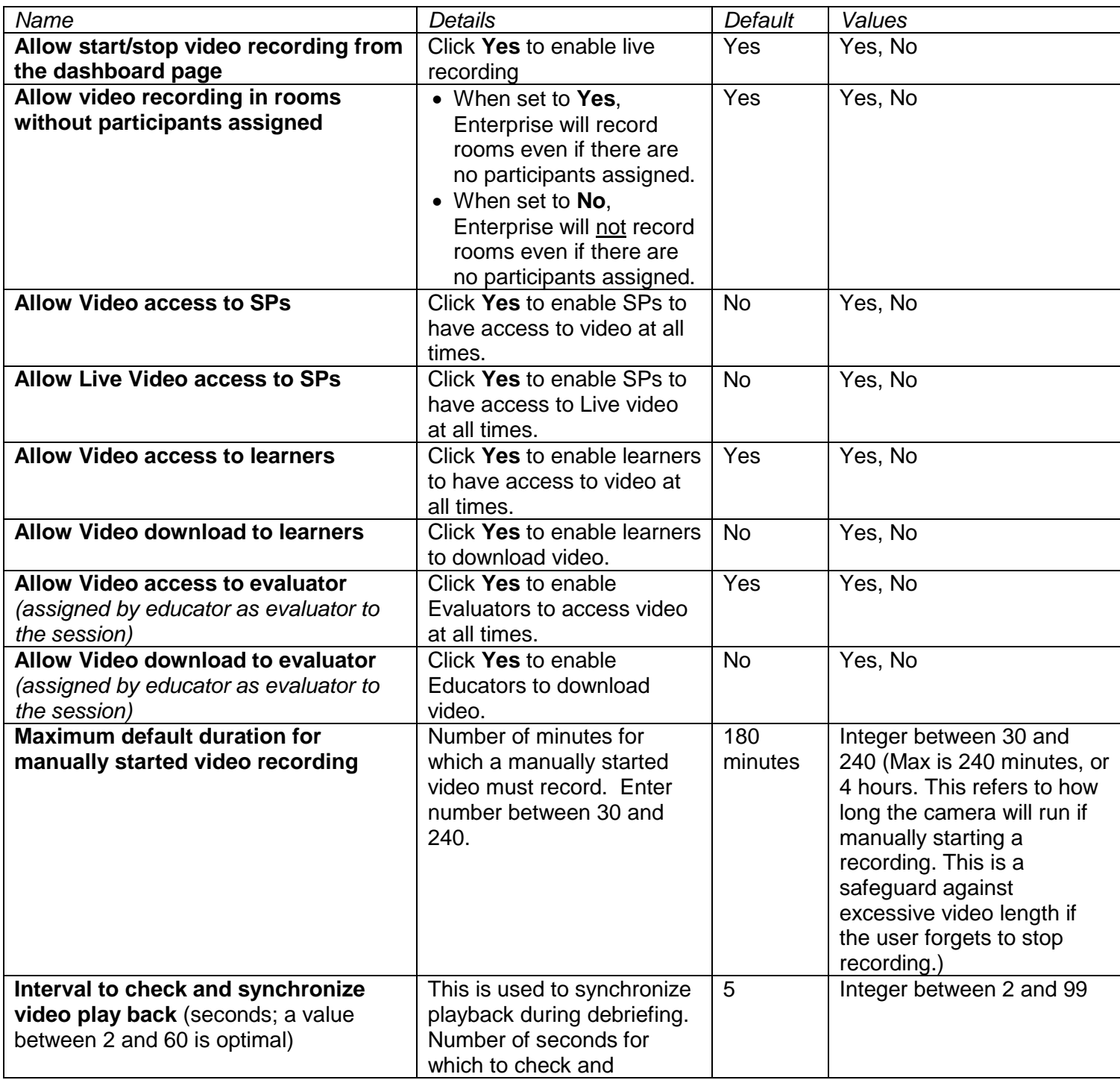

Page 105 of 195

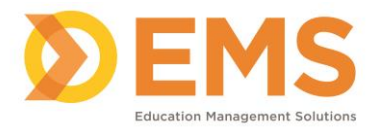

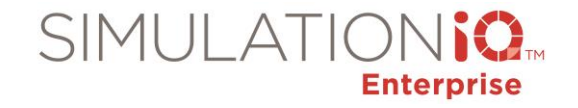

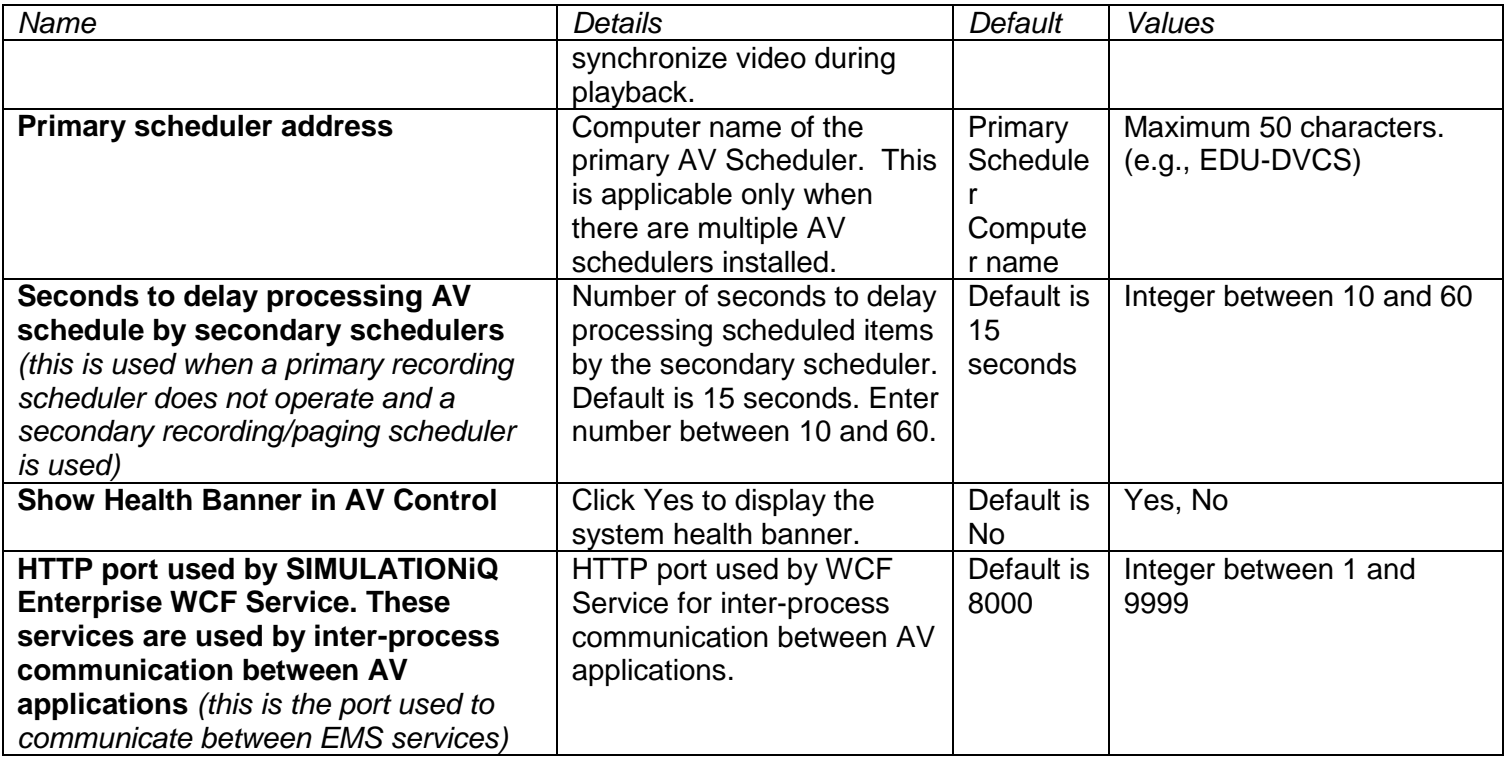

# AV Streaming

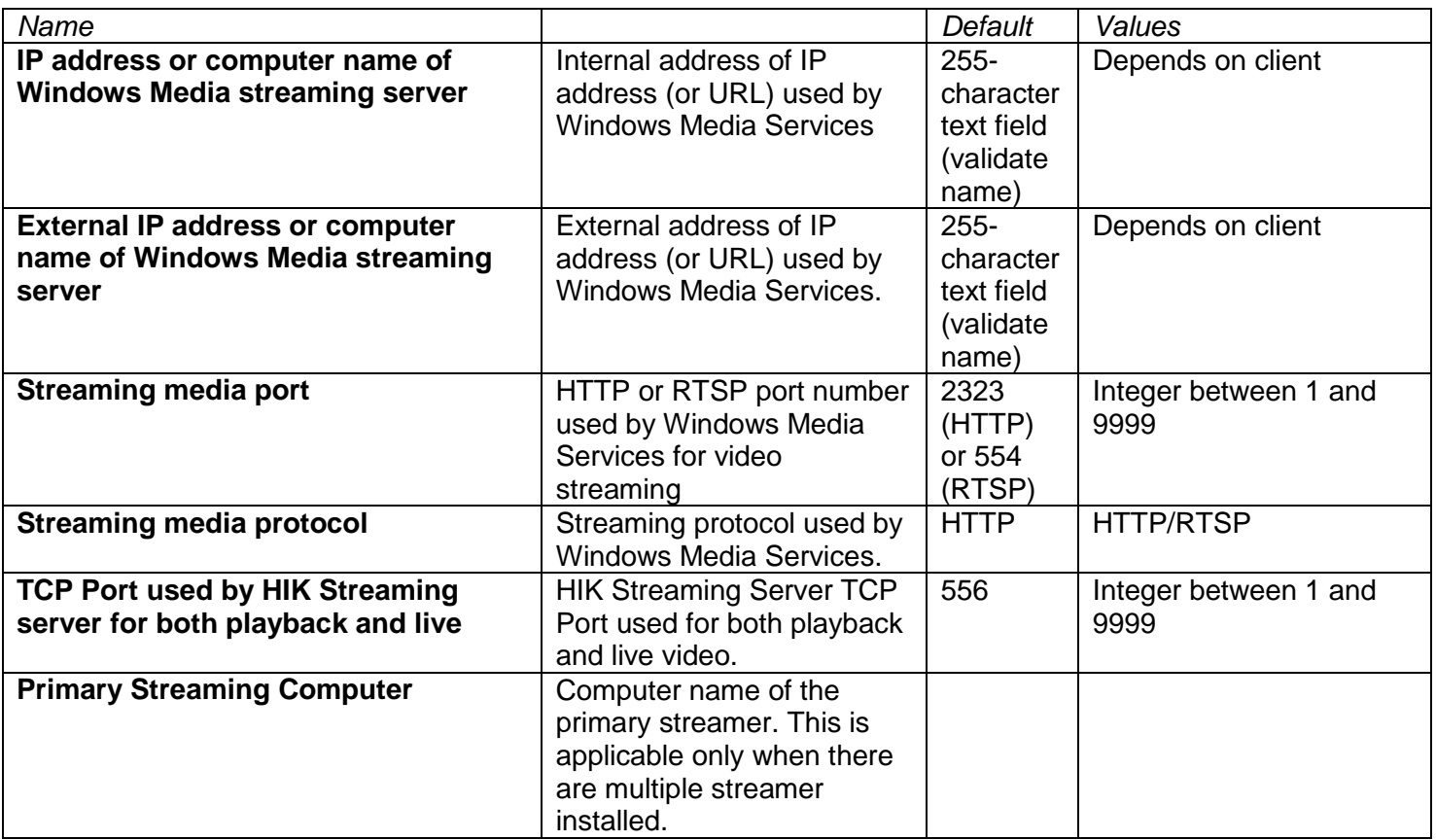

Education Management Solutions, LLC. 0 [www.SIMULATIONiQ.com](http://www.simulationiq.com/)

Page 106 of 195

*©2018 Confidential Information – Not for disclosure without authorization from Education Management Solutions, LLC*

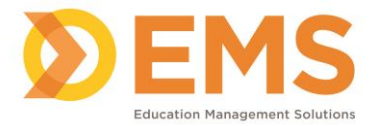

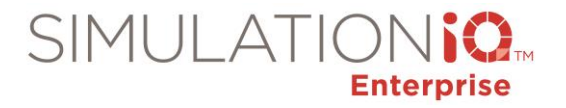

### Impersonation

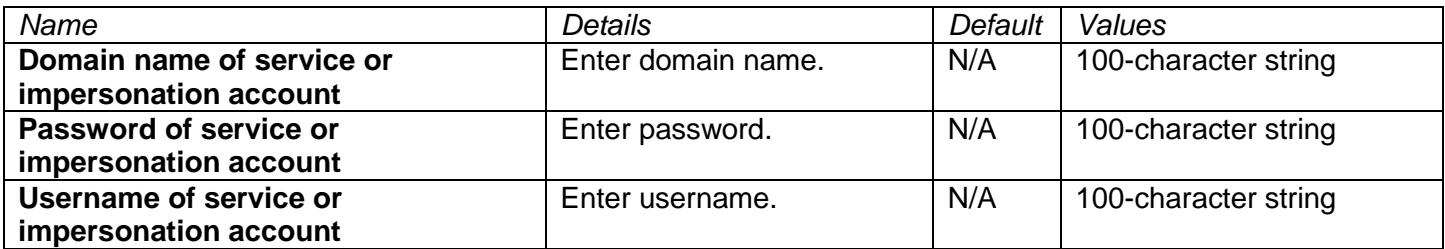

### AV – Data Retention

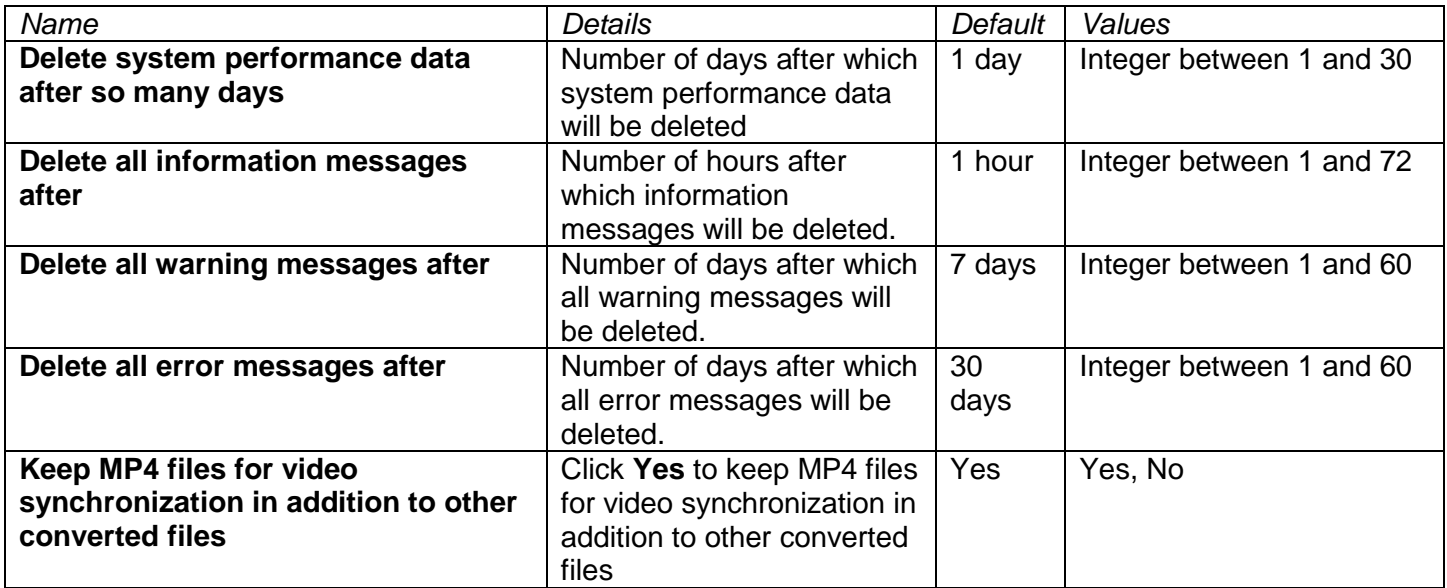

### AV – Features

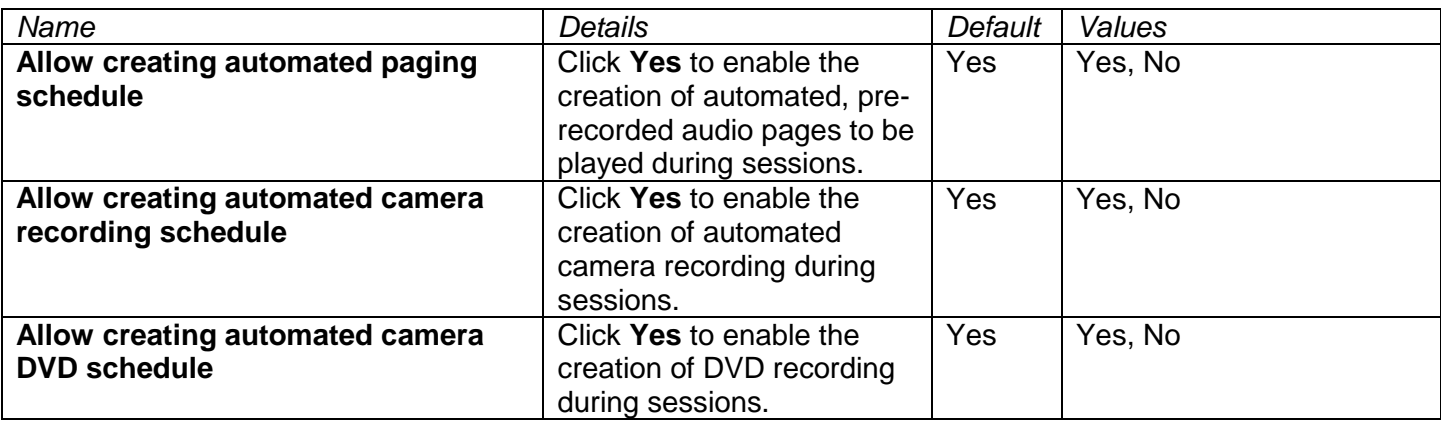

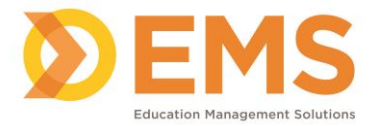

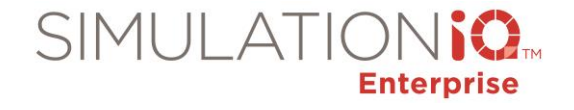

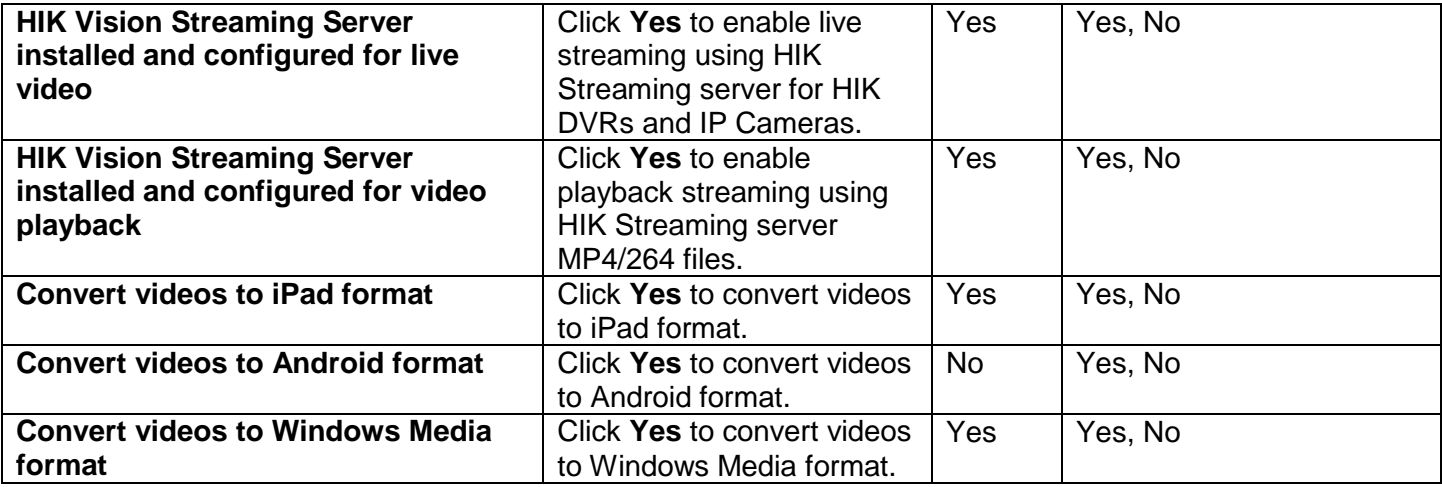

## AV – Logging

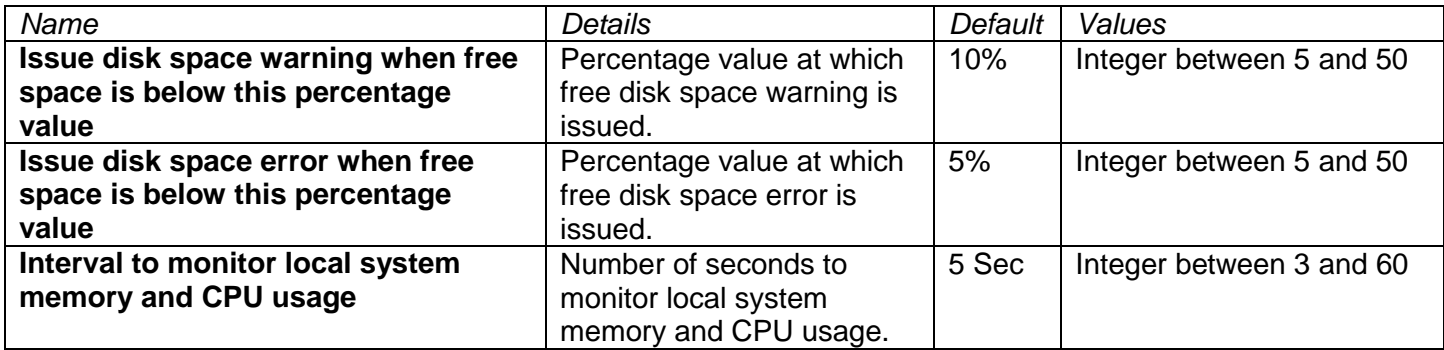

## AV – Scheduling/Intervals

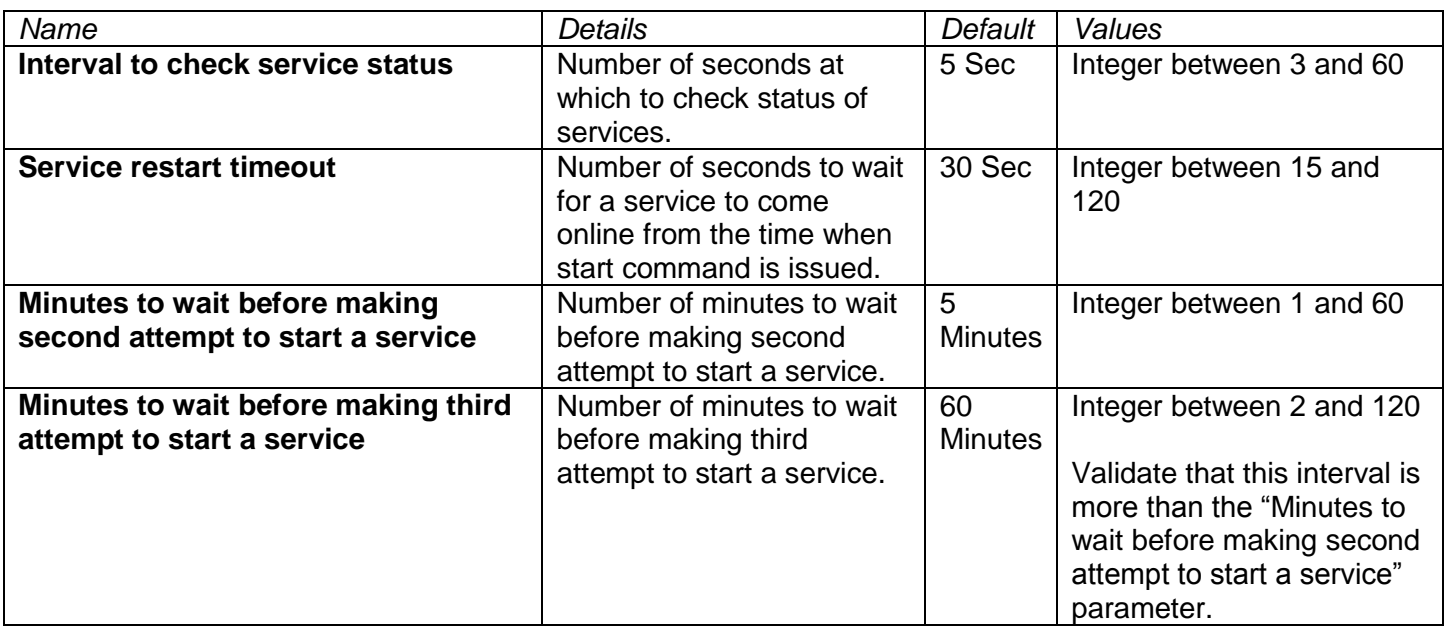
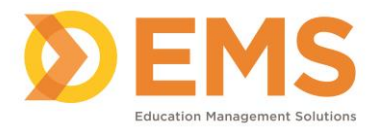

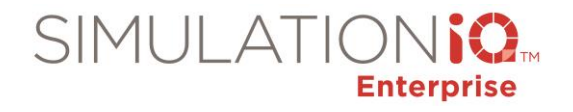

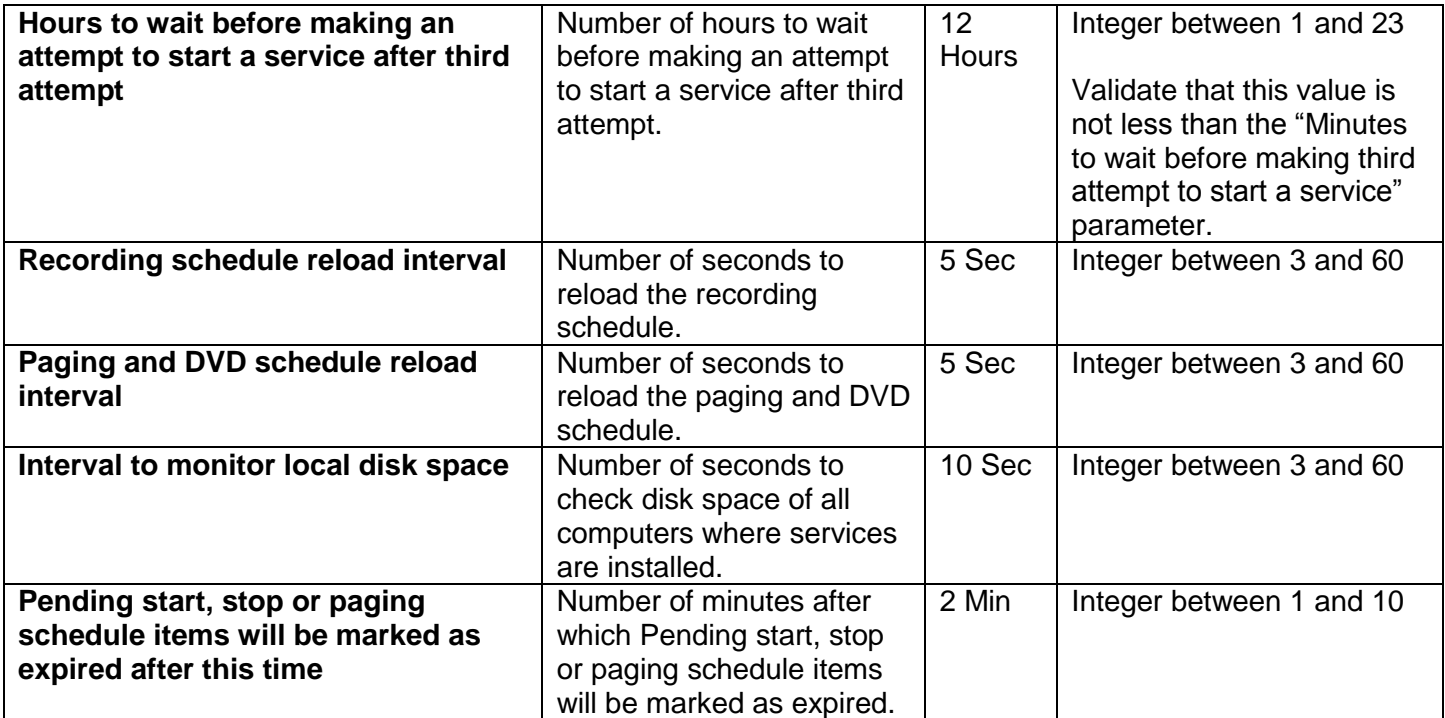

## Evaluation

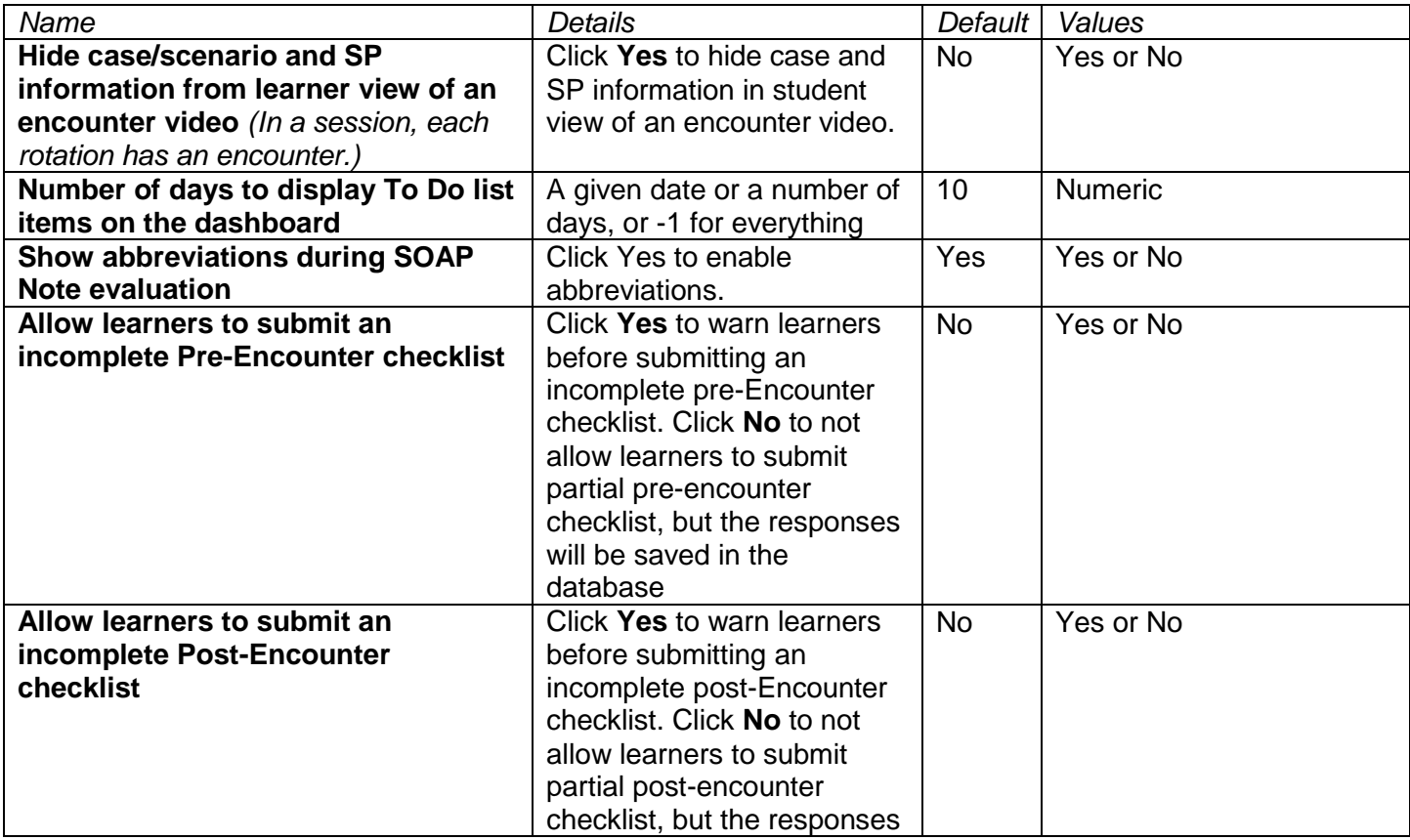

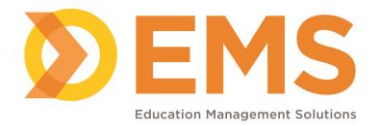

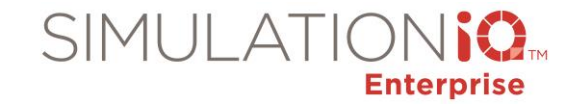

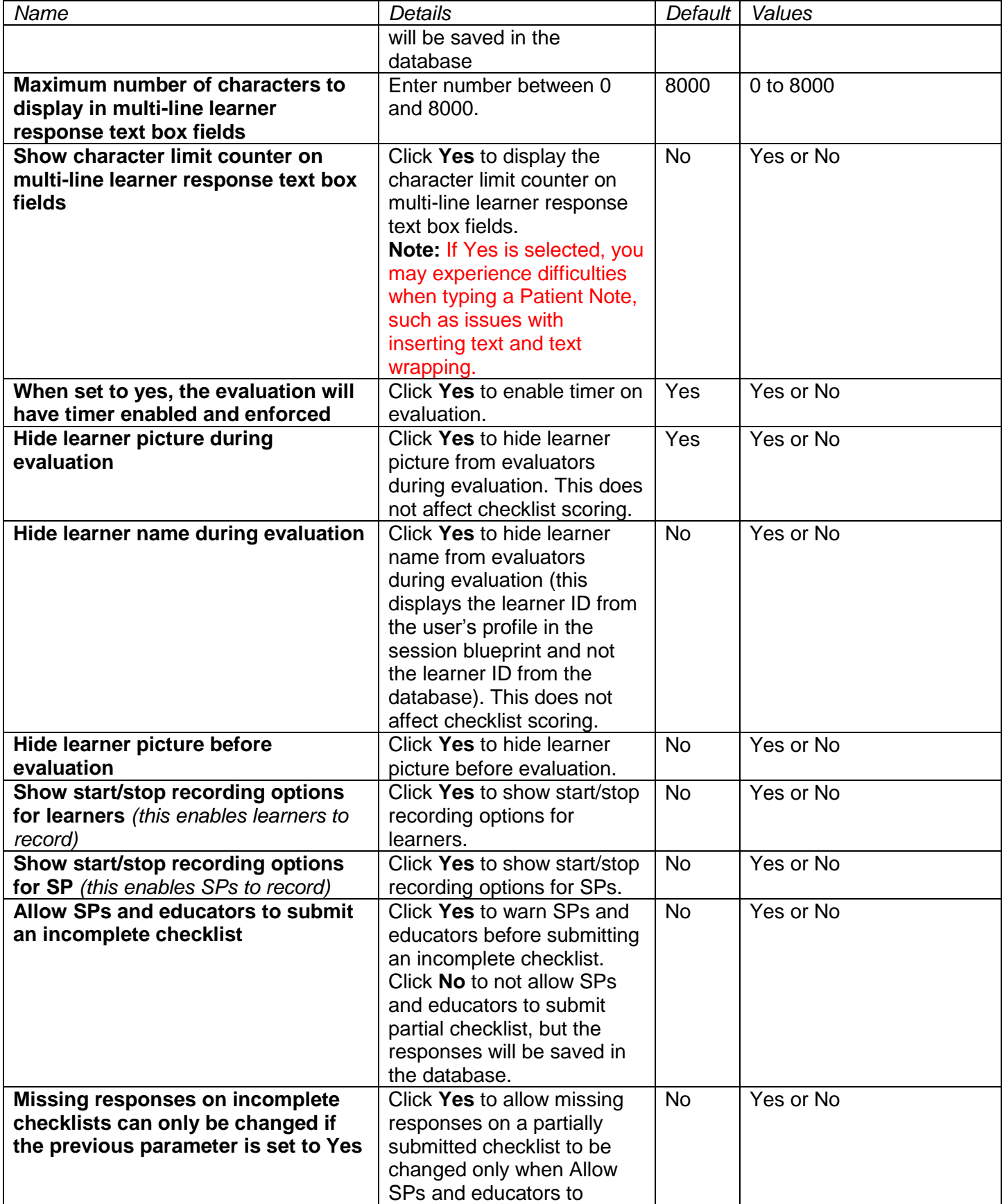

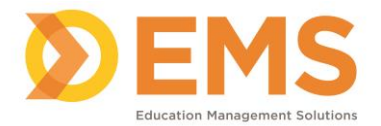

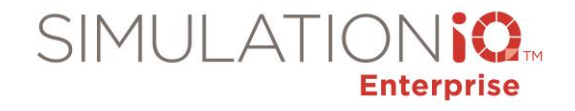

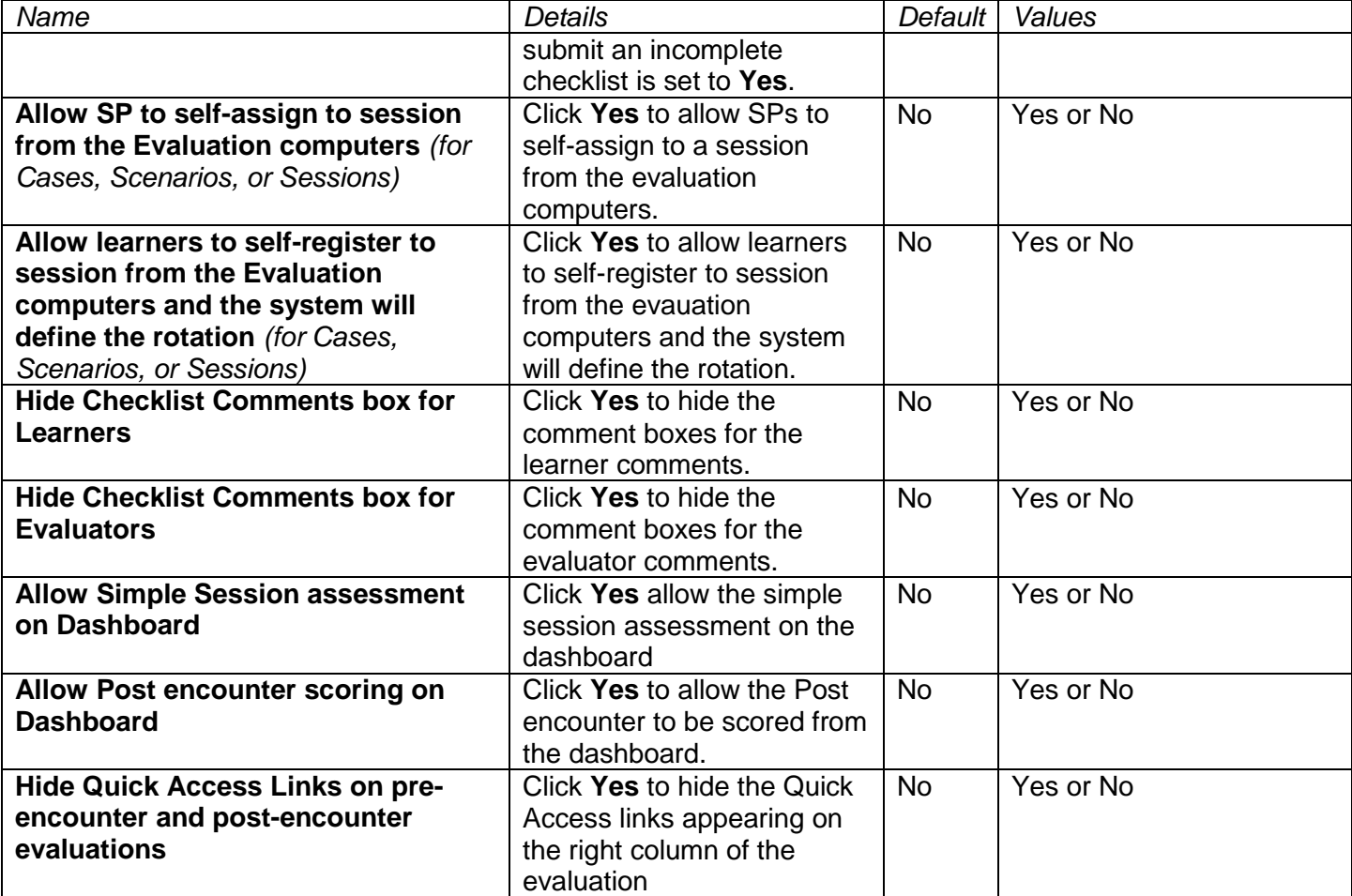

# Scoring and Reporting

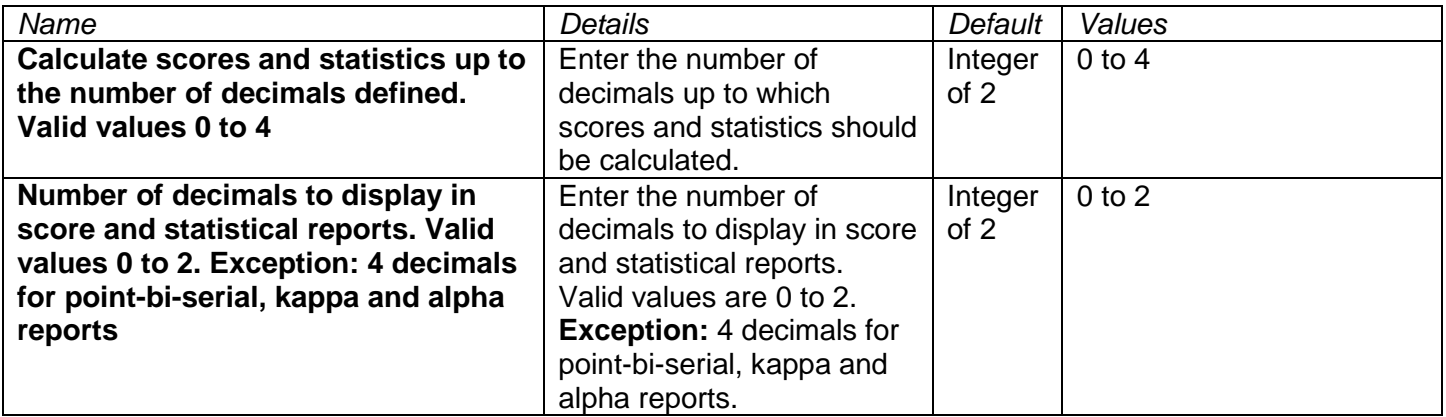

The following is an example of parameter-based functionality:

1) Show **Apply for a Job** link from the application home page for SP to apply for a job.

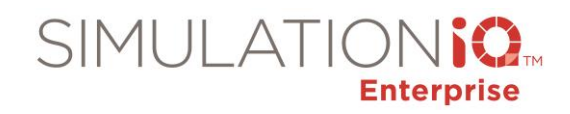

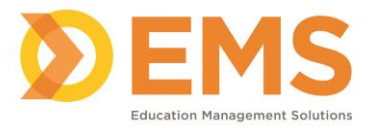

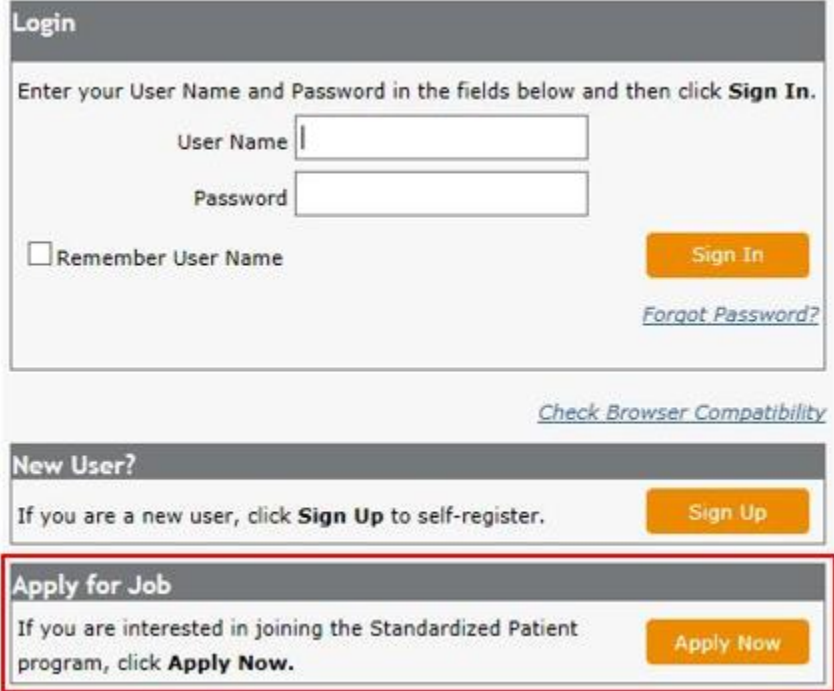

- 2) Scheduling Time Preference Parameter
	- a. Set to Yes

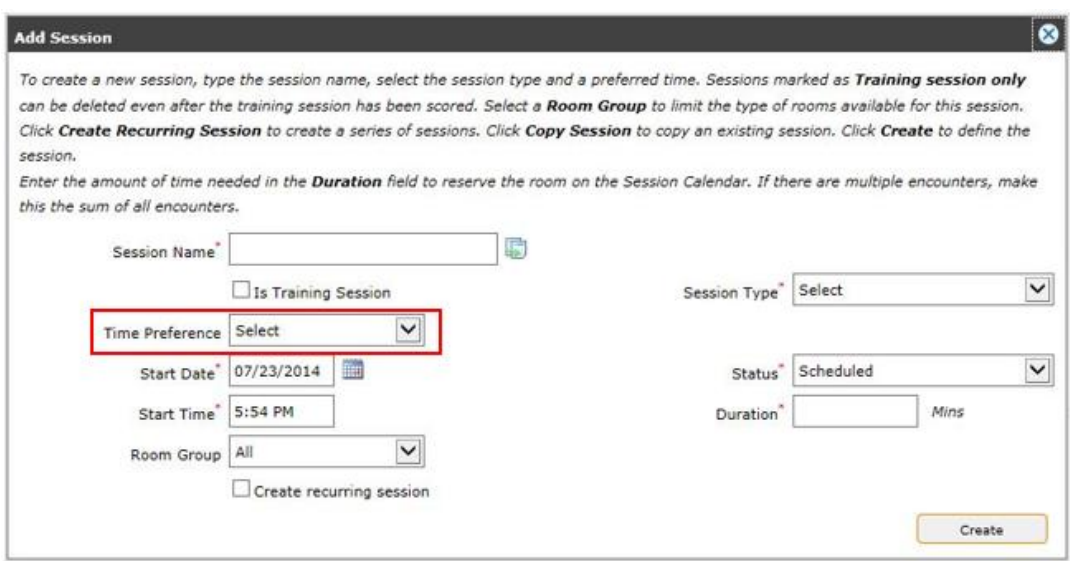

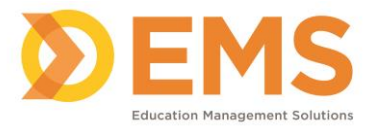

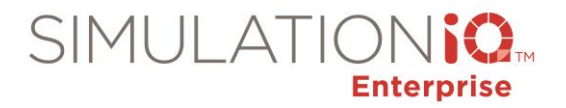

### b. Set to No

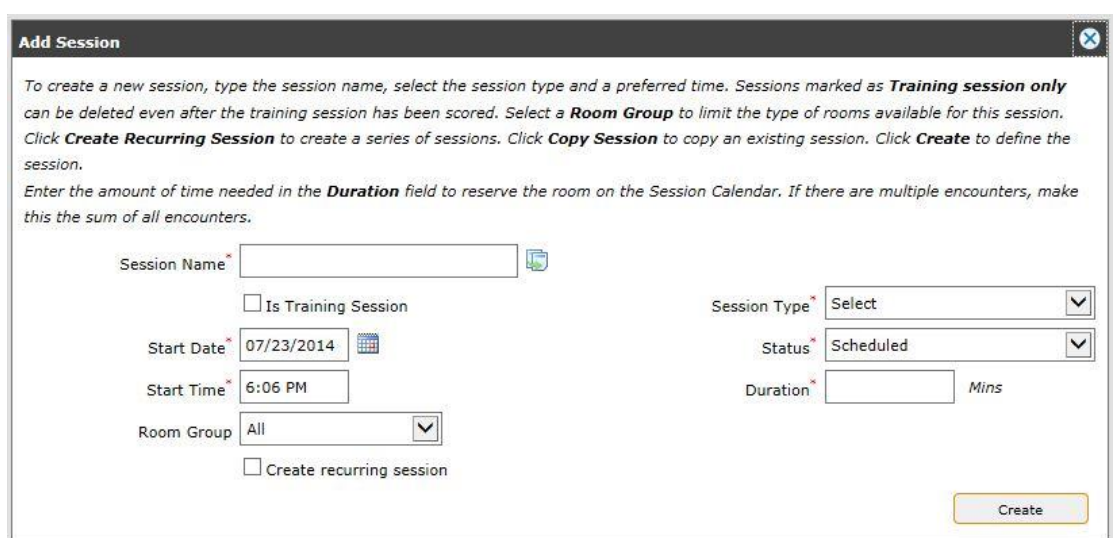

3) Test Email Using the Address When Sending Emails From the Service Application

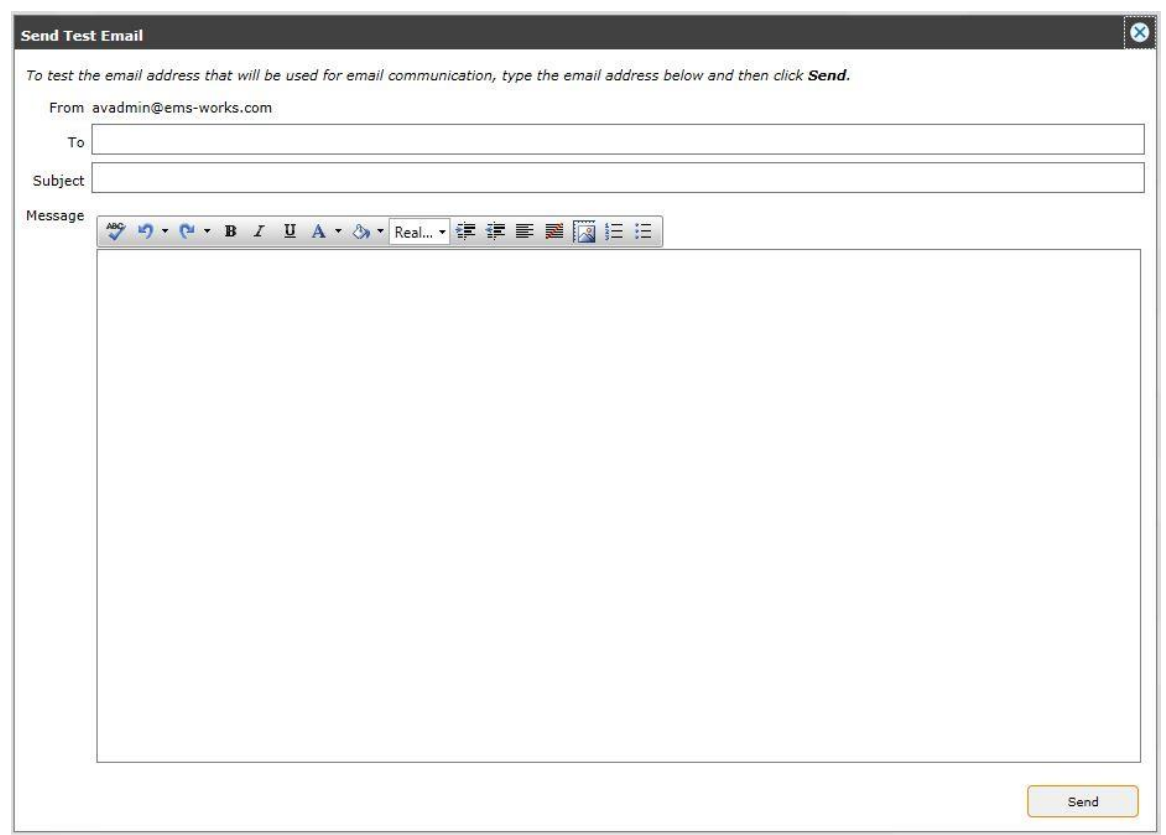

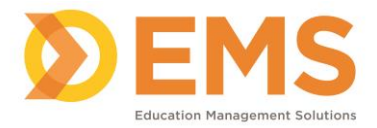

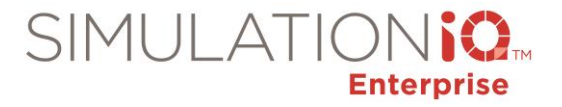

# *Portal Settings*

Click Portal Settings from the **Explore** tab; the following dialog appears:

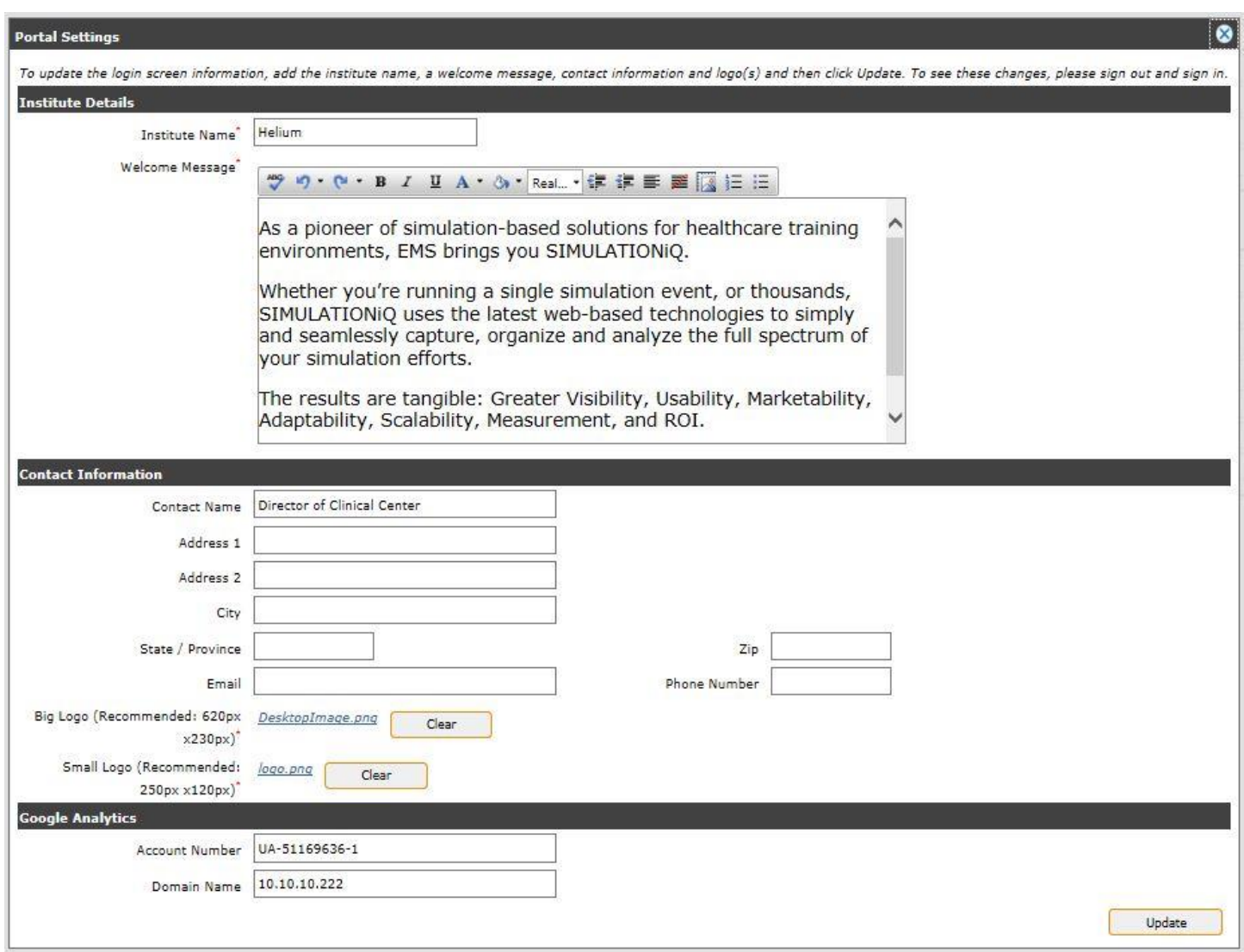

The following fields appear:

**Institute Details** 

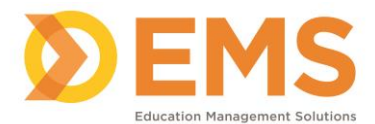

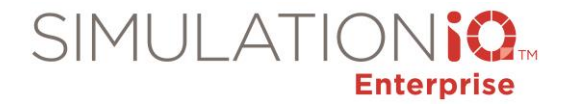

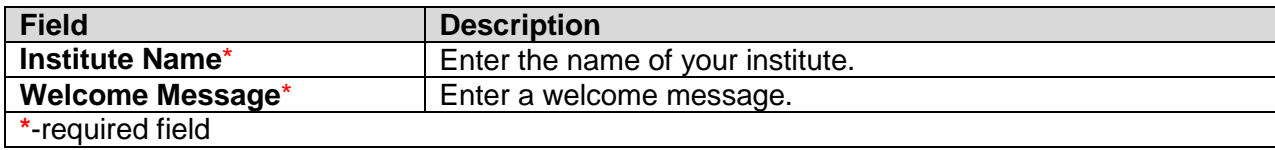

#### Contact Information

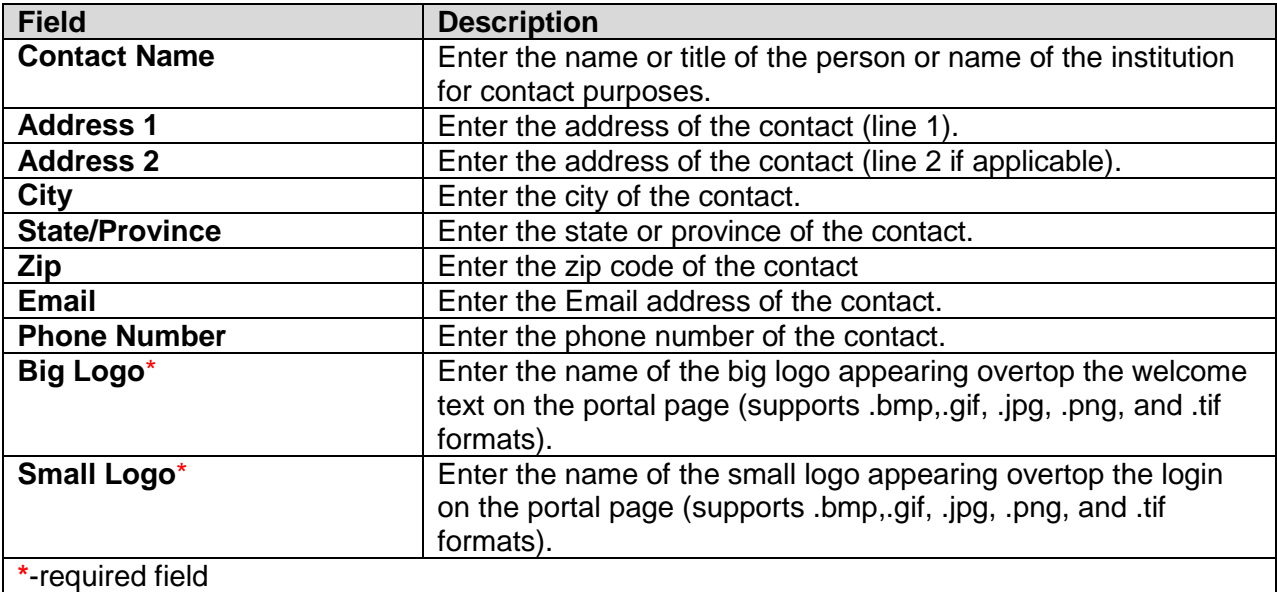

#### **Google Analytics**

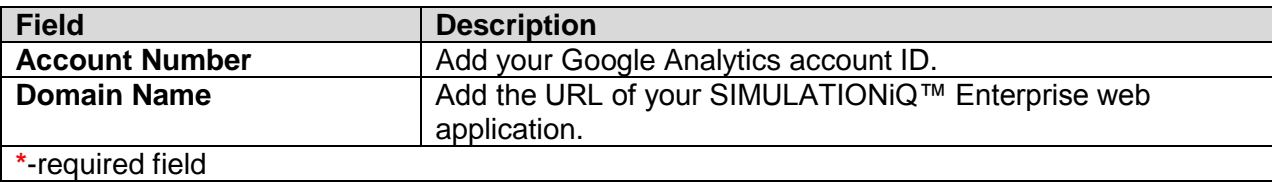

For more information on Google Analytics, please consult Appendix B.

Click **Update** after entering your portal settings; your SIMULATIONiQ Enterprise portal page configuration will appear the next time you log onto the application (a sample appears below).

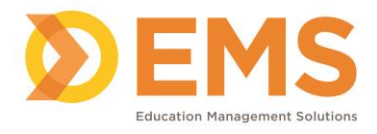

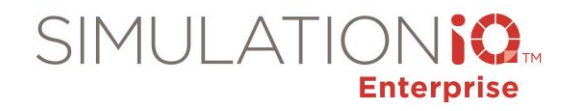

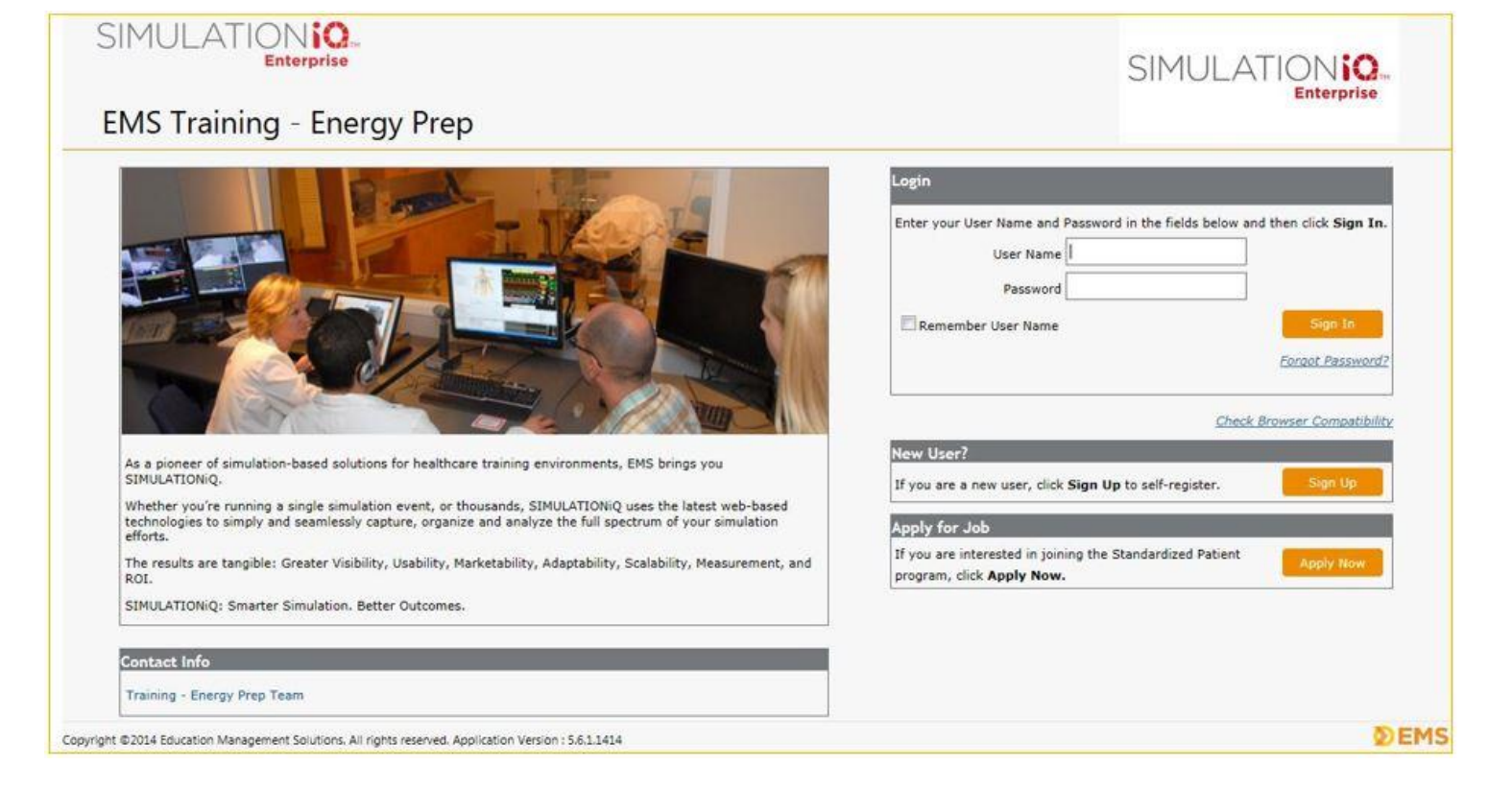

# *System Updates*

Click System Updates from the **Explore** tab; the following dialog appears:

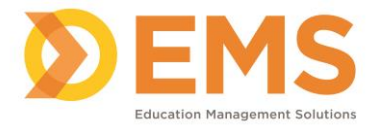

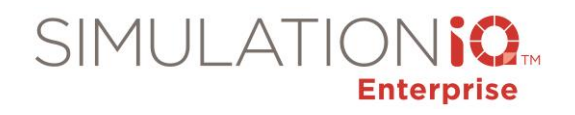

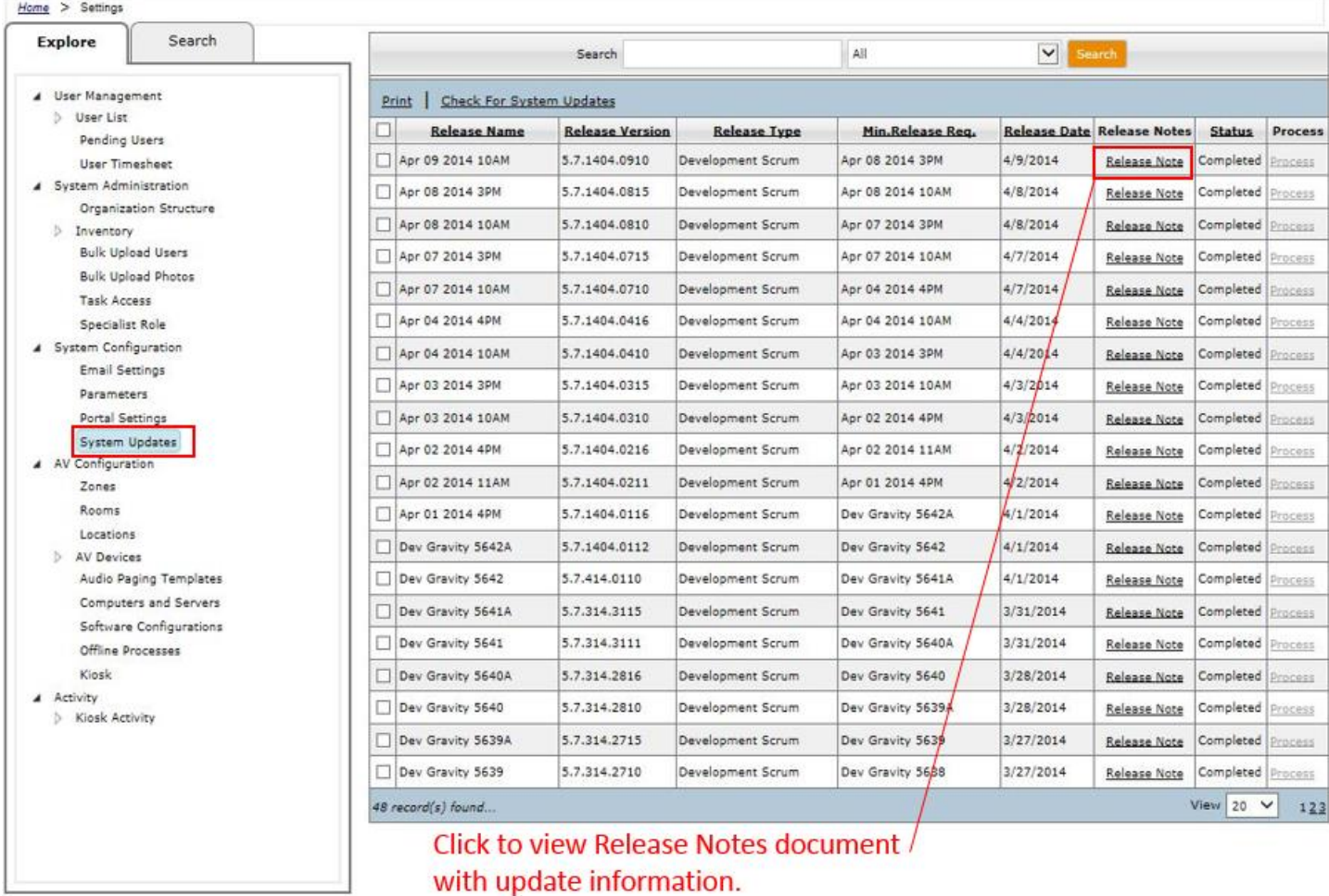

This section displays available and processed system updates, along with Release Notes to define the update, and enables the Administrator to run updates as they become available.

On the right side of the screen, click the **Check for System Updates** link.

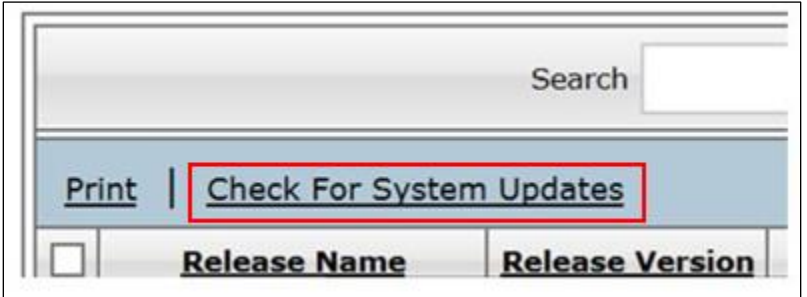

A pop-up appears to indicate that the system is checking to see if updates are available.

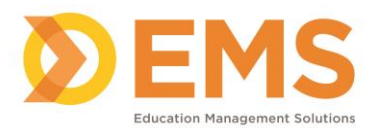

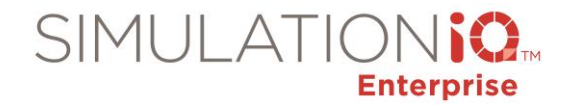

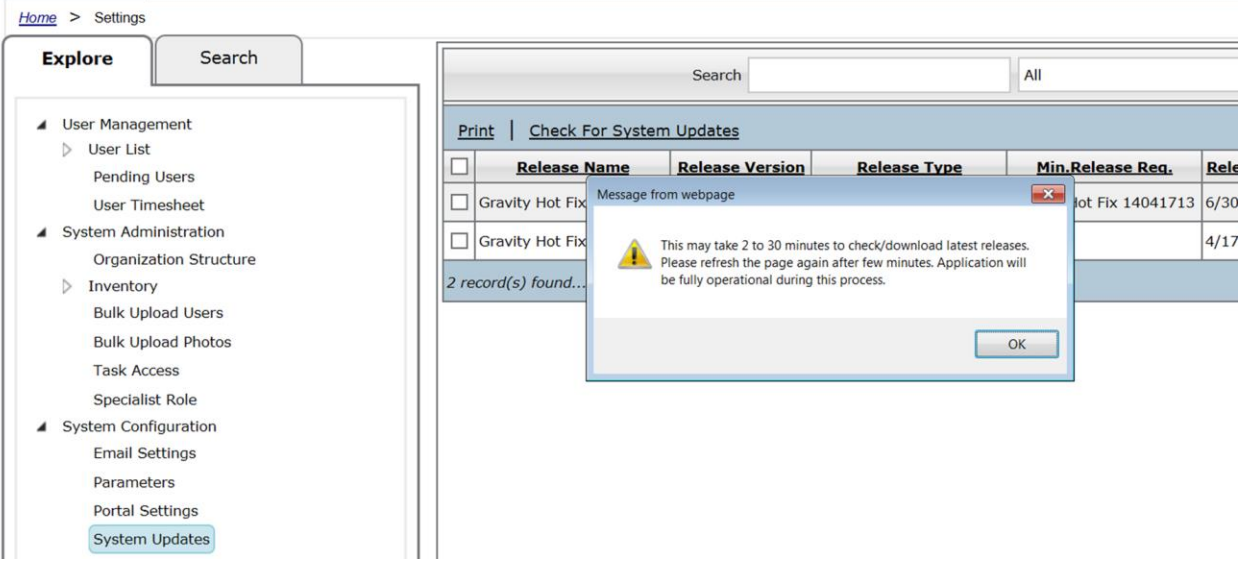

*Note***:** *It may not be apparent that the download is occurring. When the download of the update completes, it will appear above the previously installed updates. The system also runs a check for pre-requisites prior to downloading a system update.*

Once this process finishes, any updates ready to be processed will appear at the top of the list with a link to start the process. You can process the update from either the **Settings** task group, or the **Dashboard** (see the following screen shots in this section).

### **Settings Task Group View**

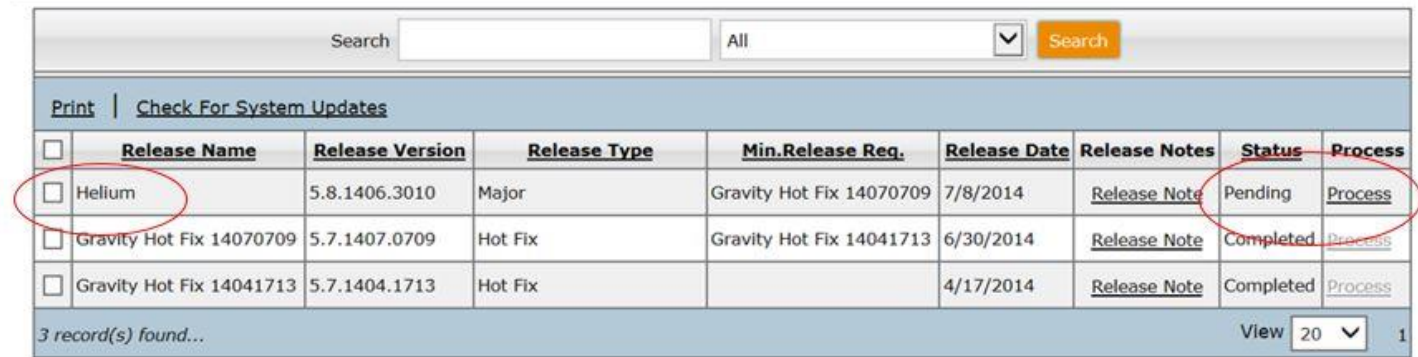

## Dashboard View

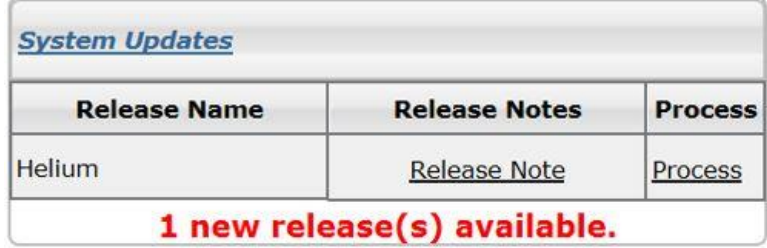

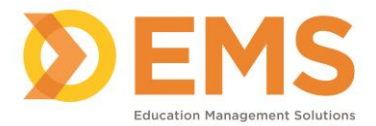

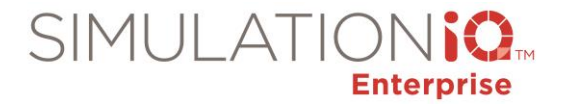

When the Process link is clicked, a pop-up appears explaining what will be installed, and a link to the release notes is made available.

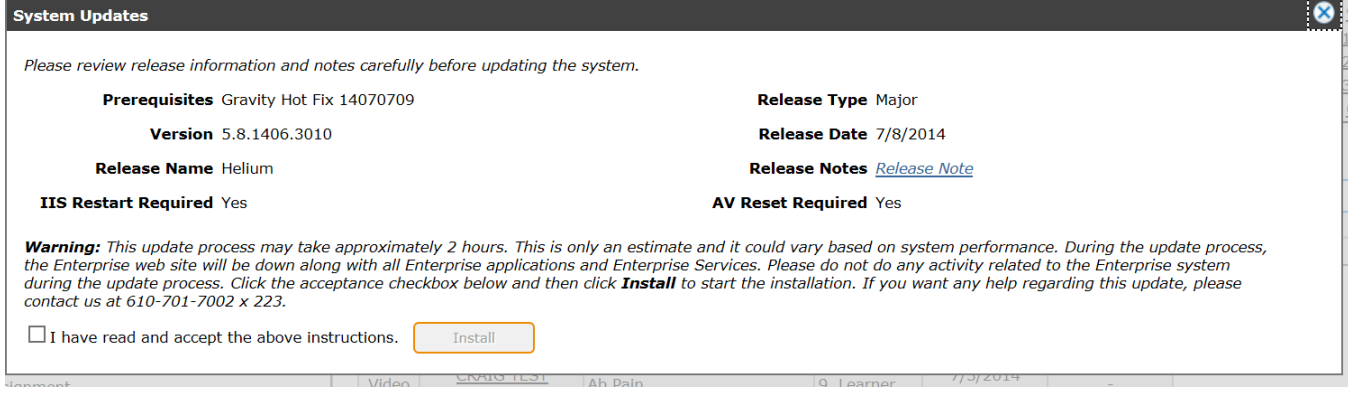

Click the **I have read and accept the above instructions** checkbox and then click the **Install** button to install the update. A pop-up appears showing the progress of the installation.

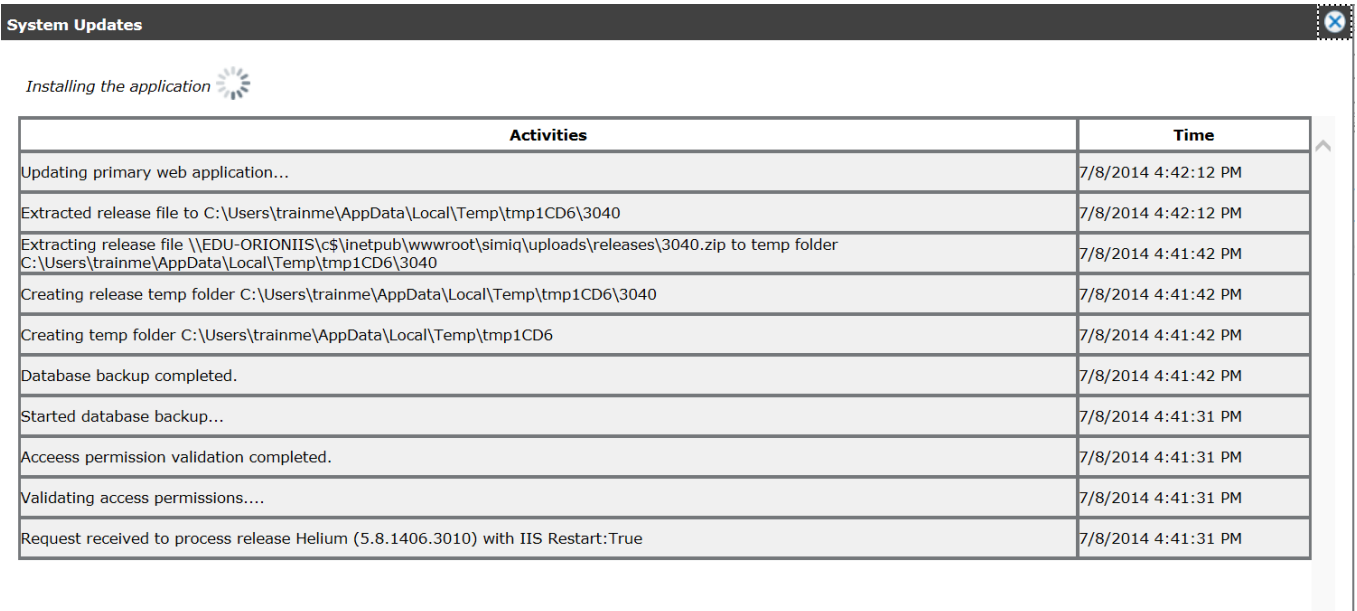

When the update is complete, the system will automatically log you out. Once you log in to the system again, the **System Updates** screen shows the update status as **Completed** and the Process link is greyed-out.

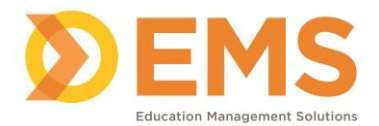

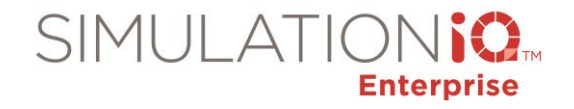

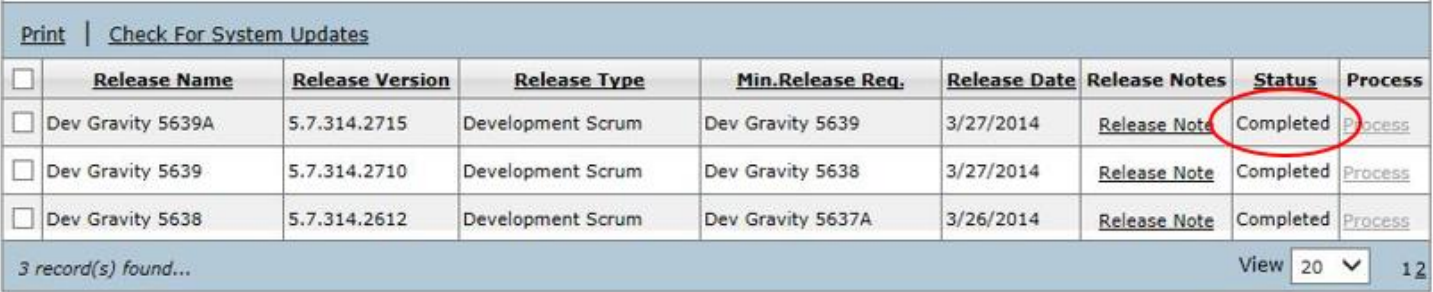

**Note**: The system checks for prerequisites prior to the installation of any update.

## **AV Configuration**

The sections AV Devices, Computers and Servers, Software Configurations, Offline Processes and Kiosk will be automatically populated as part of your configuration and will be "read only" information.

### *Zones*

# **WARNING: Making changes to Room Zone settings without consulting EMS Client Support may result in undesirable behavior.**

Zones are used to group rooms either by functionality (SIM rooms, SP rooms, floor layout, etc.) or by paging zones (rooms where the paging announcement will play). Grouping rooms into zones is helpful when selecting a room on a Session Activity page because it will filter the list of rooms by that zone. Grouping rooms into zones is also helpful in AV Control, where selecting the Zone drop-down menu will display that particular floor plan (the AV Control Layout checkbox needs to be checked in the Zone Details window for this to occur).

A Paging zone is created depending on the type of paging announcements that you want to play within your institution. For example, there might be announcements you want to play everywhere, so that all participants are aware of the progression of a session (this could be one type of zone) or there might be announcements that are to be played only in patient rooms (this could be another type of zone). In order for a room to be part of a paging zone, it must be equipped with speakers and configured hardware.)

Click Zones from the **Explore** tab; the following grid appears:

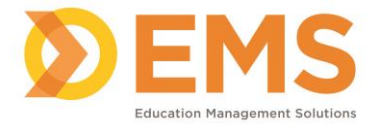

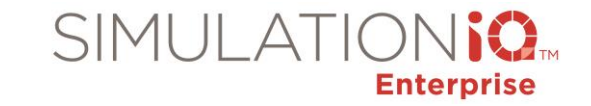

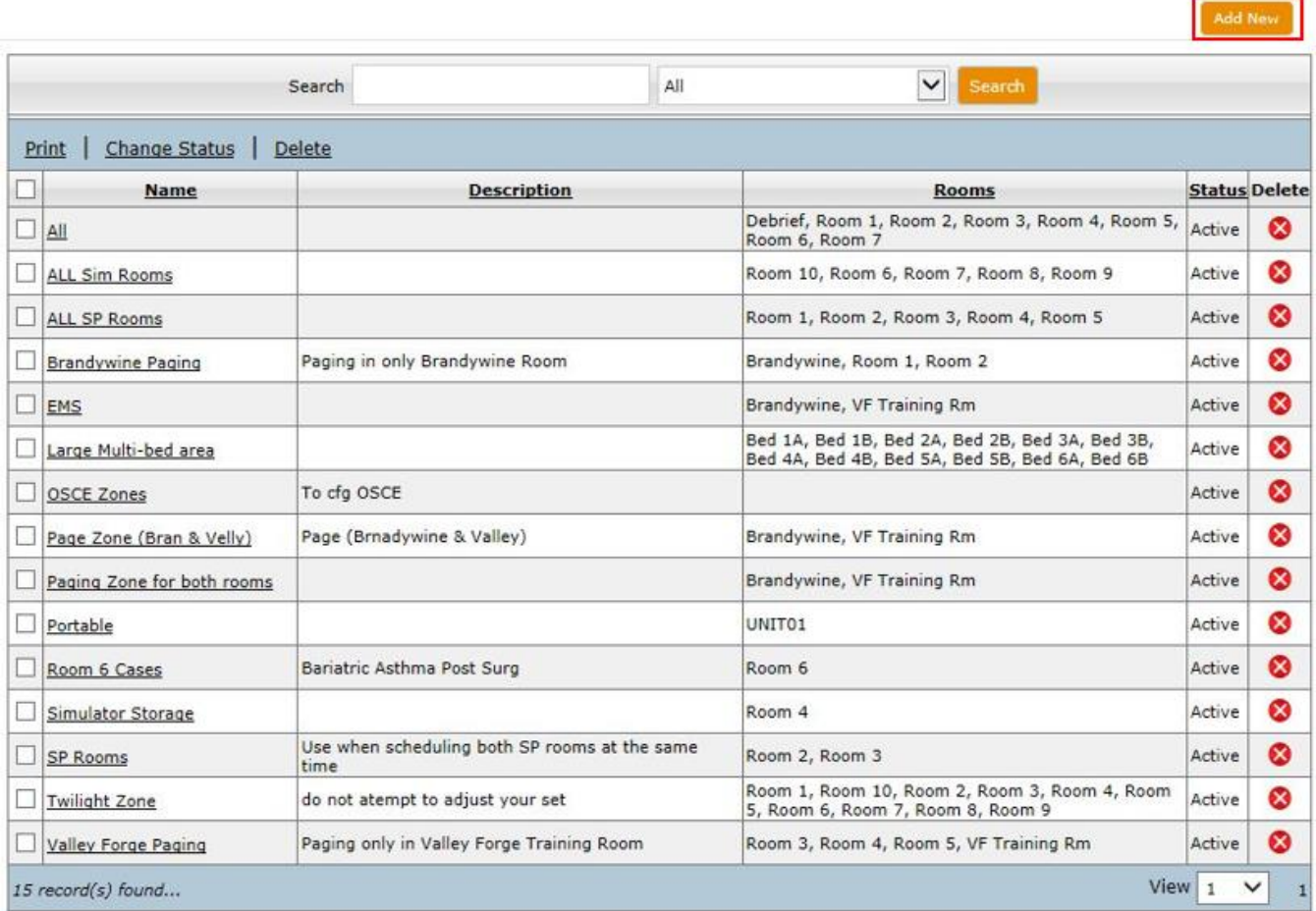

Click **Add New** to call up the following to enter a new zone:

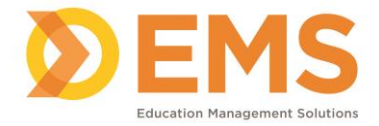

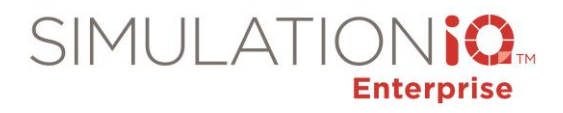

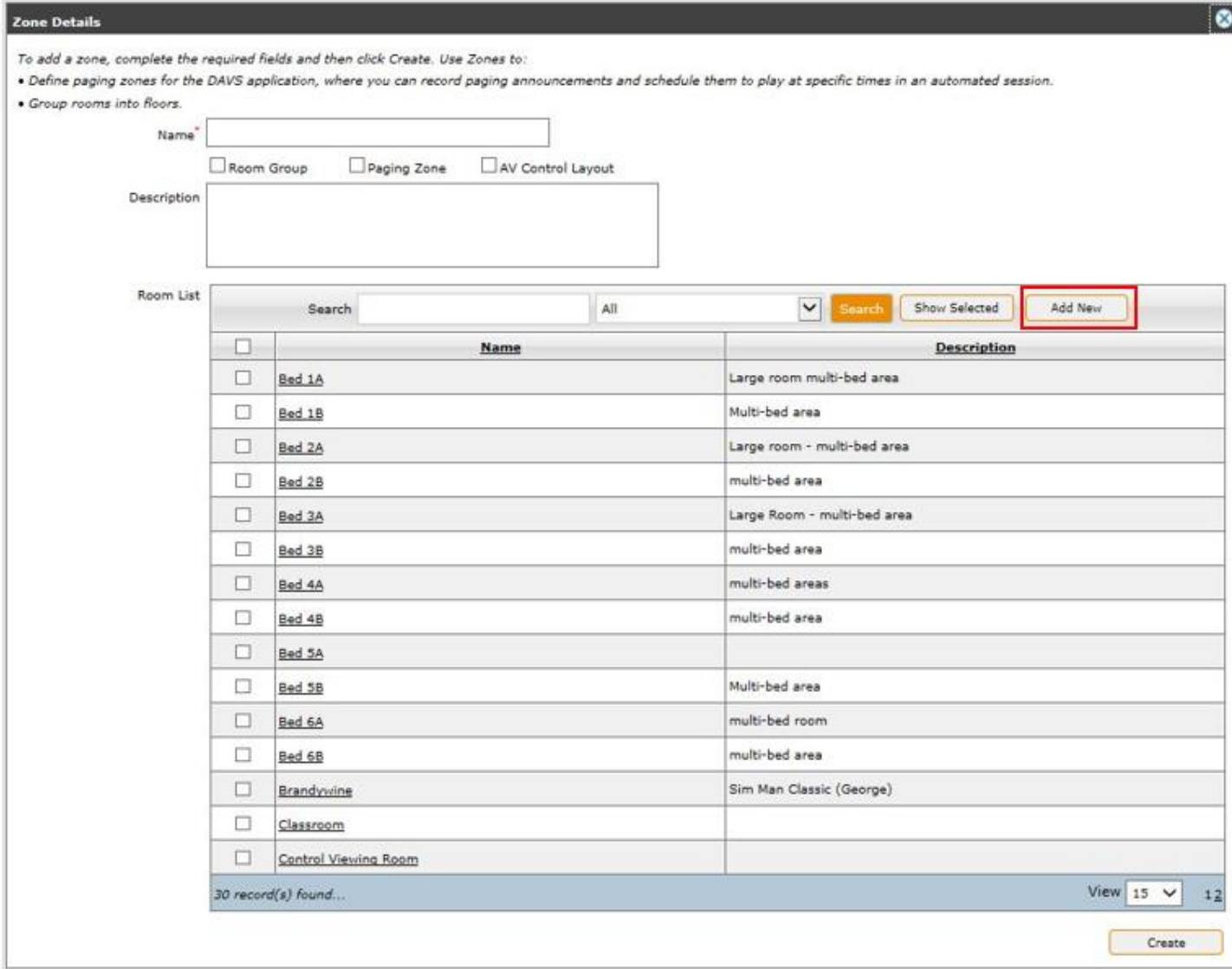

Enter the following information:

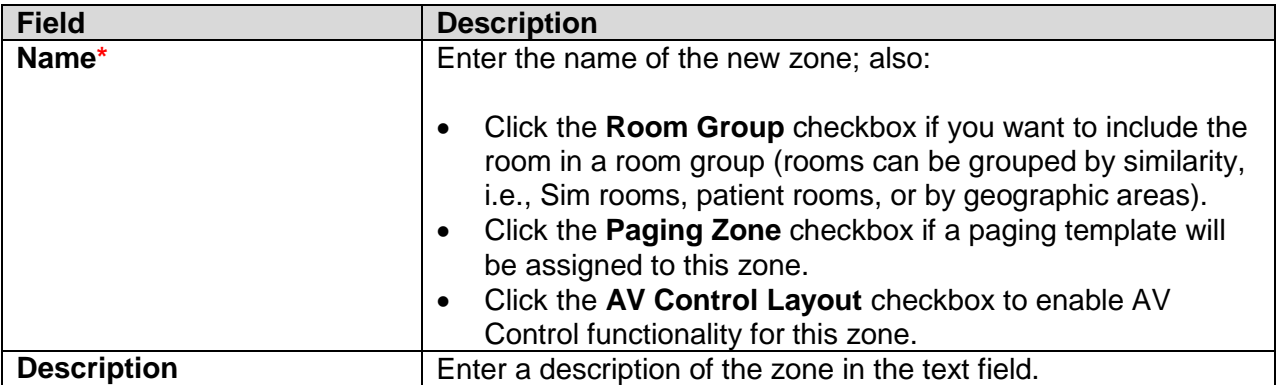

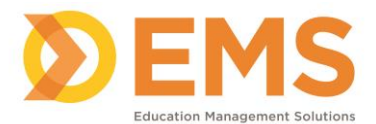

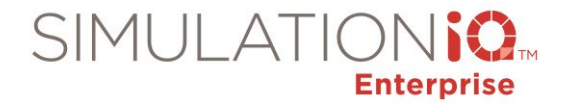

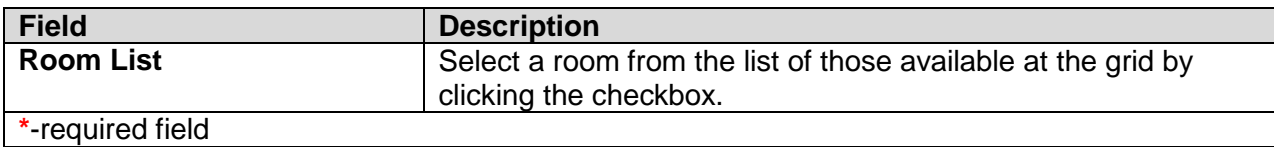

Enter grid search criteria and click the **Show Selected** checkbox to sort room information based on search criteria. Click the **Add New** button highlighted in red to call up a dialog to enter new room information (this functionality is explained in the Rooms topic that follows).

Click **Create** to save all Zone Details entered at this dialog.

### *Rooms*

# **WARNING: Making changes to Room settings without consulting EMS Client Support may result in undesirable behavior.**

Within SIMULATIONiQ Enterprise, you can configure a room for different purposes as part of a learning encounter or session. A room can be added even if it does not have cameras or paging announcement speakers; this way, it can be scheduled for meetings or other non-recorded events.

A room equipped with cameras can be used to record an SP encounter or a simulation scenario; it can also be used for post-encounter debriefing activities. A room can also be set up to play messages to learners indicating various session activities (if it is part of a zone).

Click Rooms from the **Explore** tab; the following grid appears:

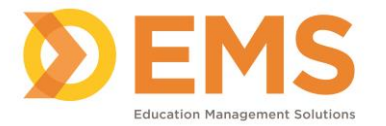

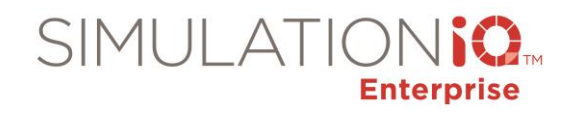

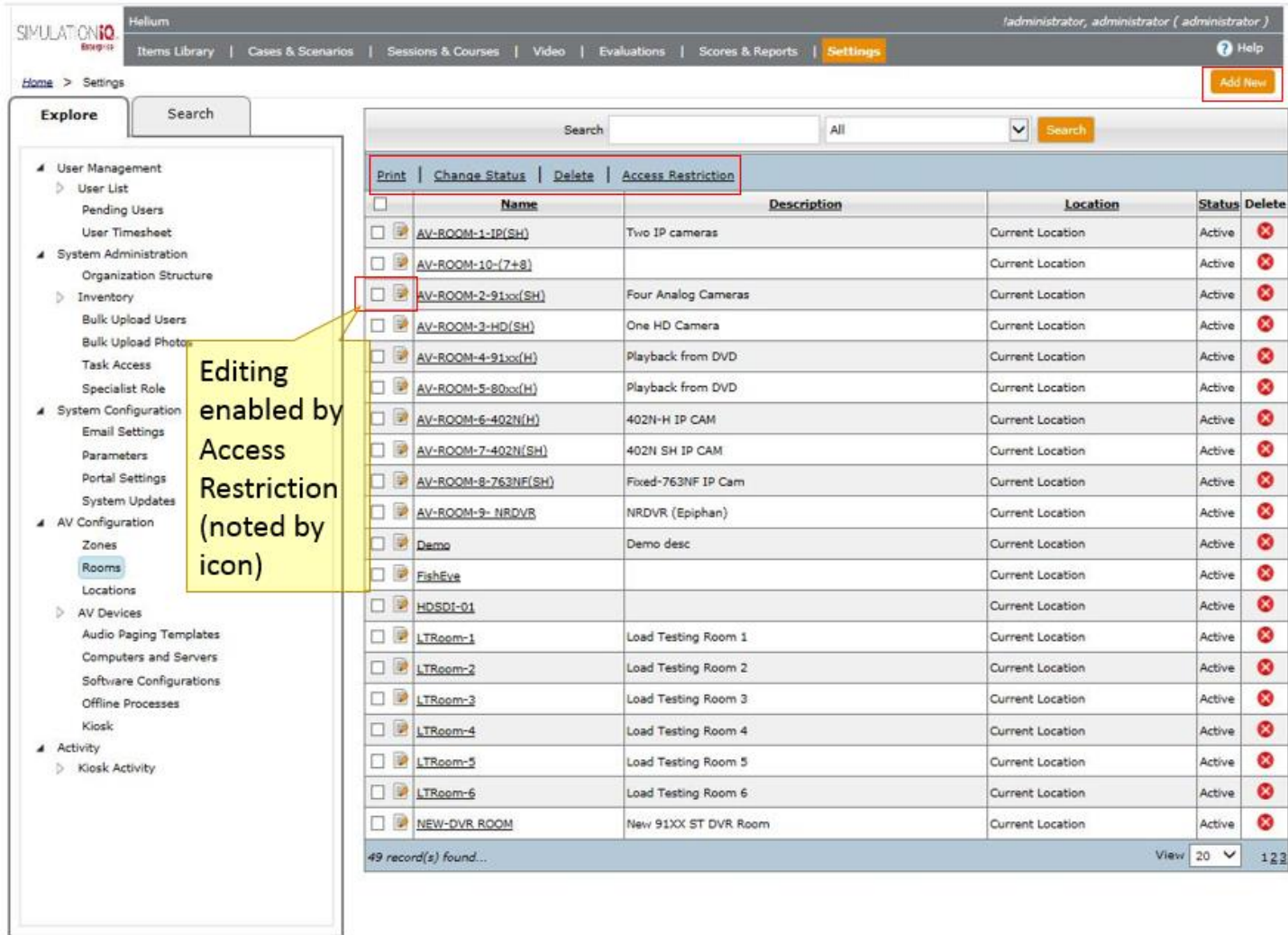

**Note:** The **ight** icon next to the room indicates that access restrictions have been enabled.

The following functionality is available from the Landing Page grid:

- **Print** Click the checkbox next to a selection and click **Print** to generate a list of selected grid details.
- **Change Status** Click the checkbox and click **Change Status** to change the room status (**Active** and **Retired** are the selections).
- **Delete** Click the checkbox and click **Delete** to remove the room selection.
- **Access Restriction** Click the checkbox for one or more rooms to view any access restrictions that apply; this functionality is enabled by selecting Yes at the "Enable User Access Security" parameter in Settings and then selecting whether or not access is Public, by Organization Unit, or Author-Only (this is set up by your Enterprise Support Administrator – this functionality is new as of the Helium release).

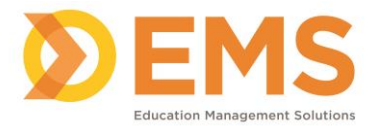

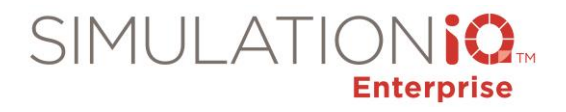

The following sample dialog appears:

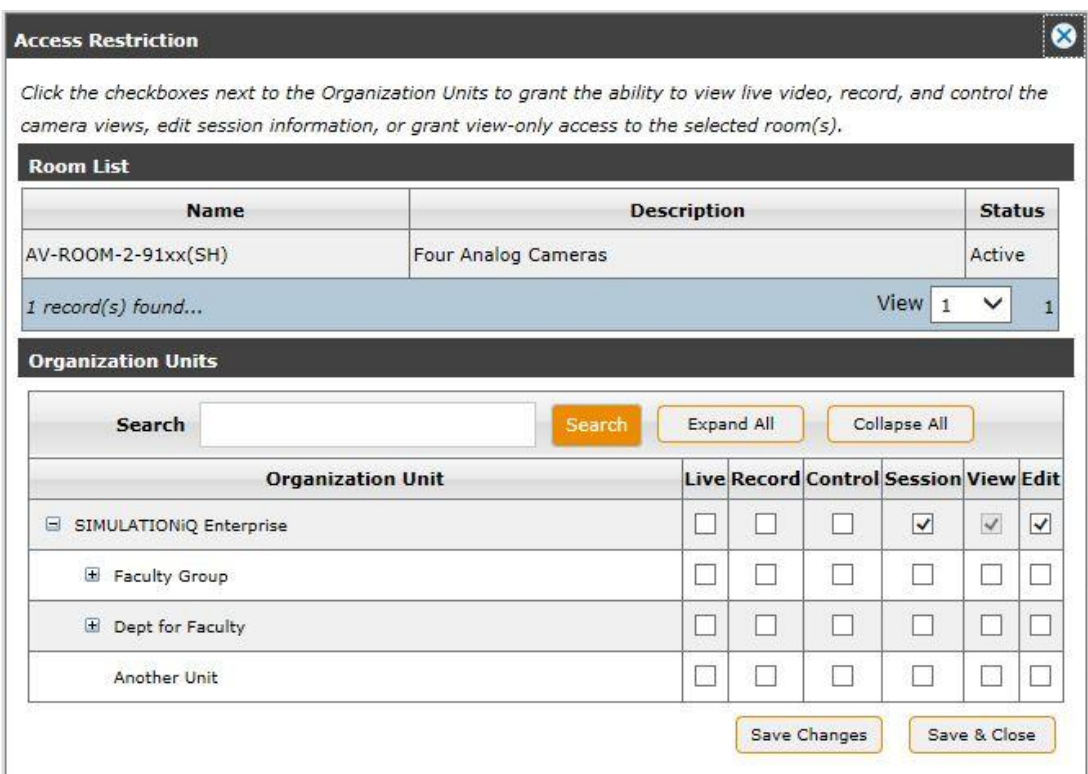

The following checkbox selections appear:

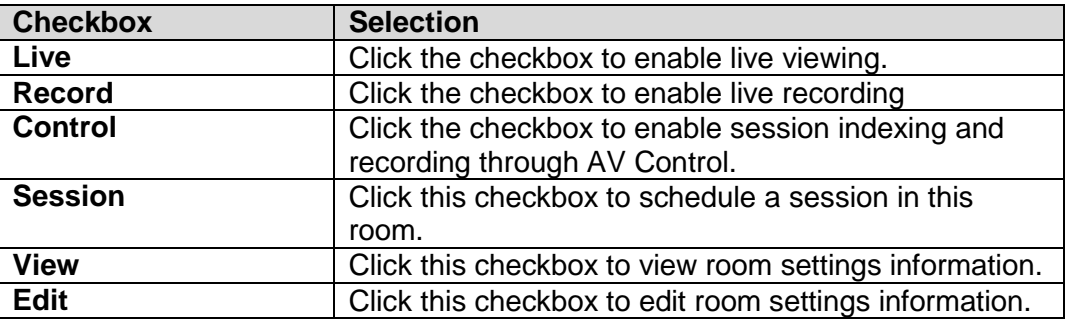

Click **Add New** from the button in the upper right corner of the Room Landing Page; the Room Activity Page appears showing the following:

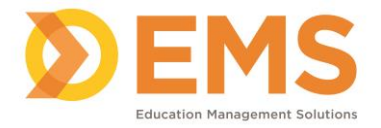

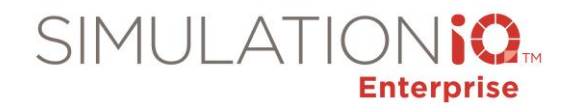

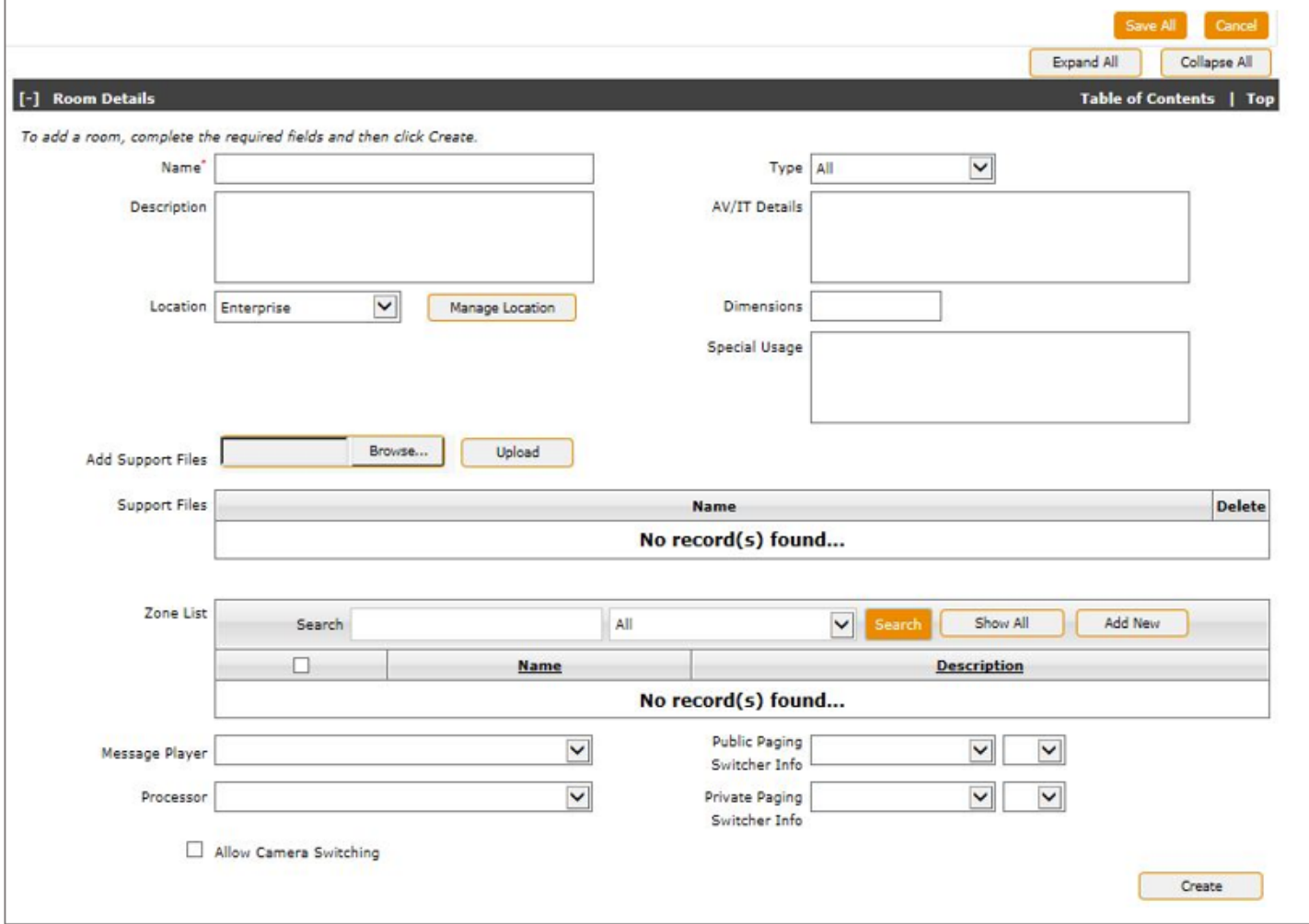

Enter the following information:

## Room Details

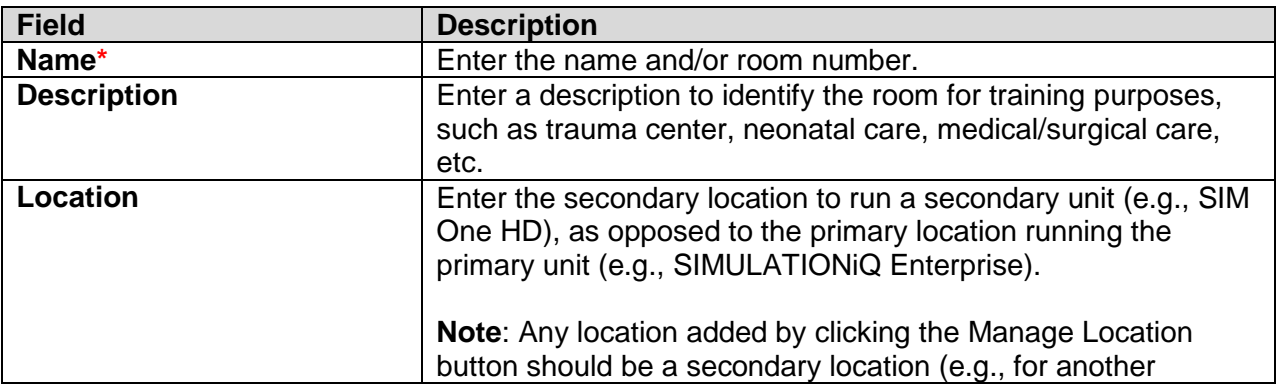

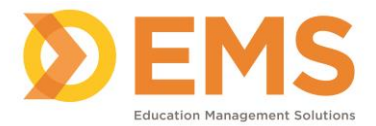

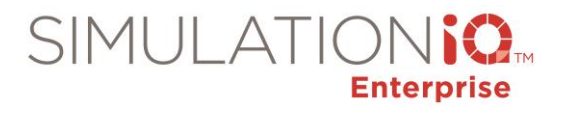

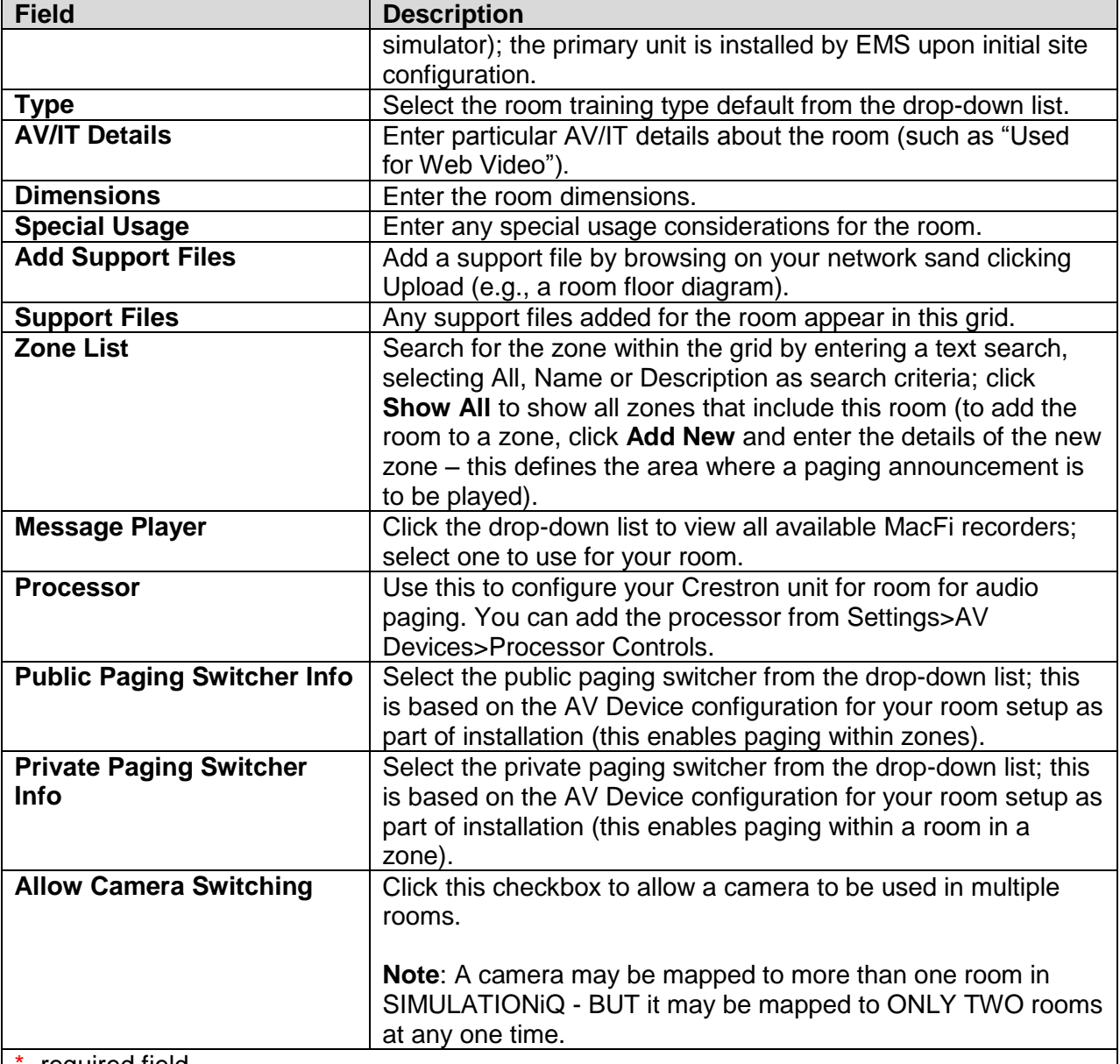

**F** required field

Click **Create** when you have finished entering data at this section (button toggles to **Save Changes** for an existing room).

To enable dynamic camera switching, your room needs to be configured as follows:

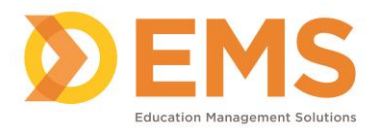

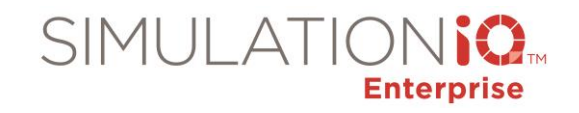

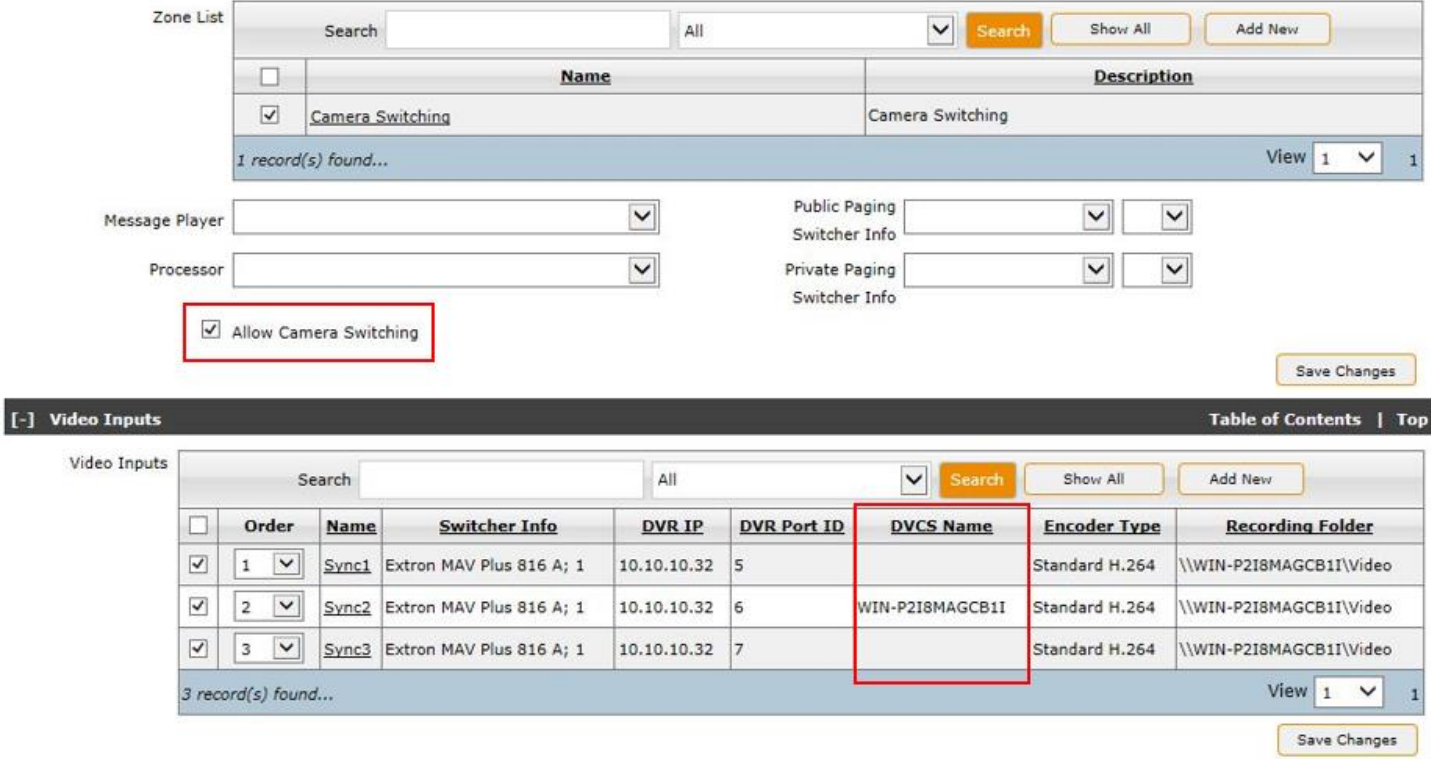

As shown in the example, the **Allow Camera Switching checkbox** is checked. Also, no more than one DVCS must be included in your configuration (e.g., in the above example, cameras Sync1 and Sync3 are not associated with a DVCS, but camera Sync2 is associated).

**Note:** A zone appears on the zone list as shown above, but it is not necessary to create a zone for camera switching.

## Video Inputs

## **Note: Please do not change any video input settings without consulting EMS Client Support.**

Search for video input details from the grid selections, or click **Add New** to add a new video input, as follows:

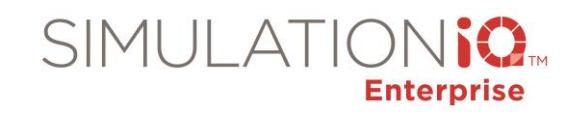

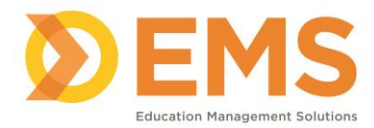

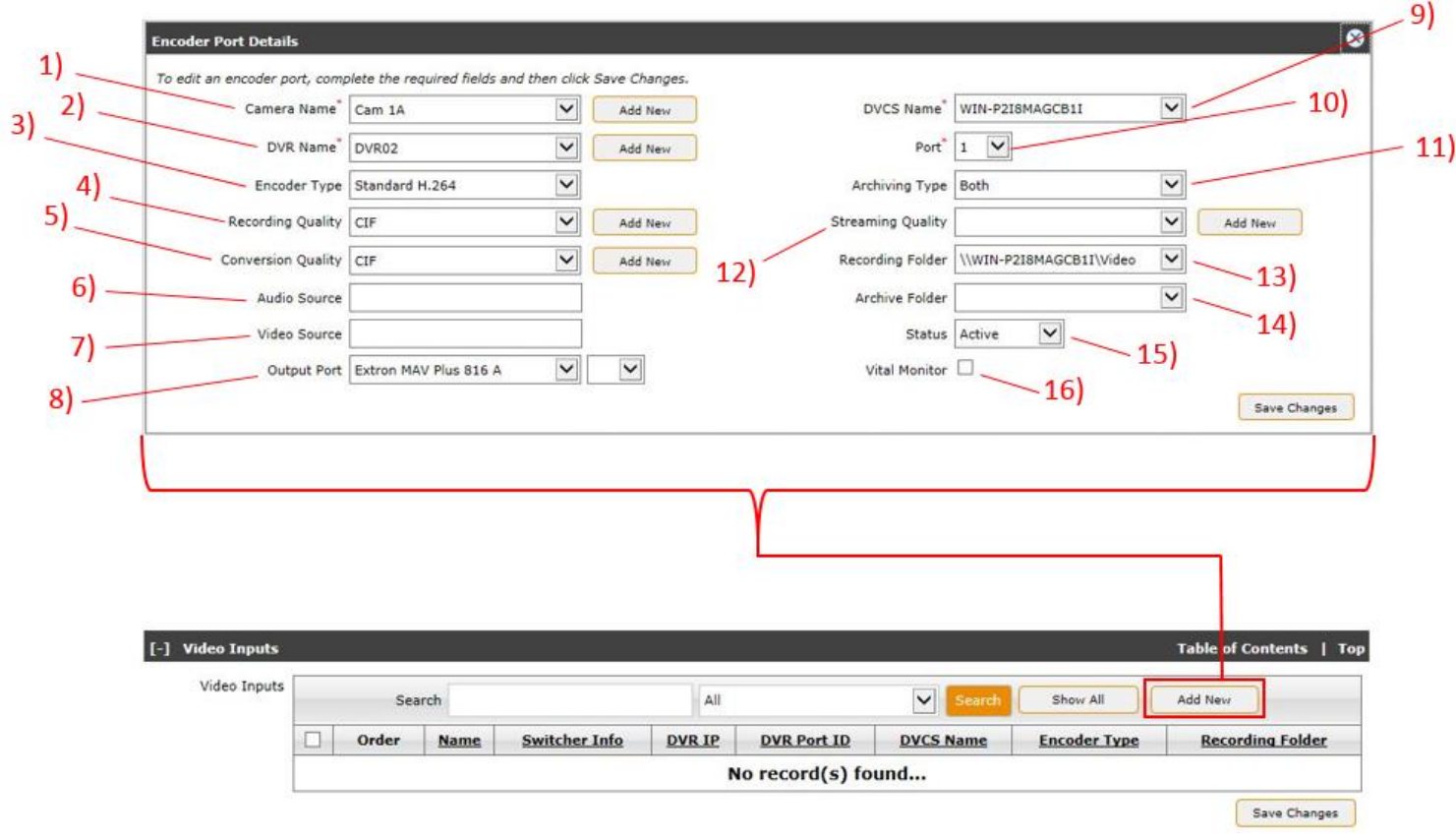

Enter the following information:

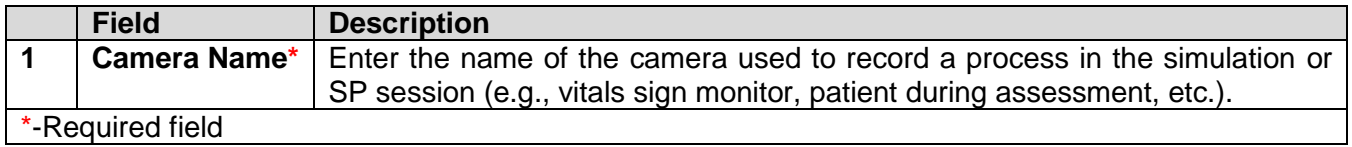

Click the **Add New** button to call up the following dialog:

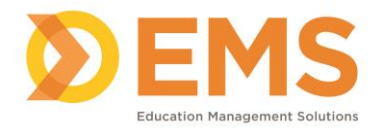

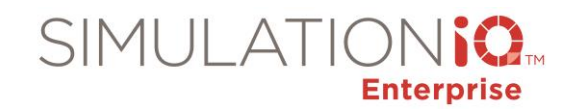

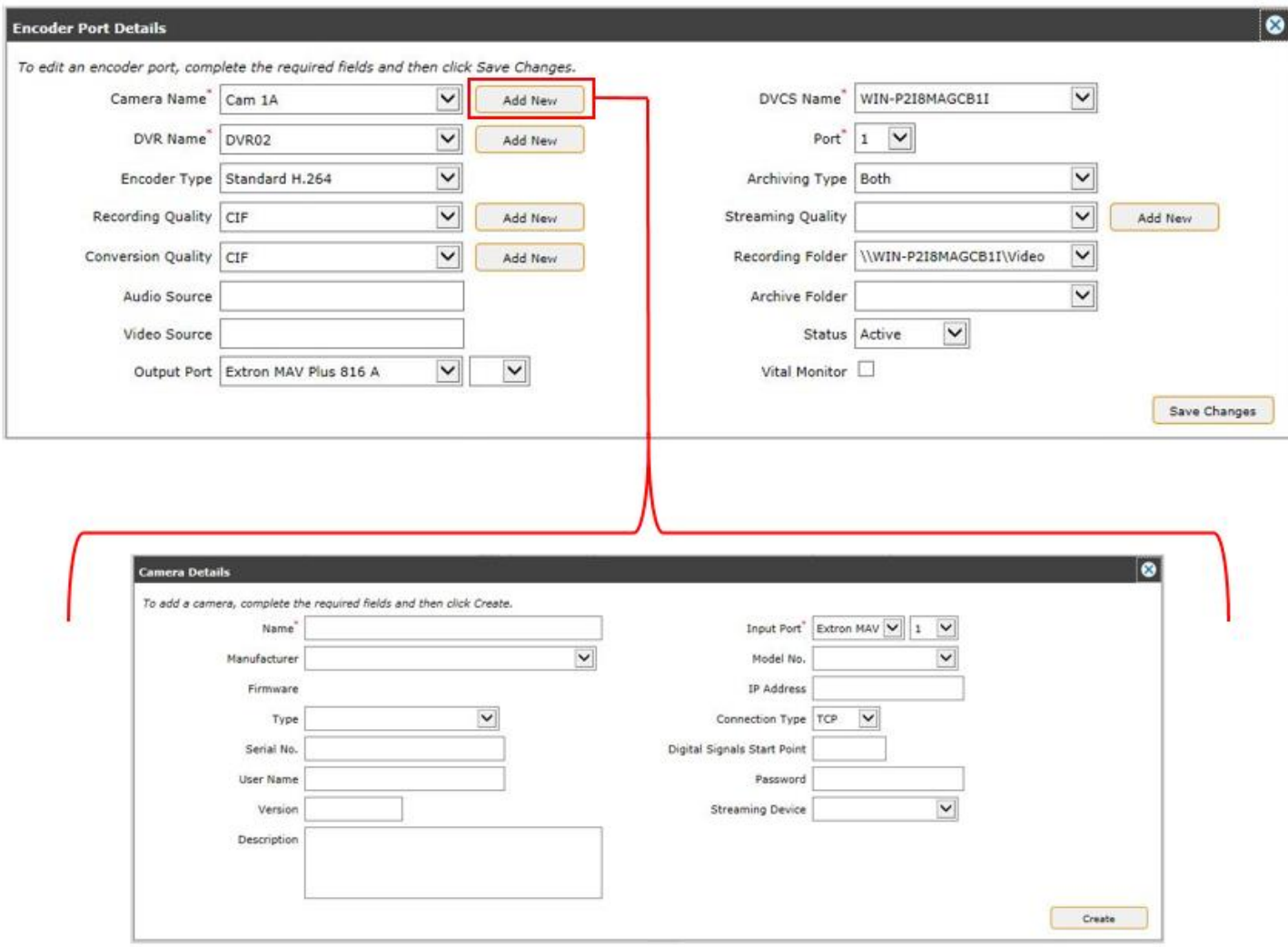

# **Note: Please do not change any camera settings without consulting EMS Client Support.**

The following fields appear:

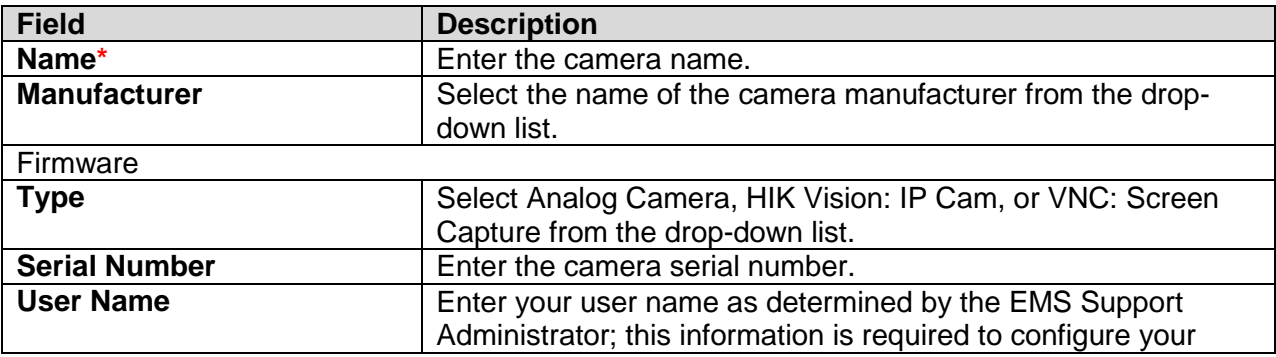

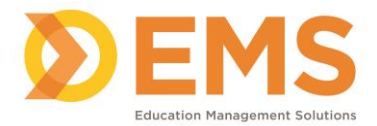

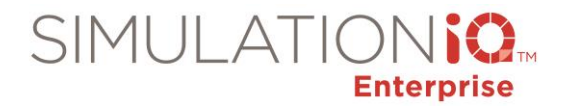

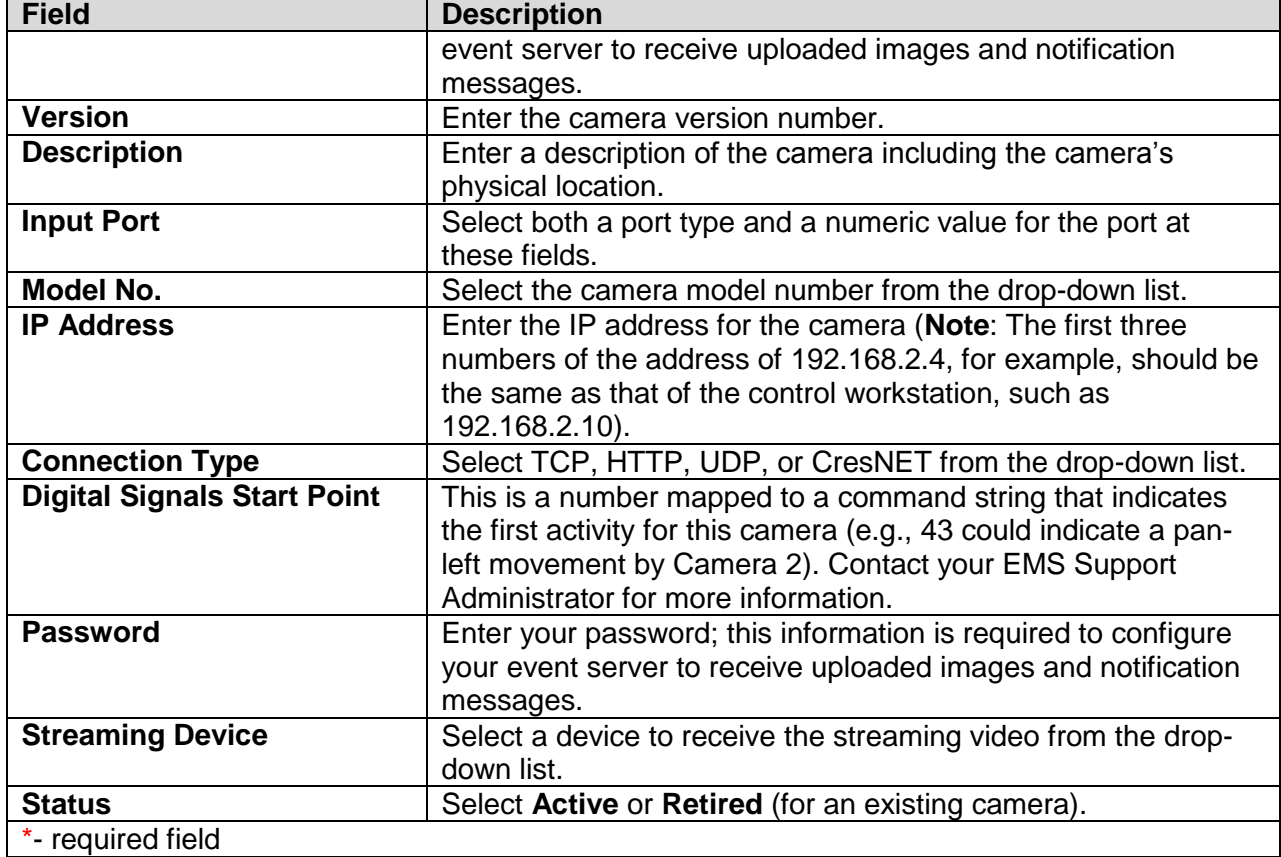

Click **Save Changes** to return to the Encoder Port Details dialog box.

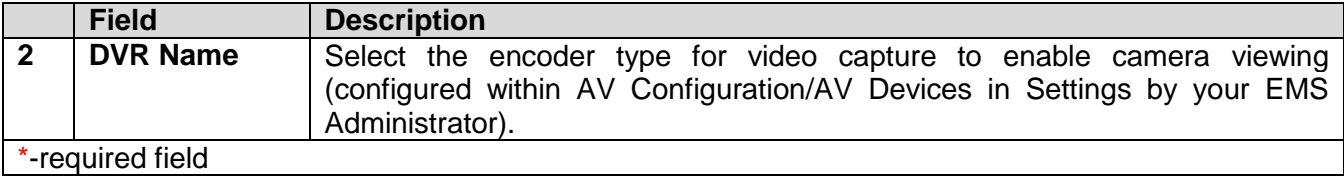

Click the **Add New** button to call up the following dialog:

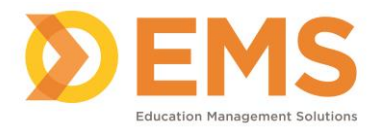

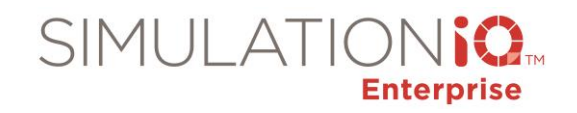

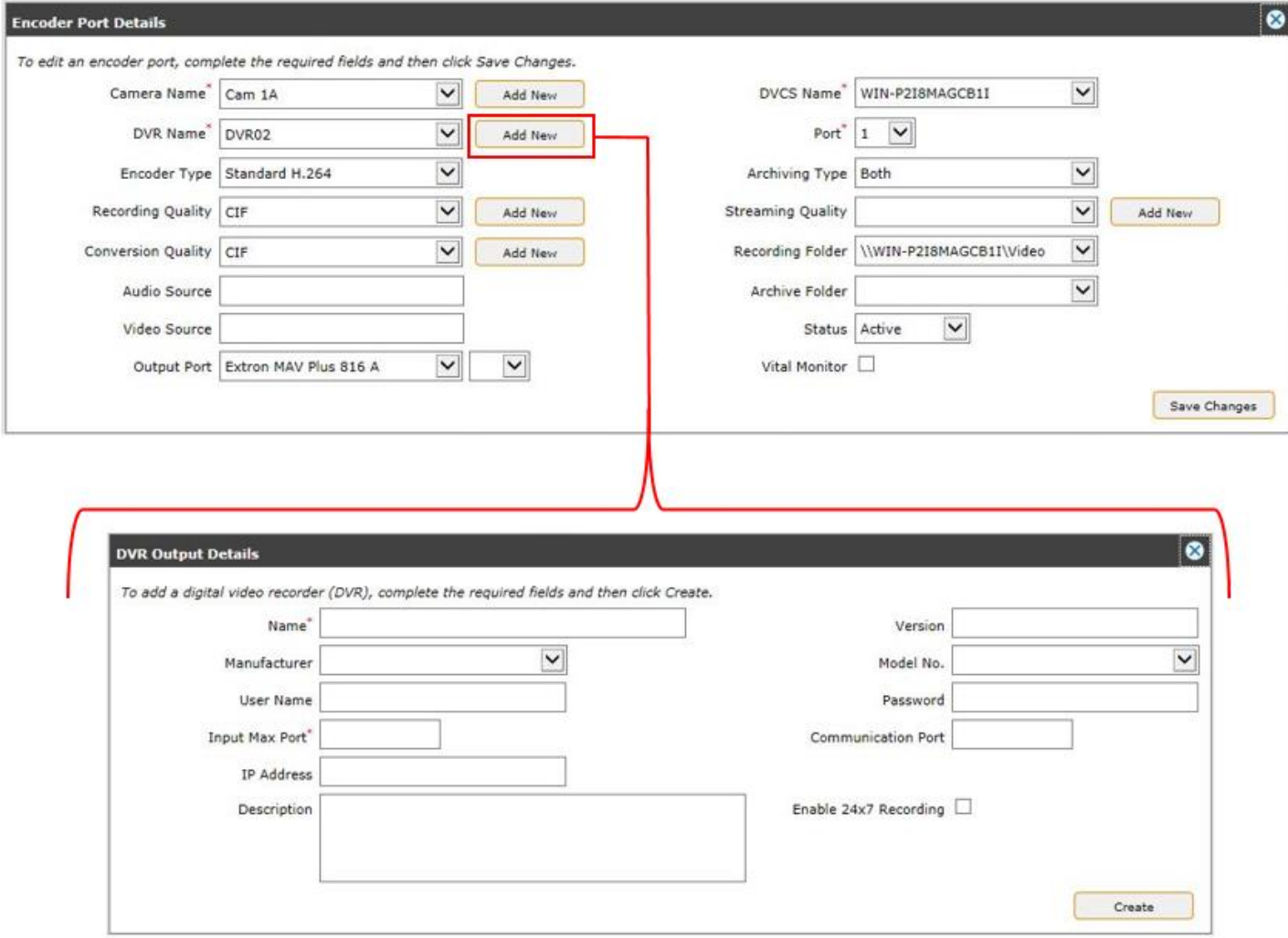

# **Note: Please do not change any DVR settings without consulting EMS Client Support.**

The following fields appear:

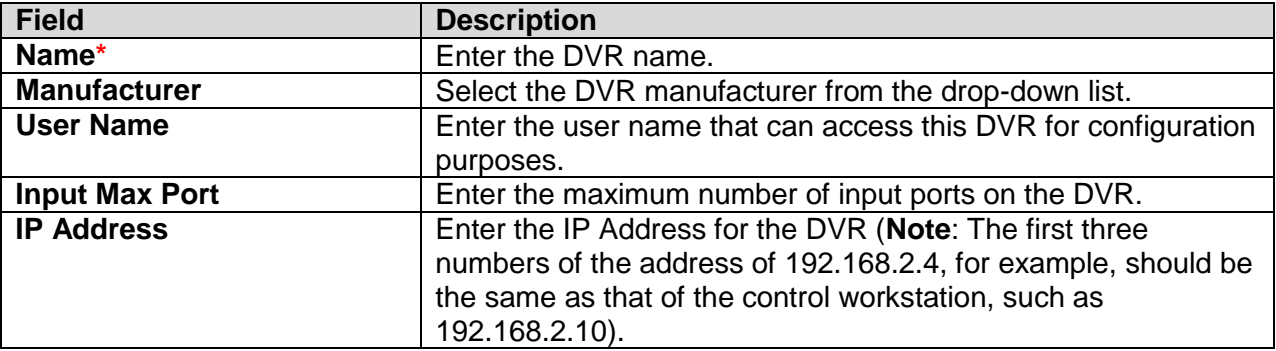

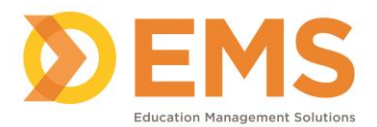

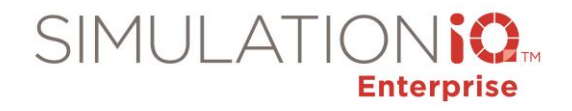

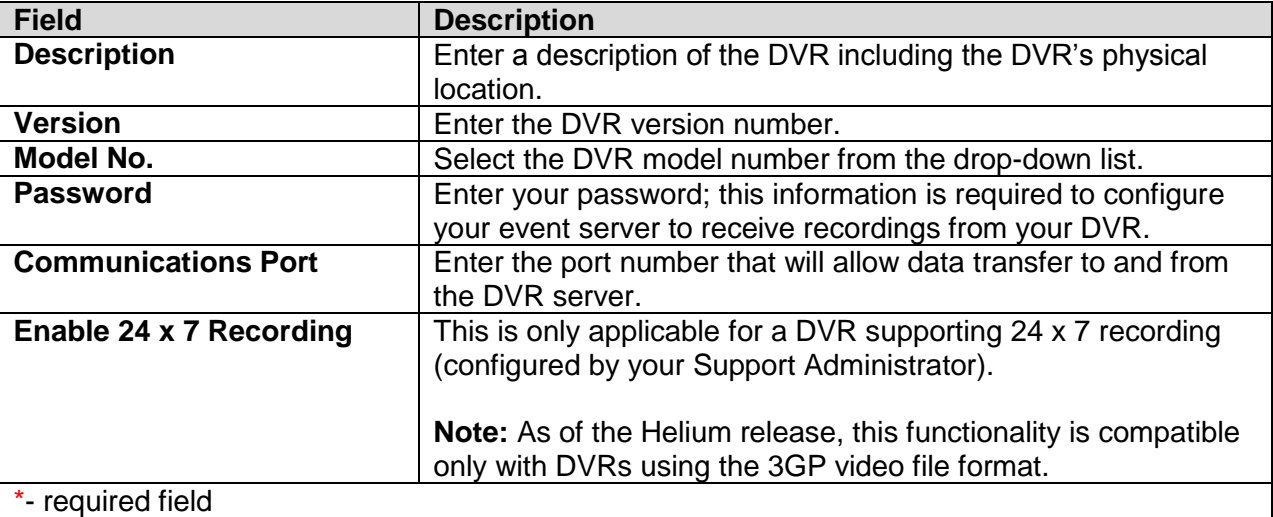

Click **Save Changes** to return to the **Encoder Port Details** dialog box.

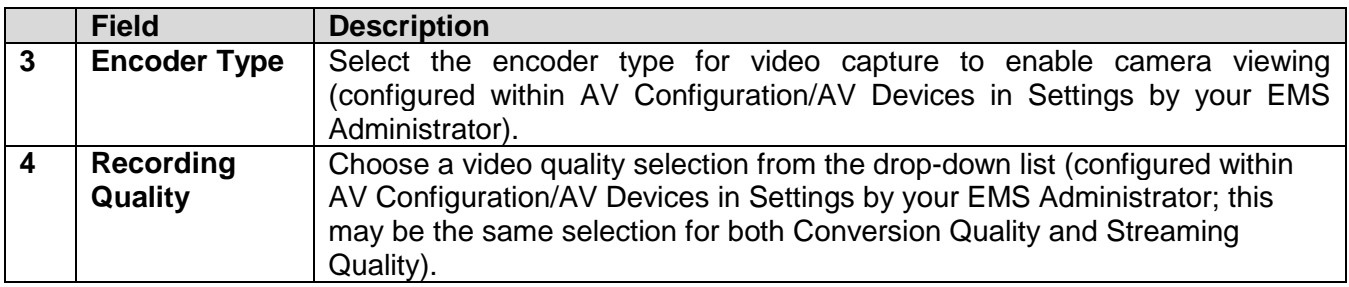

Click the **Add New** button to call up the following dialog:

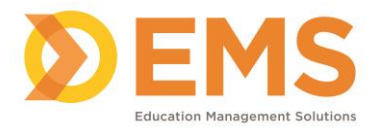

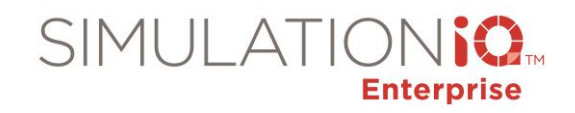

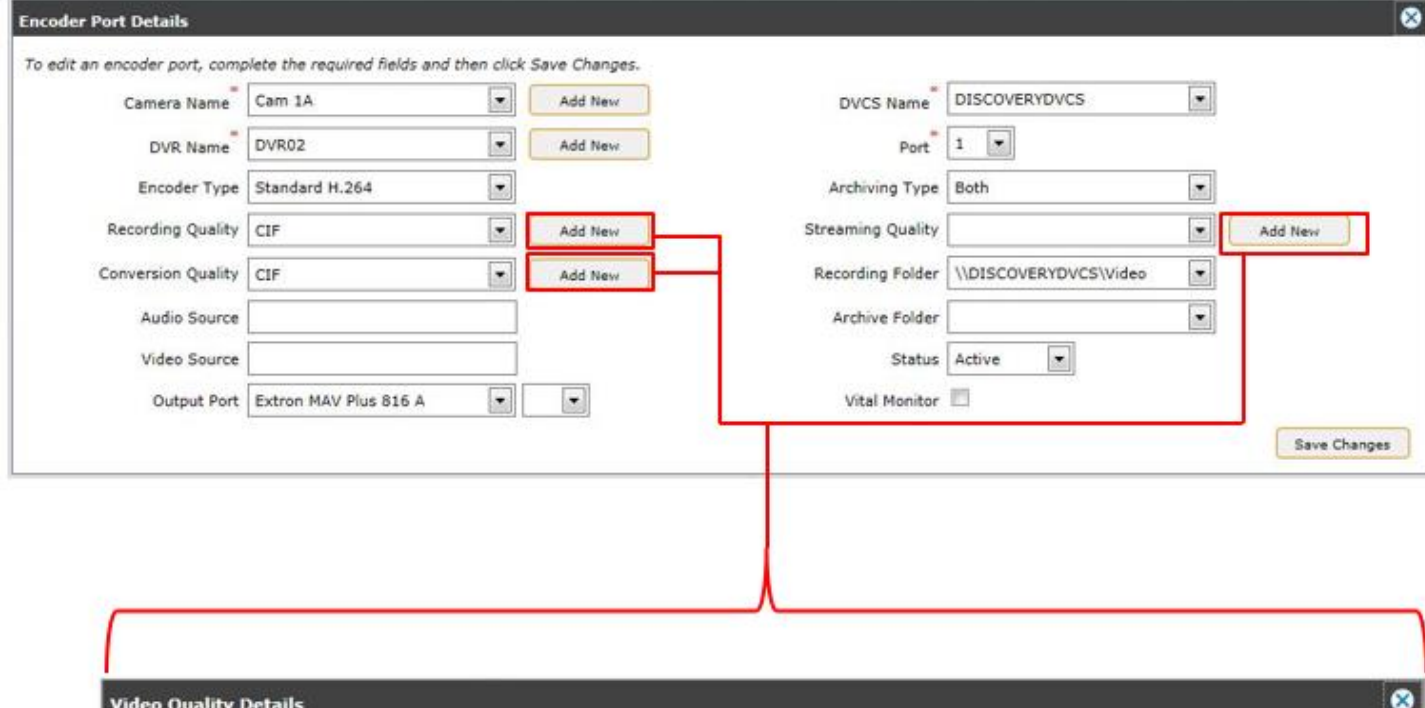

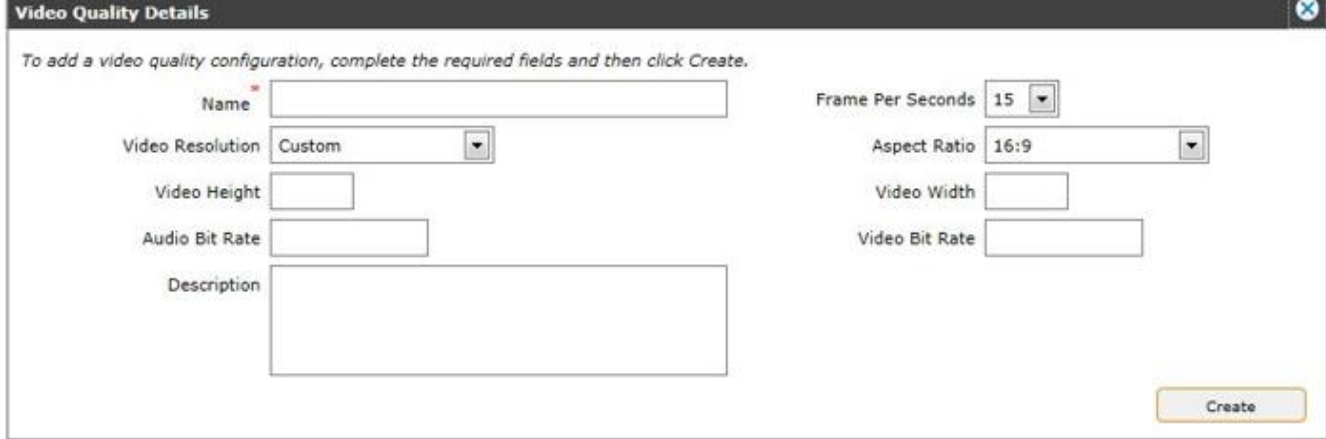

# **Note: Please do not change any recording quality settings without consulting EMS Client Support.**

The following fields appear:

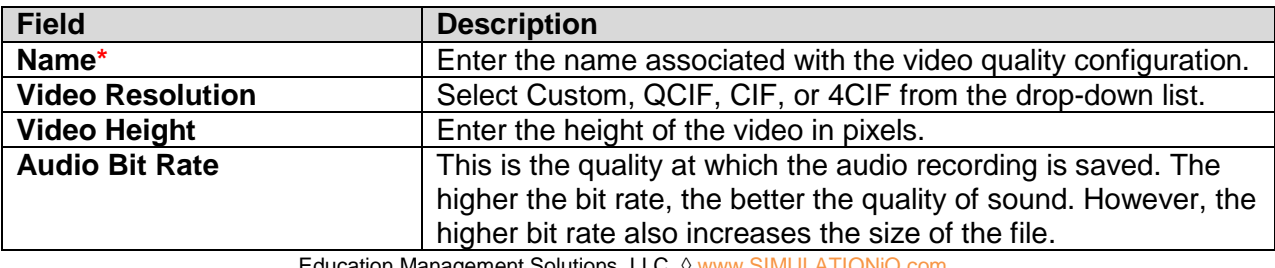

ation Manageme Page 134 of 195

*©2018 Confidential Information – Not for disclosure without authorization from Education Management Solutions, LLC*

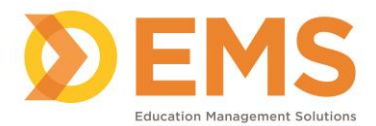

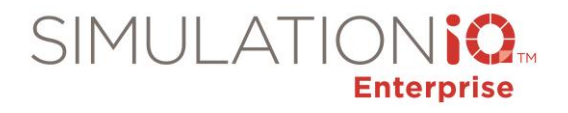

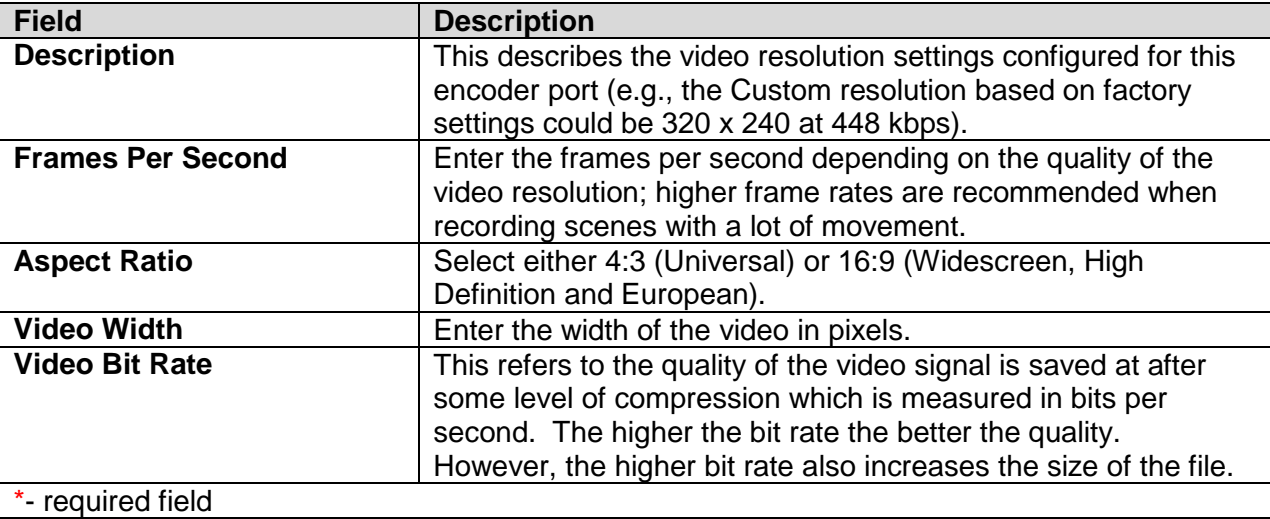

Click **Save Changes** to return to the **Encoder Port Details** dialog box.

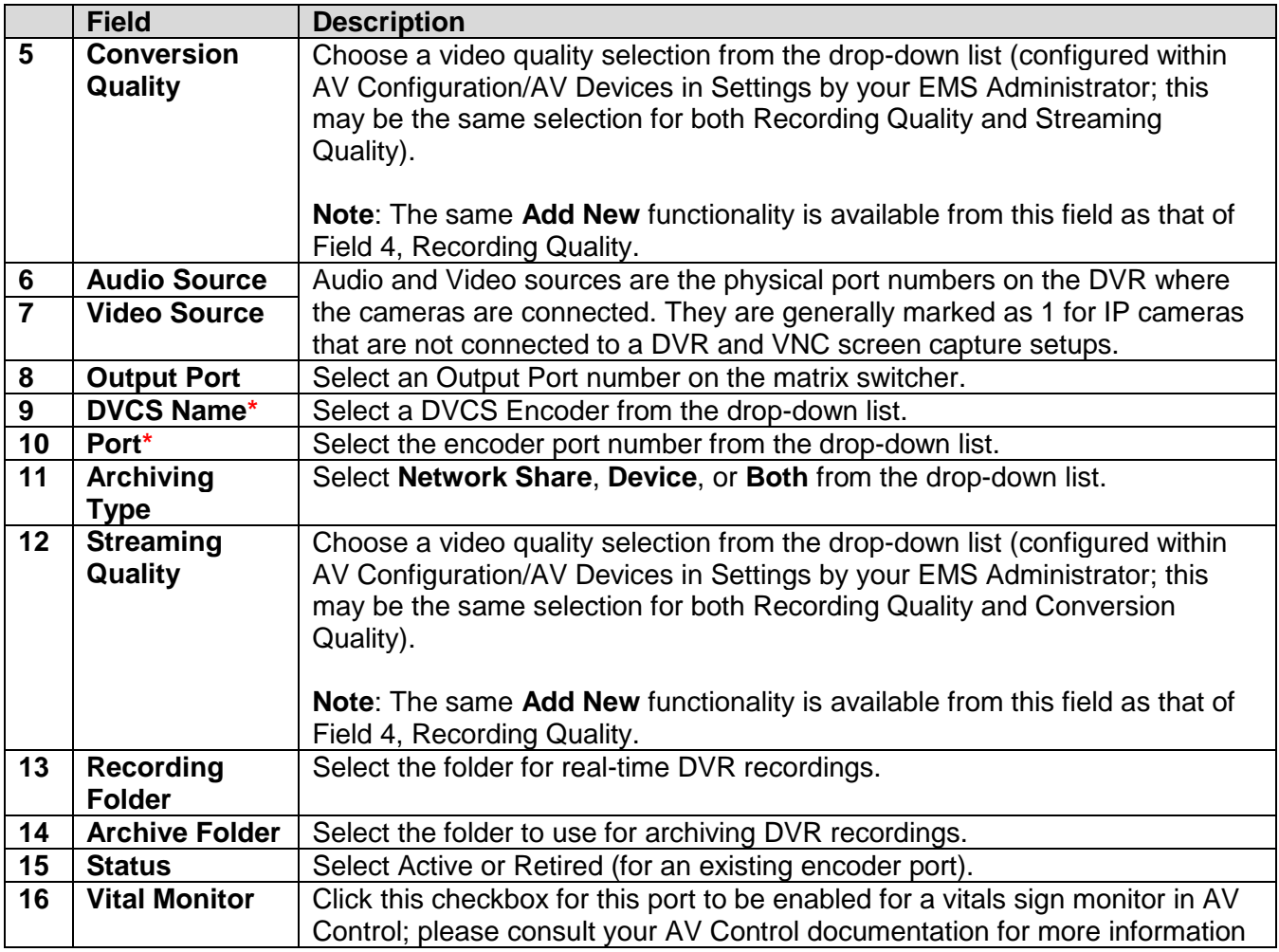

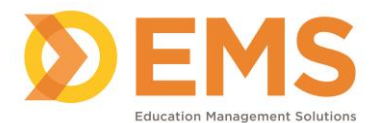

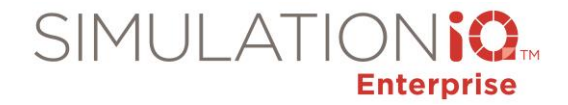

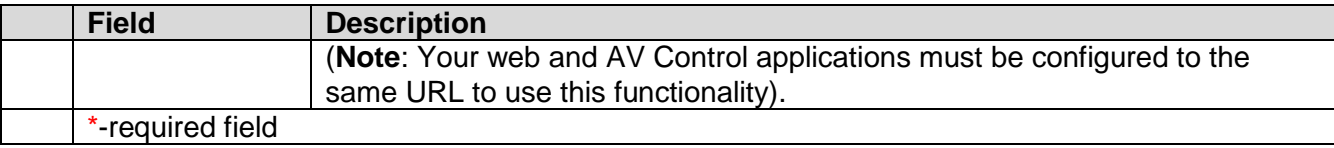

Click **Save Changes** to retain video input details entered at this dialog. Click **Save Changes** again at the grid to retain all grid selections.

## **Simulators**

# **Note: Please do not change any simulator settings without consulting EMS Client Support.**

Search for simulator details from the grid selections, or click **Add New** to add a new simulator, as follows:

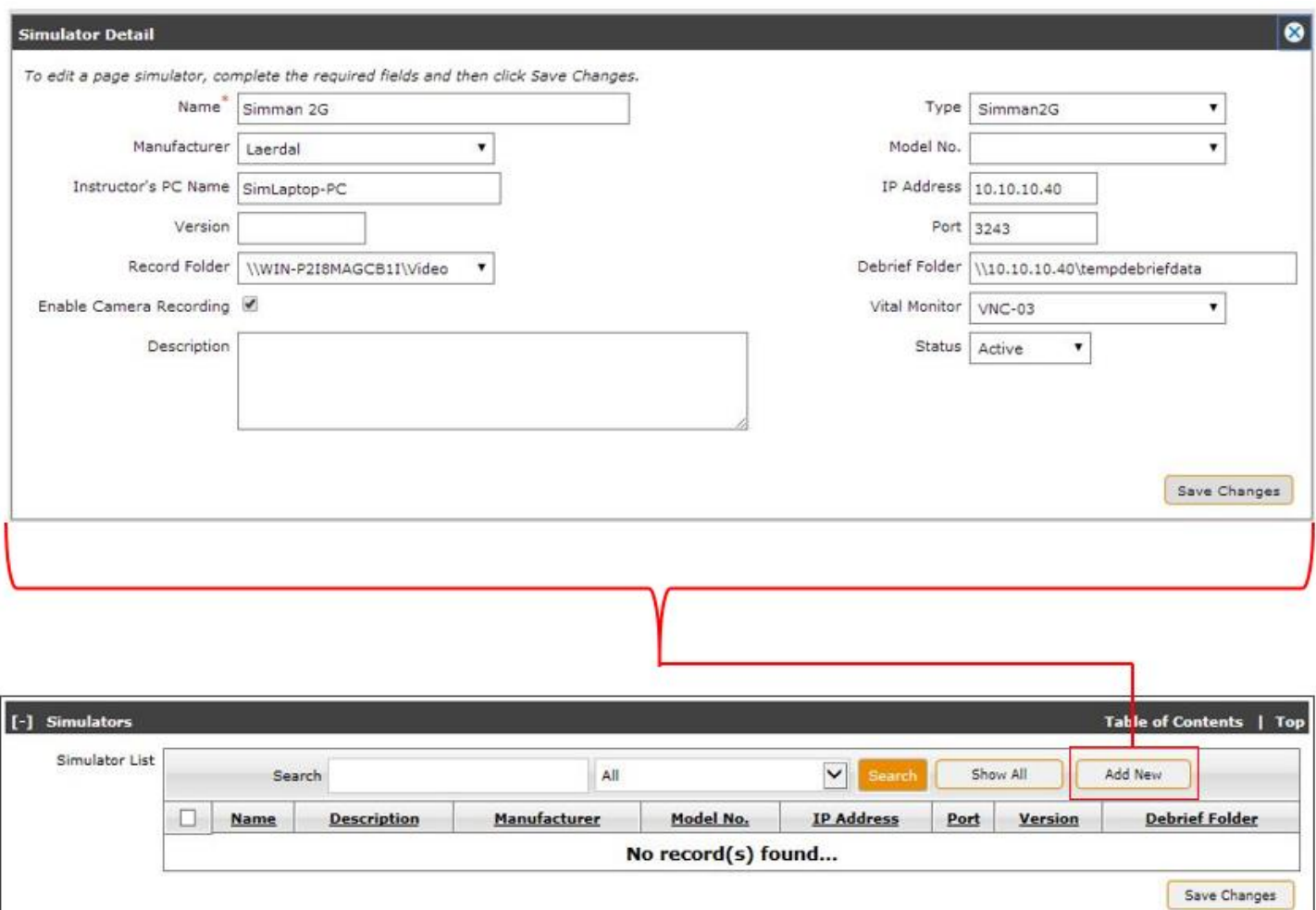

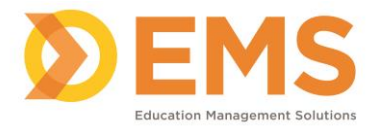

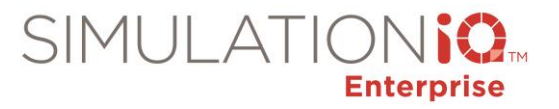

### Enter the following information:

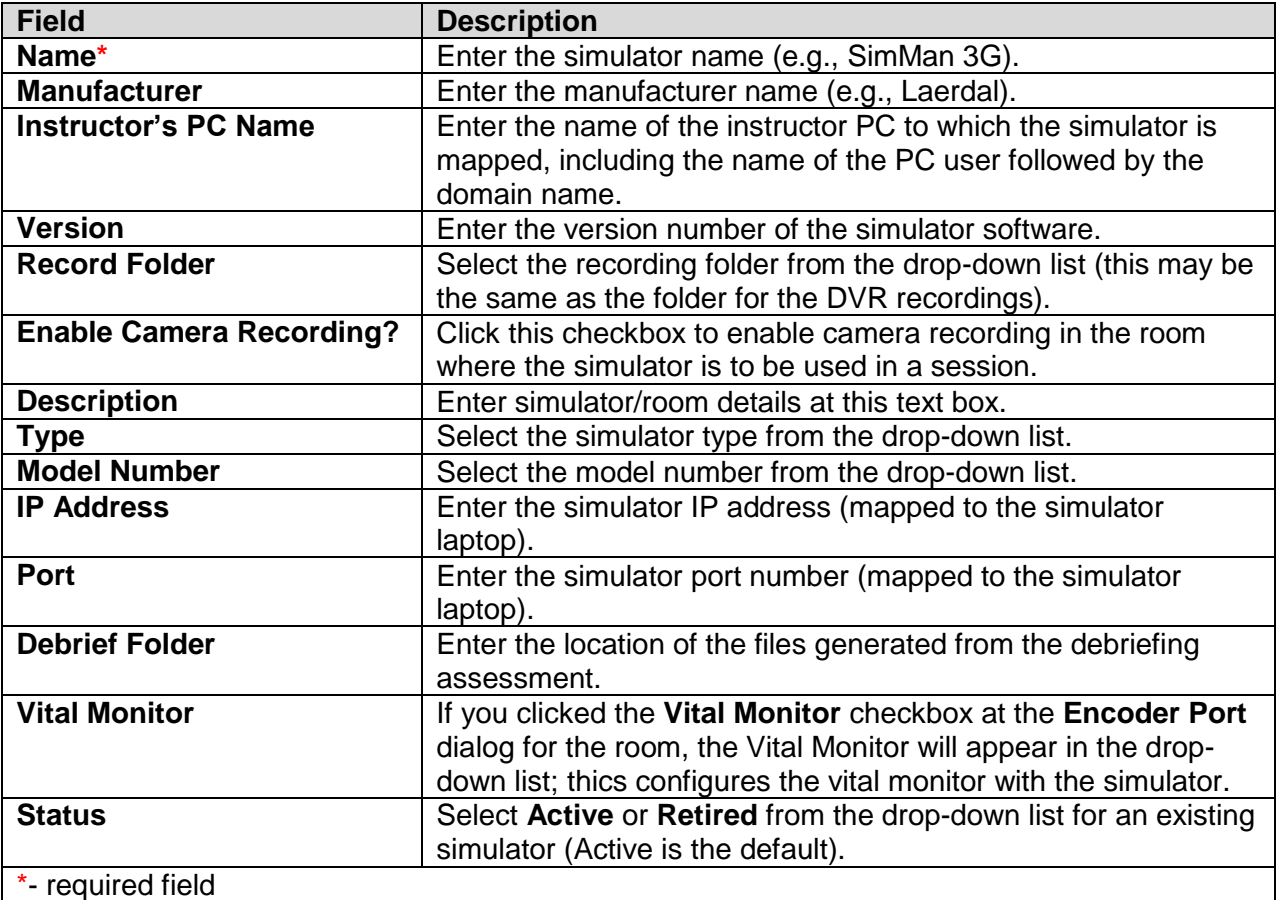

**Note:** If any updates to an existing simulator configuration affect AV Control, it may be necessary to restart the server (such as the SIM Server) to update the new settings (during the restart, the server/device may go offline briefly before the green Running status reappears). Please consult the AV System Monitor section of your AV Control/Viewer/SIM Client documentation for more information.

Click **Create** to retain new simulator details entered at this dialog. Click **Save Changes** again at the grid to retain all grid selections.

### **Human Interface Devices**

# **Note: Please do not change any human interface device settings without consulting EMS Client Support.**

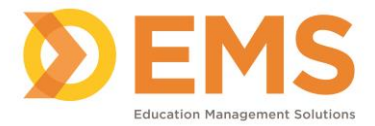

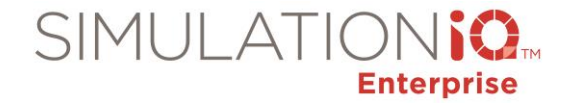

Search for human interface device (HID) details from the grid selections, or click **Add New** to add a new device, as follows:

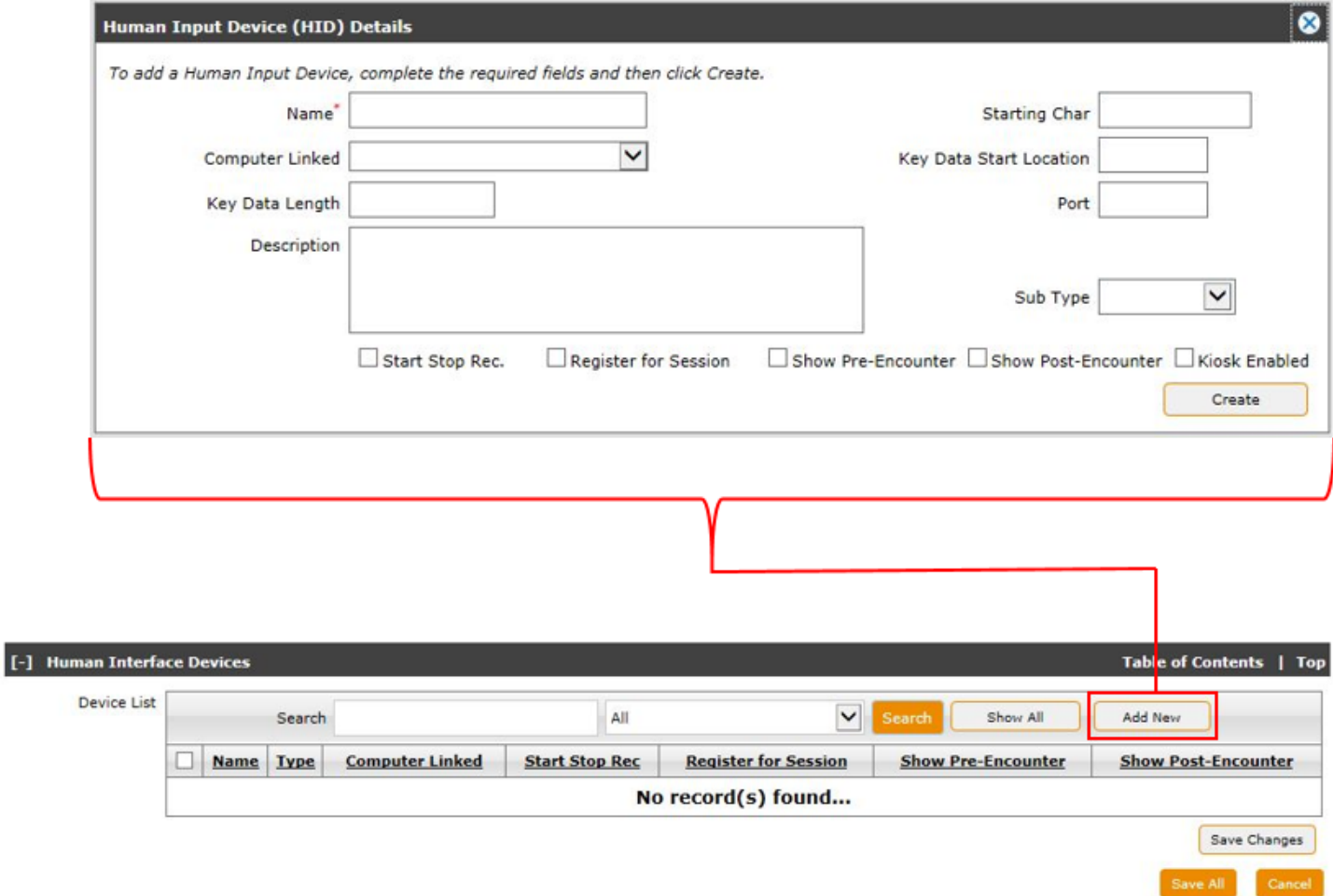

Enter the following information:

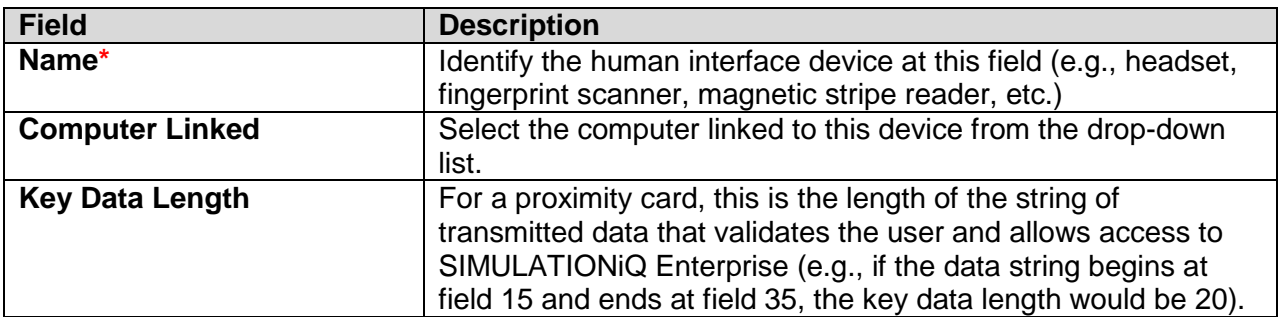

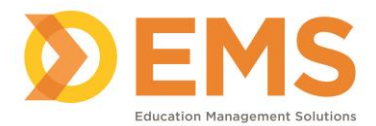

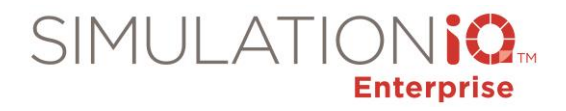

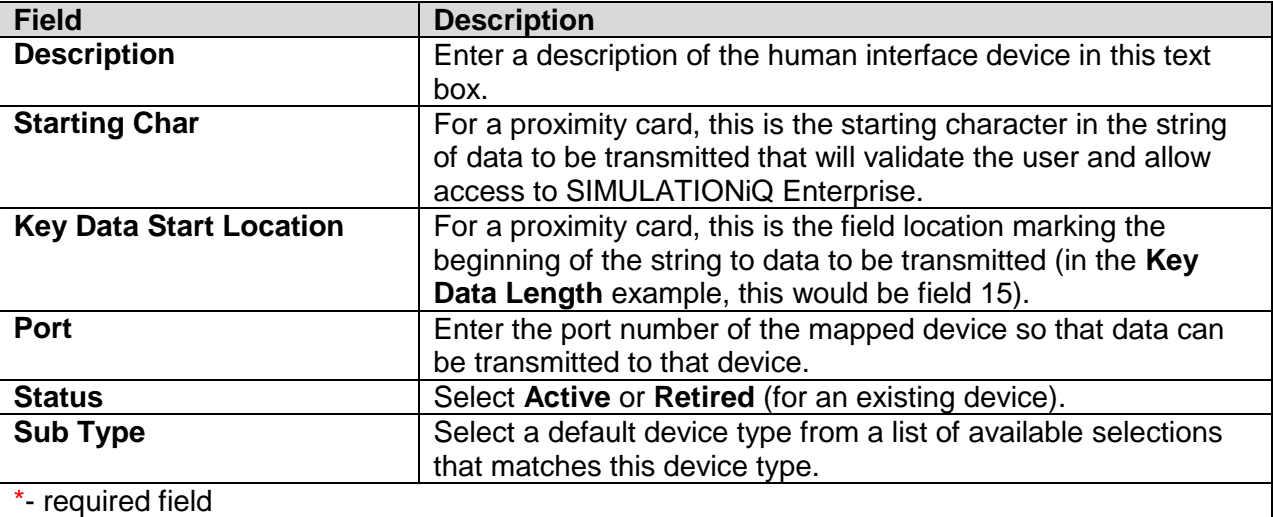

Click any one of the following checkboxes to designate the following HID functionality:

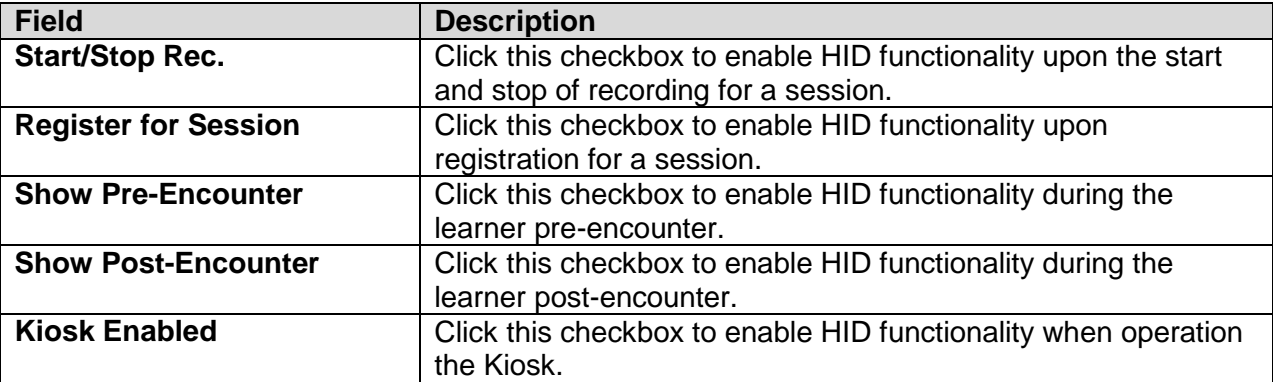

Click **Save Changes** within each section of the Activity Page and **Save All** to retain all page selections. Click **Cancel** to get rid of any screen changes and return to the Landing Page; click **Print** to produce a hard copy of room details.

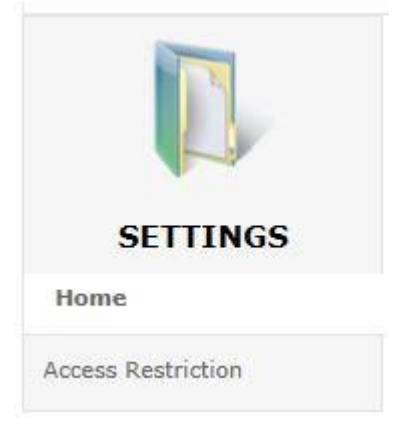

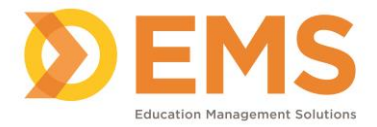

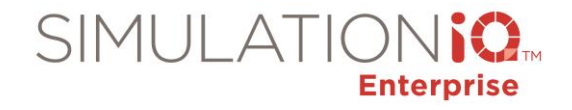

A Room tool belt appears to the left of the Room activity page. From here, you can click **Home** to acess the Room Activity Page or click **Access Restriction** to call up the following:

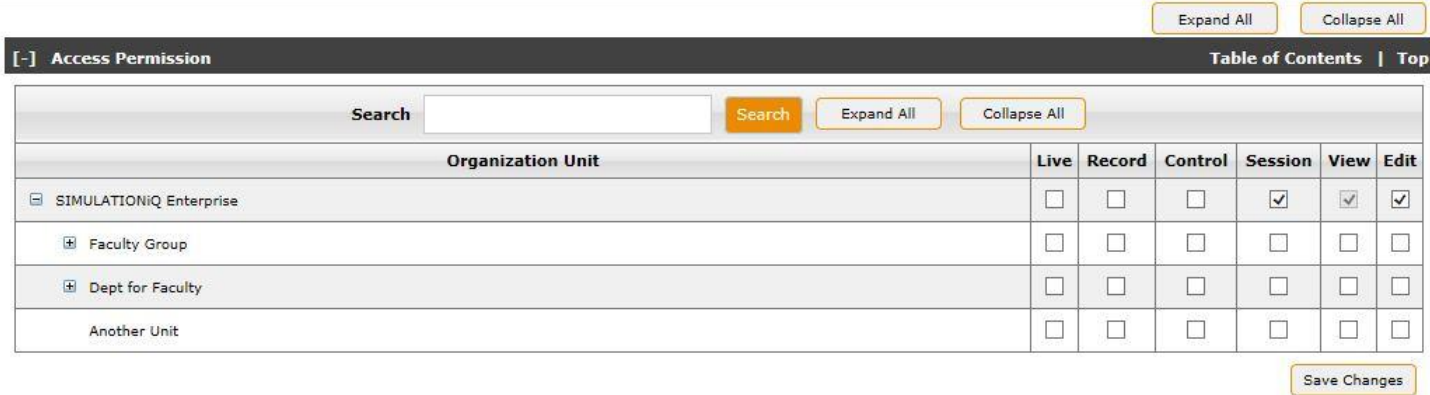

In this example, a user belonging to the SIMULATIONiQ Enterprise Organization Unit has view access (can read session activity page but make no changes; default for the session) as well as edit access (full access to edit the session).

### *Locations*

Click Locations from the **Explore** tab; the following grid appears:

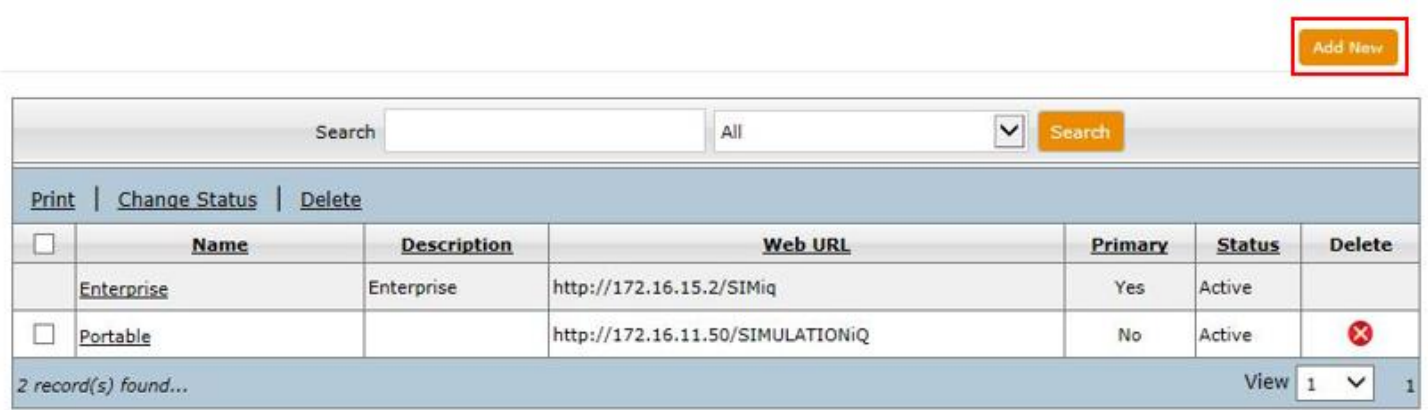

Click the **Add New** button and the following dialog appears:

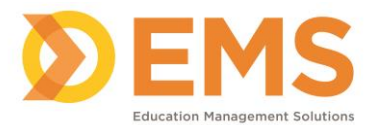

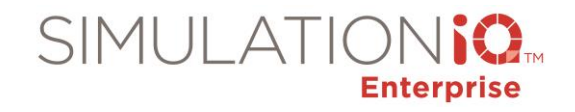

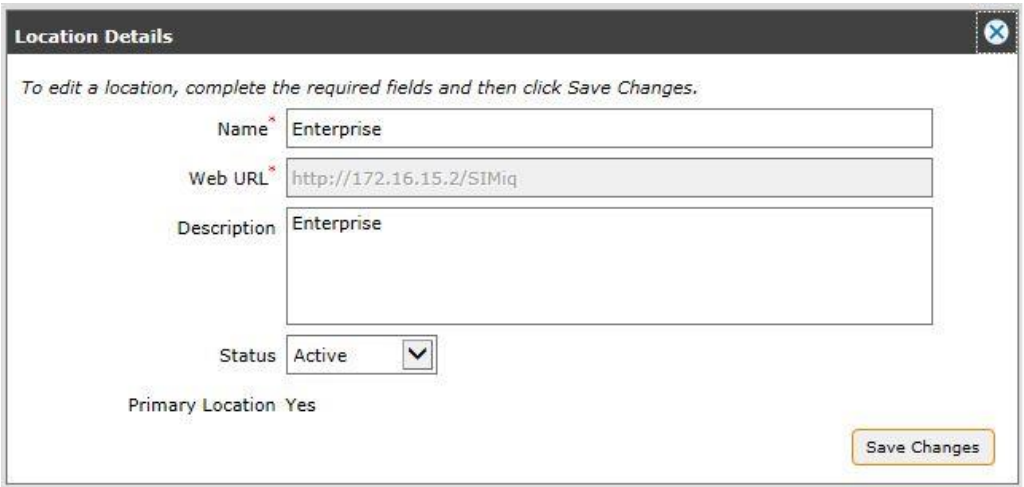

Enter the following information:

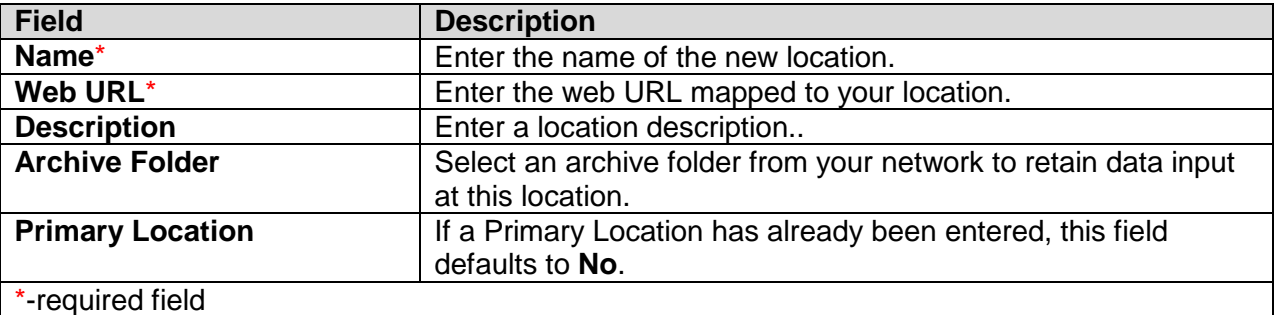

**Note:** If selecting a secondary location, a **Sync** button appears on the dialog for synching the secondary location with a primary location.

Click **Create** when you have finished to save your location details.

## *Audio Paging Templates*

**Note**: Make sure that **Paging Zones** are defined before creating any **Paging Template**.

**Note:** An **Audio Paging Template** can only be a member of one zone. Think of a **Paging Template** as an envelope and the announcement message is the letter, one announcement message to one **Paging Template**. Deleting a template deletes the message inside of it (you can have more than one Paging Template in one **Template Group**, however).

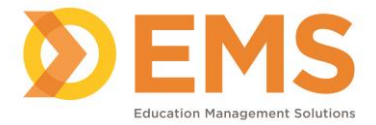

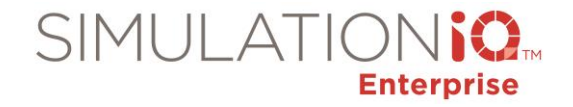

Connecting the paging announcement to a **Paging Template** determines the precise time the announcement will be played in the session. The template defines the point within the encounter at which the message is to be played. You can link a paging announcement to one of four "events" (the beginning of a session, the beginning of each encounter, the end of each encounter, or the end of a session), and set it to play seconds or minutes before, after, or "immediately" in relation to each event. For example, you can set an announcement to play "2 minutes before the session starts," "immediately after the end of each encounter," and "5 minutes after the session ends."

If you have a message such as "You may enter a room," you may want that message to be heard "immediately" at the start of the encounter. For an announcement such as "You have two minutes remaining," you may want this to play two minutes before the end of the encounter. By creating a template for each of these announcements and selecting the template when creating your session, the announcements will be heard during each encounter scheduled in the session.

To view a list of **Audio Paging Templates**, click the selection from either the Landing Page or the Explore tab.

The following view appears:

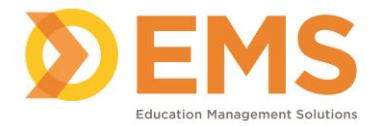

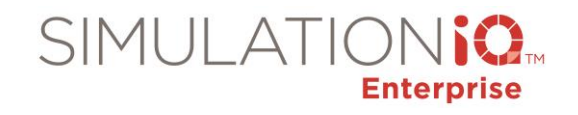

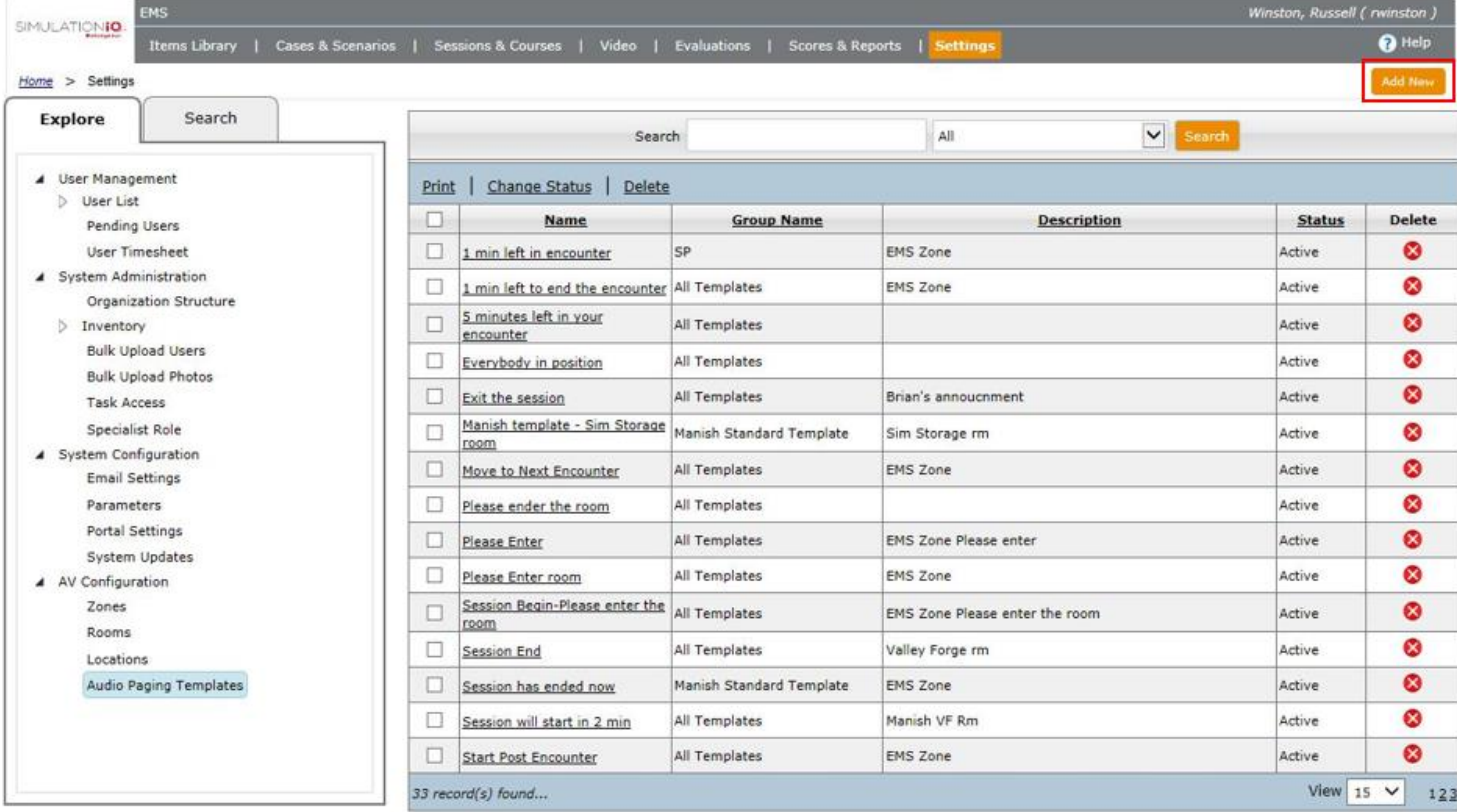

Click **Add New** to call up the following:

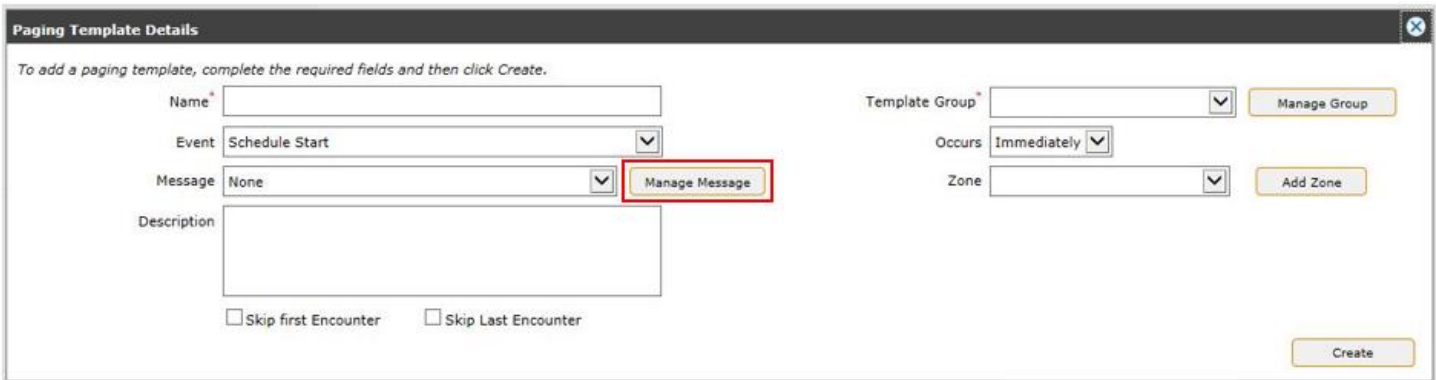

Enter the following information:

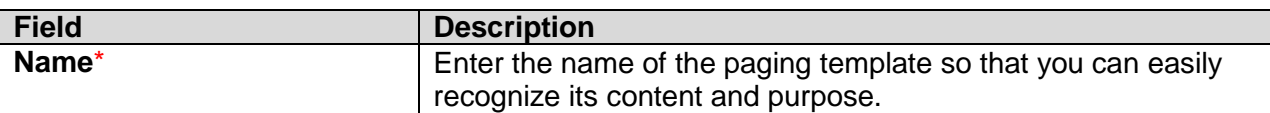

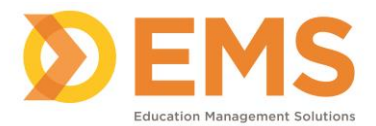

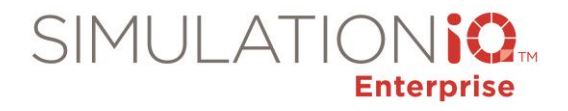

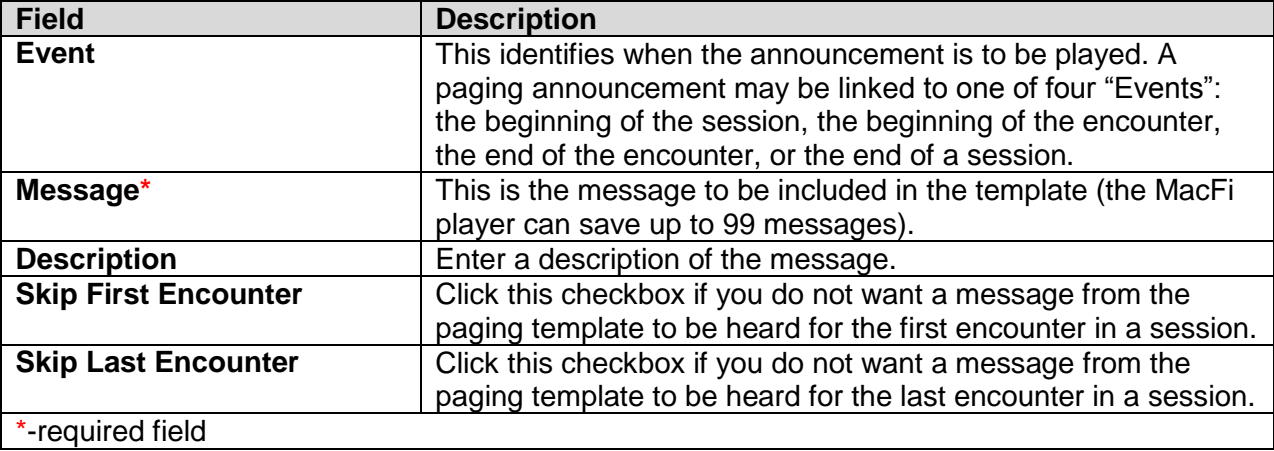

# Add a Message to a Template

To manage messages (including creating new messages), click the **Manage Message** button to call up the following:

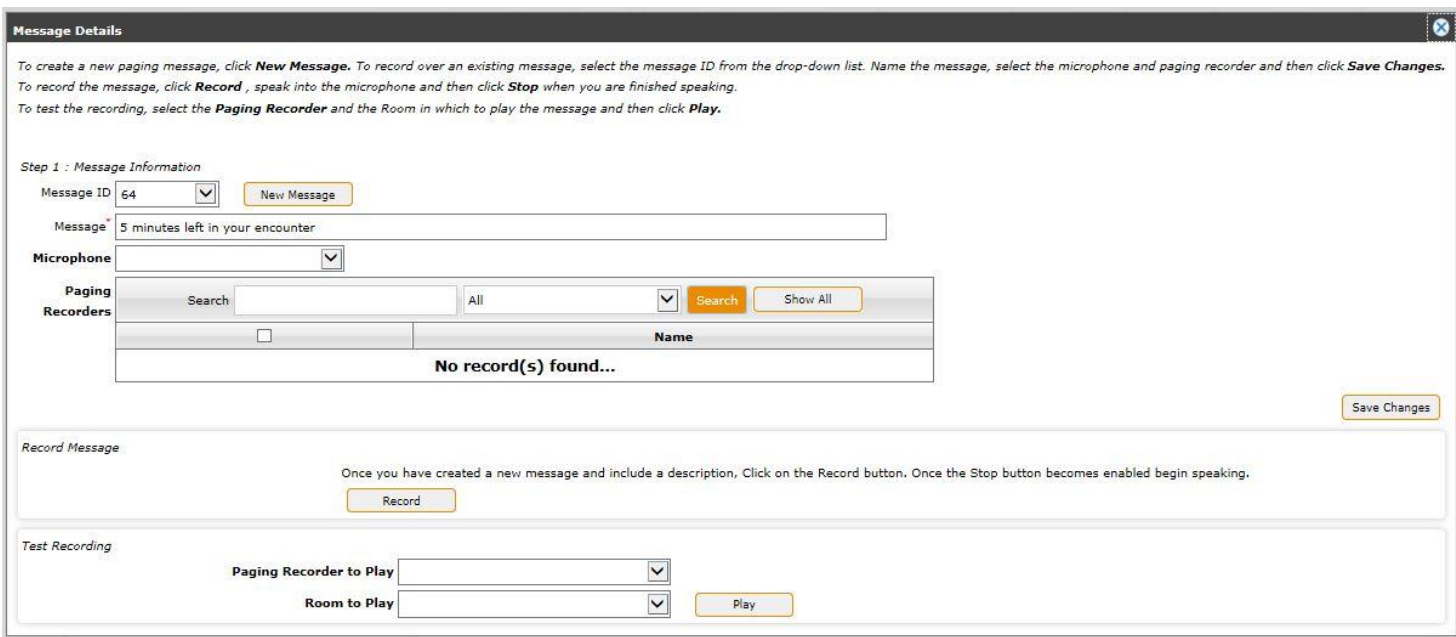

The following information appears:

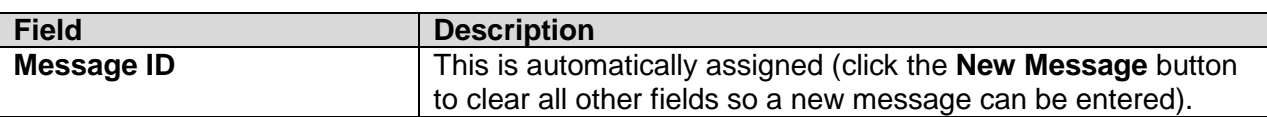
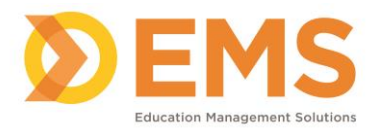

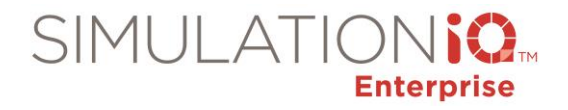

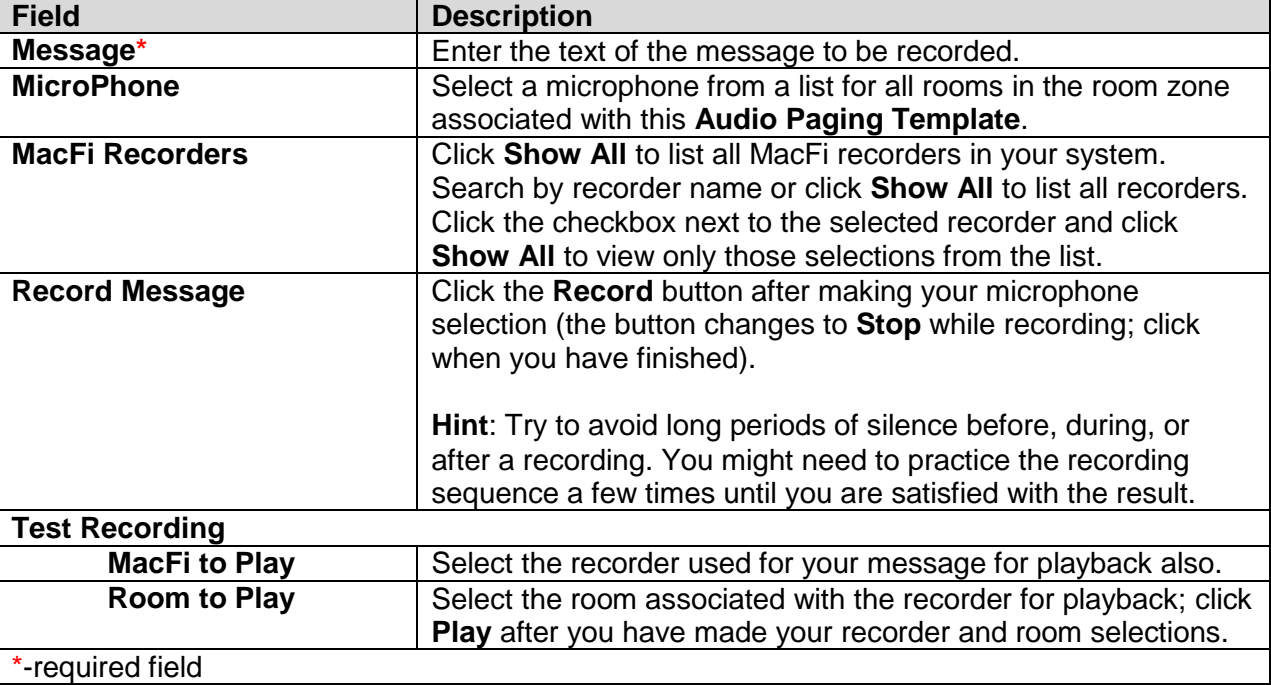

# Template Groups

After entering message details, click **Save Changes** to return to the **Paging Template Details** dialog. From here, you can create a **Template Group**.

If you have a large number of **Paging Templates**, it might be helpful to organize them in **Template Groups**. For example, you might have several templates that you use for all of your OSCE events, and a different set that you use for training sessions.

The following selection appears:

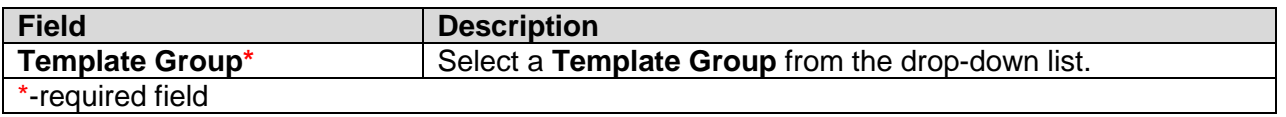

To manage template groups (including creating new template groups), click the **Manage Group** button to call up the following:

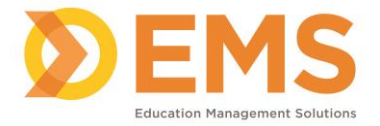

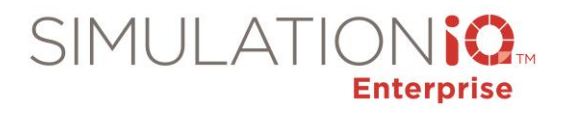

#### **Template Group List**

To add an audio paging template group, click Add New. To search for an existing paging template group, type the keywords and then click Search. The search results appear. Click the checkbox to select the desired template group and then click Save Changes.

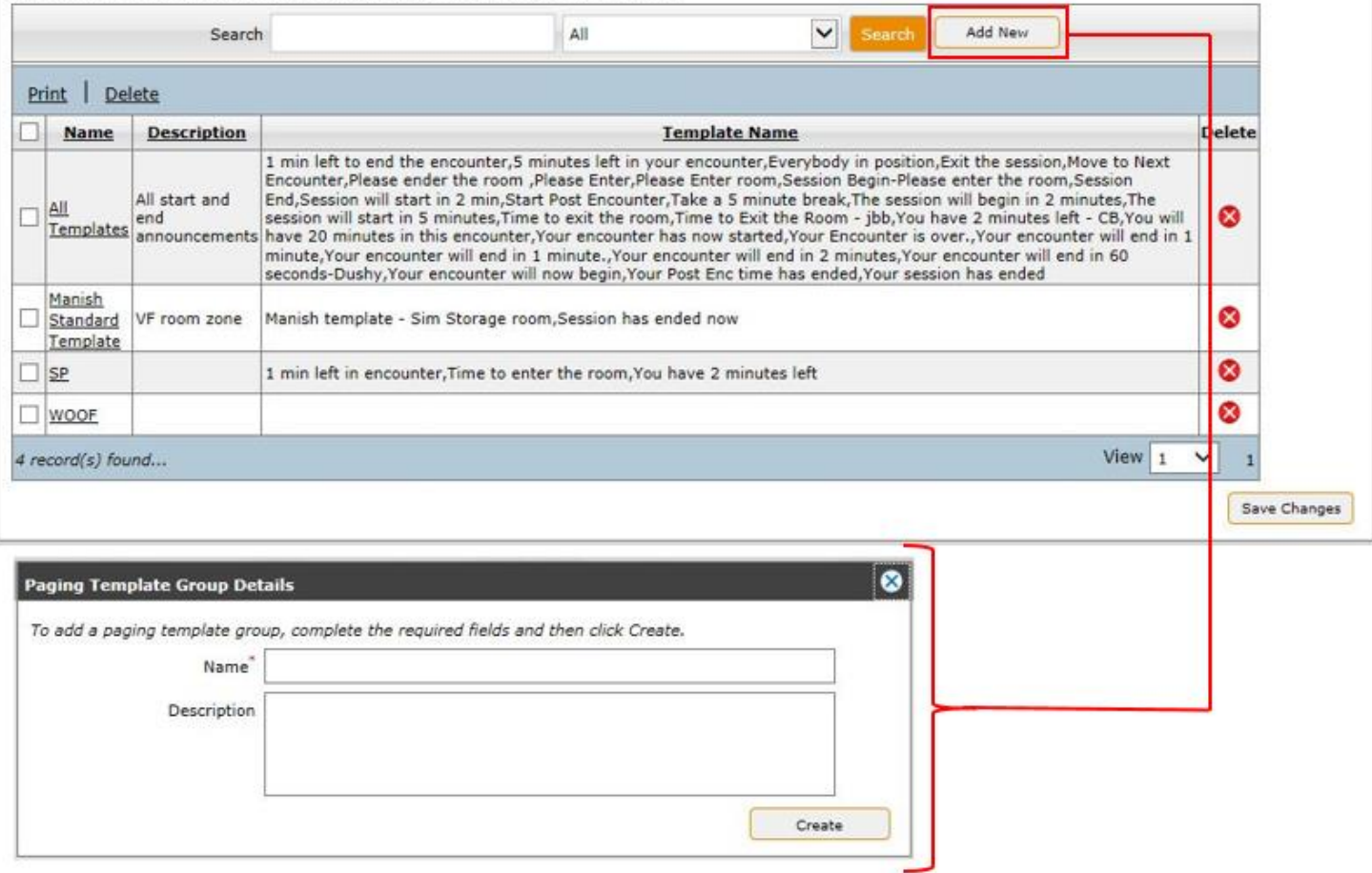

Locate a **Template Group** within the grid by entering the **Name**, **Description**, or **Template Group Name** and pressing **Search**. You can also print a **Template Group** by clicking the checkbox next to the name and

pressing **Print**. You can also delete a **Template Group** by clicking the applicable checkbox and pressing  $\bullet$ .

Click the **Add New** button at the **Template Group List** dialog to define a new **Paging Template Group**. When you have finished entering the name of the template group (required) and a description (optional), click **Create**. The new **Paging Template Group** can now be assigned to a **Paging Template**.

Click the **Save Changes** button to return to the **Paging Template Details** dialog.

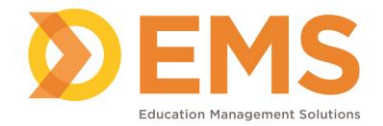

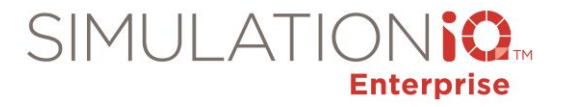

# Assign a Template to a Paging Zone

The following selections appear for adding a **Paging Zone**:

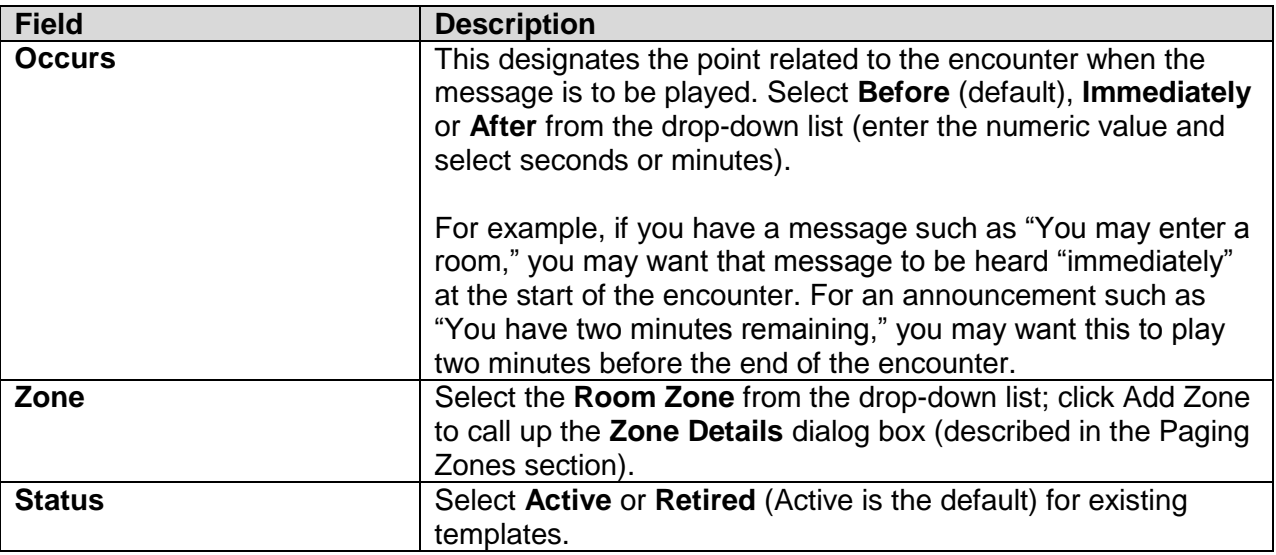

After entering the required information at this dialog, you have now performed the following:

- 1) Linked a new or existing message with a **Paging Template**.
- 2) Associated the Paging Template with a **Paging Template Group**.
- 3) Associated the Paging Template Group with a **Room Zone**.

Click **Save Changes** to retain all **Paging Template Details**.

#### Create a Paging Schedule

Within the Session Calendar, select an existing session to add a paging schedule or create a paging schedule for a new session; please consult your Session Calendar documentation for more details (information is also

available from the Online Guide that can be accessed by clicking the **12** Help icon in the upper right corner within the web application).

A sample **DVR/Paging Schedule** section within the Session Activity Page appears below:

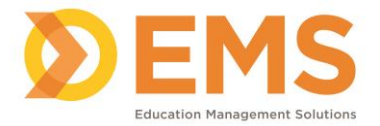

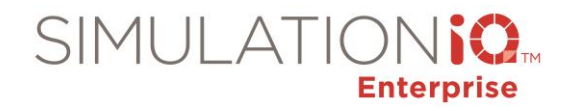

#### $\overline{1-1}$

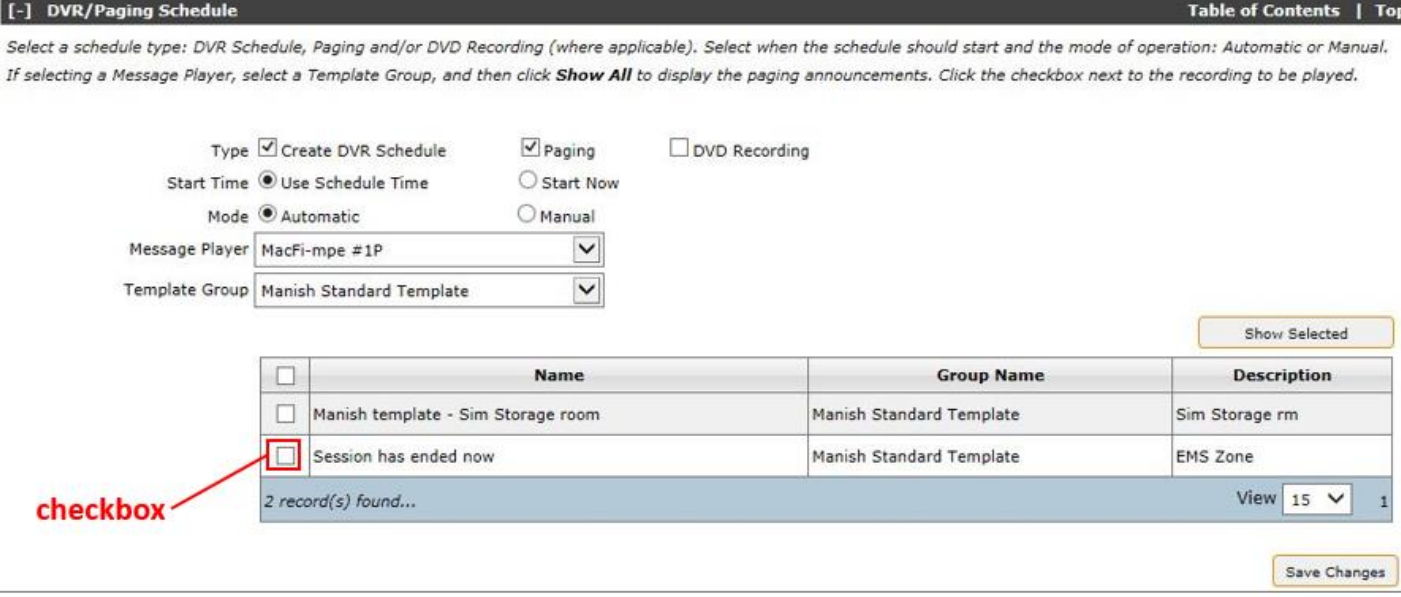

Enter the following information:

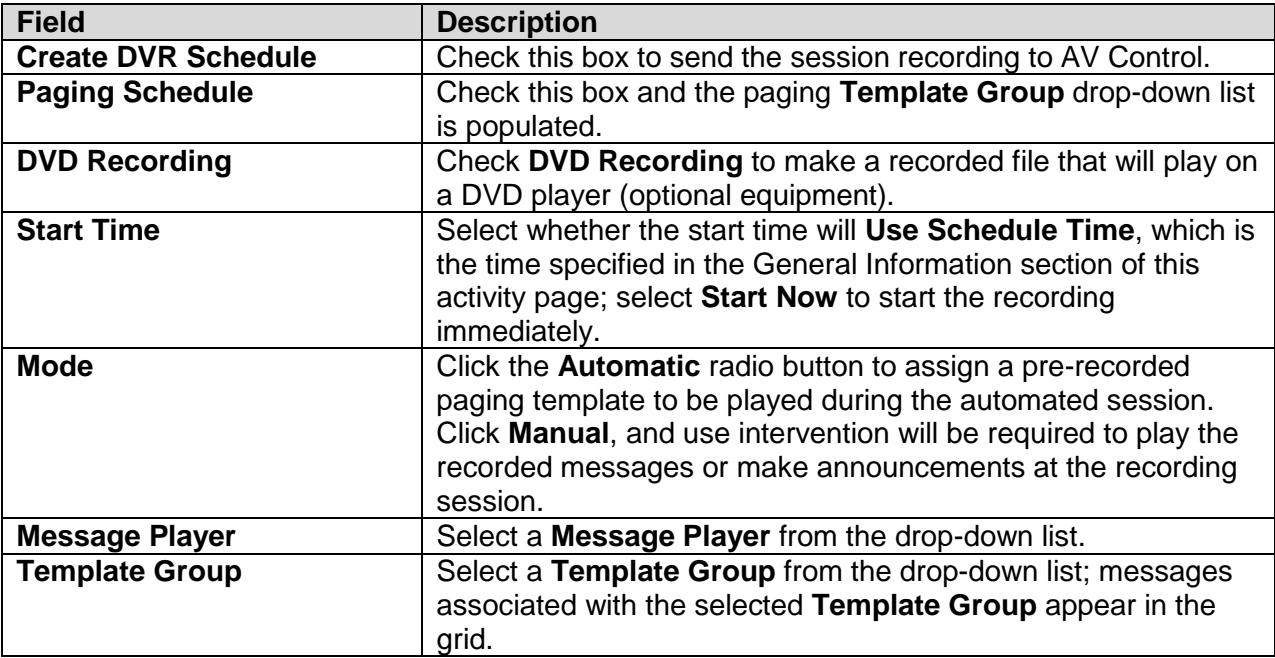

Click **Save Changes** after you have entered your session details and click **Save All** at the top of the activity page. This retains paging details for your scheduled session (these details also appear when selecting the session in AV Control).

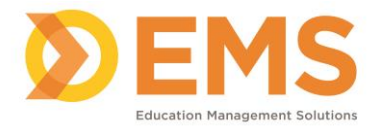

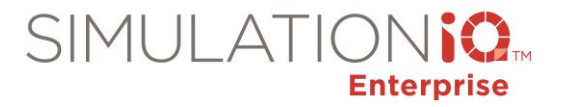

# **Audit Log**

The Audit Log tracks the following User, Video, Case and Scenario, Session, and Score activity in SIMULATIONiQ Enterprise for the current date, the last 7 days, or the last 30 days.

The Audit selections appear as follows from the Explore tab:

- ⊿ Audit  $\triangleright$  User  $\triangleright$  Video Cases/Scenarios  $\triangleright$  Session  $\triangleright$  Score
	- $\triangleright$  Parameter

The Audit selections appear as follows from the Search tab:

To search for User, Video, Case & Scenario, Session, and Score audit log data:

- 1. Click the **Settings>Search** tab.
- 2. Click the Search By drop-down arrow and the select **Audit**.
- 3. Enter the search criteris and then click **Search**.

IMPORTANT! The system will only display audit data for the number of days indicated in the Audit Log parameter.

#### *User*

The User audit log selections appear as follows from the Explore tab:

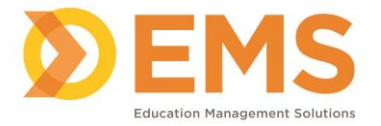

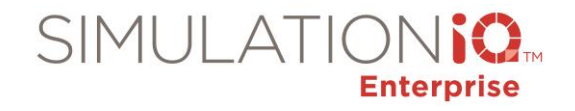

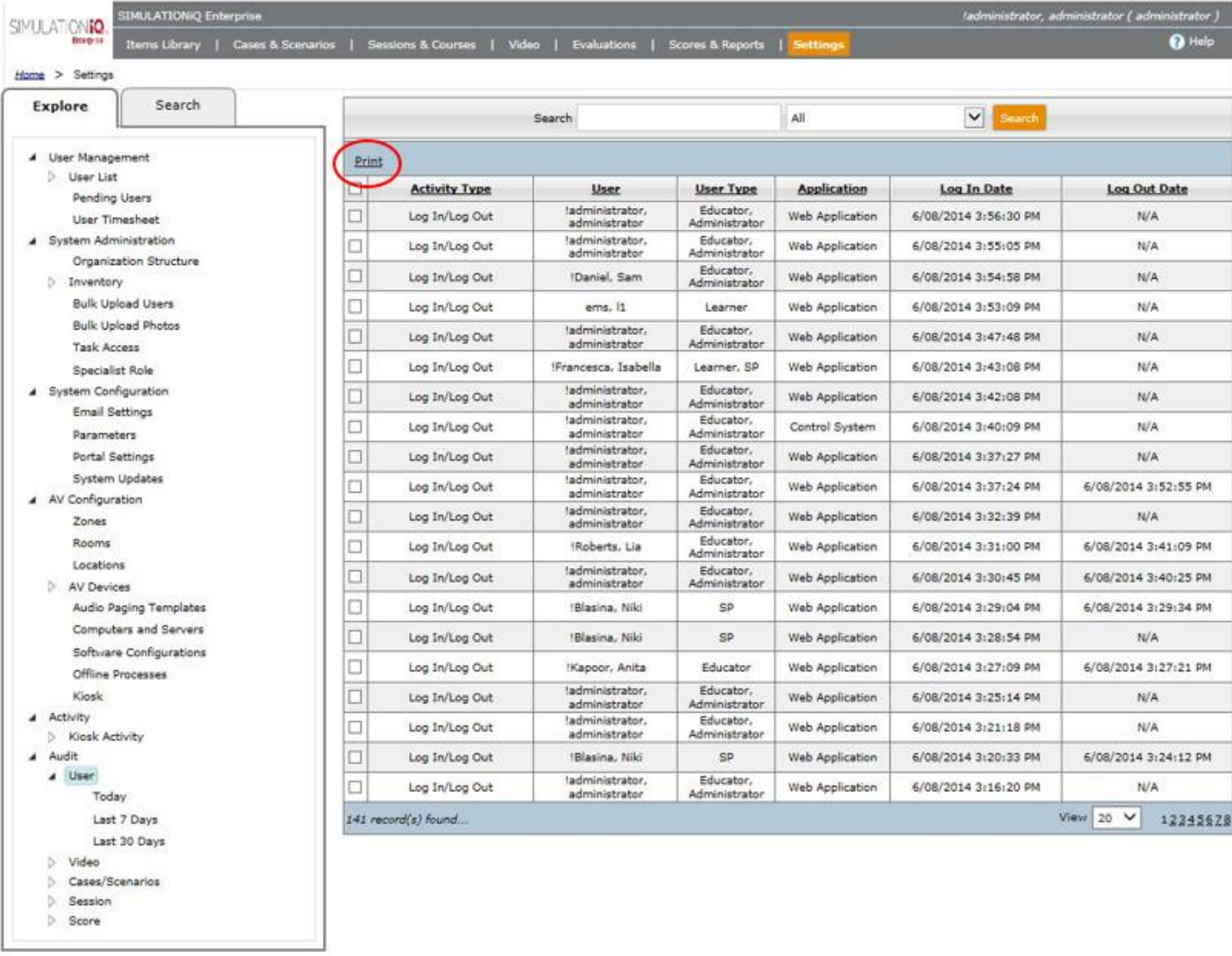

**Note**: Regardless of access restrictions, all Administrators always have full access to the application.

This grid displays user log in/log out activity, as shown:

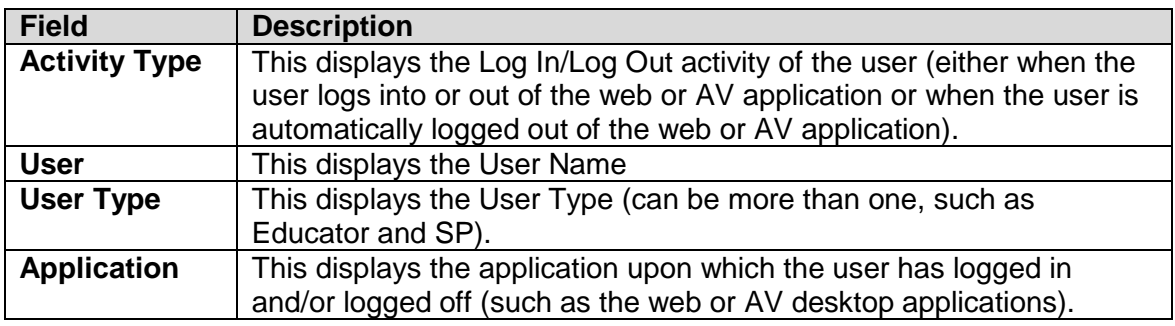

Education Management Solutions, LLC. 0 [www.SIMULATIONiQ.com](http://www.simulationiq.com/) Page 150 of 195 *©2018 Confidential Information – Not for disclosure without authorization from Education Management Solutions, LLC*

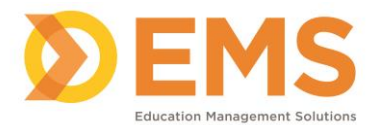

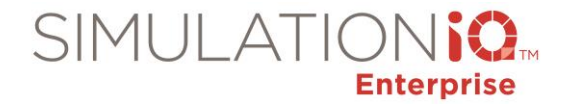

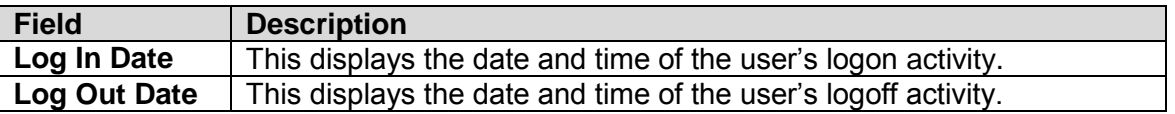

Click a checkbox or checkboxes to select audit details for a user or group of users; click the **Print** link on the action bar as shown to print a user audit report.

# *Video*

The Video audit log selections appear as follows from the Explore tab:

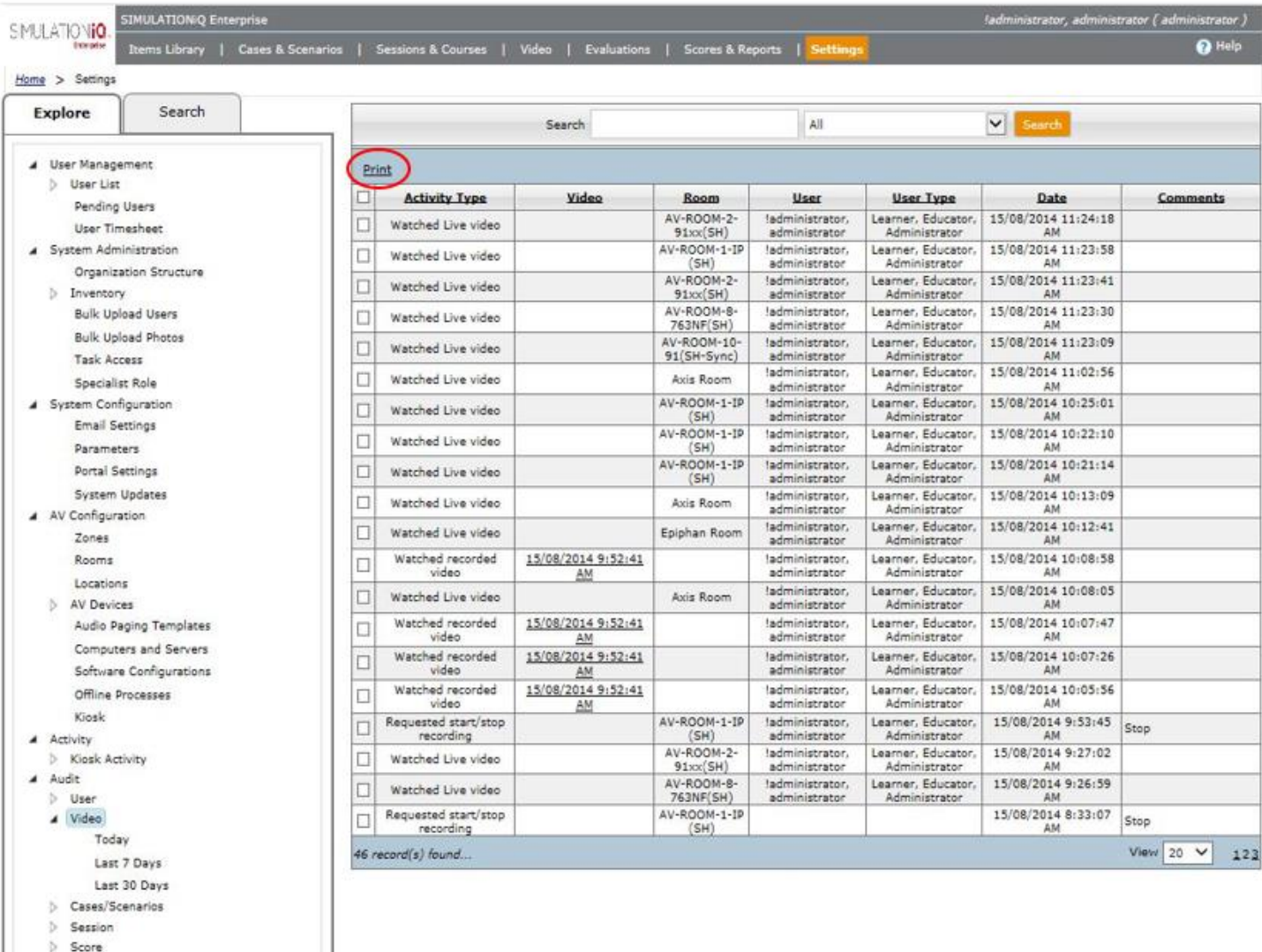

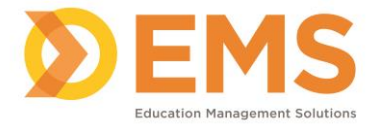

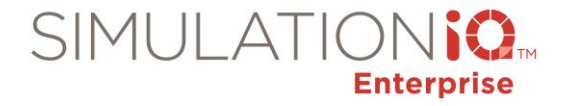

This grid displays video-related audit activity, as shown:

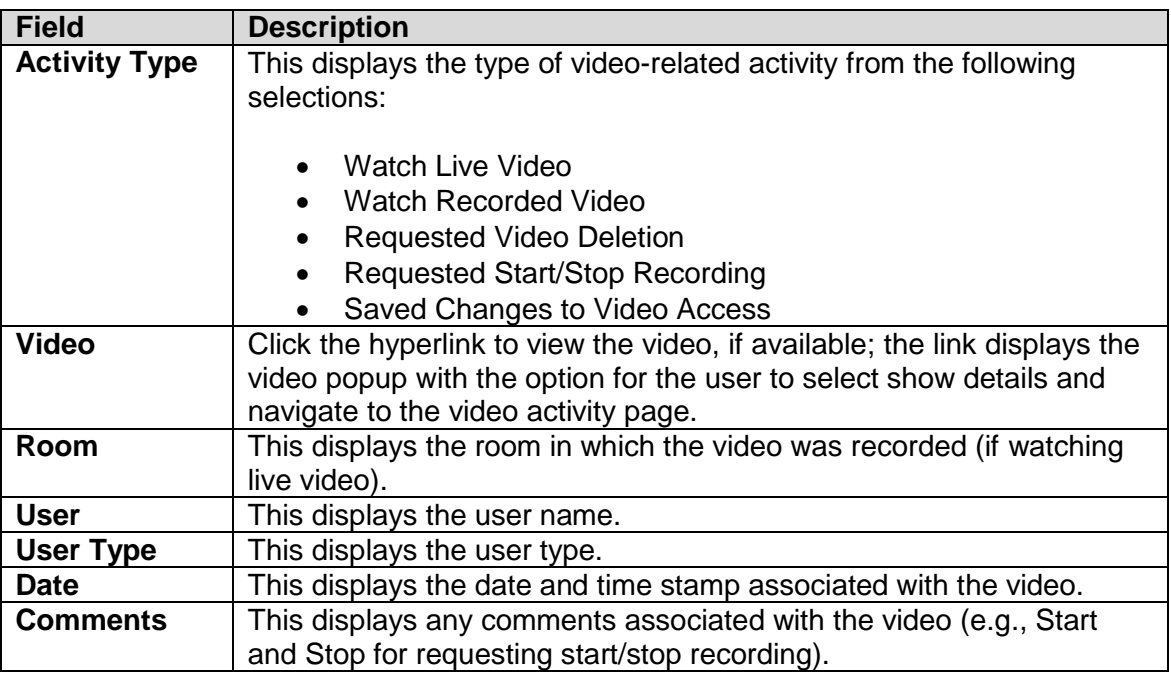

Click a checkbox or checkboxes to select audit details for a video or group of videos; click the **Print** link on the action bar as shown to print a video audit report.

## *Case/Scenario*

The Case/Scenario audit log selections appear as follows from the Explore tab:

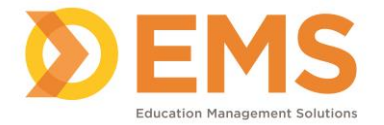

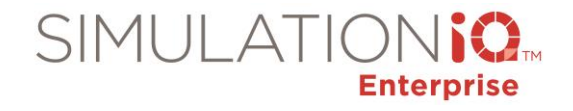

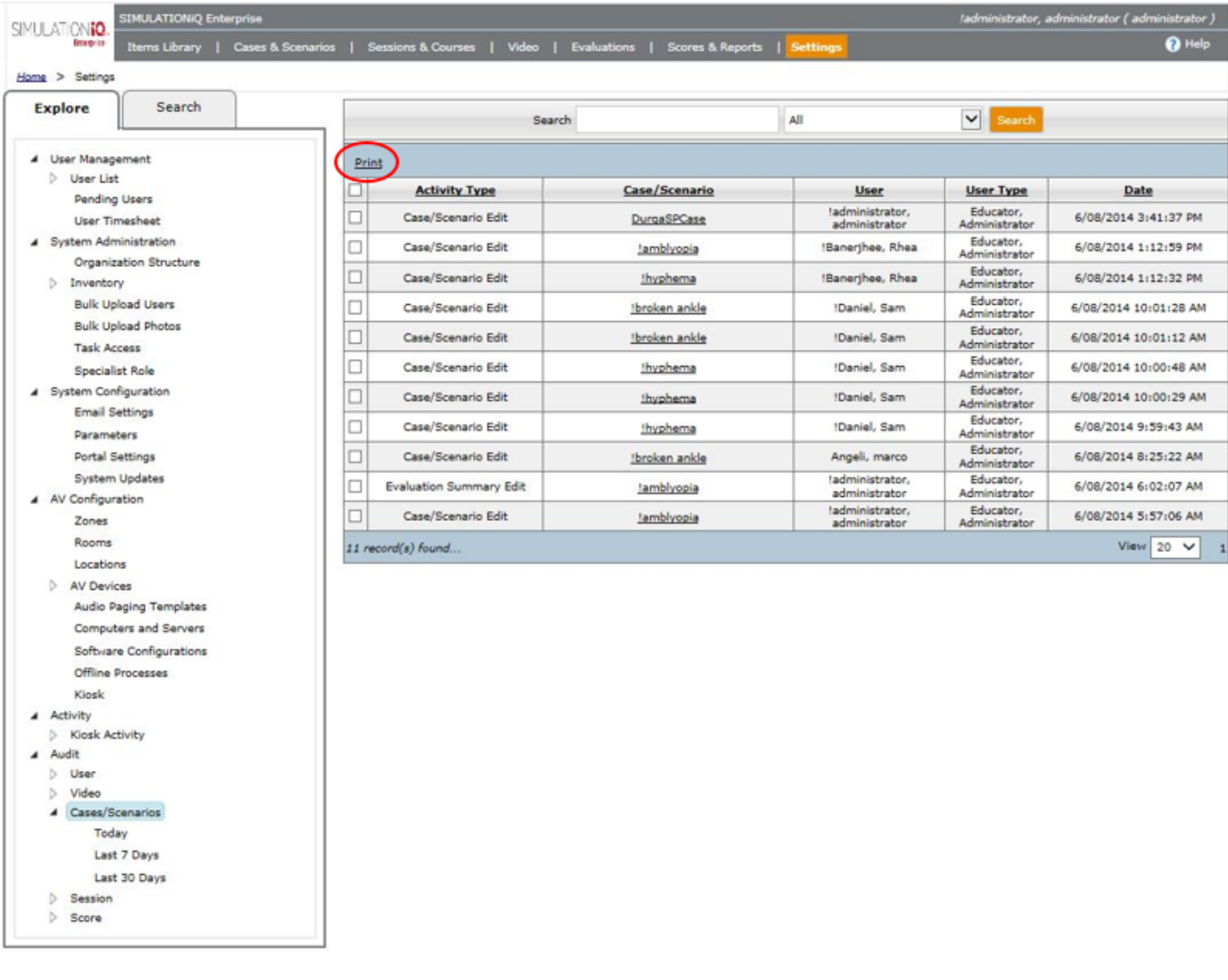

This grid displays case and scenario-related audit activity, as shown:

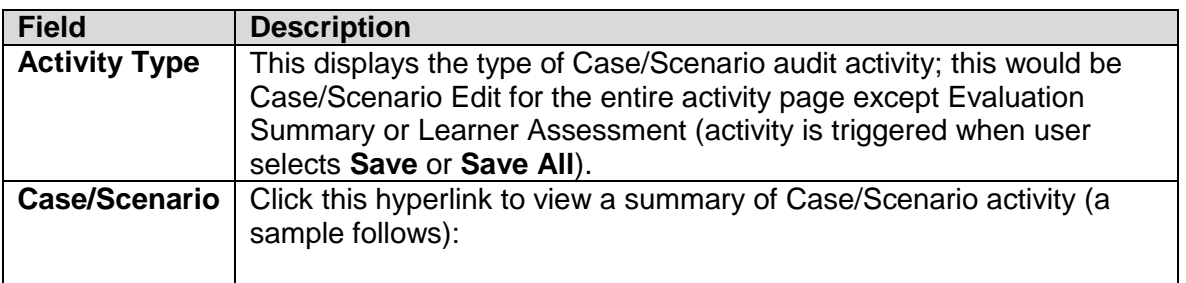

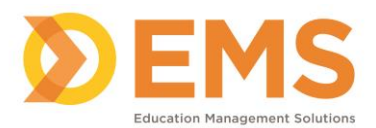

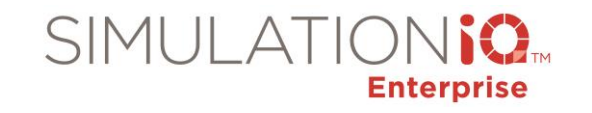

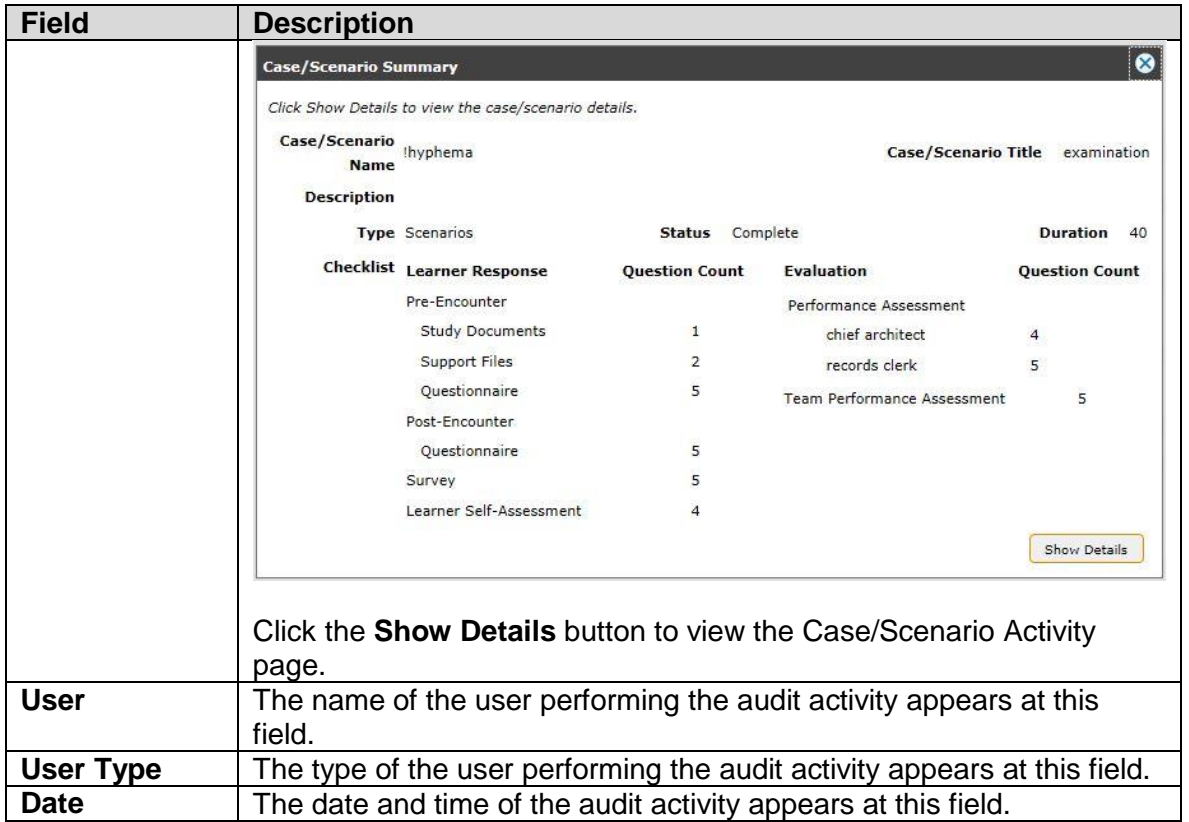

Click a checkbox or checkboxes to select audit details for a case/scenario or a group; click the **Print** link on the action bar as shown to print a case/scenario audit report.

## *Session*

The Session audit log selections appear as follows from the Explore tab (including Event activity – click the **Session** column hyperlink to sort by application within the Sessions and Courses module):

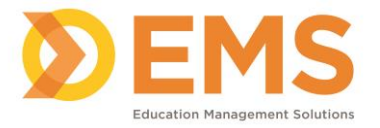

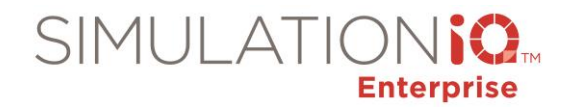

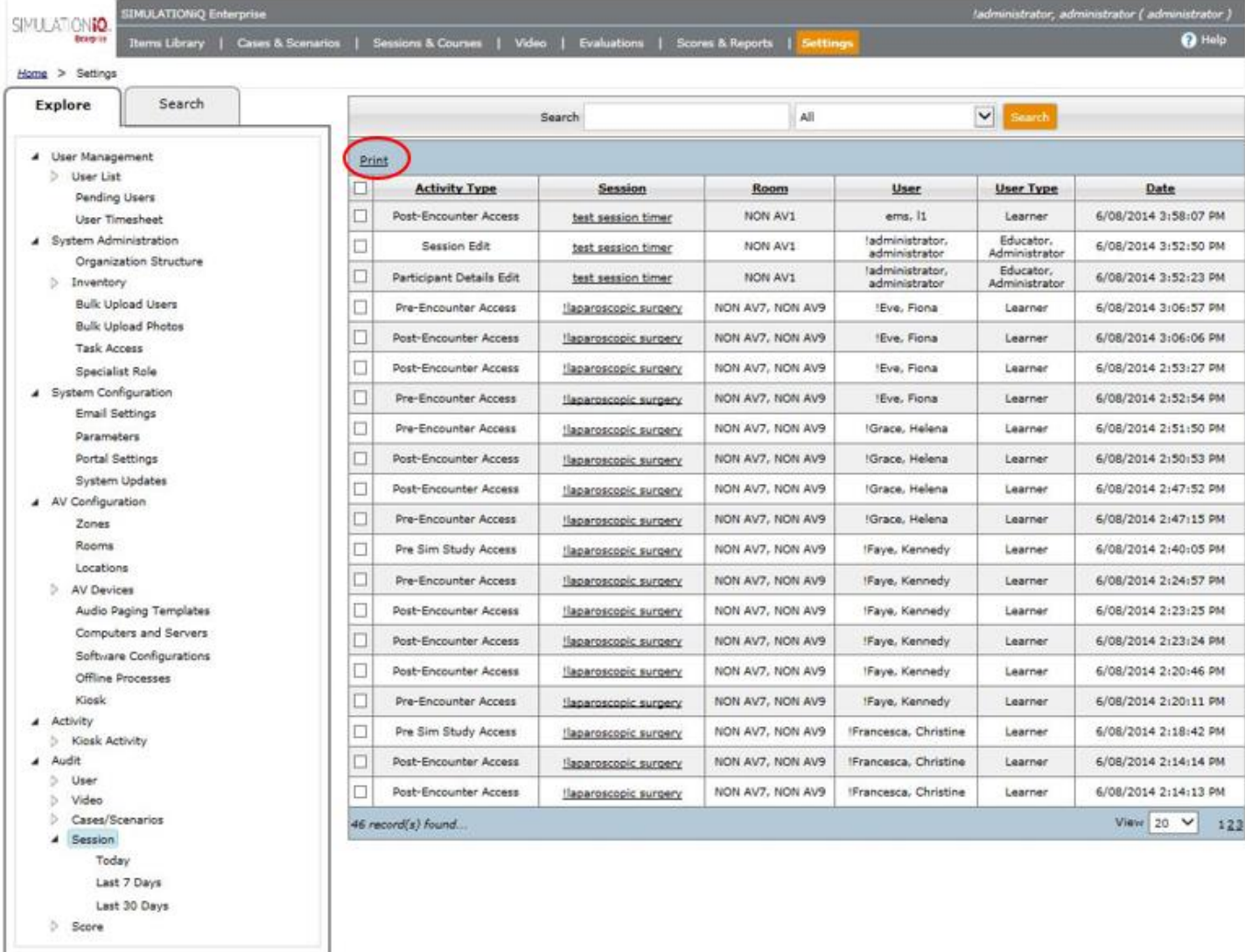

This grid displays case and scenario-related audit activity, as shown:

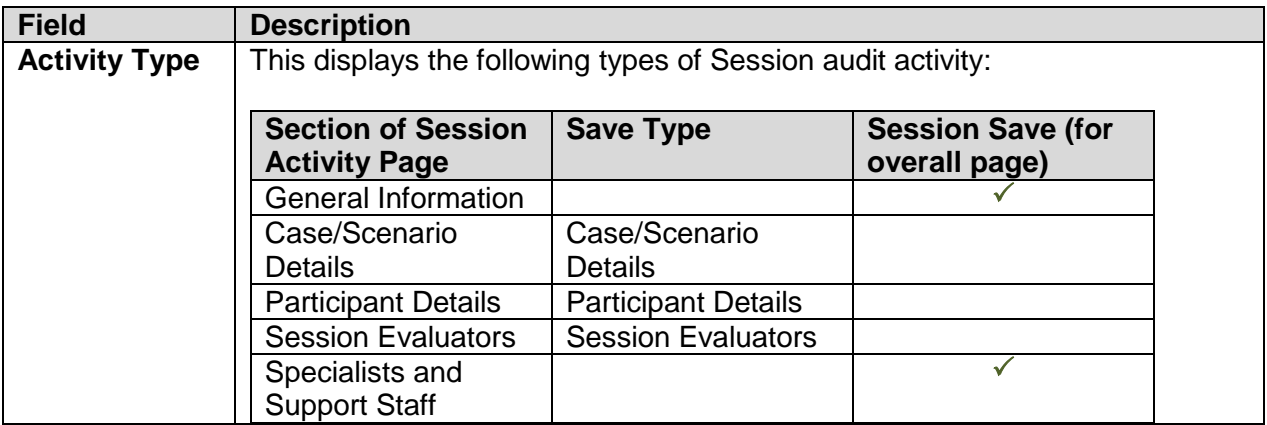

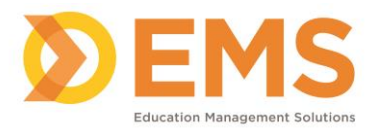

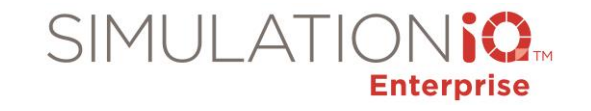

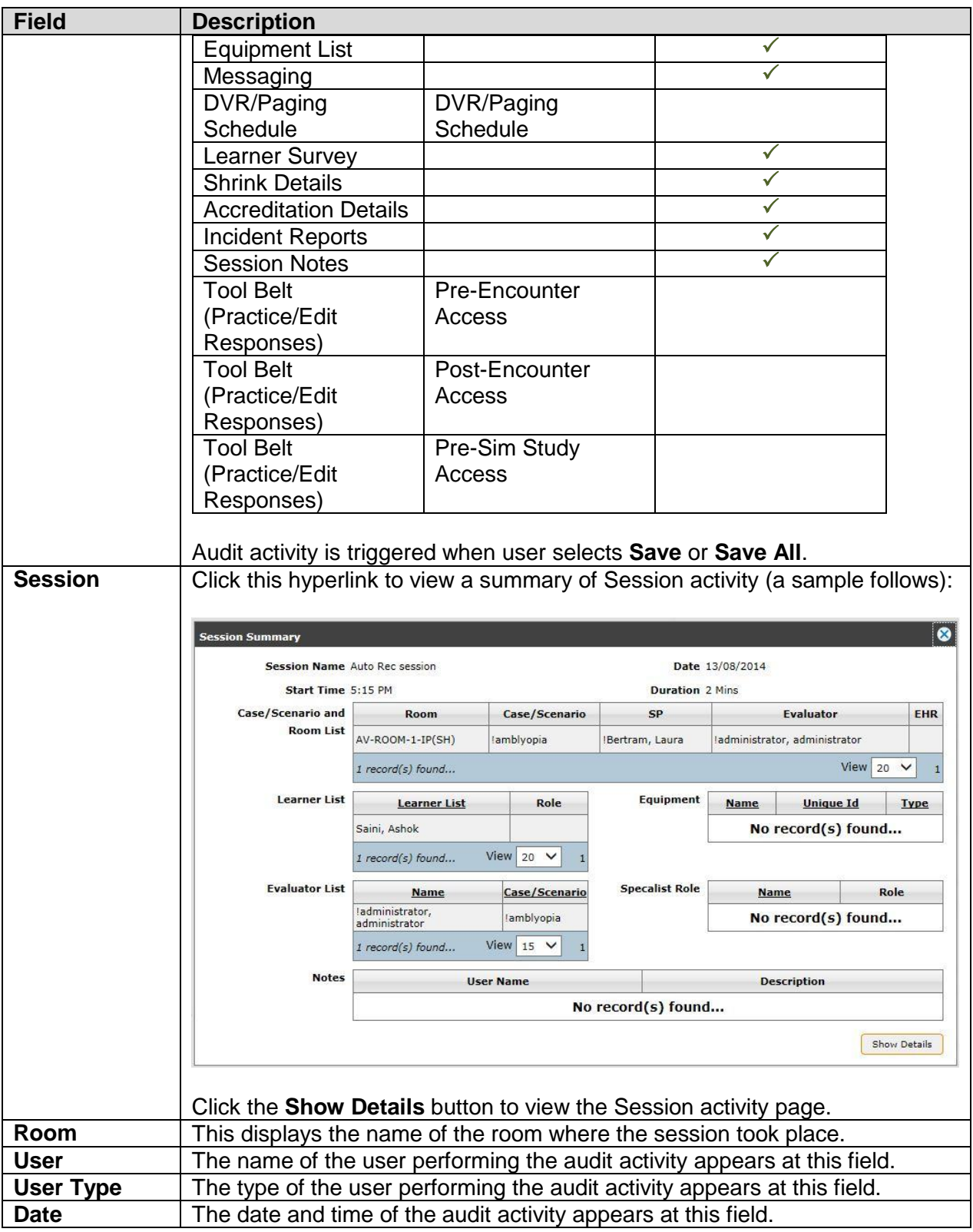

Click a checkbox or checkboxes to select audit details for a session or a group; click the **Print** link on the action bar as shown to print a session audit report.

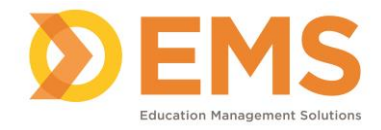

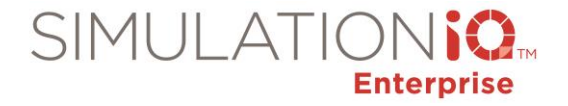

#### *Score*

The Score audit log selections appear as follows from the Explore tab:

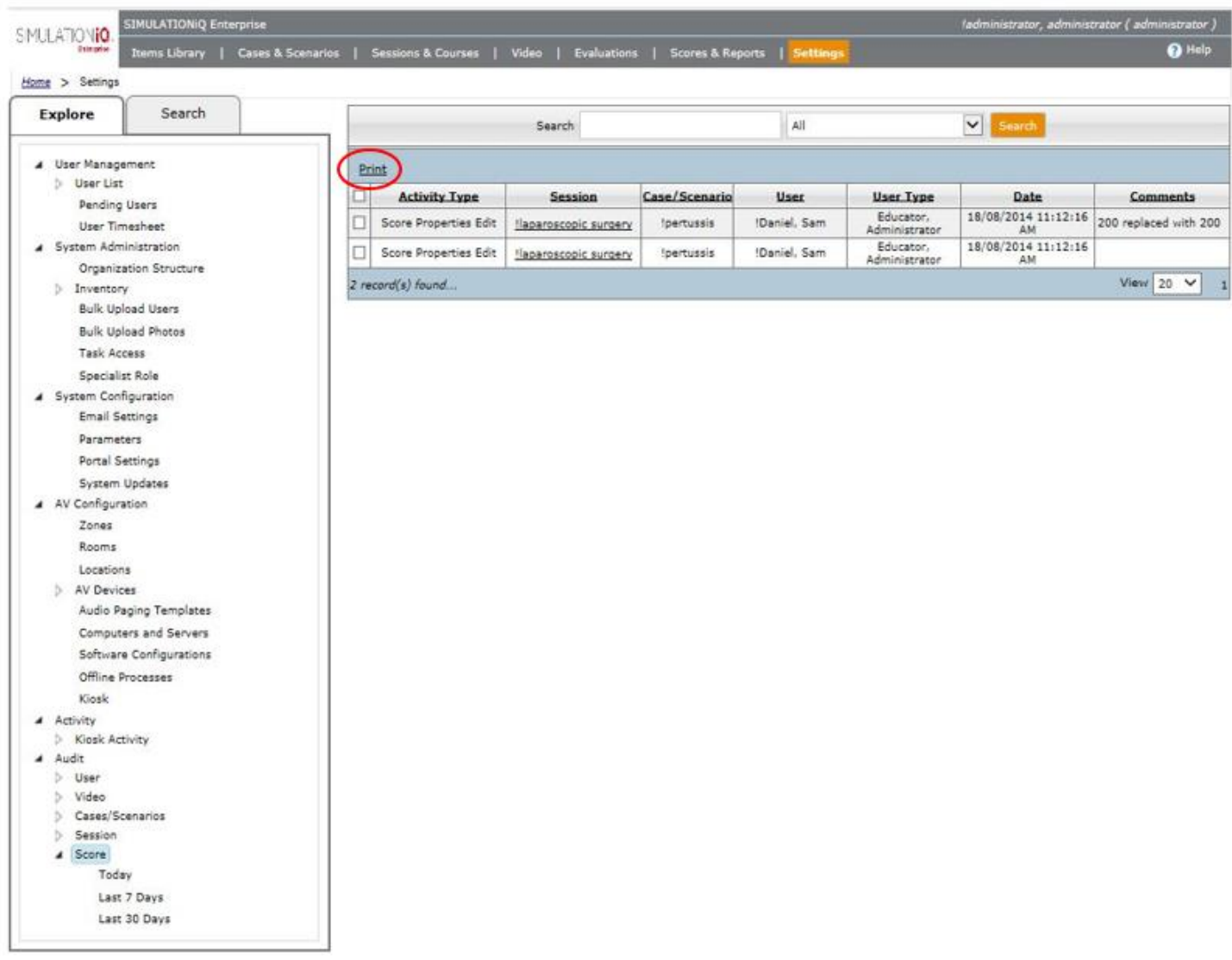

This grid displays scoring audit activity, as shown:

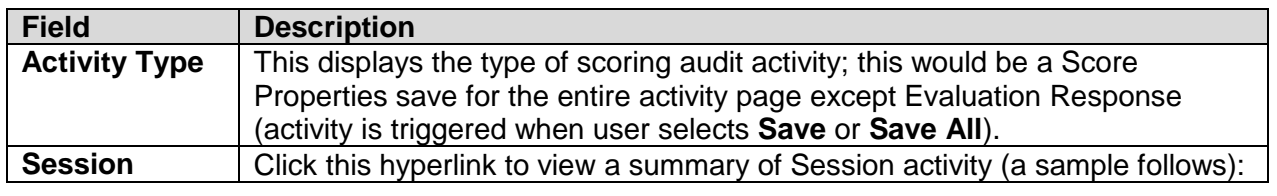

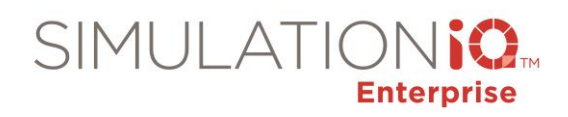

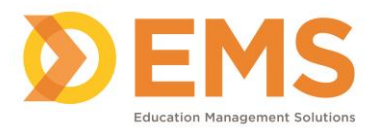

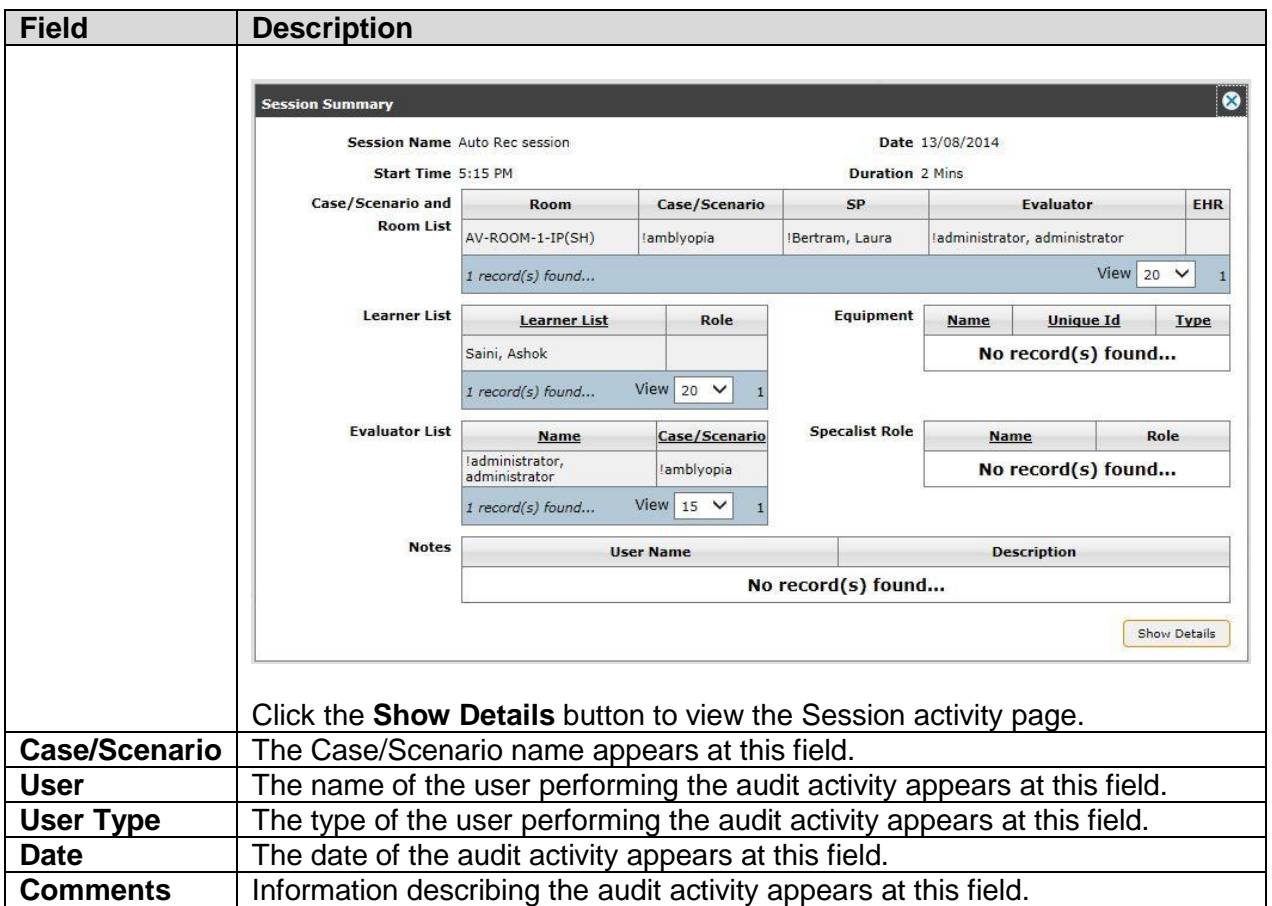

Click a checkbox or checkboxes to select scoring audit details for a single case/scenario and session combination or a group; click the **Print** link on the action bar as shown to print a scoring audit report.

#### *Parameter*

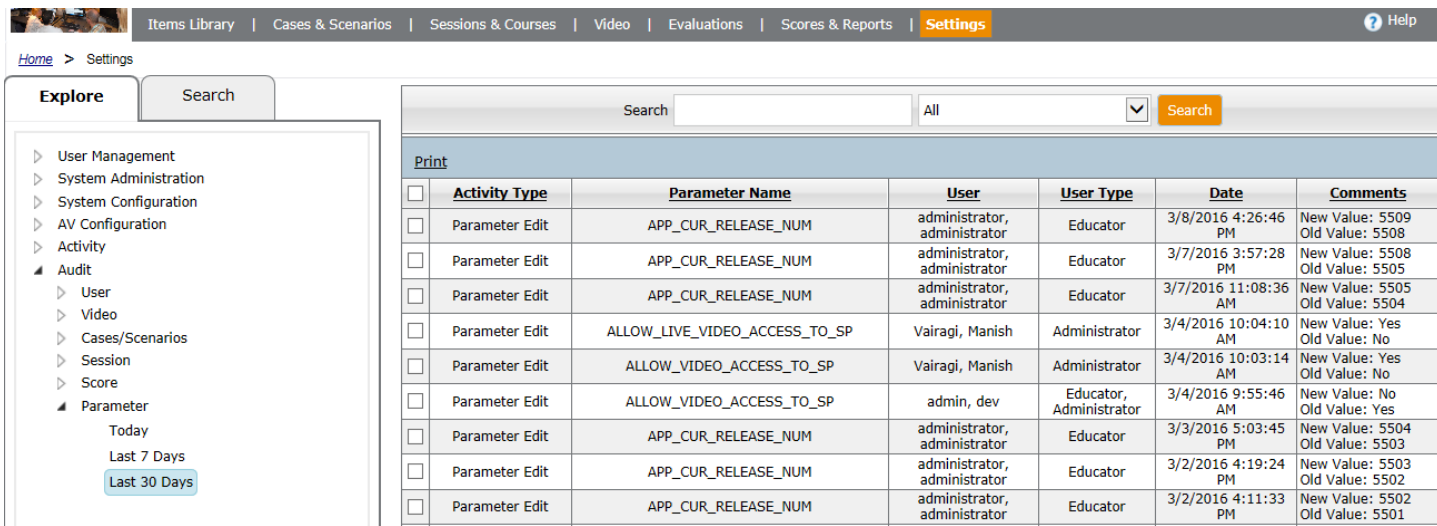

Parameter auditing tracks user name, parameter name and parameter change when a parameter is updated.

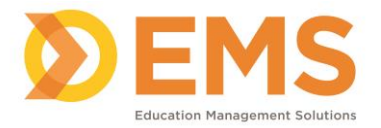

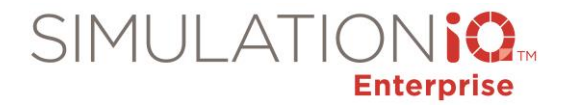

# **Forms**

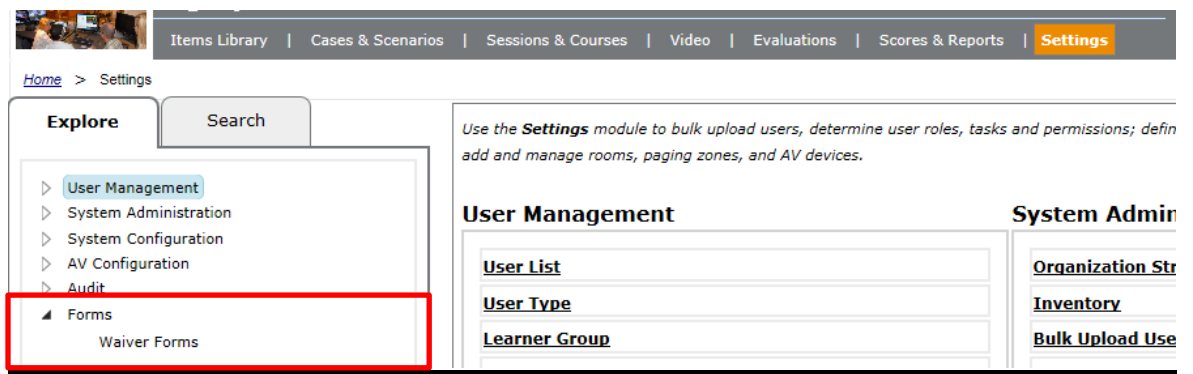

Create a waiver form, such as a video consent disclaimer or confidentially agreement to display after login to capture a digital signature to indicate agreement to the terms.

## 1. Click **Settings > Forms > Waiver Forms > Add New.**

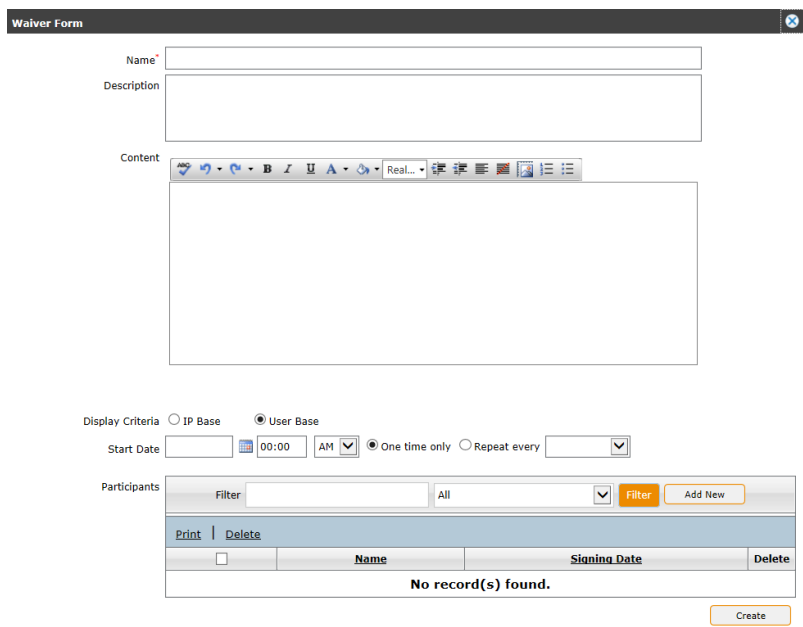

2. Complete the fields as follows:

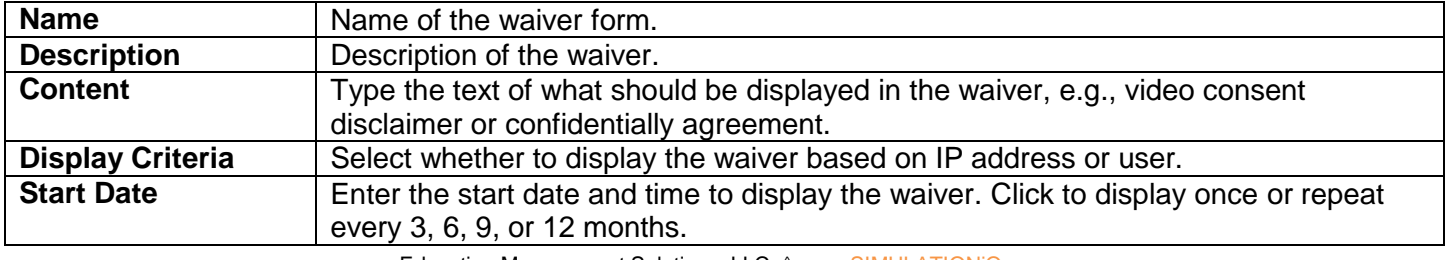

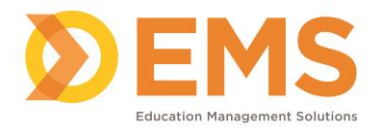

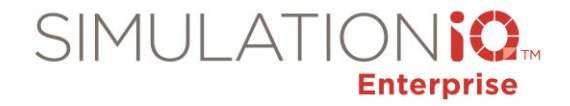

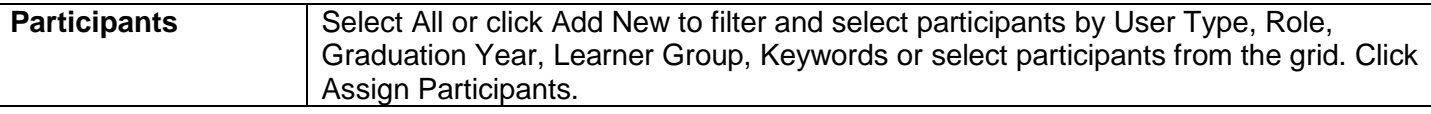

3. Click **Create** to add the waiver form. The form appears after user authentication and users must agree to the terms of the disclaimer in order to access the application.

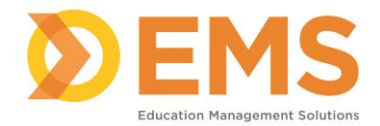

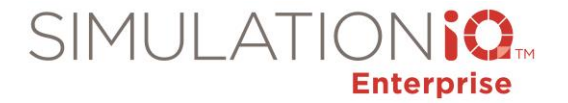

# **Appendix A – User Access Security**

#### *Introduction*

Use the SIMULATIONiQ<sup>™</sup> Enterprise User Access Security feature to grant secure access to the following:

- **Cases & Scenarios**
- **Sessions**
- **Rooms**

**IMPORTANT!** User Access Security is **disabled by default**. You must follow the steps in this document to enable this feature.

In order to grant access properly:

- 1. All users must belong to an Organization Unit or Learner Group. *Note*: If a user belongs to more than one Organization Unit, the system will grant access according to the highest privilege available.
- 2. The **Enable user access security** parameter must be set to **Yes**.
- 3. The **Default security access** parameter must be set to one of the following:
	- Author-only
	- Organization unit-only
	- Public access: all organization units can access

**IMPORTANT!** Users always have access to the Cases & Scenarios, Sessions, and Rooms they create.

*Note*: This parameter is used to allow access to any **NEW** Cases & Scenarios, Sessions or Rooms that are created once user access security is enabled. For example, when a new session is created, security access determines who has access to the session by default.

4. Security access to **EXISTING** Cases & Scenarios, Sessions or Rooms must be set. Complete the steps on the following pages to grant access.

#### *Parameters*

To apply user access security, enable the following two Parameters first:

- 1) Enable user access security
	- 1. Click **Settings > Parameters**.

**Enable user access security?**  $Yes <sub>1</sub>$ Lock or grant user access to data

2. In the **General** section, click **Yes** next to the **Enable user access security** parameter.

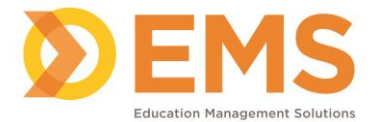

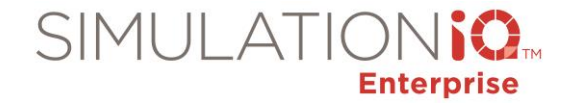

The following message appears to remind you that:

- You have enabled access security restrictions for Cases & Scenarios, Sessions, and Rooms.
- All users must belong to an Organization Unit.
- Now you can grant default security access to one of the following:
	- o Author-only
	- o Organization unit-only
	- o Public access

This allows access to any **NEW** Cases & Scenarios, Sessions or Rooms that are created once user access security is enabled. (See the next Parameter)

 Security access to **EXISTING** Cases & Scenarios, Sessions or Rooms must be set. Complete the steps on the following pages to grant access.

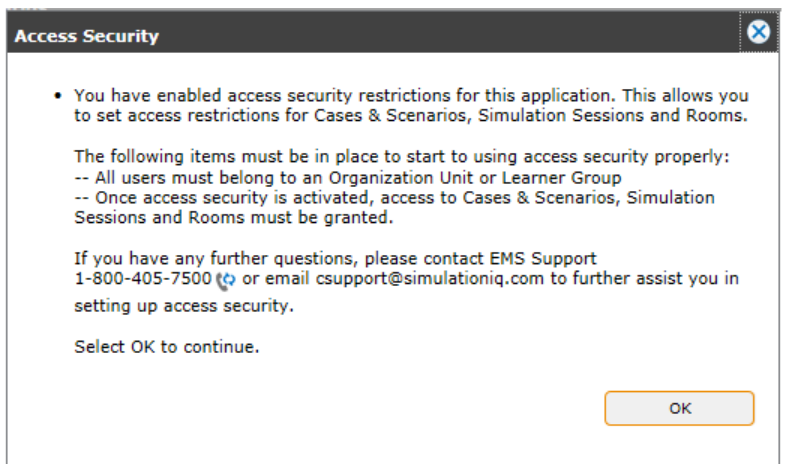

- 3. Click **OK**.
- 2) Select the default security access

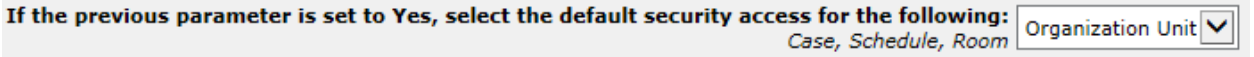

1. Now that user access security is enabled, select one of the following next to the **If the previous parameter is set to Yes, select the default security access for the following: Case, Session, Room** parameter to grant access to one of the following:

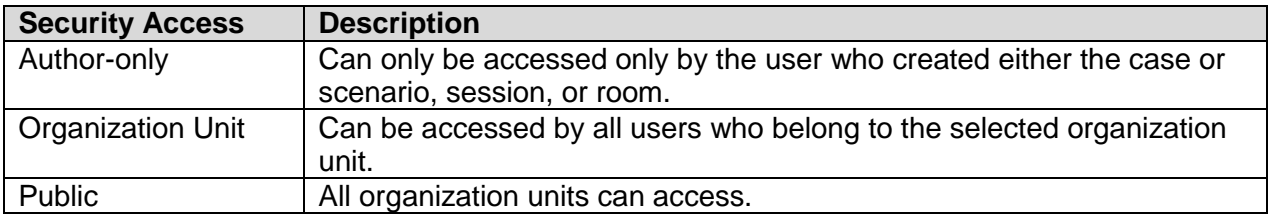

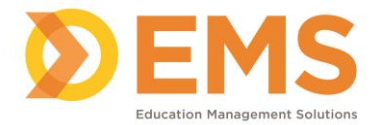

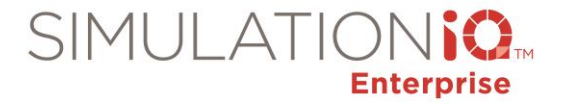

*Note*: This parameter is used to allow access to any **NEW** Cases & Scenarios, Sessions or Rooms that are created. For example, when a new session is created, this determines who has access to the session by default.

#### *Cases & Scenarios Access Restrictions*

#### Applicable Screens

User access security applies to the following screens in Cases and Scenarios. Each area is defined on the following pages.

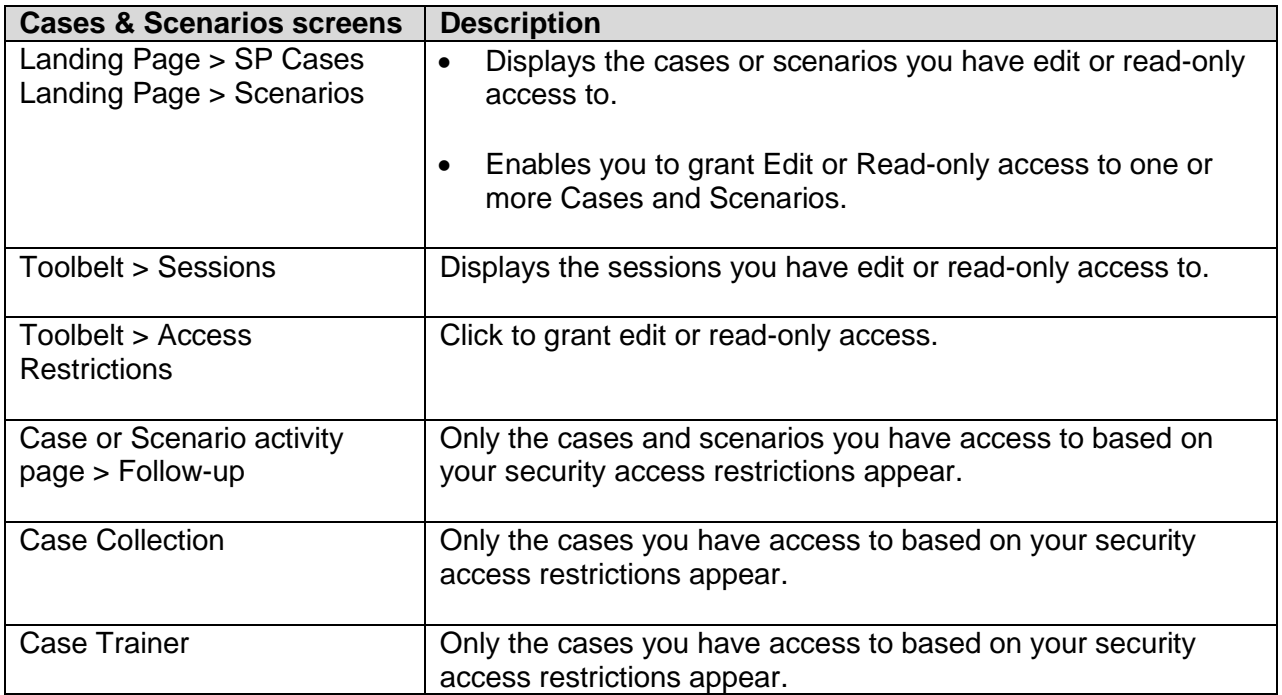

**IMPORTANT!** All drop-down fields throughout the application where the Case or Scenario can be selected will only display the Cases or Scenarios that the user has been granted access to view or edit.

#### Landing Page Security Access

The Cases and Scenarios Landing Pages display the following security access restrictions:

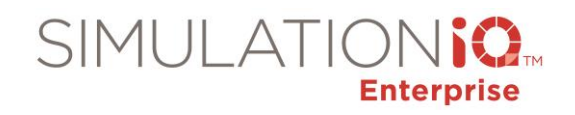

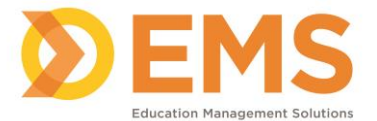

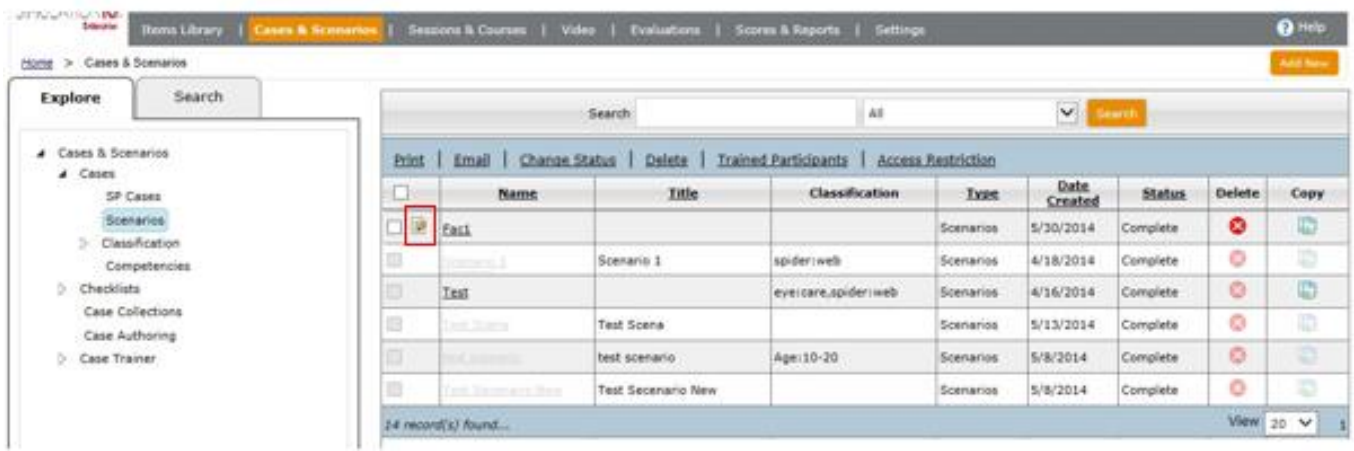

**Editable** cases and scenarios appear as follows:

- An edit icon **a** appears next to the name of the cases and scenarios you can edit based on your security access, such as author-only access.
- Print, Email, Change Status, Delete, Trained Participants, and Access Restriction links are only available for editable Cases or Scenarios.

**Read-only** cases and scenarios appear as follows:

- Checkboxes are greyed out.
- The Delete and Copy functions are greyed out. **Note:** Depending on your browser, the case or scenario may not be greyed out but a mouse-over message may appear instead.

# **No access**

Case and Scenario checkbox and name is greyed out.

## Grant Edit or Read-only access to one or more Cases and Scenarios from the Landing Page

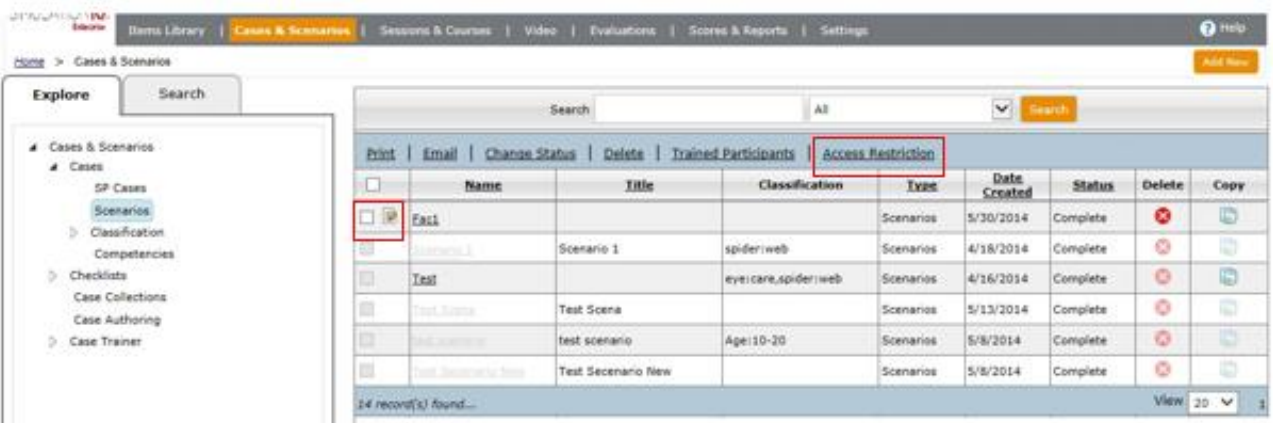

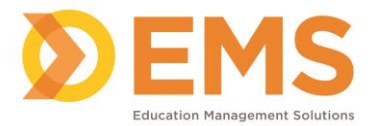

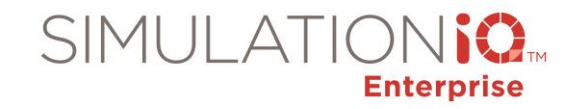

- 1. Click the checkbox(es) next to the Case or Scenario you wish to grant edit or read-only access to.
- 2. Click the **Access Restriction** link at the top of the grid. The **Access Restriction** pop-up appears.

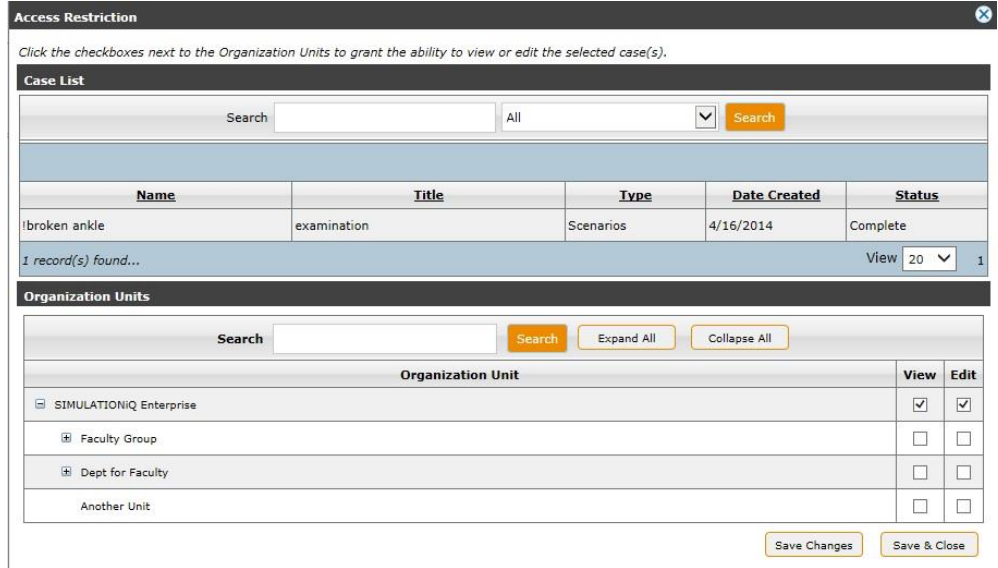

3. Click the checkboxes next to each Organization Unit as defined below and then click **Save & Close**.

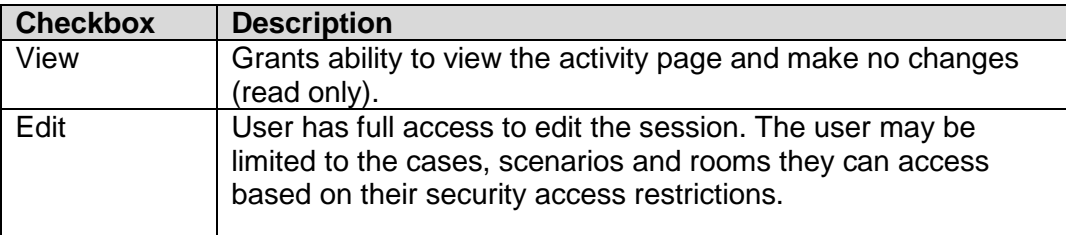

#### Sessions in Toolbelt for Case or Scenario

The **Sessions** link in the Toolbelt of the selected Case or Scenario displays the following security access restrictions:

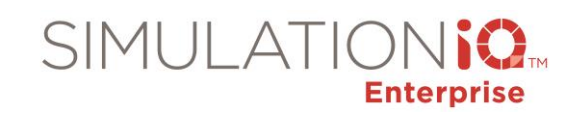

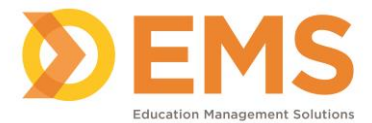

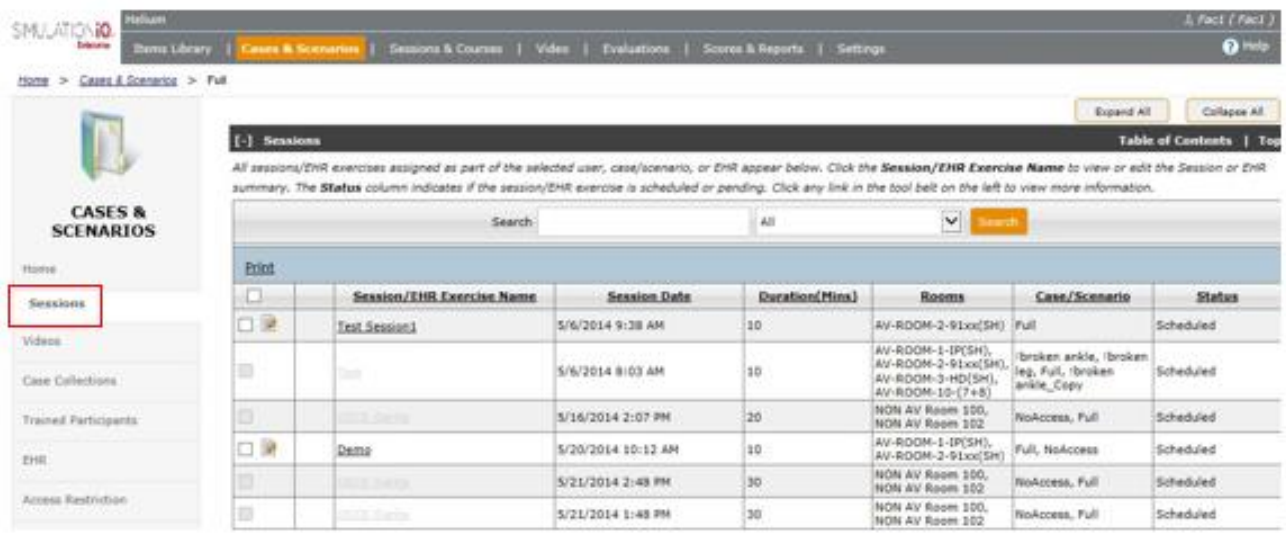

Editable sessions are enabled and non-editable screens are greyed out. *Note*: Depending on your browser, the case/session/room/function may not be greyed out but a mouse-over message may appear instead.

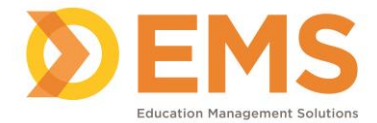

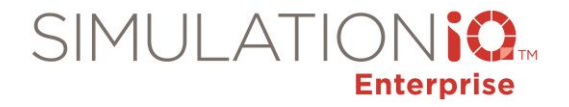

## Access Restrictions in the Case or Scenario Toolbelt

Click the **Access Restrictions** link in the Toolbelt of the selected Case or Scenario to grant edit or read-only access.

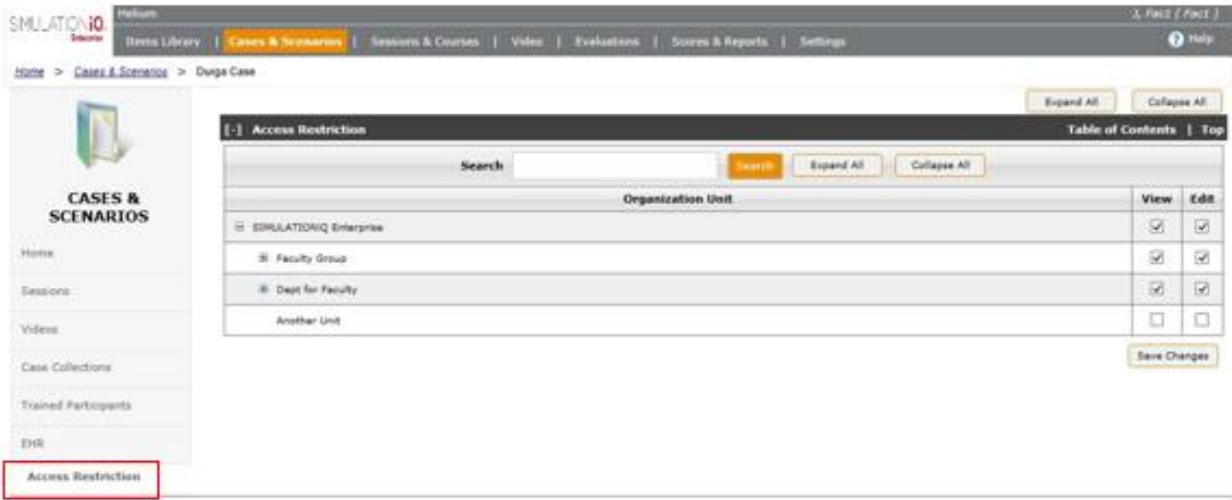

1. Click the checkboxes next to each Organization Unit as defined below and then click **Save Changes**.

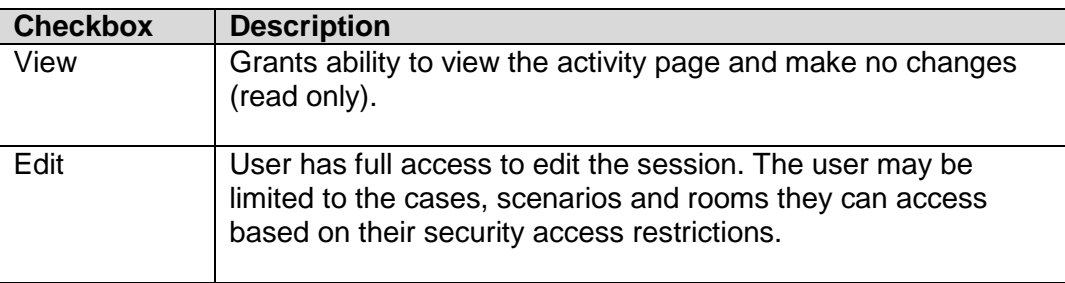

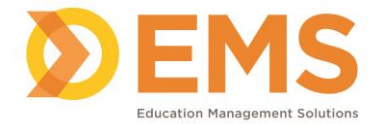

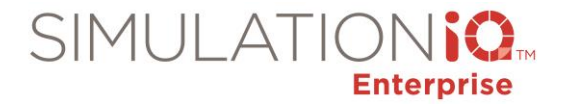

#### Add Follow-up Visit for Case or Scenario

When adding a follow-up visit to a case or scenario, only the cases and scenarios you have access to based on your security access restrictions appear in the pop-up window.

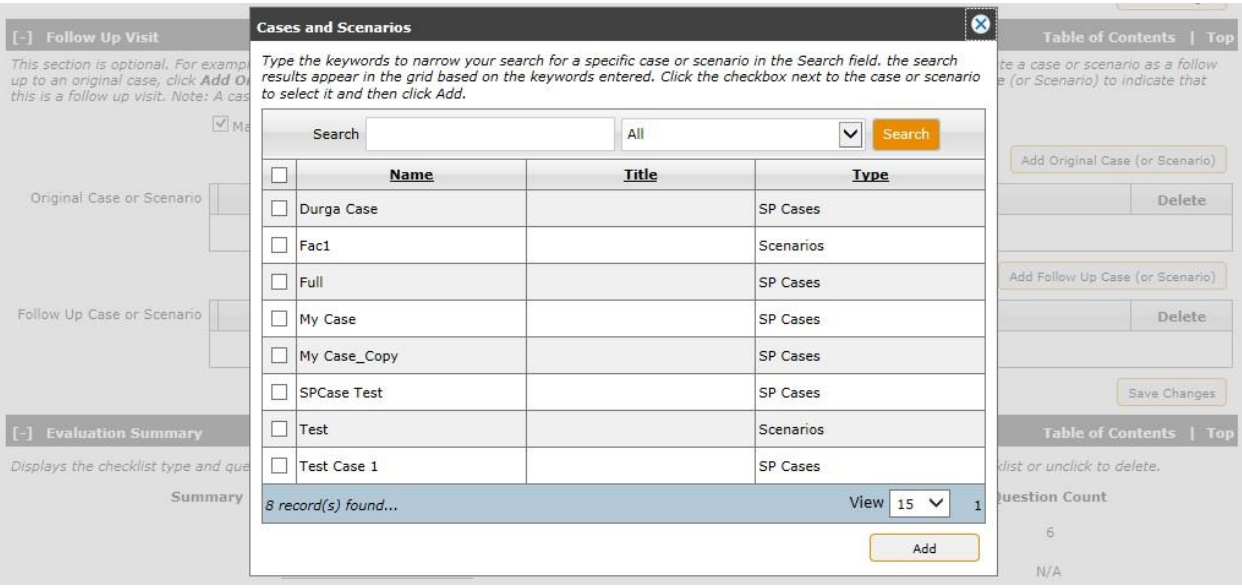

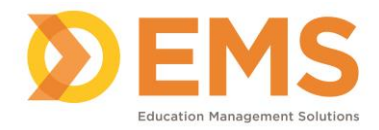

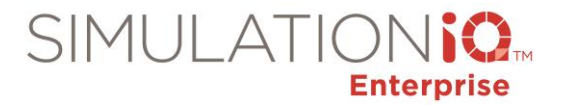

## Add Case to Case Collection

When adding a case to a case collection, only the cases you have access to based on your security access restrictions appear in the pop-window.

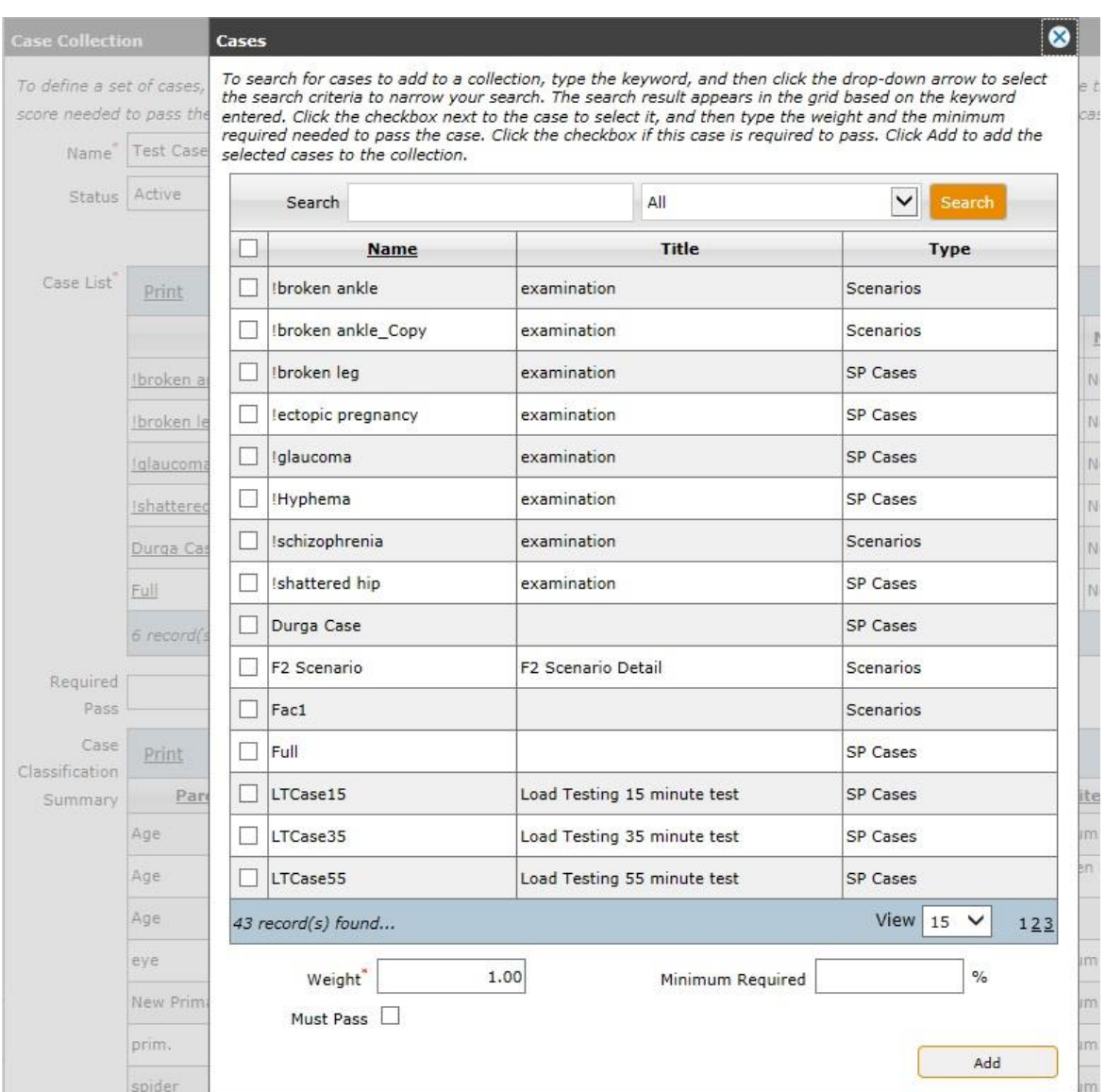

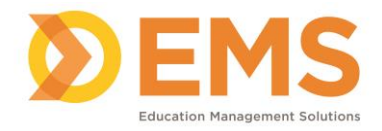

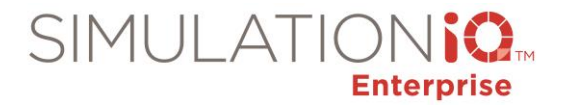

## Case List in Case Trainer

When adding a case to Case Trainer, only the cases you have access to based on your security access restrictions appear in the pop-window.

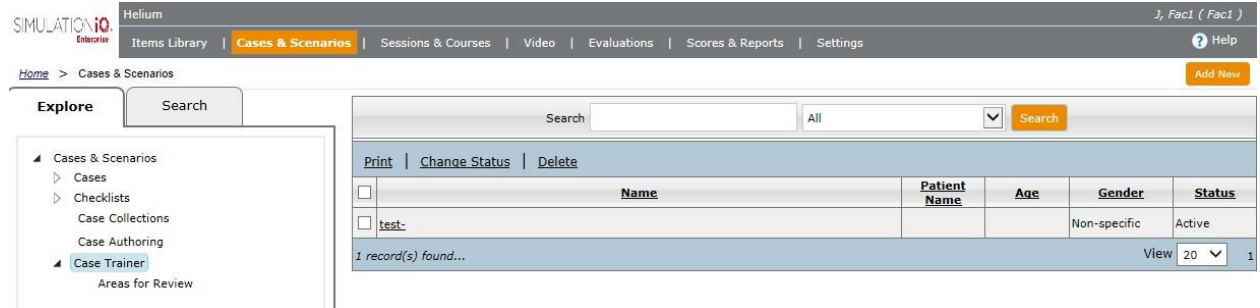

## *Session Access Permissions*

#### Applicable Screens

User access security applies to the following screens in Sessions & Courses:

## **IMPORTANT!**

- Session creator always has full access to the session he or she created.
- If you have edit access to a session but do not have access to a case, you will not have access to the case within the session (including scoring and reporting), but you may change the evaluator for the case.
- If you create a session for automatic recording but choose a room you do not have record access to, the automatic recording will not be compromised.

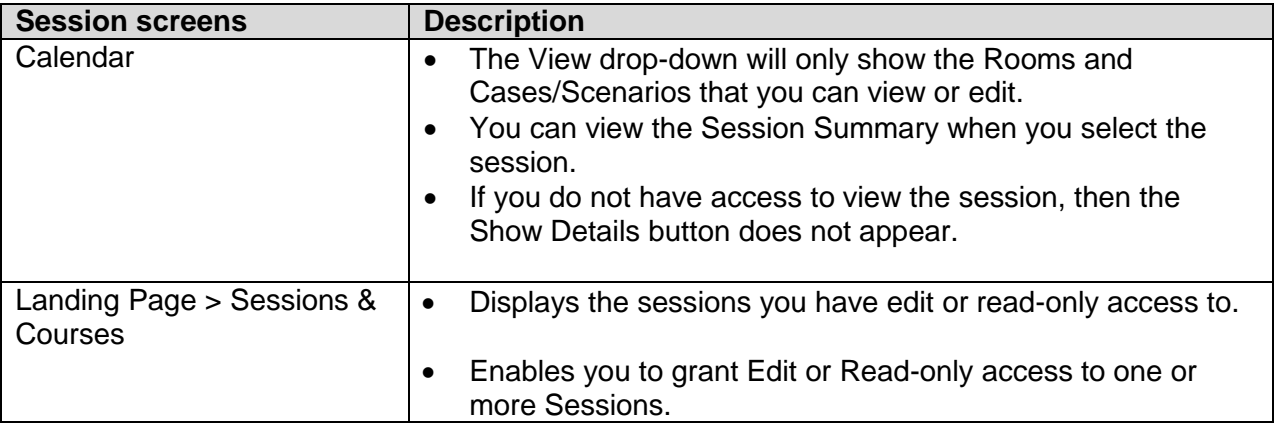

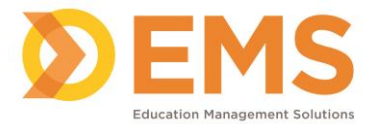

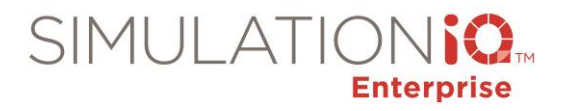

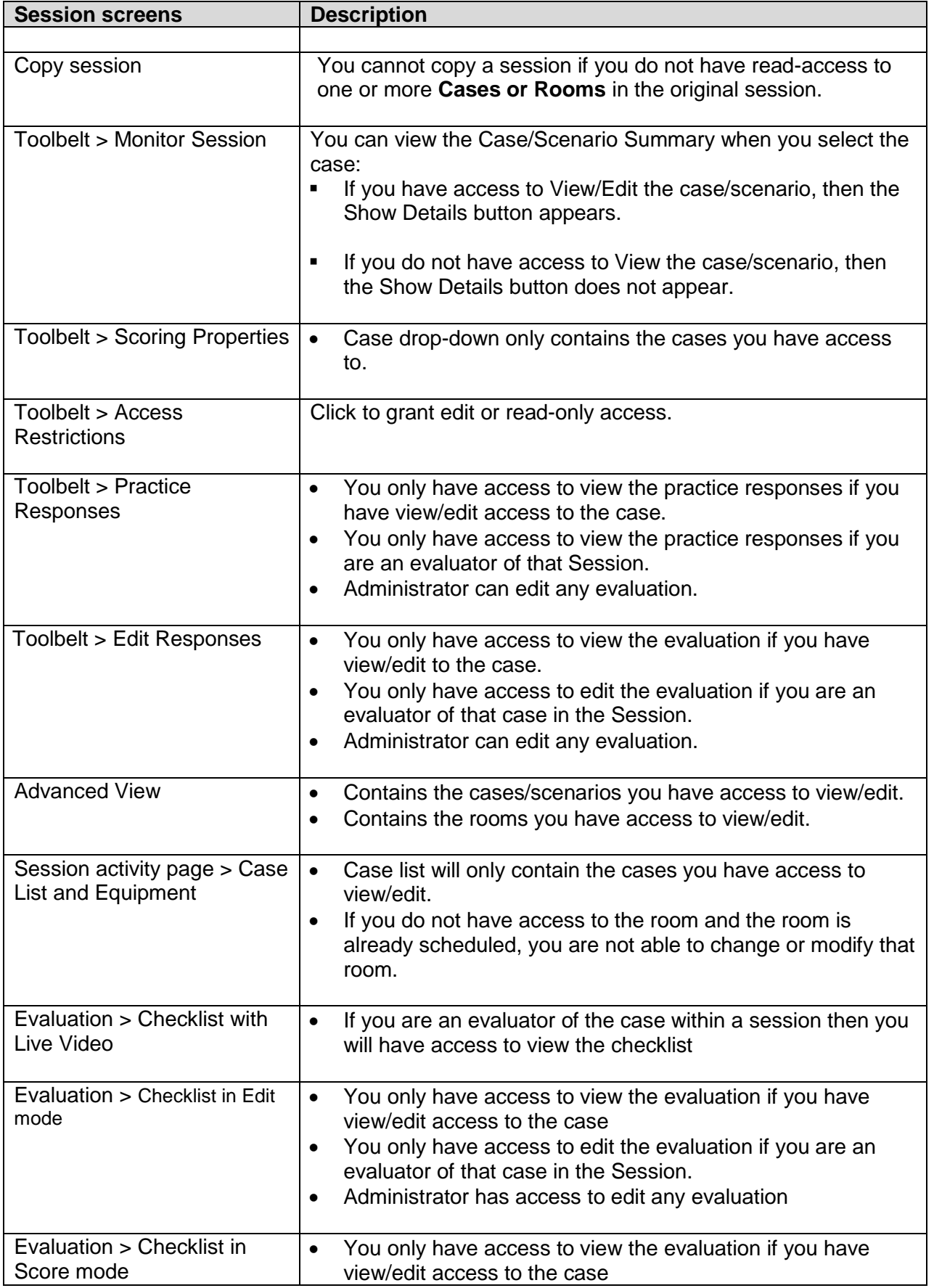

Education Management Solutions, LLC. 0 [www.SIMULATIONiQ.com](http://www.simulationiq.com/)

Page 171 of 195

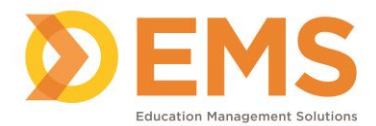

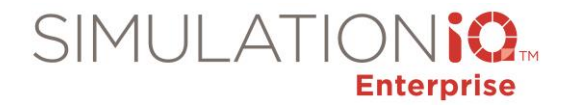

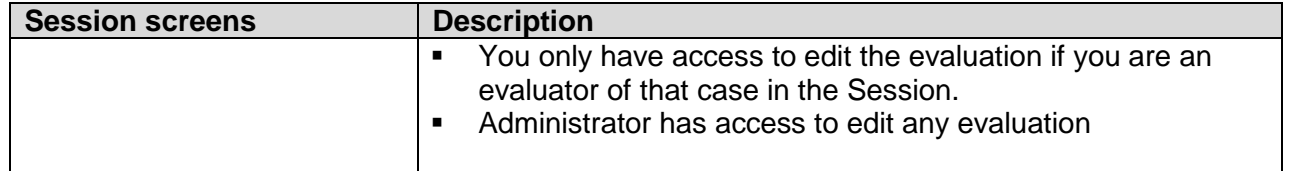

**IMPORTANT!** All Session drop-down fields throughout the application will only display the Sessions that you have been granted access to view or edit.

# **Calendar**

#### View

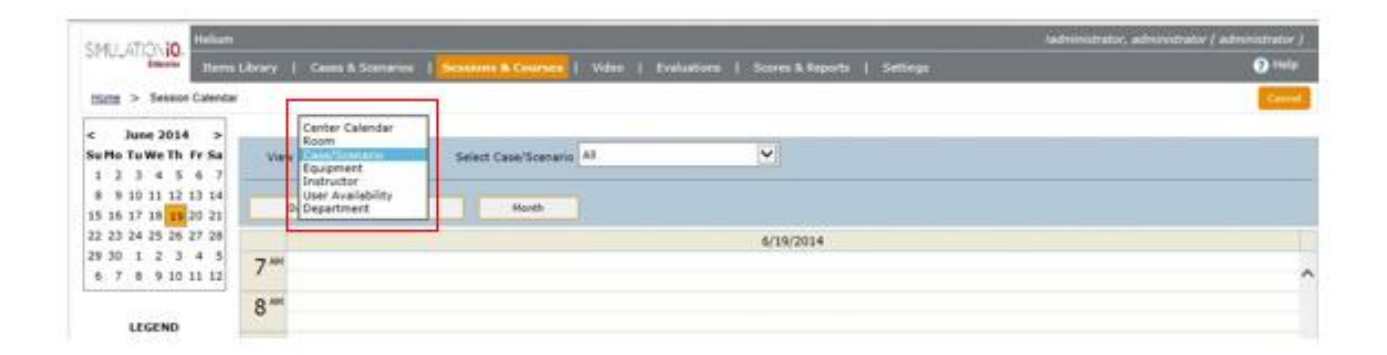

The View drop-down will only show the Rooms and Cases/Scenarios that you can view or edit.

#### **Session Summary**

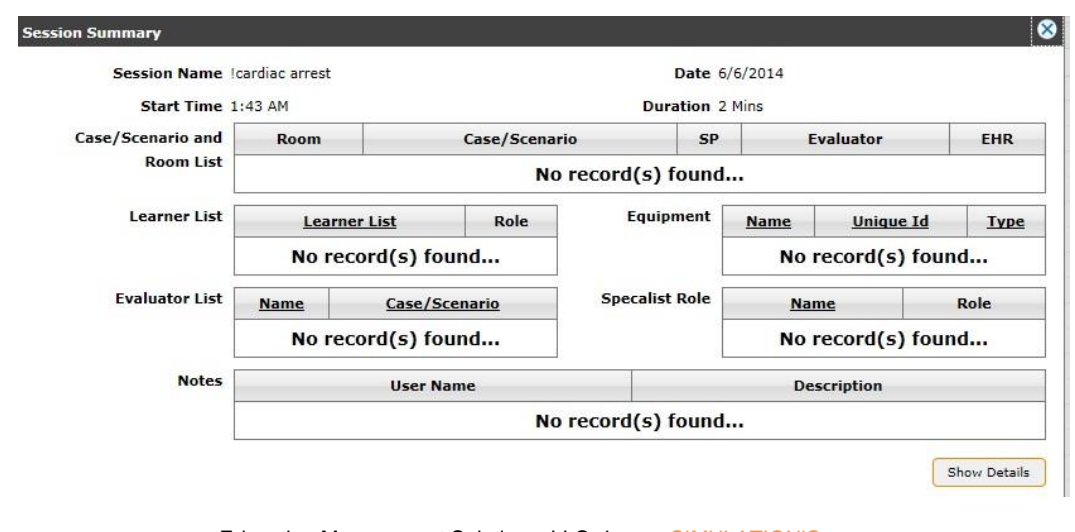

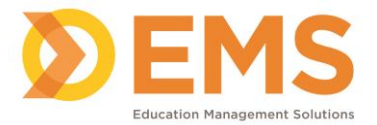

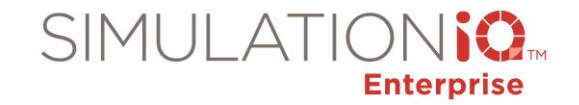

- You can view the Session Summary when you select the session.
- If you do not have access to View the session, then the Show Details button does not appear.

#### Landing Page security access

#### The Session Landing Page displays the following security access restrictions:

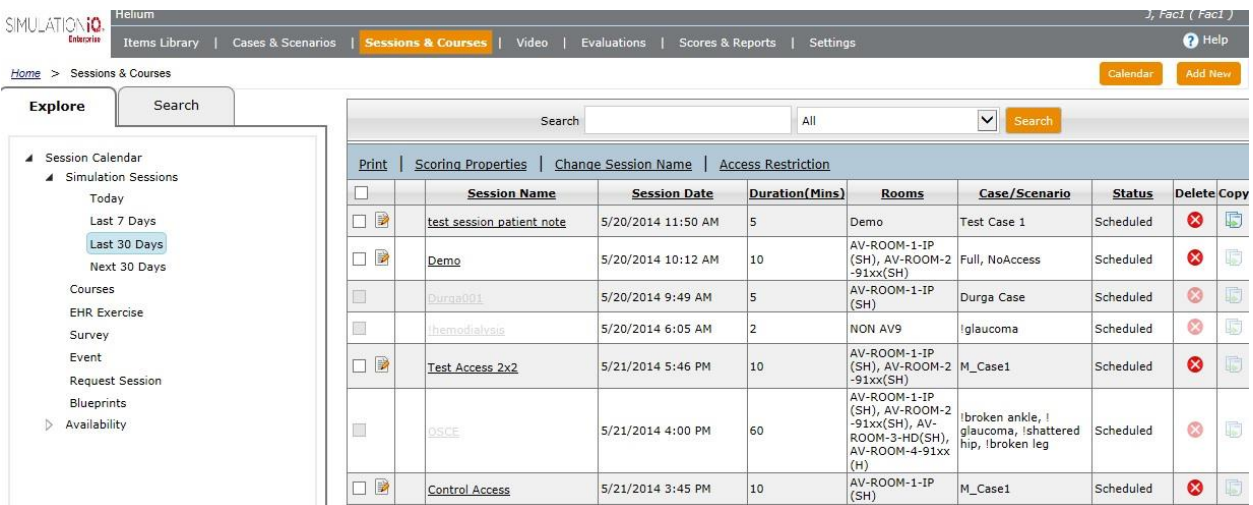

**Editable** Sessions appear as follows:

- An edit icon **a** appears next to the name of the session you can edit based on your security access, such as author-only access.
- Print, Scoring Properties, Change Session Name, and Access Restriction links are only available for editable Sessions.

**Read-only** Sessions appear as follows:

- Checkboxes are greyed out.
- The Delete and Copy functions are greyed out. *Note*: Depending on your browser, the session may not be greyed out but a mouse-over message may appear instead.

#### **No access**

Case and Scenario checkbox and name is greyed out.

#### Copy Session

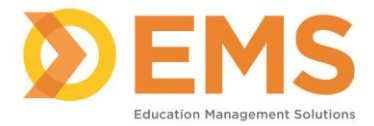

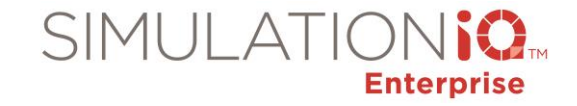

You cannot copy a session when you do not have read-access to one or more **Cases or Rooms** in the original session.

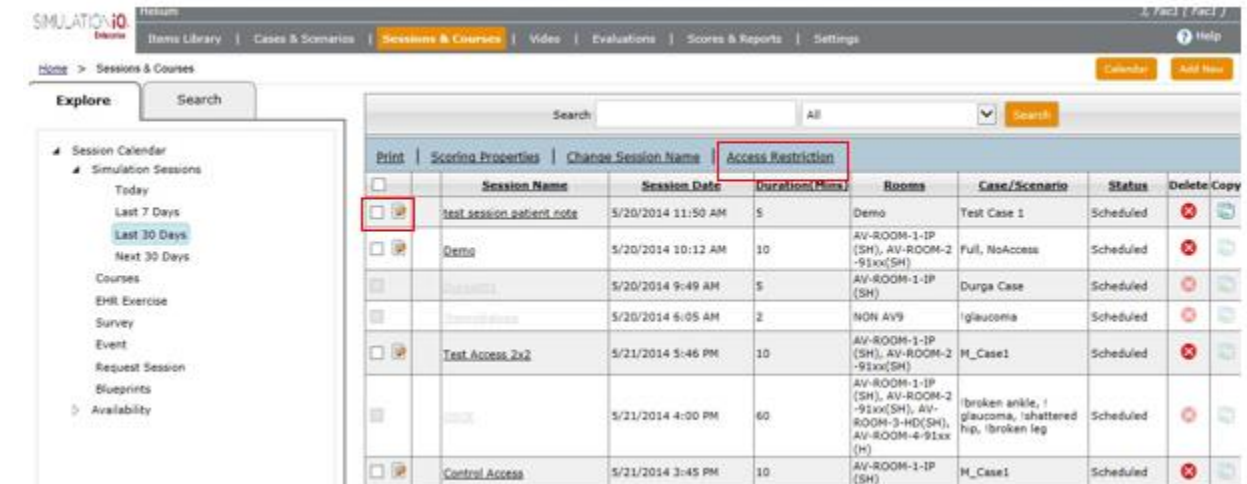

Grant Edit or Read-only access to one or more Sessions from the Landing Page

- 1. Click the checkbox(es) next to the Session(s) you wish to grant **edit** or **read-only** access to.
- 2. Click the **Access Restriction** link at the top of the grid. The **Access Restriction** pop-up appears.

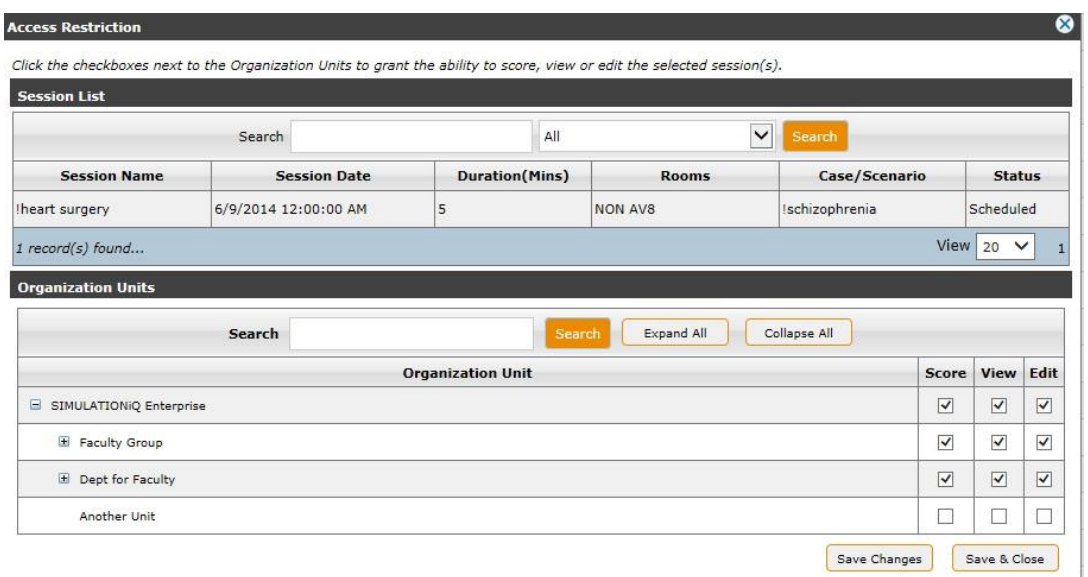

3. Click the checkboxes next to each Organization Unit as defined below and then click **Save & Close**.

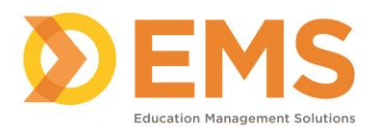

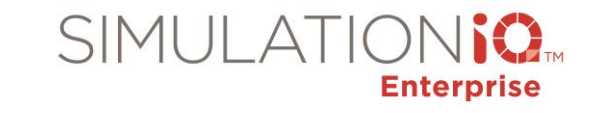

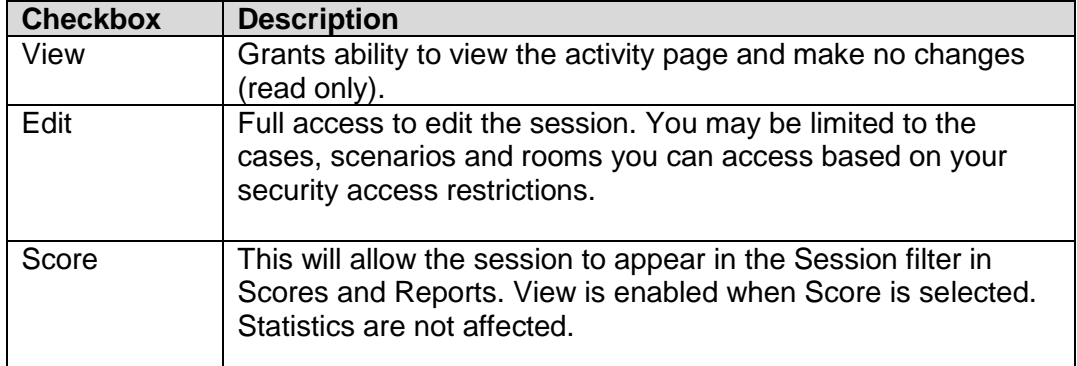

# Practice Response in Session Toolbelt

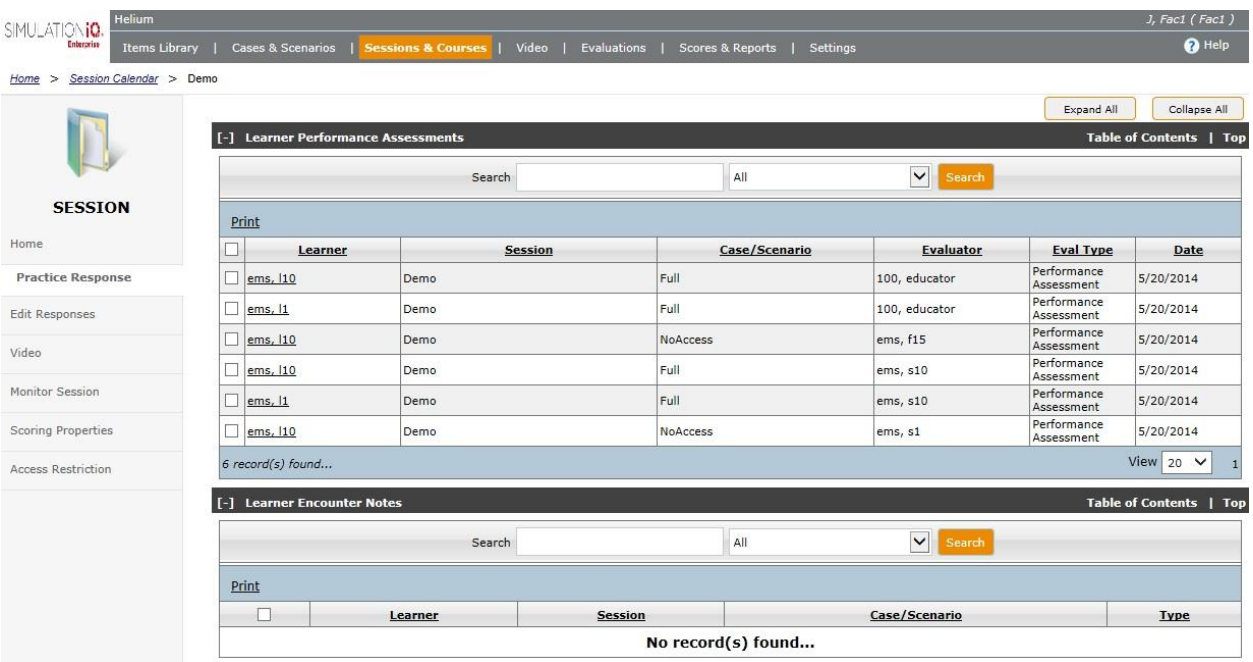

- You only have access to view the practice responses if you have view/edit access to the case.
- You only have access to view the practice responses if you are an evaluator of that Session.
- Administrator has access to edit any evaluation.

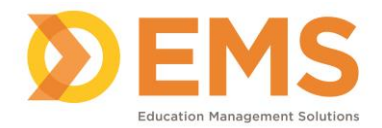

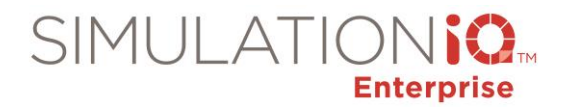

# Edit Responses in Session Toolbelt

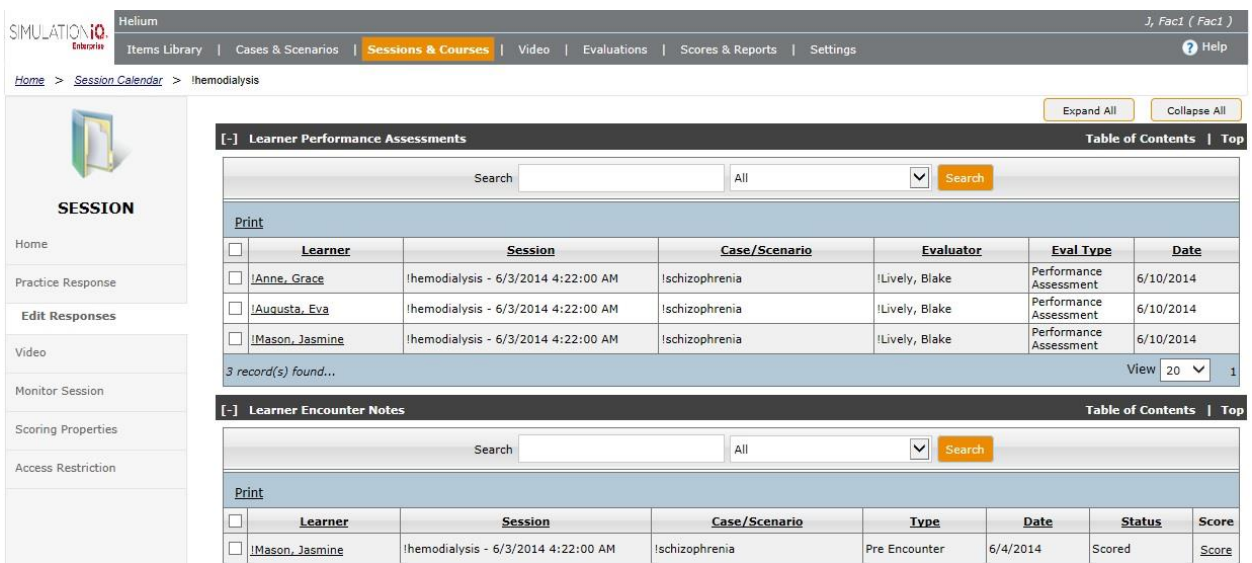

- You only have access to view the evaluation if you have view/edit to the case.
- You only have access to edit the evaluation if you are an evaluator of that case in the Session.
- Administrator has access to edit any evaluation.

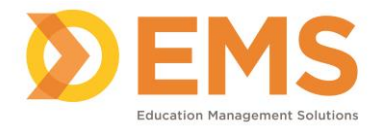

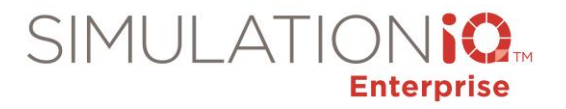

# Monitor Session in Session Toolbelt

The **Monitor Session** link in the Toolbelt of the selected Session displays the following security access restrictions:

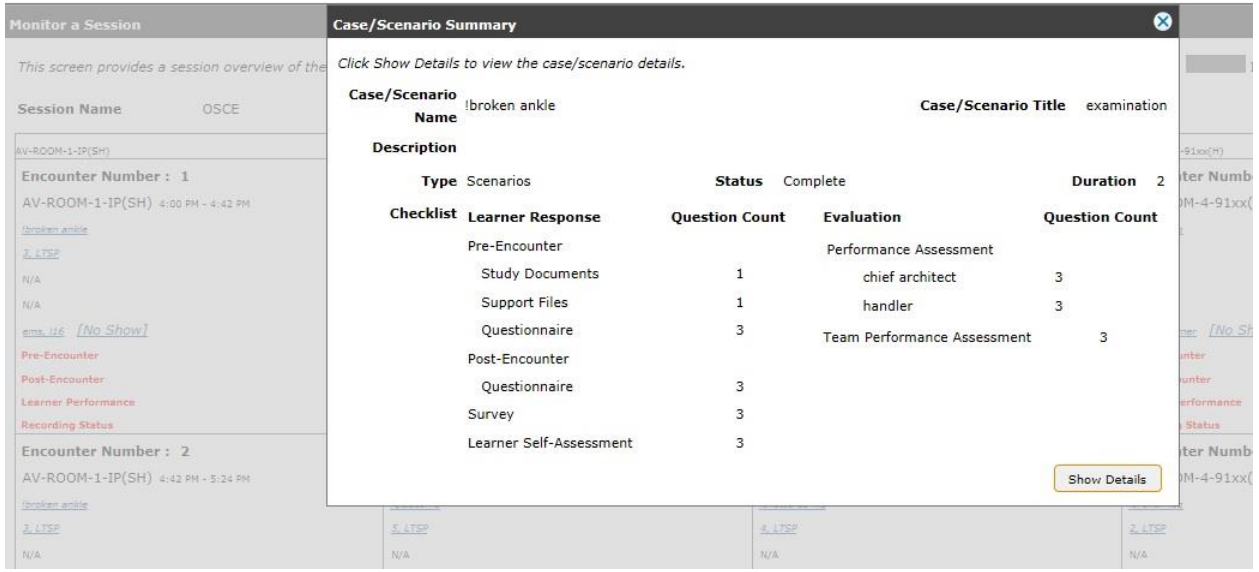

You can view the Case/Scenario Summary when you select the case:

- **If you have access to View/Edit the case/scenario, then the Show Details button appears.**
- If you do not have access to View the case/scenario, then the Show Details button does not appear.

# Scoring Properties in Toolbelt

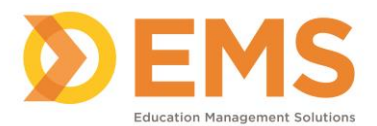

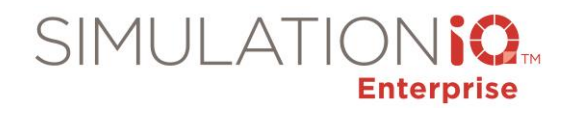

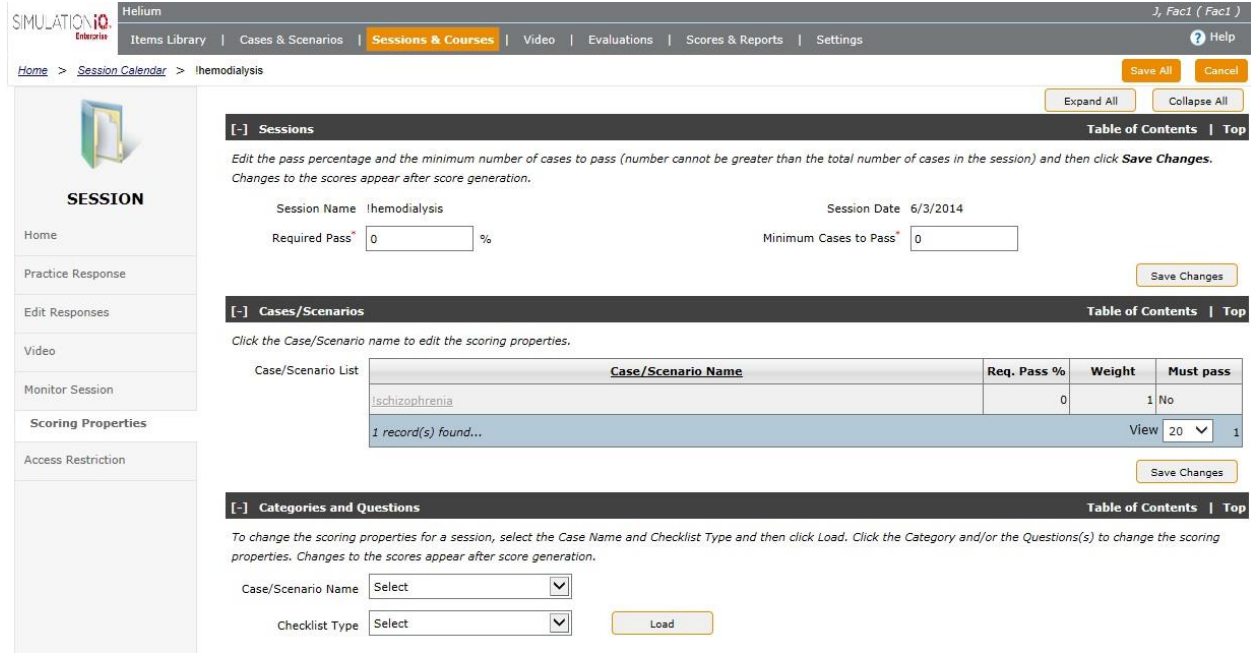

Case drop-down only contains the cases you have access to.

# Access Restrictions in the Session Toolbelt

Click the **Access Restrictions** link in the Toolbelt of the selected Session to grant edit or read-only access.

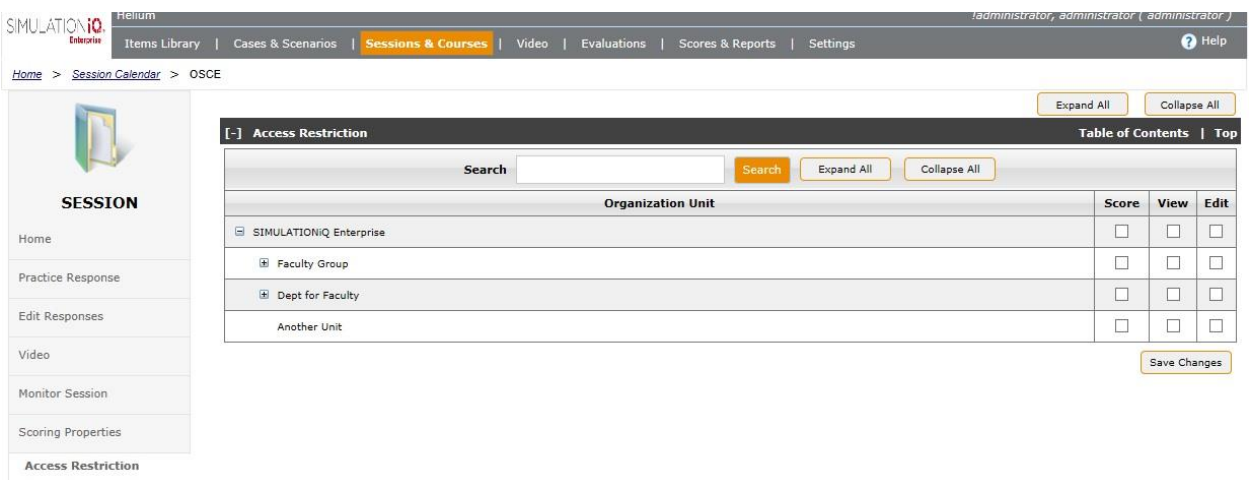

1. Click the checkboxes next to each Organization Unit as defined below and then click **Save Changes**.

Education Management Solutions, LLC. ◊ [www.SIMULATIONiQ.com](http://www.simulationiq.com/) Page 178 of 195 *©2018 Confidential Information – Not for disclosure without authorization from Education Management Solutions, LLC* **Checkbox Description**

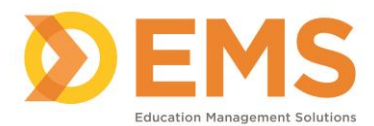

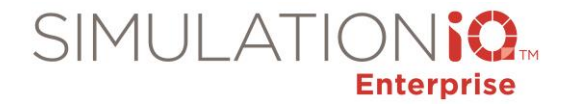

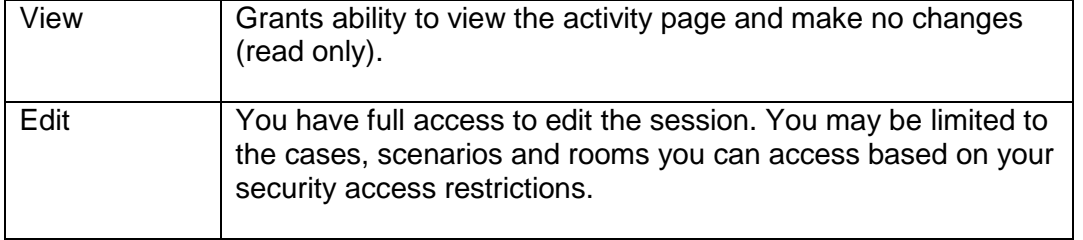

# Session Activity Page > Case/Scenario Details

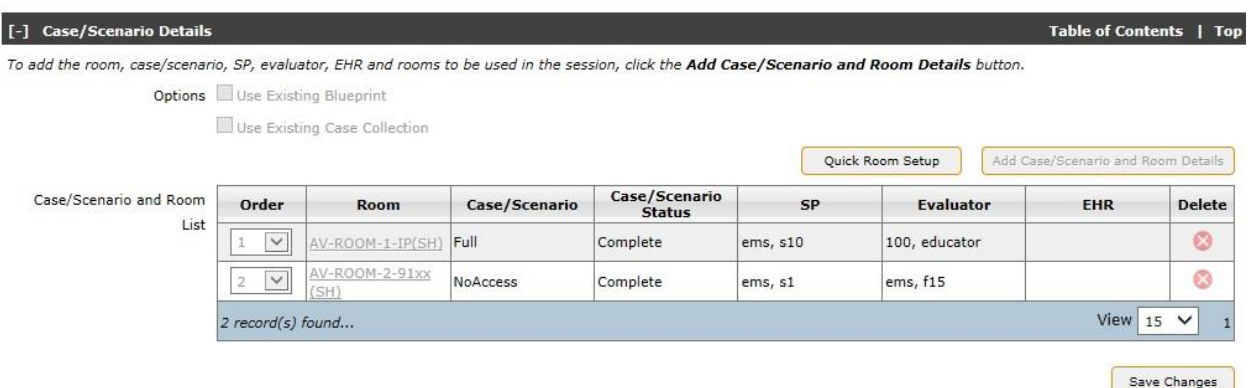

The Case/Scenario and Details screen only contains the cases/scenarios and rooms that you have access to view/edit.

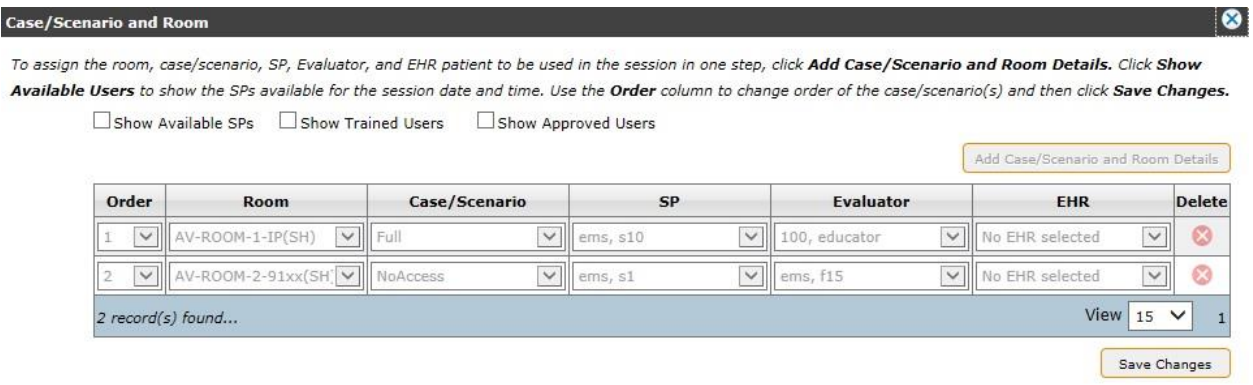

If you do not have access to the room or if the room is already scheduled, you cannot access that room.

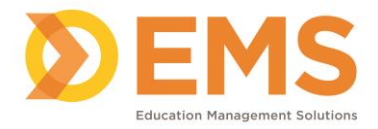

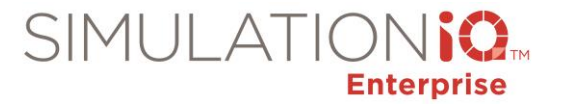

## *Room Access Permissions*

## Applicable Screens

User access security applies to the following areas in **Settings > Rooms**:

**IMPORTANT!** The changes you make to **Settings > Rooms** affects the following functions in AV Viewer and AV Control. *See* AV Access Permissions *for more information.*

## **Access Restrictions**

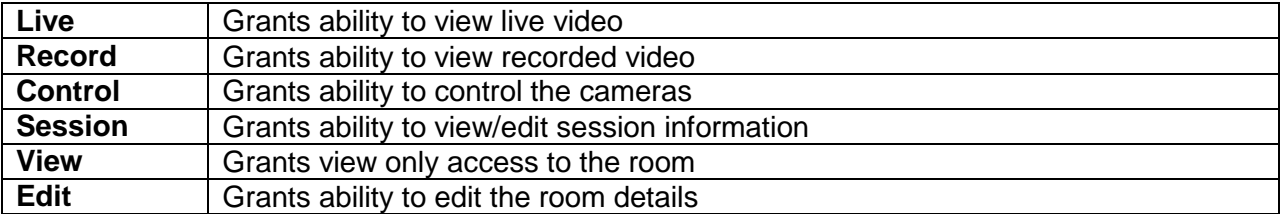

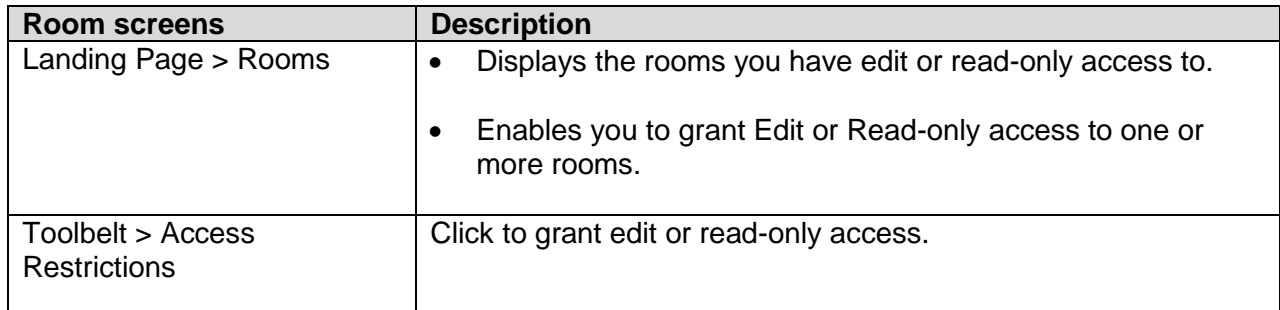

#### Each area is defined below.

#### Landing Page Security Access

The Rooms Landing Page displays the following security access restrictions:
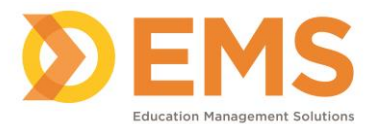

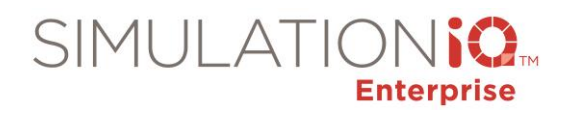

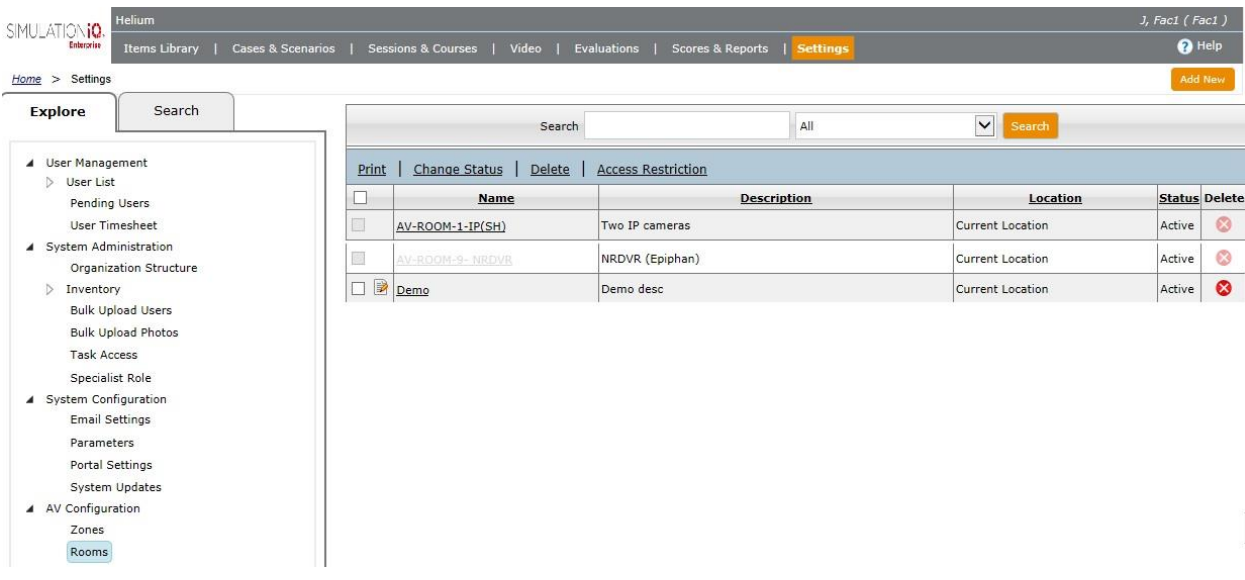

**Editable** rooms appear as follows:

- An edit icon **a** appears next to the name of the room you can edit based on your user security access.
- Print, Change Status, Delete, and Access Restriction links are only available for editable Rooms.

**Read-only** Rooms appear as follows:

- Checkboxes are greyed out.
- The Delete function is greyed out.

*Note*: Depending on your browser, the room may not be greyed out but a mouse-over message may appear instead.

#### **No access**

• Room checkbox and name is greyed out.

Grant Edit or Read-only access to one or more Rooms from the Landing Page

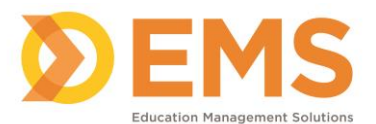

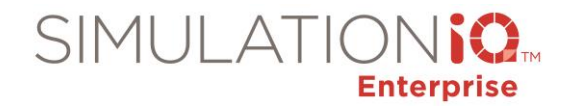

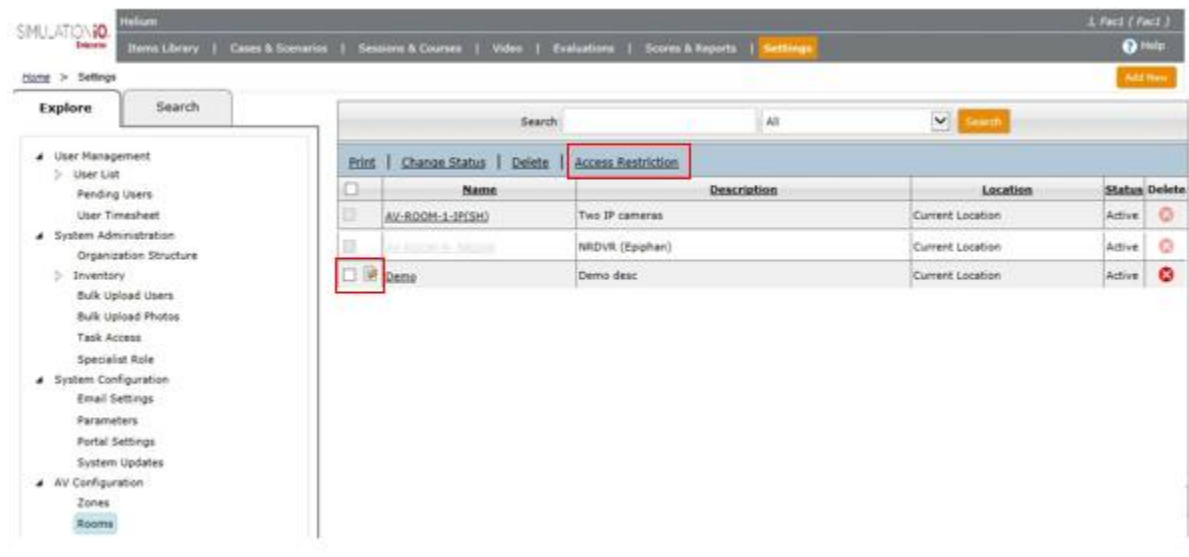

- 1. Click the checkbox(es) next to the Room(s) you wish to grant **edit** or **read-only** access to.
- 2. Click the **Access Restriction** link at the top of the grid. The **Access Restriction** pop-up appears.

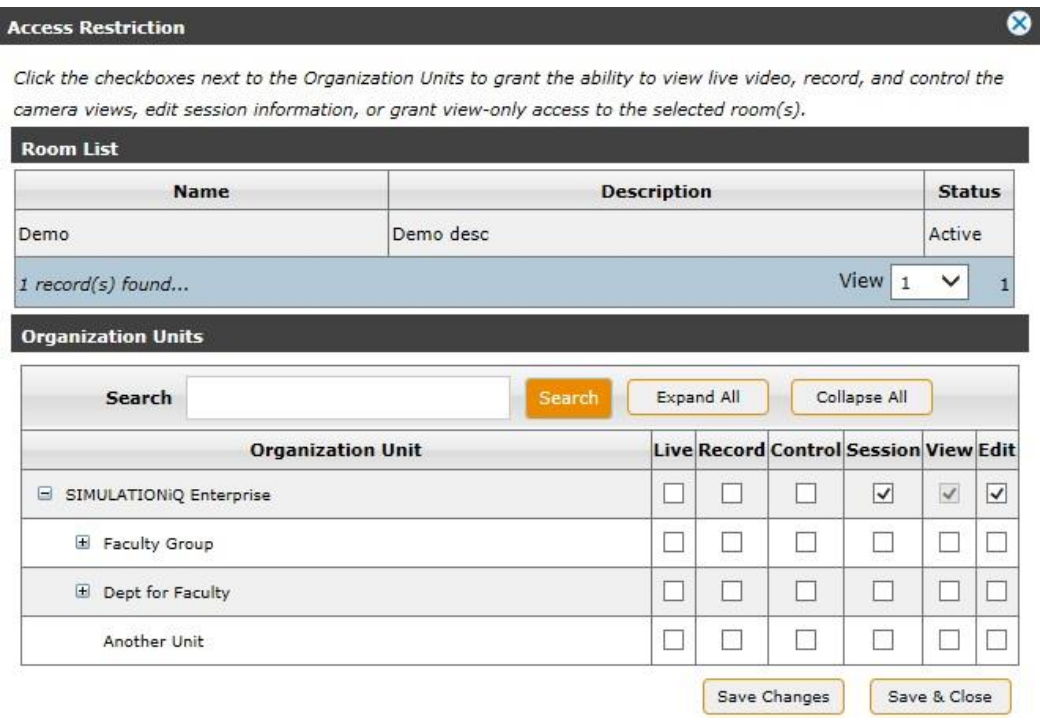

3. Click the checkboxes as defined below and then click **Save & Close**.

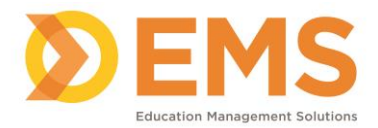

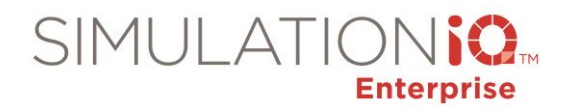

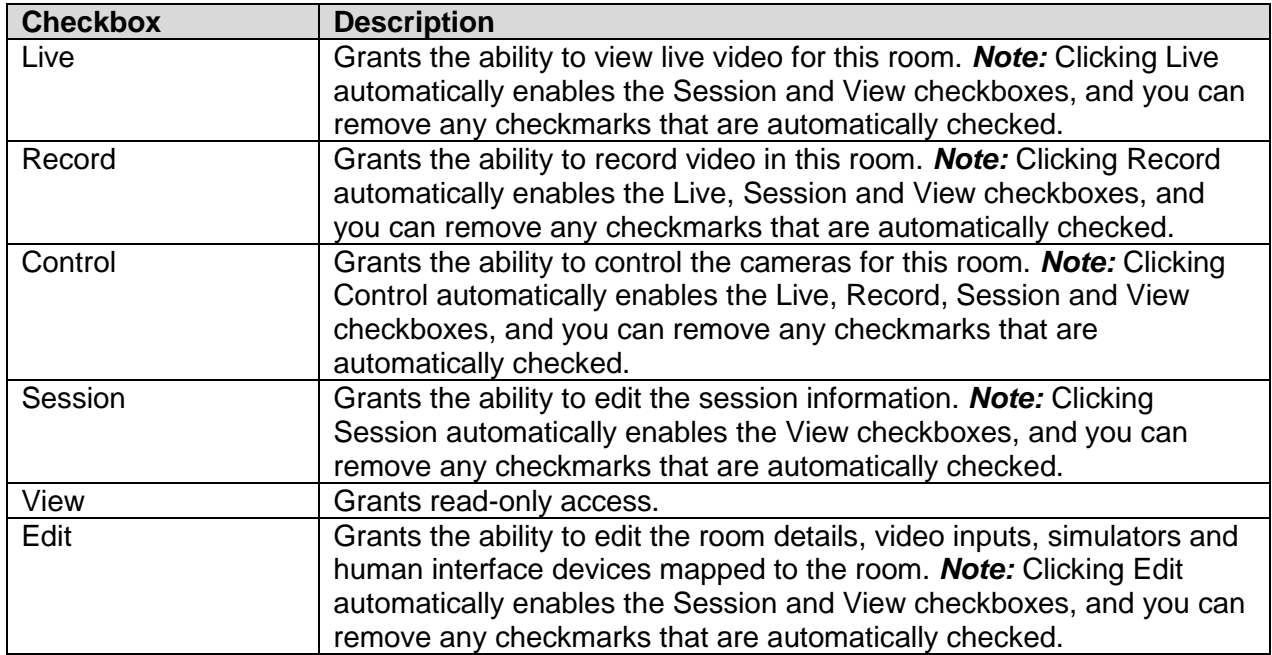

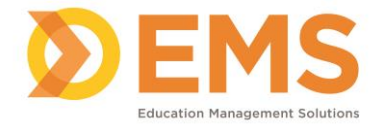

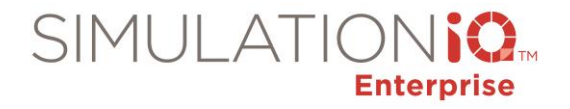

#### Access Restrictions in the Room Toolbelt

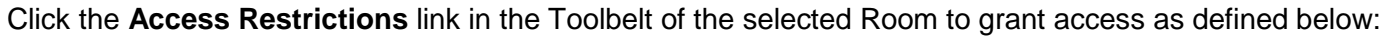

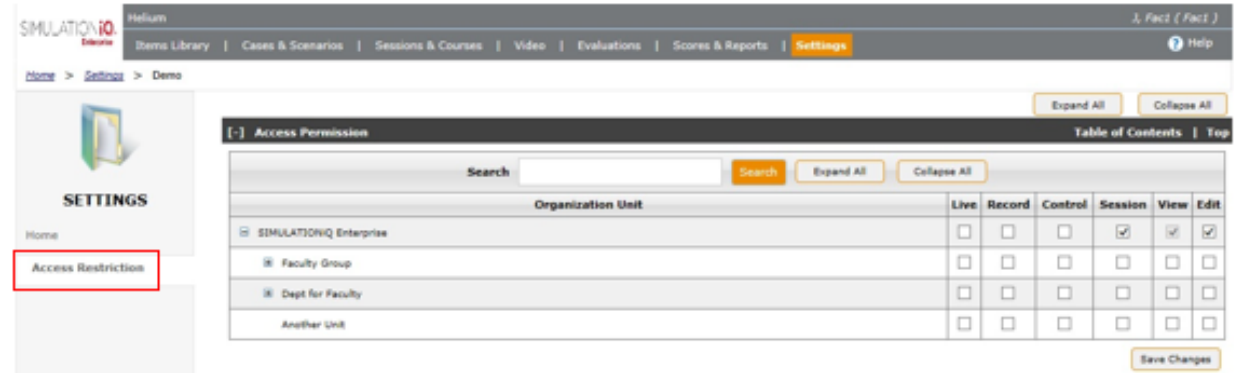

1. Click the checkboxes as defined below and then click **Save & Close**.

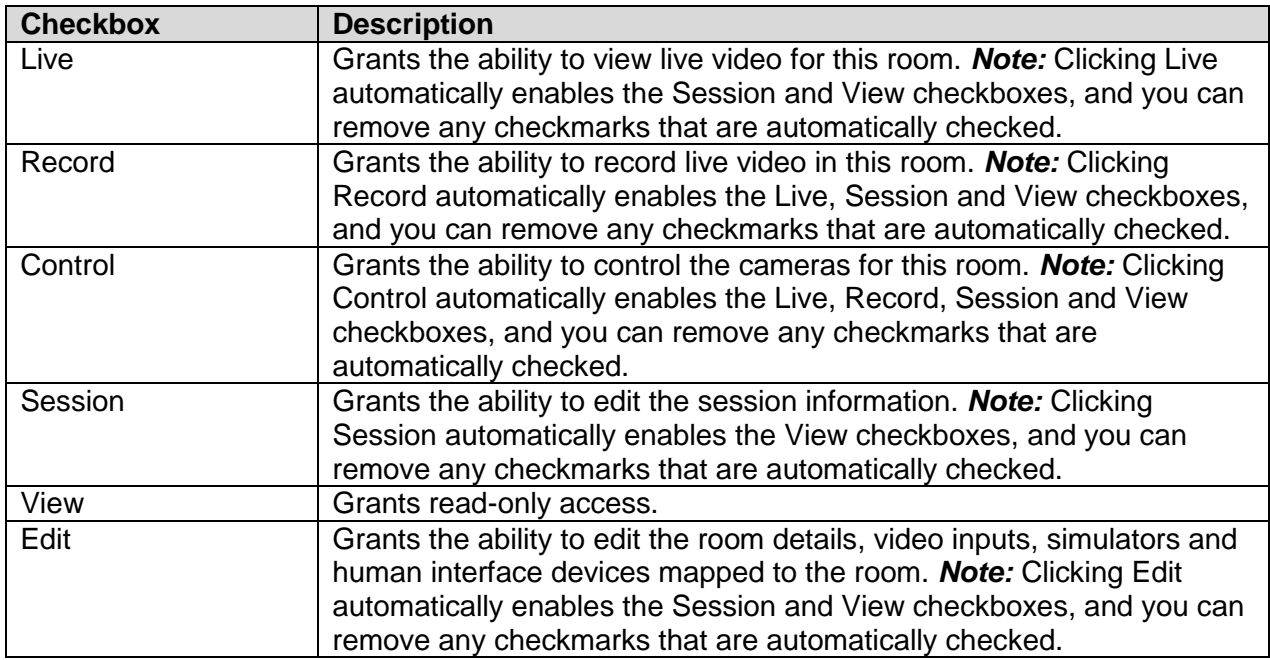

## *AV Access Permissions*

# Applicable Screens

User access security applies to the following areas in in AV Control and Viewer:

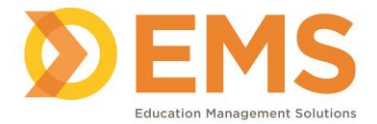

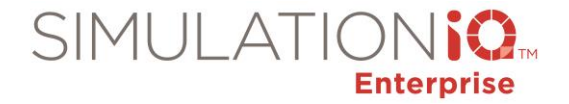

- Sessions: Displays the sessions you have access to.
- Rooms: Displays the rooms you have access to.

**IMPORTANT!** The security access restrictions made in **Settings > Rooms** affects the following functions in AV Viewer and AV Control:

- Live video
- Recorded video
- Camera control
- View/edit session
- View/edit room details

*See* Grant Edit or Read-Only Access to one or more Rooms from the Landing Page *for more information.*

## **AV Control Graphical View**

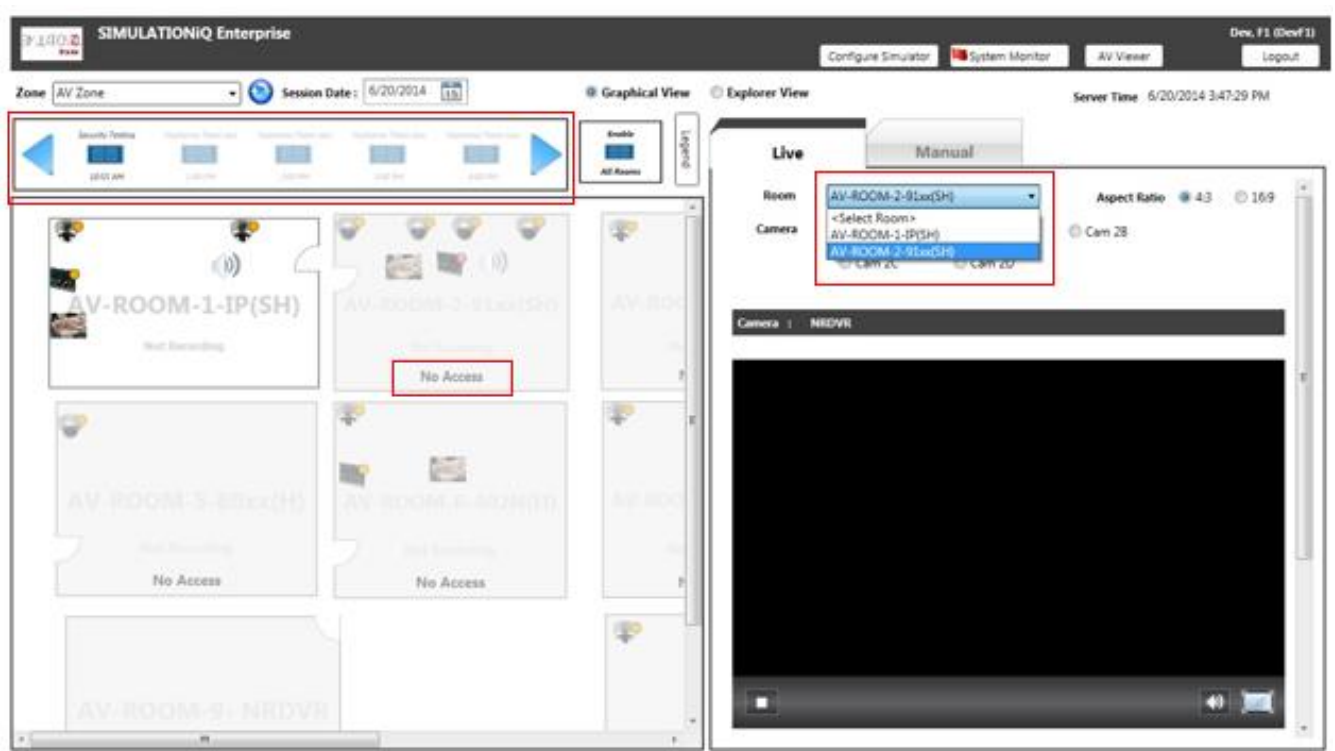

In Graphical View, only the sessions and rooms you have view/edit access to appear.

*Note*: **Enable All Rooms** only enables the rooms in which you have access to record.

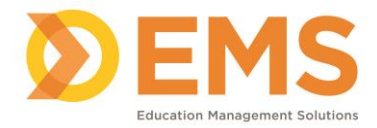

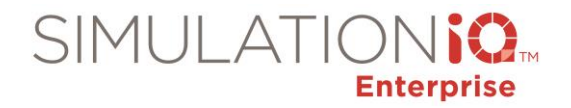

# **AV Control Explorer View**

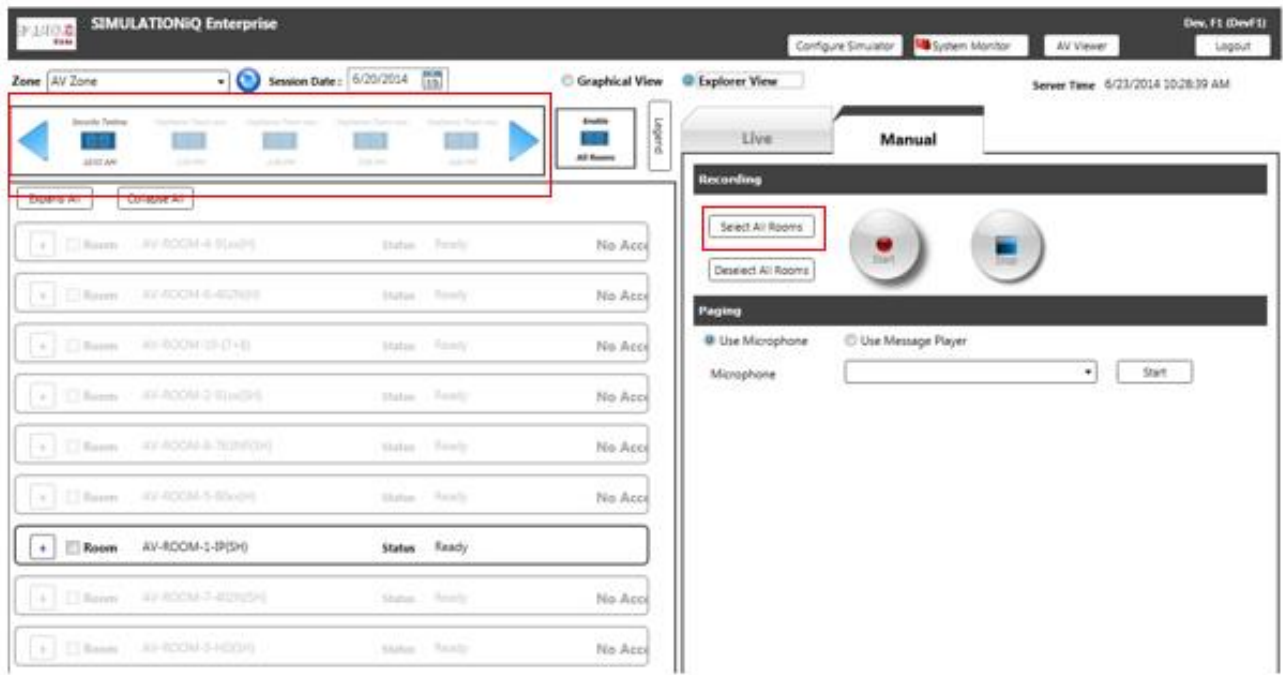

In Explorer View, only the sessions and rooms you have view/edit access to appear.

*Note*: **Enable All Rooms** only enables the rooms in which you have access to record.

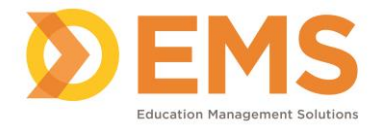

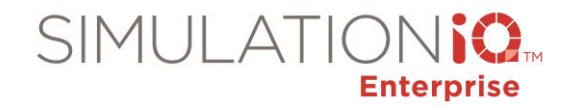

# AV Control Manual Mode Security Access

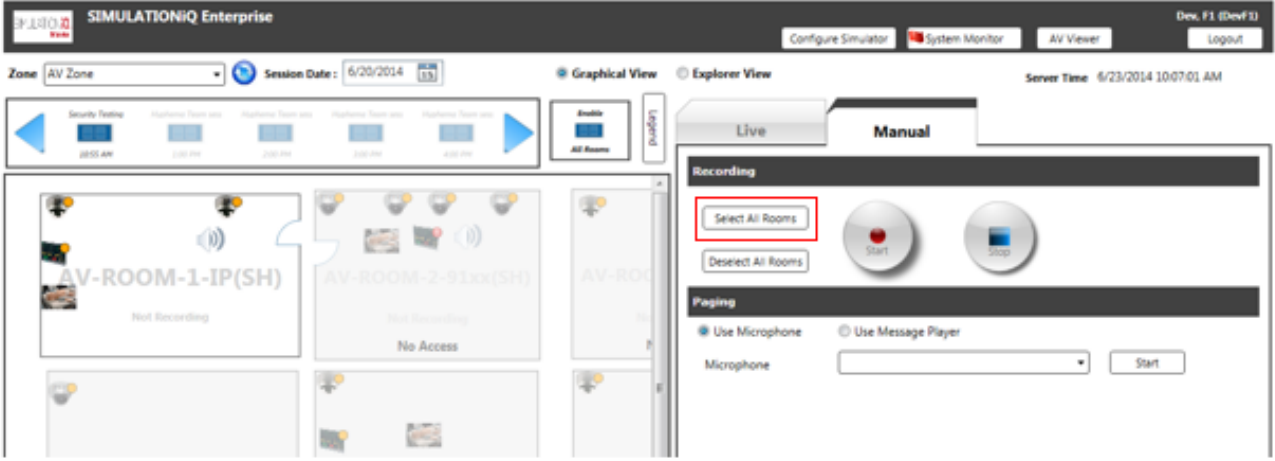

- In Manual mode, only the rooms you have view/edit access to appear.
- Paging is only applicable to the rooms you have access to view/edit.

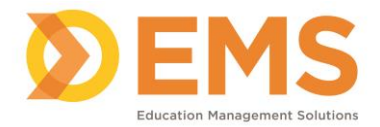

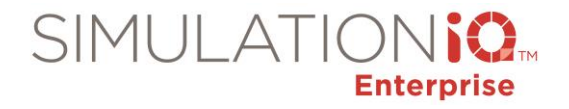

## AV Control Indexing Security Access

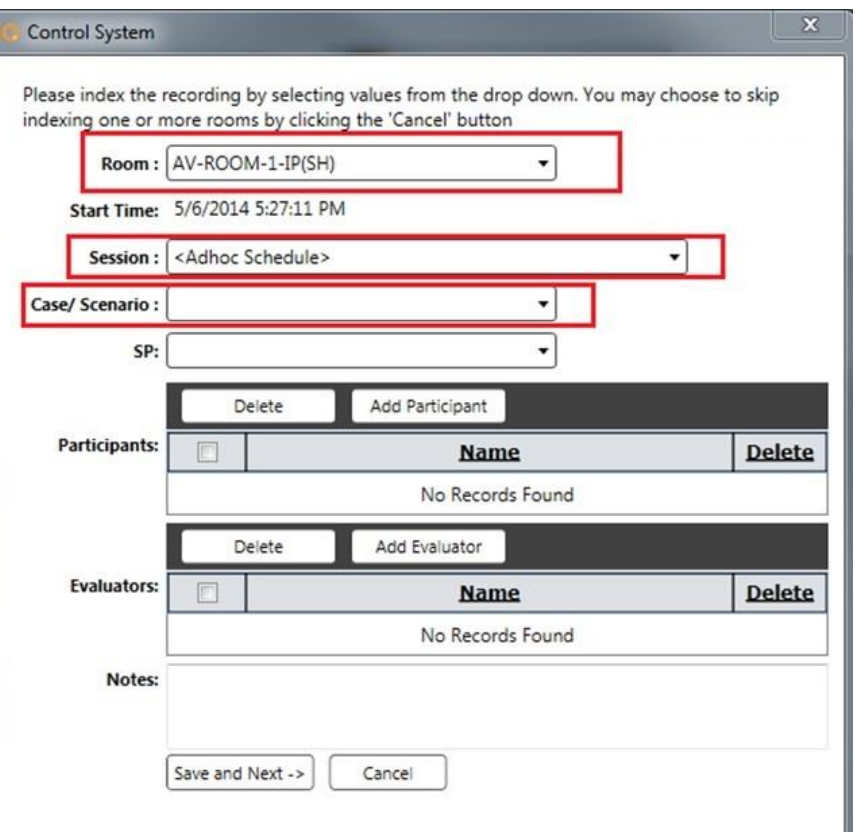

In AV Control, only the Rooms, Sessions and Cases/Scenarios that you have view/edit access to appear.

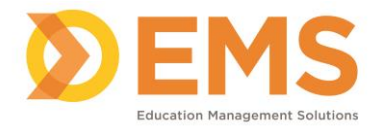

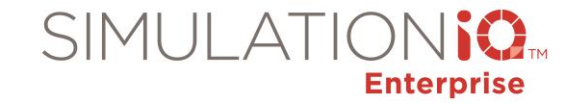

# AV Control Simulator Configuration Security Access (where available)

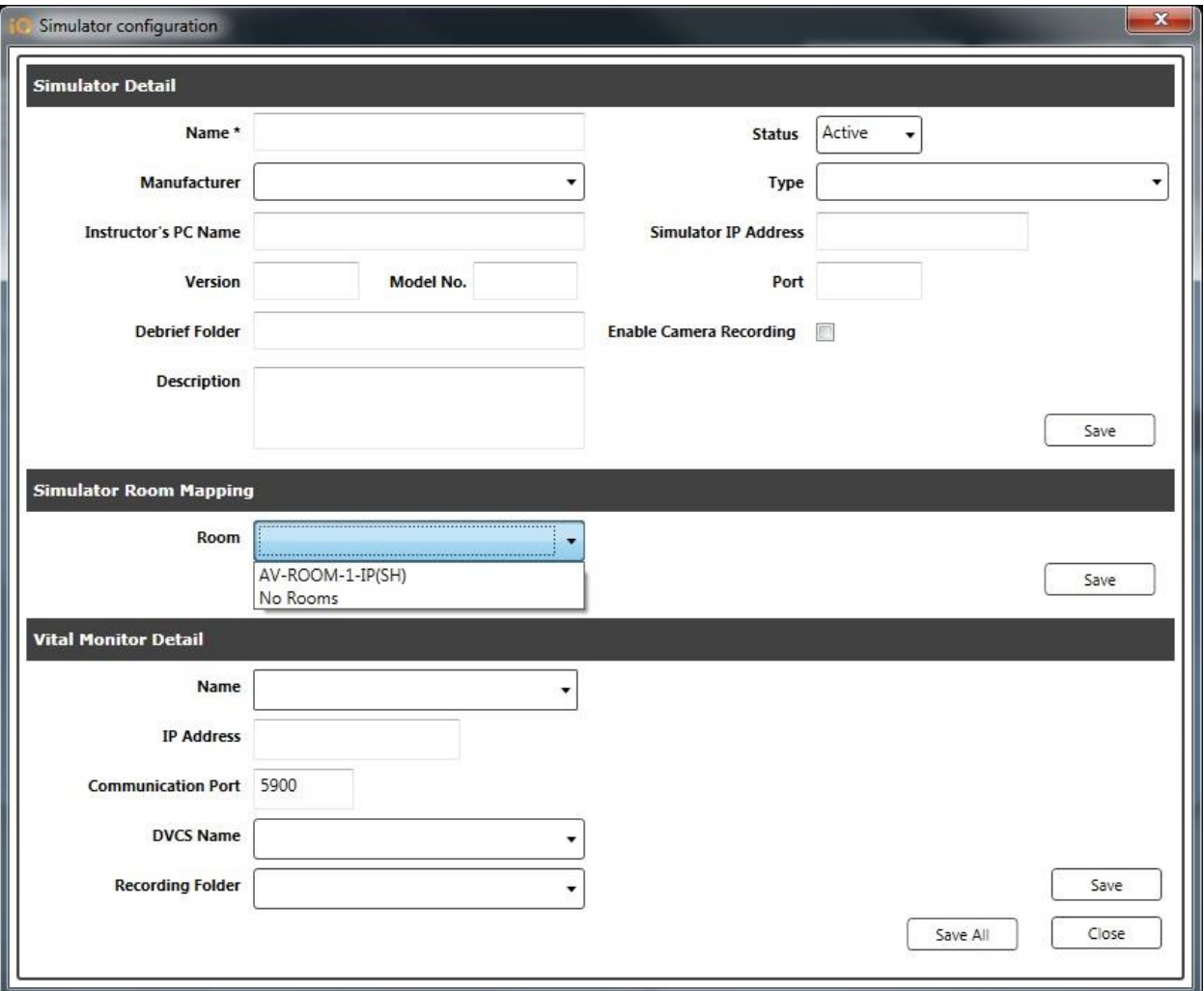

In the Simulator Configuration wizard, only the Rooms you have view/edit access to appear.

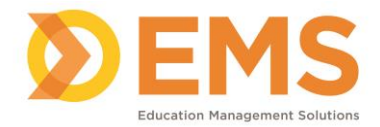

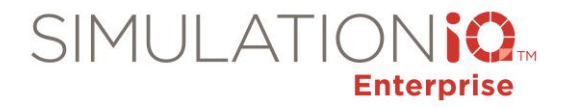

## AV Viewer Security Access (where available)

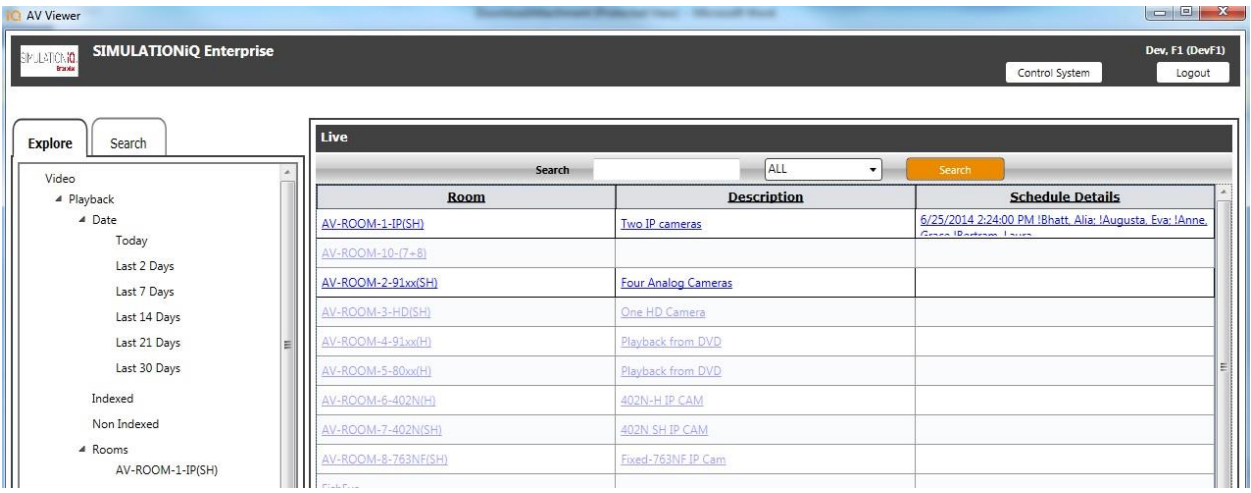

In AV Viewer, only the rooms you have access to appear.

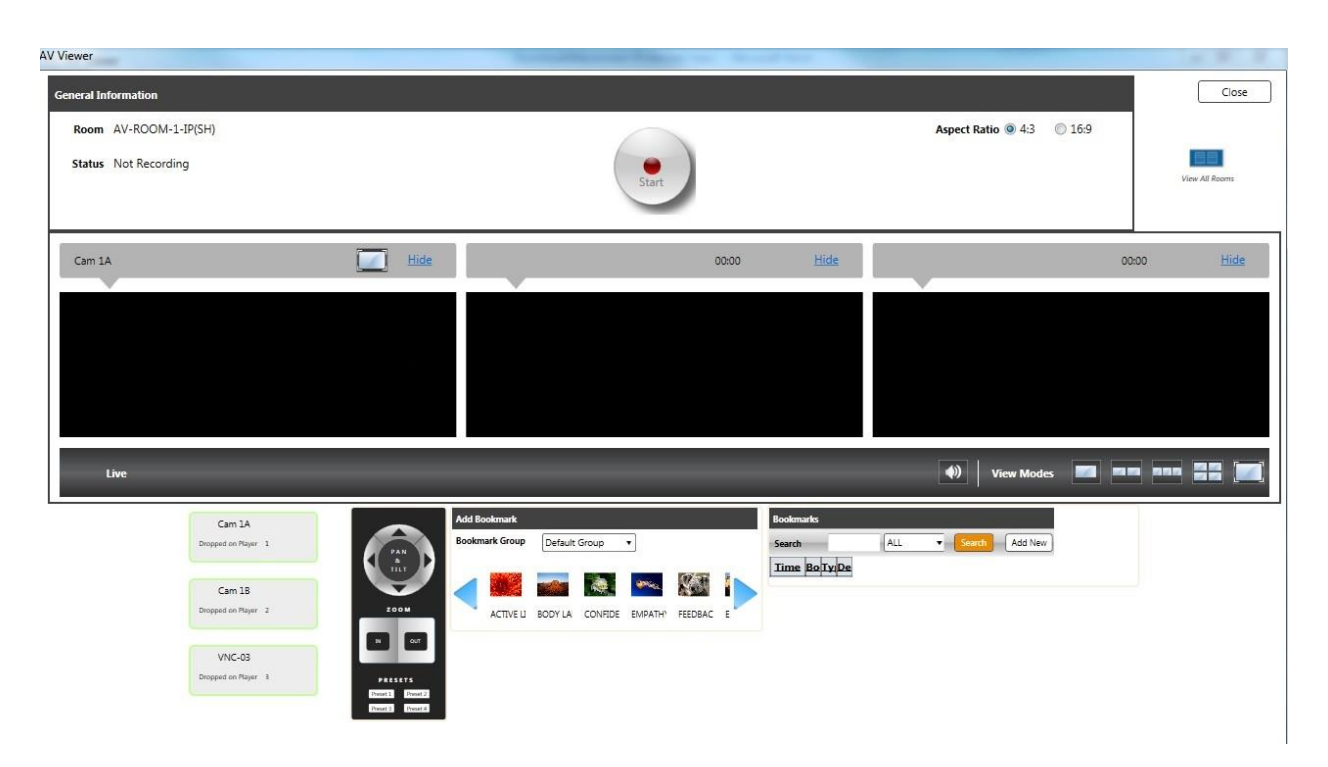

If you do not have access to record, then the **Record** button will not appear.

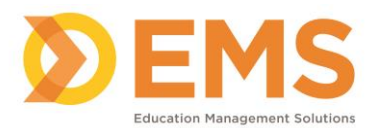

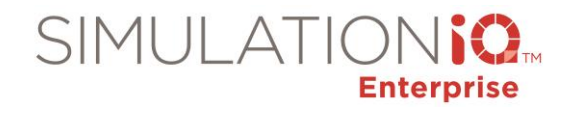

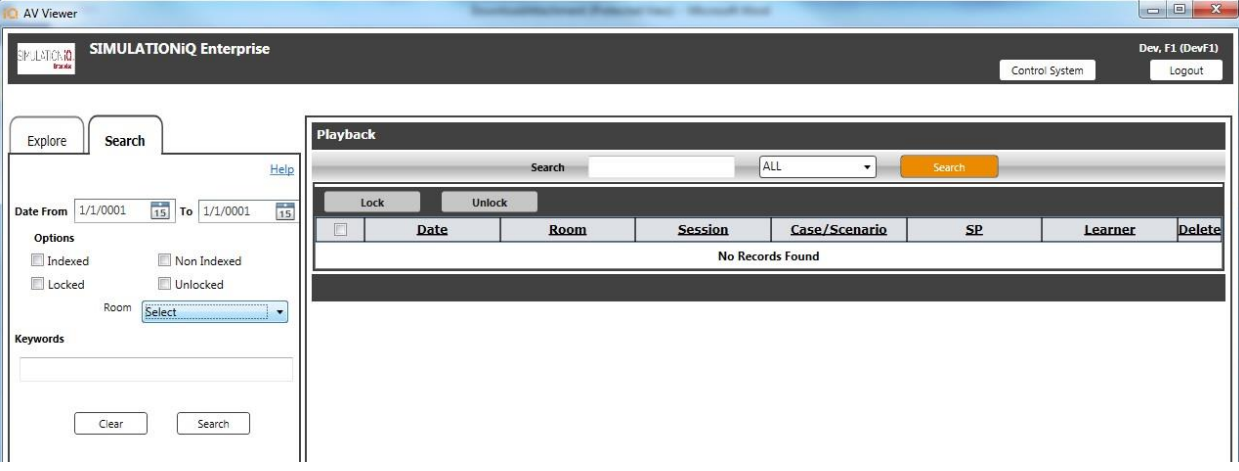

The search results only display the rooms you have access to.

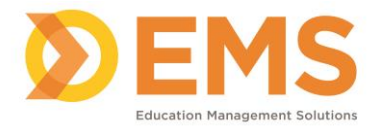

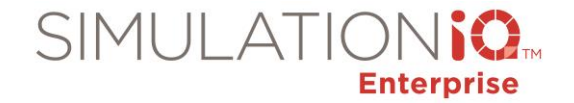

#### *Live Recording from the Dashboard Access Permissions*

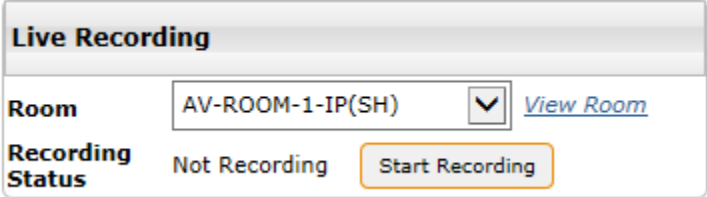

The Live Recording section on the Dashboard enables you to start/stop the recording from a dedicated room PC or from a user PC.

**IMPORTANT!** If security access restrictions are enabled, then changes made to **Settings > Rooms** affects the following functions in Live Recording from the Dashboard.

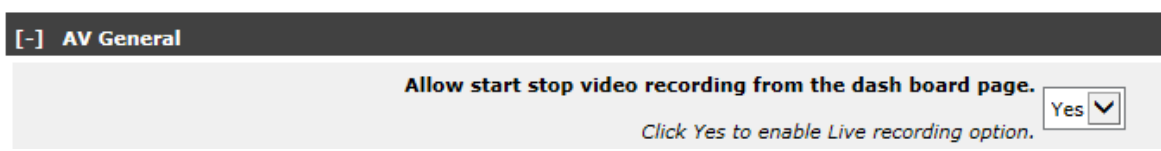

- Set the **Allow start/stop video recording from the Dashboard** parameter to **Yes** to indicate that live recording is available from the Dashboard.
- Only the rooms the user has access to in the room drop-down list.
- Click the **View Room** link to view live video, control the cameras, and bookmark the recording, depending on the security access restrictions enabled.
- The recording status and elapsed time for the selected room appears once the Start Recording button is clicked.

*See* Grant Edit or Read-Only Access to one or more Rooms from the Landing Page *for more information.*

#### **Appendix B – Google Analytics**

#### *Introduction*

Use Google Analytics to send usage data from your SIMULATIONiQ<sup>™</sup> Enterprise web application to your Google Analytics account.

#### *Getting Started*

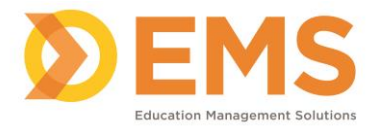

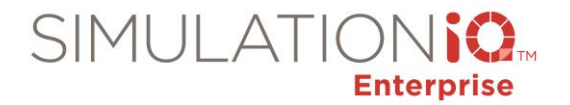

## Step 1: Create a Gmail account if you don't already have one

Google > Gmail > Create an account.

#### Add Gmail to your Google Account

By completing this form, you're upgrading to Gmail, email from Google. Gmail works on any device, blocks spam, and much more.

You'll be able to sign in using your new Gmail address, which will become the primary email address associated with this account. We'll send account updates, invitations, and other notifications to your Gmail address.

Idsy\_dude@hotmail.com will become an alternate email address on this account, and you'll still be able to sign in with it.

If you prefer, you can create a new Google Account with email, and leave this one as-is.

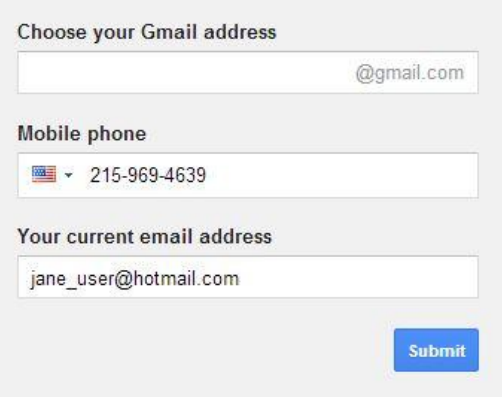

Update

#### Step 2: Create a Google Analytics account

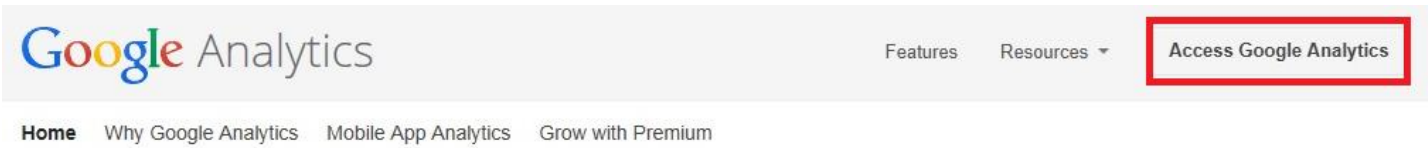

Visit [www.google.com/analytics](http://www.google.com/analytics) to create a Google Analytics account. Click **Access Google Analytics** and follow the instructions.

Step 3: Add your tracking code to the SIMULATIONiQ<sup>™</sup> Enterprise web application

1. From the SIMULATIONiQ™ Enterprise web application, click **Settings > Portal Settings**.

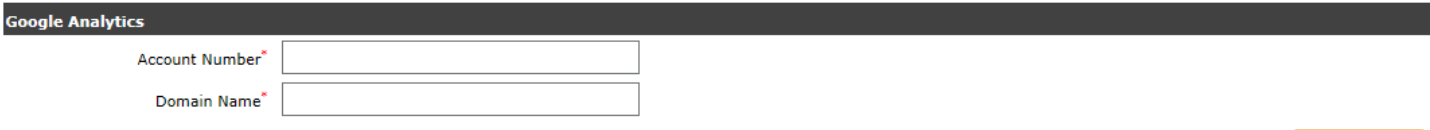

#### In the **Google Analytics** section:

2. In the **Account Number** field, add your Google Analytics account ID. *Note*: To find your account ID in Google Analytics, click **Admin > Account Settings**.

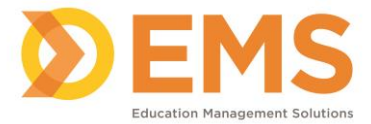

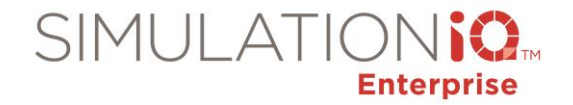

- 3. In the **Domain Name** field, add the URL of your SIMULATIONiQ™ Enterprise web application
- 4. Click **Update**. SIMULATIONiQ™ Enterprise web application usage data will be sent to your Google Analytics account.

For more information about setting up your Google Analytics account, visit: [https://support.google.com/analytics/answer/1008015?hl=en.](https://support.google.com/analytics/answer/1008015?hl=en)

# *Google Analytics Reporting examples*

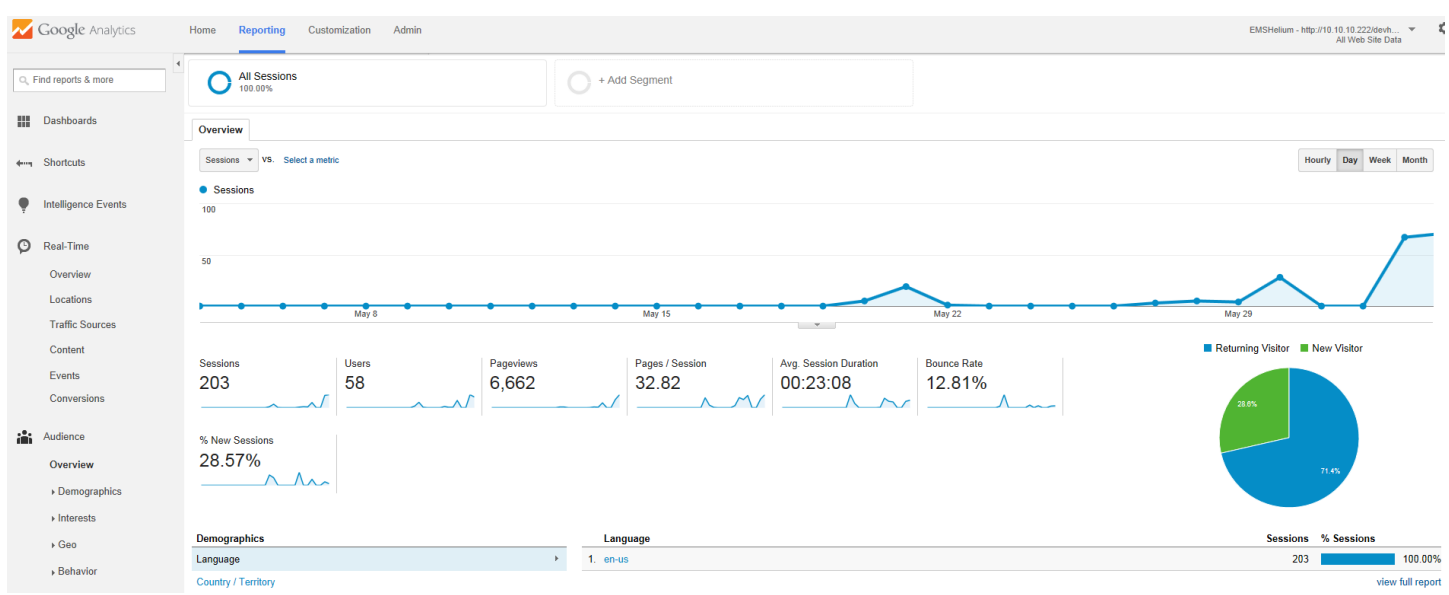

## **Reporting > Audience > Overview**

Use this section to understand you audience characteristics.

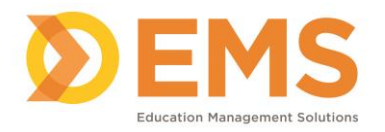

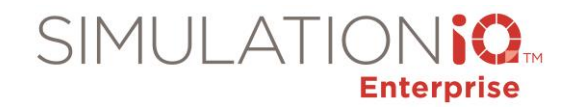

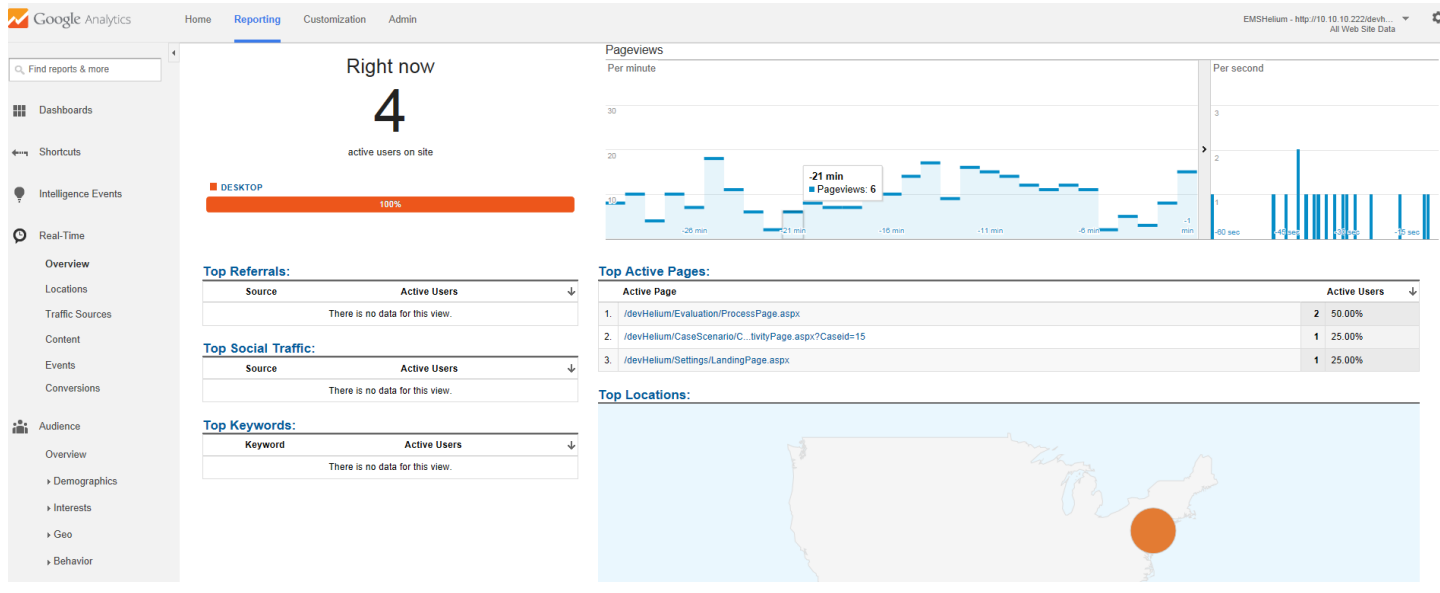

# **Reporting > Real-Time > Overview**

Use this section to monitor SIMULATIONiQ<sup>™</sup> Enterprise user activity as it happens.